# HTC HD2 Руководство пользователя

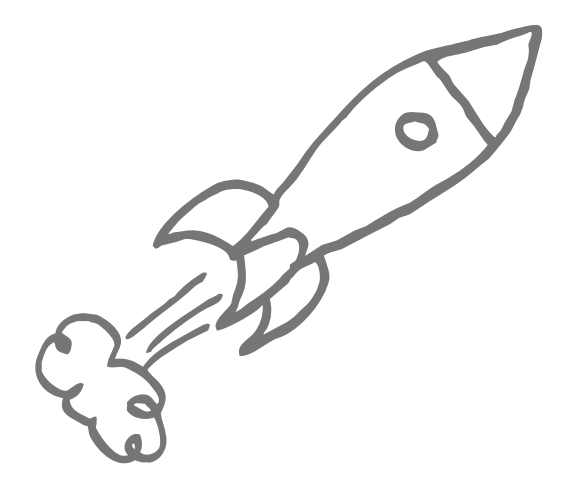

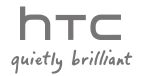

## Пожалуйста, сначала внимательно прочтите приведенные здесь сведения

АККУМУЛЯТОР, ВХОДЯЩИЙ В КОМПЛЕКТ ПОСТАВКИ, ЗАРЯЖЕН НЕ ПОЛНОСТЬЮ.

НЕ ИЗВЛЕКАЙТЕ АККУМУЛЯТОР ВО ВРЕМЯ ЗАРЯДКИ УСТРОЙСТВА.

#### ВАША ГАРАНТИЯ УТРАТИТ СИЛУ, ЕСЛИ ВЫ РАЗБЕРЕТЕ ИЛИ ПОПЫТАЕТЕСЬ РАЗОБРАТЬ **УСТРОЙСТВО.**

#### ОГРАНИЧЕНИЯ В ОТНОШЕНИИ КОНФИДЕНЦИАЛЬНОСТИ

В некоторых странах запись телефонных разговоров преследуется по закону, поэтому собеседнику необходимо сообщить о факте записи разговора. При использовании функции записи телефонных переговоров соблюдайте требования соответствующих законов и предписаний, действующих в вашей стране.

#### ИНФОРМАЦИЯ О ПРАВАХ НА ИНТЕЛЛЕКТУАЛЬНУЮ СОБСТВЕННОСТЬ

Авторские права © HTC Corporation, 2009 г. Все права защищены.

Логотип HTC, логотип HTC quietly brilliant, HTC HD2, HTC Sense, Footprints и HTC Care являются торговыми марками корпорации HTC.

Microsoft, Windows, Windows Mobile, Windows XP, Windows Vista, ActiveSync, Windows Mobile Device Center, Internet Explorer, MSN, Hotmail, Windows Live, Outlook, Excel, PowerPoint, Word, OneNote и Windows Media являются либо зарегистрированными торговыми марками, либо торговыми марками корпорации Microsoft в США и/или в других странах.

Bluetooth и логотип Bluetooth являются торговыми марками компании Bluetooth SIG, Inc.

Wi-Fi является зарегистрированной торговой маркой компании Wireless Fidelity Alliance, Inc.

Java, J2ME и все другие знаки на основе Java являются либо торговыми марками, либо зарегистрированными торговыми марками компании Sun Microsystems, Inc. в США других странах.

Авторские права © Sun Microsystems, Inc., 2009 г. Все права защищены.

Авторские права © Adobe Systems Incorporated, 2009 г. Все права защищены.

microSD является торговой маркой SD Card Association.

Google, Карты Google и YouTube являются торговыми марками компании Google, Inc. в США и других странах.

Авторские права © Aplix Corporation, 2009 г. Все права защищены.

Программа Opera Mobile разработана компанией Opera Software ASA. Авторские права, Opera Software ASA, 1995-2009 гг. Все права защищены.

Авторские права © Ilium Software, Inc., 2004-2009 гг. Все права защищены.

Facebook является торговой маркой компании Facebook, Inc.

Twitter является торговой маркой компании Twitter, Inc. и используется по лицензии.

Flickr является торговой маркой компании Yahoo! Inc.

Лицензия предоставлена компанией QUALCOMM Incorporated на основании одного или нескольких из следующих патентов:

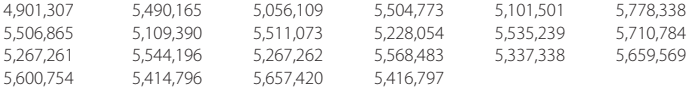

Все другие упоминаемые здесь названия компаний, продуктов и сервисов являются торговыми марками, зарегистрированными торговыми марками или знаками обслуживания их соответствующих владельцев.

Компания HTC не несет ответственности за любые возможные технические или редакторские ошибки или упущения в настоящем руководстве, а также за косвенные или случайные убытки, причиненные в результате предоставления настоящего руководства. Информация предоставляется на условиях "как есть" без каких-либо гарантий и может быть изменена без уведомления. Компания HTC также сохраняет за собой право в любое время и без предварительного уведомления пересмотреть содержание этого документа.

Запрещается воспроизведение какой-либо части этого документа или передача в любой форме и любыми средствами (электронными, механическими, включая фотокопирование, запись или хранение в системах поиска информации), а также перевод на любой язык в любой форме без предварительного письменного разрешения компании HTC.

### Заявления об отказе от ответственности

МЕТЕОРОЛОГИЧЕСКАЯ ИНФОРМАЦИЯ, БИРЖЕВЫЕ СВОДКИ, ДАННЫЕ И ДОКУМЕНТАЦИЯ ПРЕДОСТАВЛЯЮТСЯ НА УСЛОВИЯХ "КАК ЕСТЬ" И БЕЗ КАКИХ-ЛИБО ГАРАНТИЙ ИЛИ ТЕХНИЧЕСКОЙ ПОДДЕРЖКИ СО СТОРОНЫ HTC. В МАКСИМАЛЬНО РАЗРЕШЕННОЙ ЗАКОНОМ СТЕПЕНИ КОМПАНИЯ HTC И АФФИЛИРОВАННЫЕ С НЕЙ КОМПАНИИ в прямой форме отказываются от каких-либо заявлений и гарантий, явно выраженных или подразумеваемых, возникающих в силу закона или на иных основаниях, в отношении метеорологической информации, биржевых сводок, данных и документации или каких-либо других Продуктов и услуг, в том числе, без ограничения, от каких-либо явно выраженных или подразумеваемых гарантий годности для продажи, явно выраженных или подразумеваемых гарантий пригодности к использованию в конкретных целях, ненарушения чужих прав, качества, точности, полноты, результативности, надежности, полезности; что метеорологическая информация, биржевые сводки, данные и/или документация не будут содержать ошибок, или подразумеваемых гарантий, возникающих в обычной практике ведения деловых операций или в процессе работы.

В дополнение к вышесказанному, компания HTC и ее поставщики не несут ответственности за использование или неиспользование вами метеорологической информации, биржевых сводок, данных и/или документации или за результаты такого использования. Компания HTC и ее поставщики не дают никаких прямых или подразумеваемых гарантий или заверений в том, что метеорологическая обстановка будет соответствовать или соответствует тому, что сформулировано, представлено или описано в отчетах, прогнозах, данных или информации, и не будут нести никакой ответственности или денежных обязательств перед любым физическим или юридическим лицом, сторонами и лицами, не являющимся стороной по делу, за любого рода несоответствие, неточность или пропуски в отношении прогнозируемых, описанных, сообщенных происходящих или произошедших погодных условий или явлений. БЕЗ ОГРАНИЧЕНИЯ ОБЩЕГО СМЫСЛА ВЫШЕСКАЗАННОГО ВЫ ПРИЗНАЕТЕ, ЧТО МЕТЕОРОЛОГИЧЕСКАЯ ИНФОРМАЦИЯ, БИРЖЕВЫЕ СВОДКИ, ДАННЫЕ И/ИЛИ ДОКУМЕНТАЦИЯ МОГУТ СОДЕРЖАТЬ НЕТОЧНОСТИ, И ЧТО ПРИ ИСПОЛЬЗОВАНИИ МЕТЕОРОЛОГИЧЕСКОЙ ИНФОРМАЦИИ, БИРЖЕВЫХ СВОДОК, ДАННЫХ И/ИЛИ ДОКУМЕНТАЦИИ ВЫ БУДЕТЕ ПРИДЕРЖИВАТЬСЯ ПРИНЦИПОВ ЗДРАВОГО СМЫСЛА И СОБЛЮДАТЬ ОБЫЧНЫЕ МЕРЫ ПРЕДОСТОРОЖНОСТИ.

### Ограничение ответственности за убытки

В МАКСИМАЛЬНО РАЗРЕШЕННОЙ ПРИМЕНИМЫМ ЗАКОНОМ СТЕПЕНИ КОМПАНИЯ HTC ИЛИ ЕЕ ПОСТАВЩИКИ НИ ПРИ КАКИХ ОБСТОЯТЕЛЬСТВАХ НЕ НЕСУТ ОТВЕТСТВЕННОСТИ ПЕРЕД ПОЛЬЗОВАТЕЛЕМ ИЛИ КАКОЙ-ЛИБО ТРЕТЬЕЙ СТОРОНОЙ ЗА ЛЮБЫЕ КОСВЕННЫЕ, ФАКТИЧЕСКИЕ, ВЫТЕКАЮЩИЕ, СЛУЧАЙНЫЕ ИЛИ ШТРАФНЫЕ УБЫТКИ ЛЮБОГО РОДА В СИЛУ ДОГОВОРА ИЛИ ДЕЛИКТА, В ТОМ ЧИСЛЕ, БЕЗ ОГРАНИЧЕНИЯ, ТРАВМЫ, ПОТЕРЮ ДОХОДА, ПОТЕРЮ РЕПУТАЦИИ, УПУЩЕННЫЕ КОММЕРЧЕСКИЕ ВОЗМОЖНОСТИ, УТРАТУ ДАННЫХ И/ИЛИ ПОТЕРЮ ПРИБЫЛИ В РЕЗУЛЬТАТЕ ИЛИ В СВЯЗИ С ДОСТАВКОЙ, ВЫПОЛНЕНИЕМ ИЛИ НЕВЫПОЛНЕНИЕМ ОБЯЗАТЕЛЬСТВ ИЛИ ИСПОЛЬЗОВАНИЕМ МЕТЕОРОЛОГИЧЕСКОЙ ИНФОРМАЦИИ, БИРЖЕВЫХ СВОДОК, ДАННЫХ И/ИЛИ ДОКУМЕНТАЦИИ НЕЗАВИСИМО ОТ ТОГО, МОЖНО ЛИ БЫЛО ПРЕДВИДЕТЬ ВОЗМОЖНОСТЬ ВОЗНИКНОВЕНИЯ ТАКИХ УБЫТКОВ.

### Важные сведения по охране здоровья и меры

### предосторожности

При использовании этого устройства следует соблюдать описанные ниже меры предосторожности во избежание возможной судебной ответственности и причинения ущерба здоровью.

Сохраняйте и соблюдайте все инструкции по технике безопасности и эксплуатации устройства. Соблюдайте все предупреждения, приведенные в инструкции по эксплуатации этого устройства.

Для уменьшения риска получения телесных повреждений, поражения электрическим током, возгорания и повреждения оборудования соблюдайте следующие меры предосторожности.

#### ЭЛЕКТРОБЕЗОПАСНОСТЬ

Это устройство предназначено для использования при питании от специально предназначенного для него аккумулятора или источника питания. Использование других источников питания может быть опасным и может аннулировать гарантию на данное устройство.

#### МЕРЫ ПРЕДОСТОРОЖНОСТИ В ОТНОШЕНИИ НАДЛЕЖАЩЕГО ЗАЗЕМЛЕНИЯ

ВНИМАНИЕ! Подключение к оборудованию, не заземленному надлежащим образом, может привести к поражению электротоком и повреждению устройства.

Этот телефон поставляется в комплекте с USB-кабелем для подключения к настольному компьютеру или ноутбуку. Обеспечьте надлежащее заземление компьютера, прежде чем подключать к нему ваше устройство. Шнур питания настольного компьютера или ноутбука имеет заземляющий проводник и заземляющую вилку. Вилку следует вставлять в сетевую розетку, установленную и заземленную надлежащим образом в соответствии со всеми местными нормами и правилами.

#### МЕРЫ ПРЕДОСТОРОЖНОСТИ В ОТНОШЕНИИ ИСТОЧНИКА ПИТАНИЯ

#### Используйте надлежащий внешний источник питания •

Источник питания данного устройства должен соответствовать электрическим параметрам, обозначенным на его этикетке. Если вы не уверены, какой тип источника питания требуется, то обратитесь за советом в авторизованный сервисный центр или в местную электрокомпанию. Если питание устройства осуществляется от аккумулятора или других источников, внимательно прочтите инструкцию по эксплуатации, прилагаемую к этому устройству.

Данное изделие должно эксплуатироваться только со следующим специально предназначенным источником (источниками) питания.

#### Адаптер переменного тока

1. HTC, модель TC P300

2. Phihong, модель PSAA05X-050

#### Соблюдайте осторожность при обращении с аккумулятором •

Устройство содержит литий-ионнный аккумулятор. Неправильное обращение с аккумулятором может привести к возгоранию или ожогу. Не пытайтесь вскрывать аккумулятор или самостоятельно проводить его техническое обслуживание. Не разбирайте, не разламывайте, не прокалывайте, не замыкайте накоротко внешние контакты и схемы, не подвергайте данное изделие воздействию огня или воды, а также температур выше 60 ˚C.

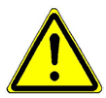

ПРЕДУПРЕЖДЕНИЕ. При неправильной замене аккумулятор может взорваться. Для уменьшения риска возгорания или ожога запрещается разбирать аккумулятор, ломать его, пробивать в нем отверстия, накоротко замыкать его внешние контакты или цепи, подвергать его воздействию температур выше 60 °C или бросать в огонь или в воду. Для замены следует использовать только указанные аккумуляторы. Утилизируйте использованные аккумуляторы согласно местным законам или же в соответствии с инструкцией, прилагаемой к изделию.

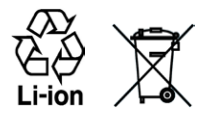

ПРИМЕЧАНИЕ. Данное изделие должно эксплуатироваться только со следующим специально предназначенным аккумулятором (аккумуляторами).

HTC, модель BB81100 •

#### Особые меры предосторожности •

- Во избежание короткого замыкания держите аккумулятор или устройство в сухом месте вдали от воды или каких-либо жидкостей. •
- Во избежание короткого замыкания во время работы держите устройство вдали от металлических предметов, чтобы они не касались аккумулятора или его контактов.
- Телефон следует подключать только к устройствам, на которые нанесен логотип USB-IF или которые сертифицированы как отвечающие требованиям программы USB-IF.
- Не применяйте поврежденные, деформированные, изменившие цвет, перегретые или издающие неприятный запах аккумуляторы или аккумуляторы, на корпусе которых имеется ржавчина.
- Всегда держите аккумулятор в месте, недоступном для грудных и малых детей, чтобы они не смогли проглотить его. Если они все же проглотят аккумулятор, немедленно обратитесь к врачу.
- В случае утечки электролита из аккумулятора:
	- Избегайте попадания электролита на кожу или одежду. Если электролит все же попадет на кожу или одежду, немедленно промойте пораженный участок чистой водой и обратитесь к врачу за помощью.
	- Избегайте попадания электролита в глаза. Если электролит все же попадет в глаза, НЕ трите их, а немедленно промойте чистой водой и обратитесь к врачу за помощью. •
	- Соблюдайте особые меры предосторожности держите протекающий аккумулятор вдали от огня во избежание возгорания или взрыва.

#### МЕРЫ ПРЕДОСТОРОЖНОСТИ В ОТНОШЕНИИ ПРЯМОГО СОЛНЕЧНОГО СВЕТА

Не используйте это изделие в условиях повышенной влажности или экстремальных температур. Не оставляйте это изделие или его аккумулятор в салоне автомобиля или в местах, где температура может превысить 60 °C, например на приборной панели автомобиля, подоконнике или за стеклом, куда в течение долгого времени падает прямой солнечный свет или ультрафиолетовое излучение. Это может повредить изделие, привести к перегреву аккумулятора или создать в автомобиле опасную ситуацию.

#### ПРЕДОТВРАЩЕНИЕ ПОТЕРИ СЛУХА

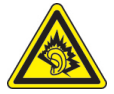

ВНИМАНИЕ! Длительное прослушивание звука в телефоне или наушниках с высокой громкостью может привести к безвозвратной потере слуха.

ПРИМЕЧАНИЕ. Для Франции: наушники (перечисленные ниже) для данного устройства протестированы на соответствие требованиям к уровню звукового давления, установленным стандартами NF EN 50332-1:2000 и/или NF EN 50332-2:2003, согласно требованиям Закона Франции Article L. 5232-1.

Наушники производства компании HTC, модель RC E160. •

#### БЕЗОПАСНОСТЬ НА БОРТУ САМОЛЕТА

В связи с тем что это устройство может вызвать помехи в работе навигационной системы и бортовой сети самолета, использование данного устройства на борту самолета законодательно запрещено в большинстве стран. Если вы хотите использовать это устройство на борту самолета, обязательно переключите его в "Режим полета".

#### ОГРАНИЧЕНИЯ МЕСТ ИСПОЛЬЗОВАНИЯ

Не используйте это устройство на бензоколонках и заправочных пунктах ГСМ, химических заводах или в местах, где ведутся взрывные работы, либо в потенциально взрывоопасных средах (пункты заправки, нижние палубы кораблей, установки для транспортировки или хранения топлива или химических продуктов), а также в местах, в которых воздух содержит химические вещества или частицы (гранулы, пыль или металлическую пудру). Возникновение искр в таких средах может привести к взрыву или пожару и, в результате, к телесным повреждениям или даже смерти.

#### ВЗРЫВООПАСНЫЕ СРЕДЫ

При нахождении в потенциально взрывоопасной среде или в местах, где присутствуют легковоспламеняющиеся материалы, данное устройство нужно отключать, а пользователь должен строго следовать всем знакам и инструкциям. Возникновение искр в таких средах может привести к взрыву или пожару и, в результате, к телесным повреждениям или даже смерти. Запрещается использовать это устройство на автозаправочных станциях; пользователи должны соблюдать ограничения на использование радиоаппаратуры на складах горючего, химических заводах или в местах, где ведутся взрывные работы. Места, в которых имеется опасность взрыва, часто, но не всегда, обозначены хорошо заметными и понятными предупреждающими знаками. В число таких взрывоопасных мест входят пункты заправки, нижние палубы кораблей, установки для транспортировки или хранения топлива или химических продуктов, а также места, в которых воздух содержит химические вещества или частицы (гранулы, пыль или металлическую пудру).

#### БЕЗОПАСНОСТЬ В ДОРОГЕ

Водителям автомобилей запрещено пользоваться мобильными телефонами в движении, кроме экстренных случаев. В некоторых странах в качестве альтернативы разрешается использовать телефонные гарнитуры.

#### МЕРЫ БЕЗОПАСНОСТИ В ОТНОШЕНИИ ВОЗДЕЙСТВИЯ РЧ-ИЗЛУЧЕНИЯ

- Не пользуйтесь телефоном, находясь рядом с металлоконструкциями (например, стальными каркасами зданий).
- Не пользуйтесь телефоном, находясь рядом с источниками сильного электромагнитного излучения, такими как микроволновая печь, динамики, телевизор и радиоприемник.
- Используйте только такие аксессуары (принадлежности), которые разрешены изготовителем изделия либо не содержат металлических компонентов.
- Использование принадлежностей (аксессуаров), не одобренных первоначальным •изготовителем, не допускается во избежание нарушения ваших местных директив по воздействию радиочастотного излучения.

#### ПОМЕХИ В РАБОТЕ МЕДИЦИНСКОГО ОБОРУДОВАНИЯ

Это устройство может вызвать нарушения в работе медицинского оборудования. Использование этого устройства запрещено в большинстве больниц и медицинских учреждений.

Если вы используете какое-либо другое индивидуальное медицинское устройство, проконсультируйтесь с производителем вашего устройства, чтобы узнать, надежно ли оно экранировано от внешнего излучения РЧ-энергии. Ваш врач может помочь в получении этой информации.

ВЫКЛЮЧАЙТЕ телефон при нахождении в медицинских учреждениях, если в них вывешены соответствующие указания. В больницах и медицинских учреждениях может использоваться оборудование, чувствительное к внешнему излучению РЧ-энергии.

#### СЛУХОВЫЕ АППАРАТЫ

Некоторые цифровые беспроводные телефоны могут вызывать помехи в работе слуховых аппаратов. В этом случае обратитесь за советом в сервисный центр или позвоните в службу работы с заказчиками, чтобы обсудить альтернативные варианты.

#### НЕИОНИЗИРУЮЩЕЕ ИЗЛУЧЕНИЕ

Устройство имеет внутреннюю антенну. Это устройство должно использоваться только в нормальных условиях, чтобы обеспечить правильную работу излучающих модулей и не вызывать помехи в работе другого оборудования. Так же, как и пользователям других мобильных передающих радиоустройств, для удовлетворительной работы этого устройства и безопасности пользователя рекомендуется не располагать антенну слишком близко к какимлибо частям тела во время работы этого устройства.

Используйте только встроенную антенну, входящую в комплект поставки. Использование неразрешенных или модифицированных антенн может привести к снижению качества связи и повреждению телефона, в результате чего снизится его производительность, а уровень удельной мощности поглощения излучения (SAR) превысит рекомендованные максимальные значения, что приведет к несоответствию местным нормативным требованиям вашей страны. Для обеспечения оптимальных рабочих характеристик телефона и соответствия уровня воздействия PЧ-излучения на человека требованиям соответствующих стандартов всегда используйте устройство только указанным способом. Прикосновение к области антенны может привести к ухудшению качества связи и работе устройства на более высоком, чем нужно, уровне мошности. Не касайтесь антенны ВО ВРЕМЯ РАЗГОВОРА по телефону, это обеспечит наилучшее качество связи и максимальное время работы от аккумулятора.

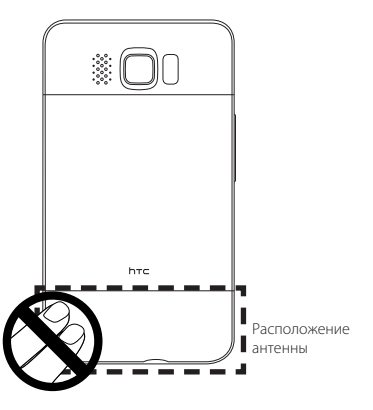

### Общие меры безопасности

- Не подвергайте устройство излишнему физическому воздействию Не прикладывайте чрезмерных усилий, нажимая экран и телефон, чтобы не повредить их, а перед тем как сесть, вынимайте телефон из кармана брюк. Также советуем хранить телефон в защитном футляре, а сенсорный экран нажимать только пальцем или прилагаемым пером. На экран, треснутый из-за неправильного обращения, гарантия не распространяется.
- Устройство нагревается после продолжительного использования При использовании устройства в течение долгого времени, например во время разговоров по телефону, во время зарядки аккумулятора или при просмотре вебстраниц, устройство может нагреваться. В большинстве случаев это нормально и не свидетельствует о неполадке устройства.

#### $\bullet$ Соблюдайте знаки обслуживания

За исключением случаев, описанных в соответствующих разделах документации по эксплуатации или обслуживанию, не проводите обслуживание каких-либо устройств самостоятельно. Необходимое обслуживание внутренних компонентов этого устройства должно проводиться уполномоченным специалистом по техническому обслуживанию или уполномоченным сервисным центром.

#### Повреждения, требующие технического обслуживания

Отключите устройство от розетки электропитания и обратитесь к уполномоченному специалисту по техническому обслуживанию или в сервисный центр при возникновении следующих случаев:

- На устройство пролита жидкость или внутрь попал посторонний предмет.  $\bullet$
- Устройство попало под дождь или в воду.
- Устройство упало или повреждено.  $\bullet$
- Имеются заметные признаки перегрева.  $\bullet$
- Устройство не работает нормально при соблюдении инструкций по эксплуатации.  $\bullet$

#### Избегайте мест с высокой температурой  $\bullet$

Устройство следует держать вдали от источников тепла, таких как батареи отопления, обогреватели, кухонные плиты или другие устройства (включая усилители).

#### Избегайте мест с повышенной влажностью  $\bullet$

Не пользуйтесь устройством в местах с повышенной влажностью.

#### $\ddot{\phantom{0}}$ Не пользуйтесь этим устройством после резкого перепада температуры

Если вы переносите это устройство из одного места в другое, где сильно отличается температура и/или влажность, то на устройстве или внутри него может сконденсироваться влага. Во избежание повреждения устройства, прежде чем его использовать, сделайте достаточную паузу, чтобы влага испарилась.

ПРИМЕЧАНИЕ. Если устройство было перемещено из условий низкой температуры в условия высокой температуры или наоборот, перед включением питания подождите, пока оно акклиматизируется и приобретет комнатную температуру.

#### • Не вставляйте в устройство посторонние предметы

Не вставляйте никакие посторонние предметы в гнезда или другие отверстия корпуса устройства. Эти гнезда или отверстия предусмотрены для вентиляции. Их нельзя загораживать или закрывать.

#### • Приспособления для установки

Не устанавливайте это устройство на неустойчивый стол, тележку, стойку штатив или кронштейн. При установке строго следуйте инструкциям изготовителя и используйте для установки только те приспособления, которые рекомендованы изготовителем.

#### • Избегайте неустойчивых оснований

Не помешайте устройство на подставку с неустойчивым основанием.

#### • Используйте устройство с одобренным оборудованием.

Это устройство должно использоваться только с персональными компьютерами и дополнительными устройствами, обозначенными как подходящие для использования с вашим изделием.

#### • Отрегулируйте громкость

Убавьте громкость, прежде чем использовать наушники или другие аудиоустройства.

#### • Чистка

Перед чисткой данного изделия отключите его от розетки электропитания. Не применяйте жилкие или аэрозольные чистяшие средства. Лля чистки используйте слегка увлажненную ткань, но НИКОГДА не используйте воду для чистки ЖК-экрана.

# Содержание

### Глава 1 Приступая к работе

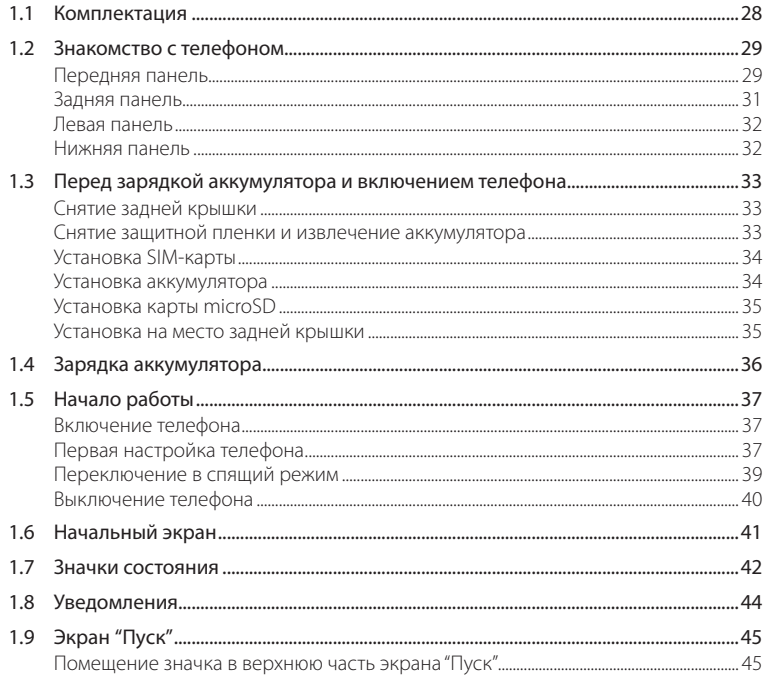

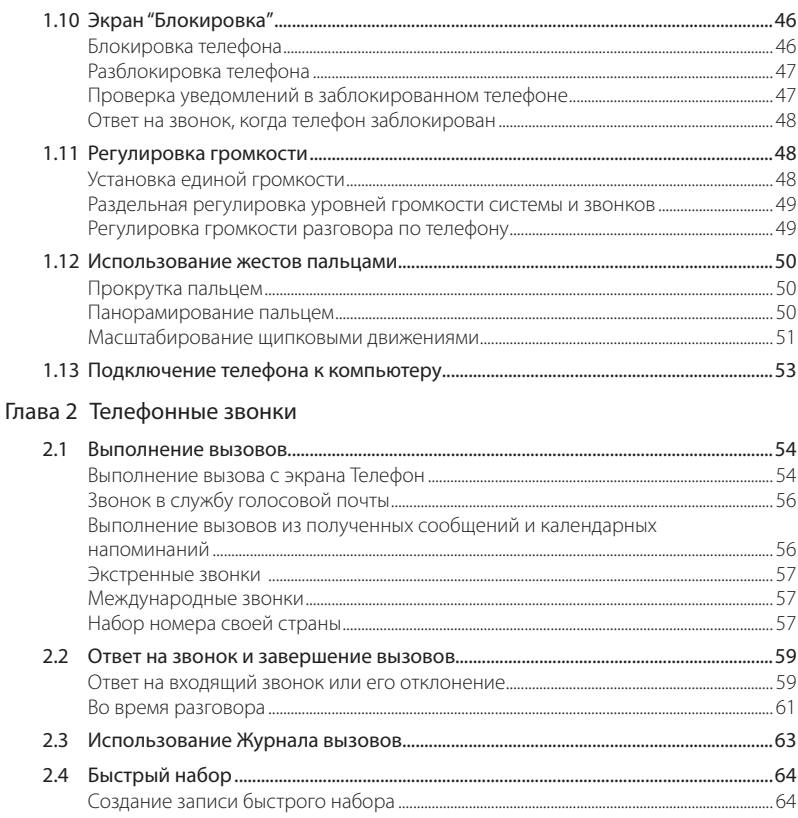

 $15$ 

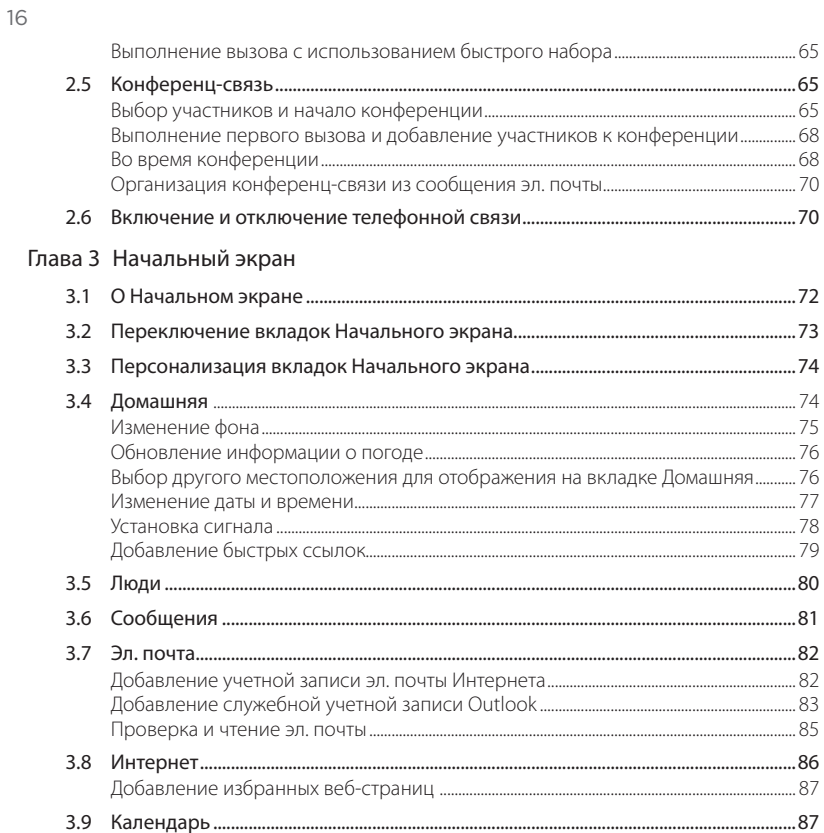

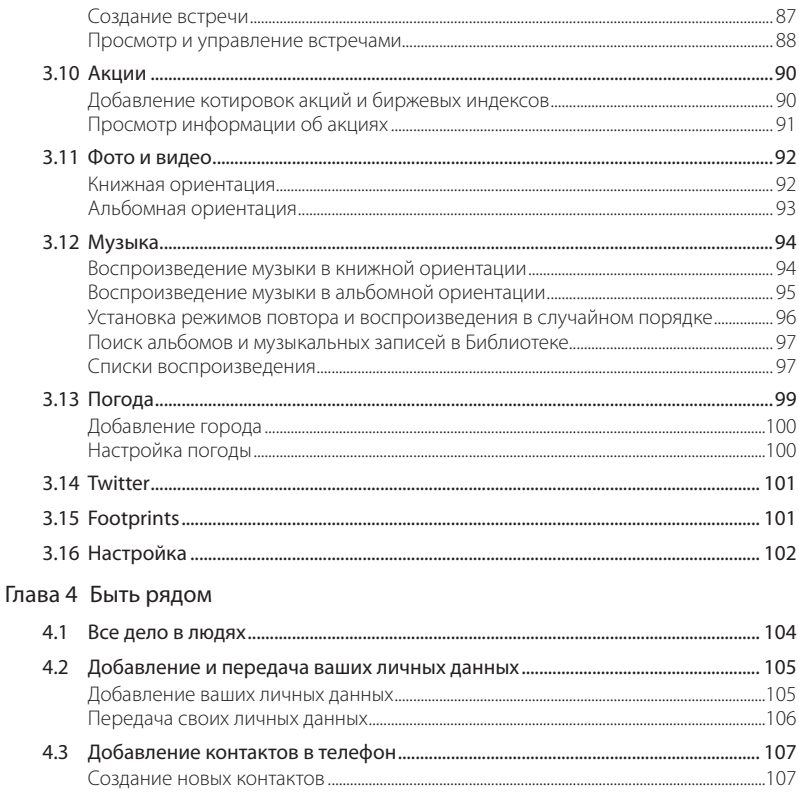

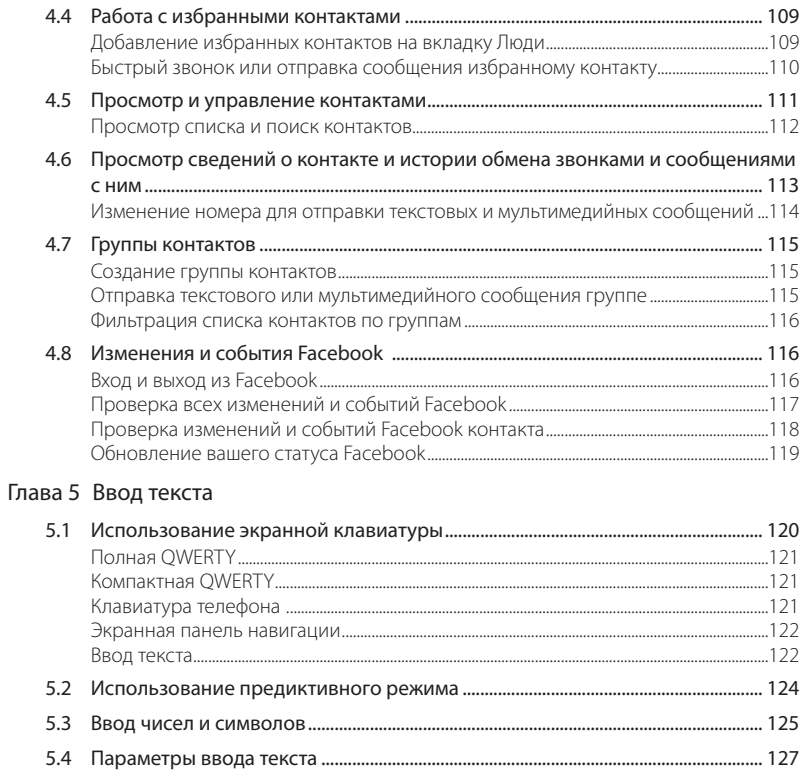

### [Глава 6 Синхронизация](#page-127-0) информации

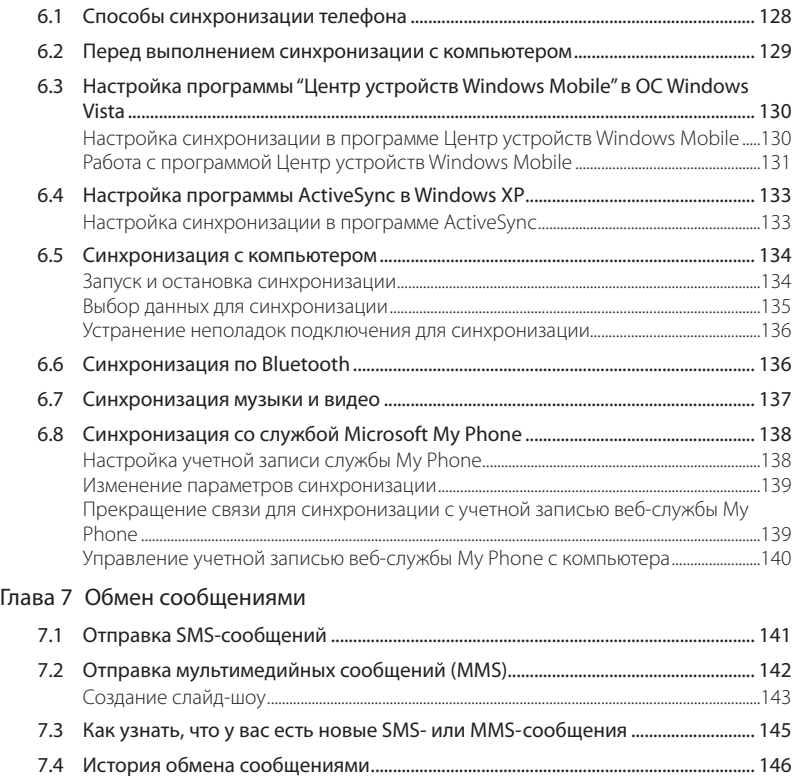

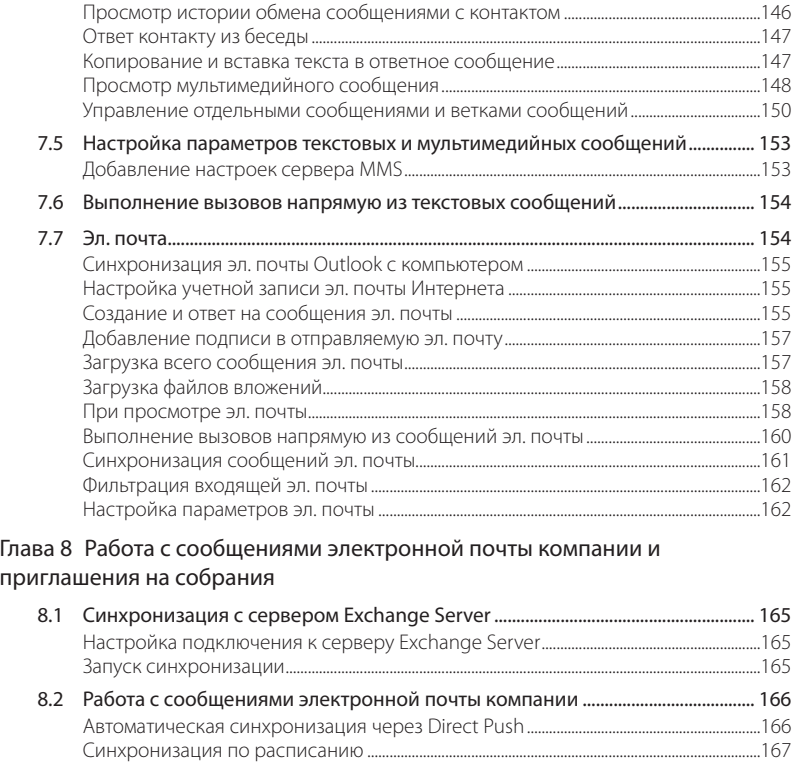

[Немедленная загрузка с помощью функции Выборка эл.](#page-167-0) почты.................................168 Поиск сообщений эл. [почты на сервере Exchange Server................................................169](#page-168-0)

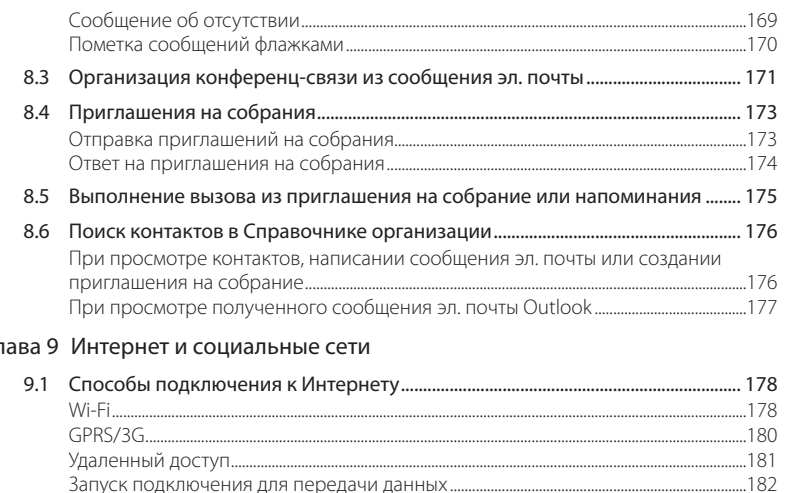

# $\overline{D}$

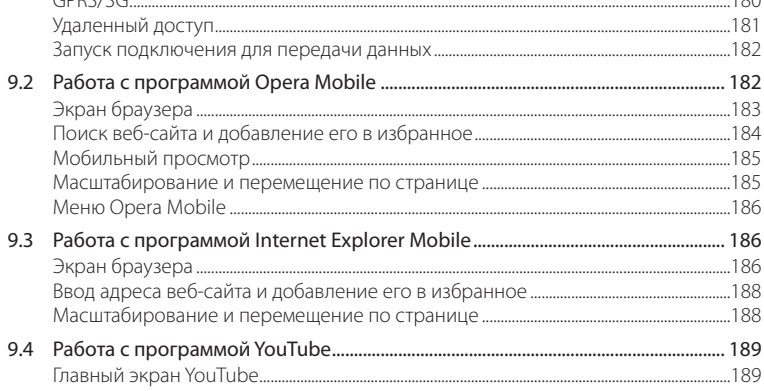

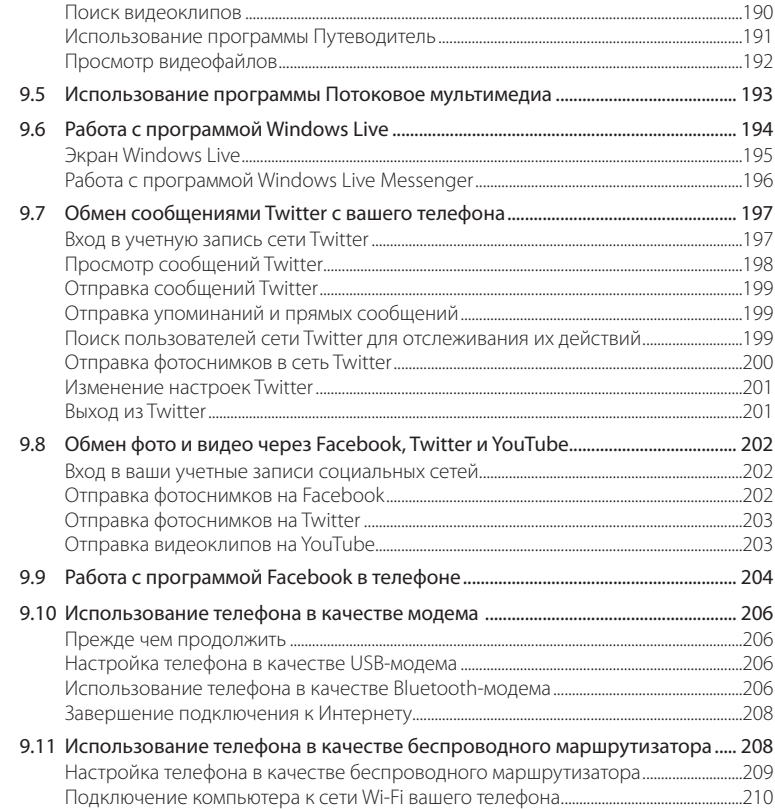

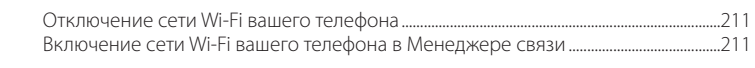

### Глава 10 [Bluetooth](#page-211-0)

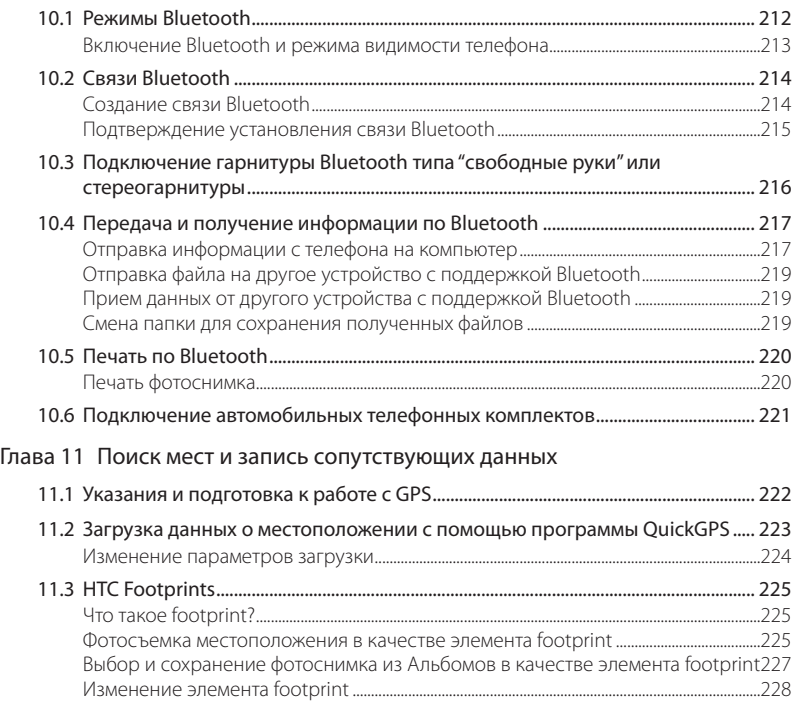

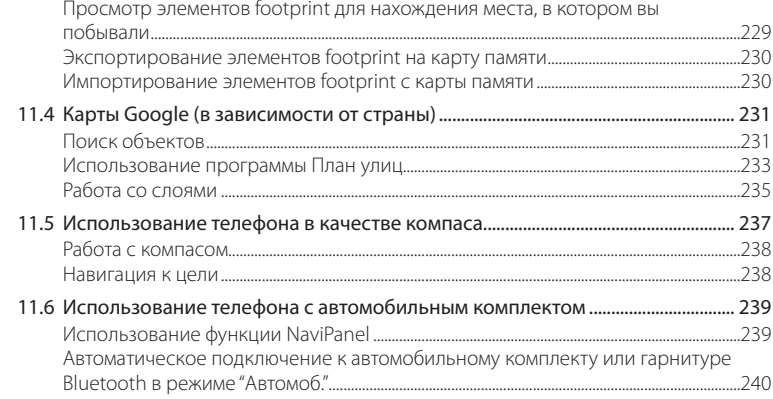

### Глава 12 Камера и мультимедиа

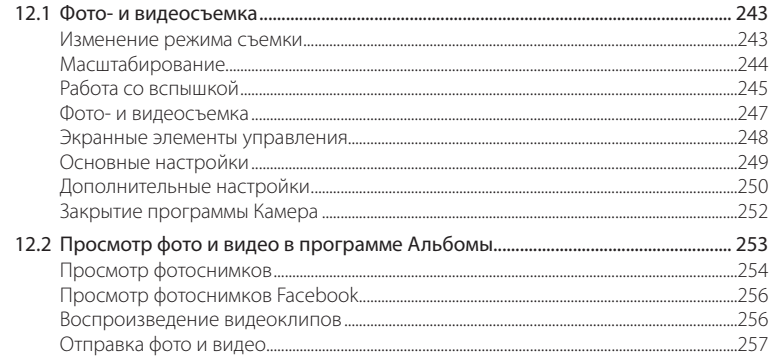

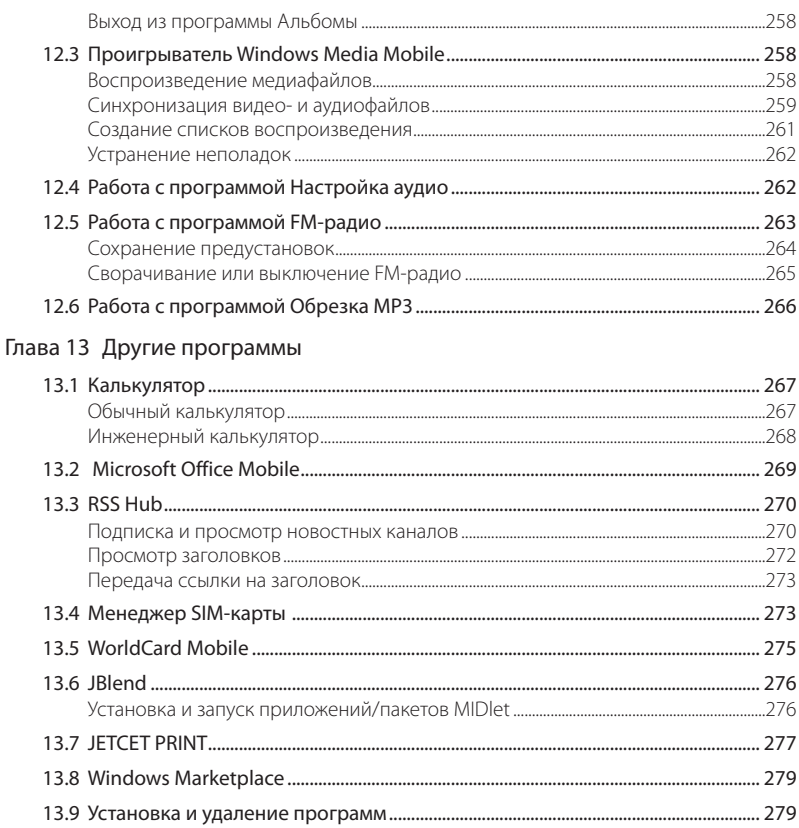

25

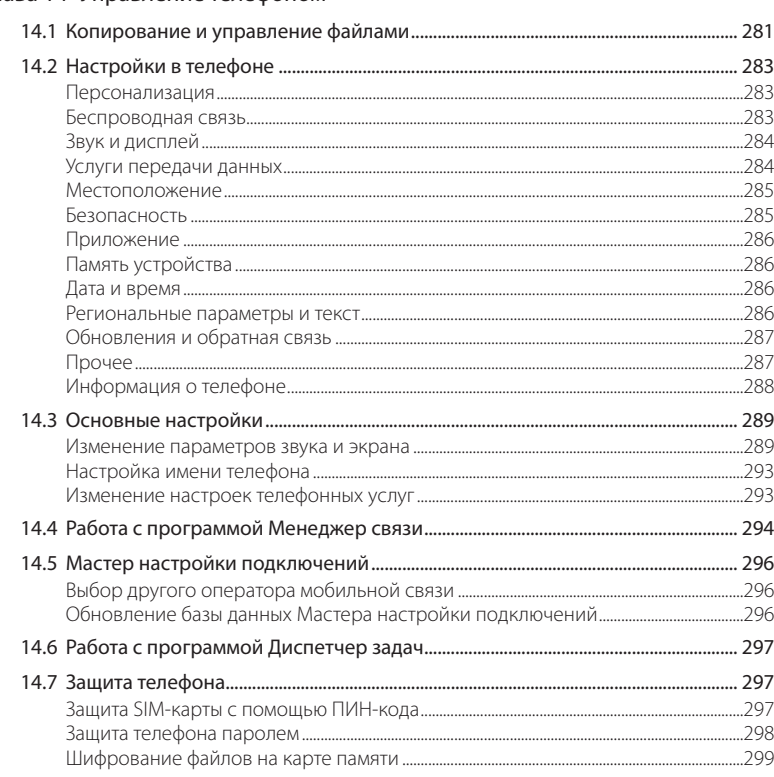

### Глава 14 Управление телефоном

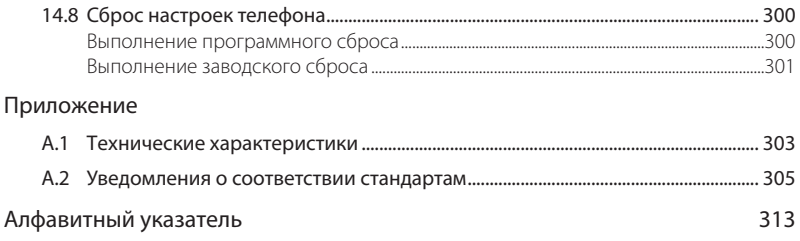

# <span id="page-27-0"></span>Глава 1

# Приступая к работе

## 1.1 Комплектация

Содержимое комплекта поставки:

- Телефон HTC HD2 с аккумулятором •
- USB-кабель синхронизации •
- Адаптер переменного тока •
- Разъем питания •
- Стереогарнитура с разъемом 3,5 мм •
- Карта microSD™ •
- Чехол •
- Краткое справочное руководство •

## <span id="page-28-0"></span>1.2 Знакомство с телефоном

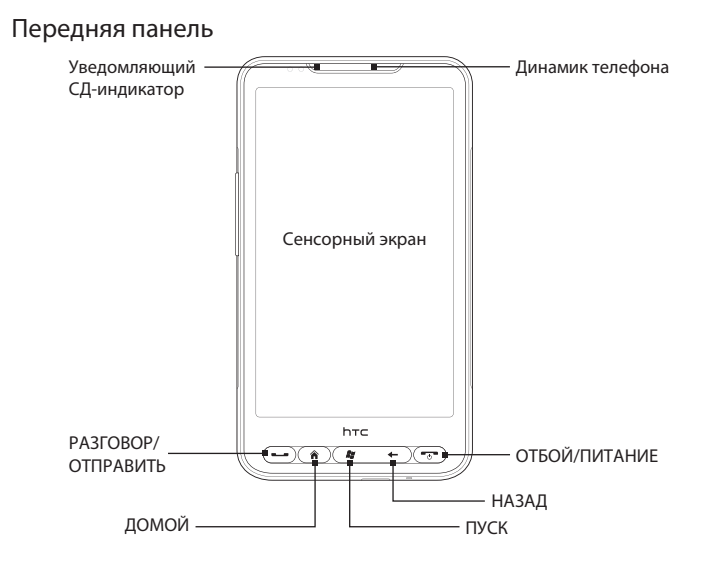

### 30 Глава 1 Приступая к работе

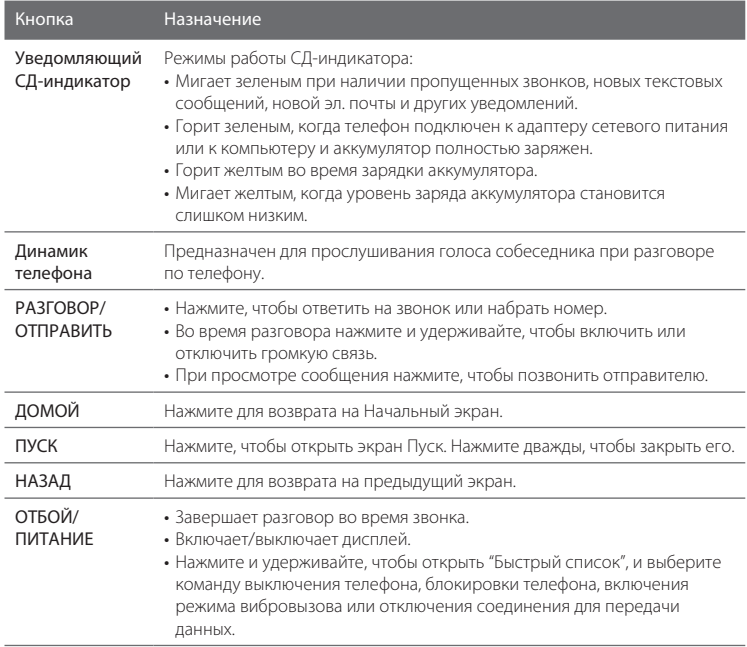

### <span id="page-30-0"></span>Задняя панель

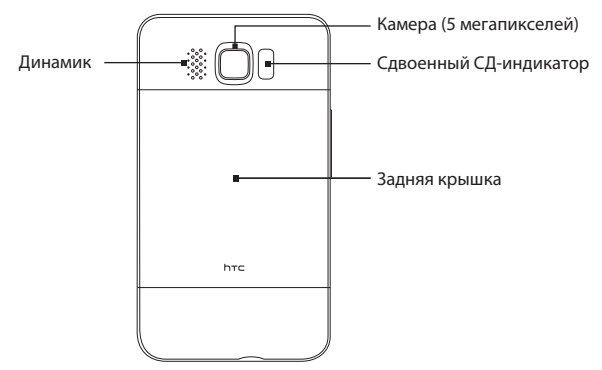

### <span id="page-31-0"></span>32 Глава 1 Приступая к работе

### Левая панель

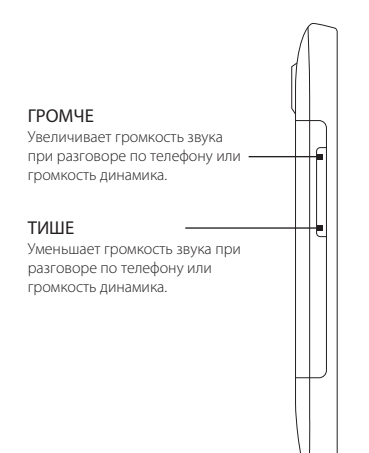

### Нижняя панель

#### Гнездо аудиовыхода 3,5 мм

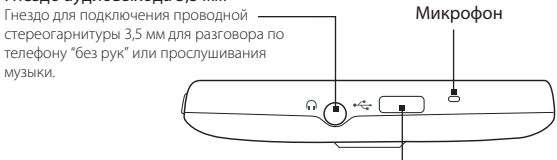

#### Разъем для синхронизации

- Подключение адаптера питания для подзарядки аккумулятора.
- Подключение входящего в комплект USB-кабеля для синхронизации данных в телефоне и в компьютере.

# <span id="page-32-0"></span>1.3 Перед зарядкой аккумулятора и включением телефона

После извлечения телефона из коробки и снятия задней крышки вы обнаружите, что аккумулятор находится внутри телефона и изолирован от контактов аккумуляторного отсека тонкой пленкой. Прежде чем заряжать аккумулятор и включать телефон, необходимо снять эту пленку и установить аккумулятор на место.

Кроме того, перед включением телефона необходимо вставить вашу SIM-карту и карту памяти microSD.

### Снятие задней крышки

Снимите заднюю крышку, чтобы получить доступ к аккумуляторному отсеку, гнезду SIM-карты и гнезду карты памяти.

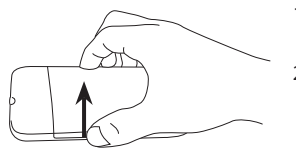

- 1. Твердо держите телефон лицевой панелью вниз.
- 2. С помощью пальца откройте заднюю крышку, приподняв ее с левой стороны.

### Снятие защитной пленки и извлечение аккумулятора

После снятия задней крышки вы увидите верхний край тонкой пленки, перекрывающей верхнюю половину аккумулятора.

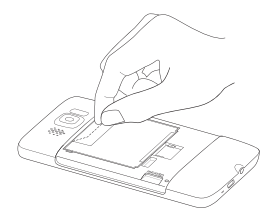

- 1. Потяните за верхний край тонкой пленки, чтобы отделить аккумулятор от телефона вместе с пленкой.
- 2. Снимите и выбросьте пленку.
- 3. Извлеките аккумулятор.

### <span id="page-33-0"></span>Установка SIM-карты

SIM-карта содержит ваш номер телефона, данные об операторе и его услугах, а также используется для хранения телефонной книги и сообщений. В телефоне можно использовать SIM-карты, рассчитанные на напряжение 1,8 и 3 В.

Примечание Некоторые устаревшие SIM-карты в этом телефоне могут не работать. В этом случае обратитесь к своему оператору мобильной связи для замены SIMкарты. Эта услуга может быть платной.

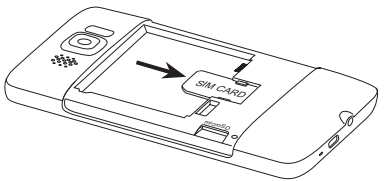

- Вставьте SIM-карту позолоченными 1. контактами вниз, чтобы ее скошенный уголок был обращен наружу.
- 2. Вставьте SIM-карту полностью в гнездо.

### Установка аккумулятора

После установки SIM-карты вставьте на место аккумулятор.

**Внимание!** Если вы еще не сняли тонкую пленку, находящуюся между аккумулятором и контактами в аккумуляторном отсеке, обязательно снимите ее, прежде чем установить аккумулятор на место. Порядок действий см. в разделе "Снятие защитной пленки и извлечение аккумулятора".

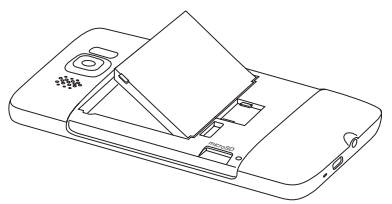

- 1. Совместите выступающие медные контакты аккумулятора с контактами внутри отсека аккумулятора.
- 2. Сначала вставьте контактный торец аккумулятора, а затем слегка прижмите аккумулятор, чтобы он встал на место.

### <span id="page-34-0"></span>Установка карты microSD

Гнездо карты памяти расположено в левом нижнем углу, ниже аккумуляторного отсека.

Вставьте карту microSD в гнездо позолоченными контактами вниз и задвиньте до щелчка.

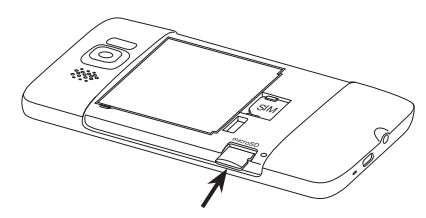

### Установка на место задней крышки

После снятия тонкой пленки, установки SIM-карты, аккумулятора и карты microSD установите на место заднюю крышку.

Вначале закрепите правую сторону задней крышки, а затем прижмите крышку.

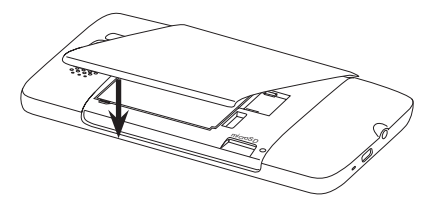

<span id="page-35-0"></span>36 Глава 1 Приступая к работе

## 1.4 Зарядка аккумулятора

Аккумулятор заряжен не полностью. Перед включением и началом использования телефона аккумулятор рекомендуется зарядить. Аккумуляторы некоторых типов работают лучше после нескольких полных циклов зарядки/разрядки.

- Подсоедините разъем питания к адаптеру 1. переменного тока.
- 2. Подключите один конец USB-кабеля синхронизации к разъему синхронизации на телефоне.
- 3. Другой конец USB-кабеля синхронизации подсоедините к порту USB адаптера переменного тока.
- 4. Вставьте вилку шнура адаптера переменного тока в сетевую розетку, чтобы начать зарядку аккумулятора.

Во время зарядки аккумулятора уведомляющий СД-индикатор (расположенный слева от динамика) горит желтым. Когда телефон полностью зарядится, индикатор изменит цвет на зеленый.

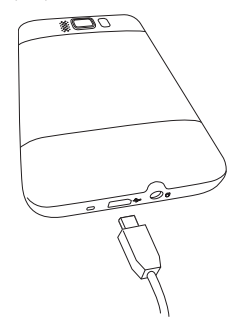

Если телефон заряжается во включенном состоянии, в строке заголовка в верхней части экрана появляется значок зарядки  $\diagup$ . После того как аккумулятор полностью зарядится, в строке заголовка появится значок полного заряда аккумулятора **[III]**.

- Внимание! Для зарядки аккумулятора используйте только адаптер переменного тока и USB-кабель синхронизации из комплекта поставки телефона.
	- Во время зарядки через автомобильный адаптер или адаптер переменного тока запрещается извлекать аккумулятор из телефона.
	- Для обеспечения безопасности зарядка аккумулятора прекращается при •чрезмерном нагревании аккумулятора.
Предупреждение! Во избежание пожара или ожогов:

- Не пытайтесь вскрывать или разбирать аккумулятор или самостоятельно проводить его техническое обслуживание.
- Запрещается ломать аккумулятор, пробивать в нем отверстия, замыкать накоротко его внешние контакты, бросать его в огонь или воду.
- Запрещается подвергать воздействию температур выше 60 °С.
- Для замены используйте только аккумулятор, который специально предназначен для данного устройства.
- Использованные аккумуляторы отправляйте на переработку или •утилизируйте согласно местным правилам.

# 1.5 Начало работы

После установки SIM-карты, аккумулятора и карты microSD и зарядки аккумулятора телефон можно включить и начать использовать.

## Включение телефона

Крайняя правая кнопка под сенсорным экраном — кнопка ОТБОЙ/ПИТАНИЕ. Нажмите ее, чтобы включить телефон.

При разговоре по телефону нажатие этой кнопки завершает вызов. Подробные сведения о выполнении и приеме телефонных вызовов см. в главе 2.

## Первая настройка телефона

При первом включении на экране телефона появятся обучающие программы и указания, позволяющие вам настроить ваши учетные записи эл. почты и любимые социальные сети, такие как Facebook®, YouTube™ и Twitter™. Следуя указаниям на экране, выполните настройку, либо пропустите эту процедуру, чтобы выполнить ее позже.

- Если вы не вставили SIM-карту и включили телефон в первый раз, на его Примечание экране появятся инструкции, показывающие, как установить SIM-карту и аккумулятор. Выключите телефон, вставьте SIM-карту и установите на место аккумулятор, прежде чем продолжить работу с телефоном.
	- 1. Вначале телефон автоматически настроит параметры соединений GPRS/3G, MMS и WAP в соответствии с вашей SIM-картой. Дождитесь завершения настройки.
	- 2. Телефон ознакомит вас с правилами использования экранной клавиатуры с помощью обучающей программы. Выполните инструкции программы для ознакомления с работой экранной клавиатуры.
	- 3. Если вы находитесь в зоне действия каких-либо сетей Wi-Fi, на экране появится сообщение с предложением подключиться к сети Wi-Fi. Нажмите ОК, а затем нажмите на желаемую беспроводную сеть, либо нажмите Отмена, чтобы настроить соединение Wi-Fi позже.
	- 4. Некоторым программам телефона, таким как Погола и Footprints. требуется подключение к службе местонахождения Google для автоматического определения вашего текущего местоположения. На экране местонахождения Google вы можете разрешить или запретить службе местонахождения Google регистрировать информацию о вашем местоположении.
		- Примечание Эта услуга может повлечь дополнительные затраты на передачу данных по каналам вашего поставщика услуг. Вы сможете включить или отключить эту услугу позже в настройках службы определения местонахождения вашего телефона.
	- 5. На экране настройки учетных записей выберите тип учетной записи эл. почты, которую вы хотите настроить, и следуйте указаниям на экране.

После настройки учетной записи вы вернетесь обратно на экран настройки и сможете настроить другие учетные записи эл. почты. После завершения настройки всех ваших учетных записей эл. почты нажмите Далее.

6. На экране настройки социальных сетей выберите тип учетной записи социальной сети, например Facebook или YouTube, к которой вы хотите иметь доступ с вашего телефона. Следуйте указаниям на экране, чтобы войти в свою учетную запись социальной сети.

После завершения настройки ваших учетных записей нажмите Далее на экране настройки социальных сетей.

7. Затем ваш телефон автоматически попытается определить ваш текущий часовой пояс и установить местное время.

Если время было определено неверно, нажмите Установка местного времени, чтобы задать время вручную.

- 8. На следующем экране отобразится веб-адрес, с которого можно скачать программу синхронизации для ПК. Запишите себе этот адрес, чтобы позже вы смогли скачать и установить программу синхронизации на свой компьютер, а затем нажмите Далее.
- 9. На последнем экране будет показано, где можно получить дополнительные сведения об использовании вашего телефона. Нажмите Готово.

## Переключение в спящий режим

Для временного отключения экрана и перевода телефона в Спящий режим кратковременно нажмите кнопку ОТБОЙ/ПИТАНИЕ. В спящем режиме отключается экран и снижается энергопотребление телефона для экономии заряда аккумулятора.

По истечении определенного времени бездействия телефон переходит в спящий режим автоматически. В спящем режиме телефон позволяет отвечать на звонки и принимать сообщения. Если вы отвечаете на входящий звонок, телефон автоматически выходит из спящего режима.

Для вывода телефона из спящего режима вручную нажмите кнопку ОТБОЙ/ ПИТАНИЕ. При выходе из спящего режима экран телефона заблокирован. О том, как разблокировать экран, см. в разделе "Экран Блокировка" в данной главе.

Совет Можно настроить период бездействия для отключения экрана. Указания см. в разделе "Настройка подсветки и автопереключения в спящий режим" в главе 14.

## Выключение телефона

Если нет необходимости в использовании телефона, вы можете выключить его для экономии заряда аккумулятора.

- Если экран выключен, включите его кнопкой ОТБОЙ/ПИТАНИЕ. 1.
- 2. Разблокируйте телефон, если отображается экран "Блокировка" Подробности см. в разделе "Экран Блокировка".
- 3. Нажмите и удерживайте кнопку ОТБОЙ/ПИТАНИЕ несколько секунд.
- 4. На экране "Быстрый список" нажмите Выключить.

#### $1.6$ Начальный экран

На Начальном экране имеются часы, отображающие время и информацию о погоде для вашего текущего местоположения, а также предстоящую встречу. Нажмите на соответствующий элемент, если захотите изменить местоположение для времени и погоды, обновить информацию о погоде или перейти к Календарю.

Доступ к самым нужным функциям, которые вы обычно используете, например Люди, Сообщения, Эл. почта, Интернет и т.п., без труда можно получить прямо с Начального экрана. Вкладки в нижней части Начального экрана соответствуют различным функциям телефона. Просто нажмите и удерживайте пальцем активную вкладку, а затем переместите палец вправо или влево к функции, которая вам необходима. Можно также напрямую нажать на нужную вкладку.

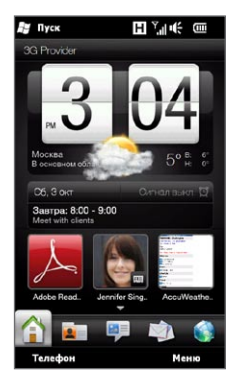

Кроме того, вы можете персонализировать Начальный экран с помощью анимированных или обычных обоев (нажав Меню > Обои начального экрана). пересортировать вкладки, а также добавить быстрые ссылки на самые важные для вас контакты, ваши любимые веб-сайты и приложения.

Сведения об использовании Начального экрана приводятся в главе 3.

# 1.7 Значки состояния

Значки состояния отображаются в строке заголовка в верхней части экрана. Ниже приведены некоторые значки состояния, которые могут появляться на экране вашего телефона.

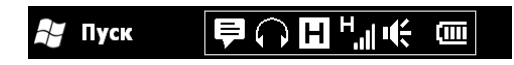

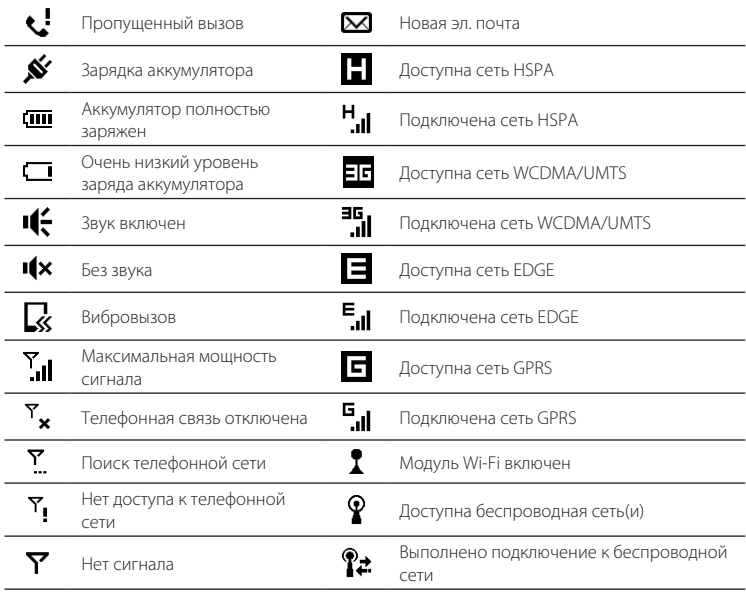

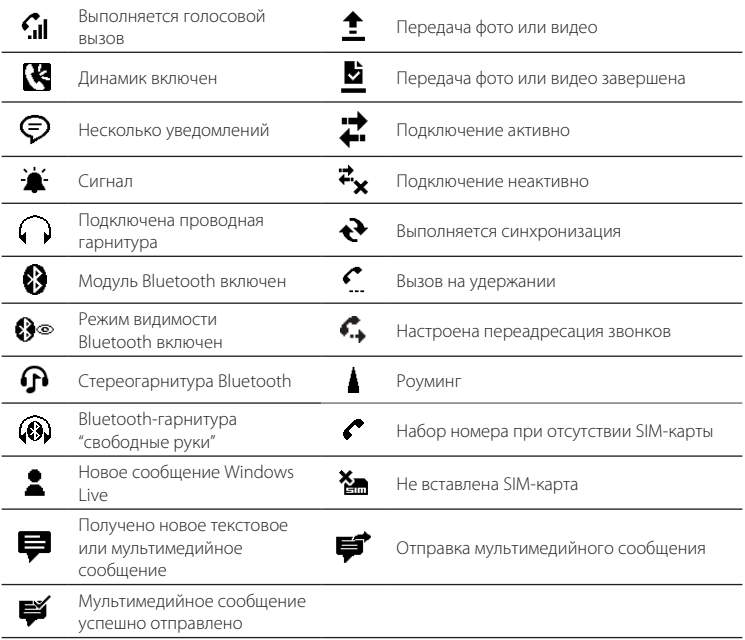

#### $1.8$ Уведомления

При нажатии любого значка состояния в строке заголовка, открывается экран "Уведомления", показывающий уровень заряда аккумулятора, длительность текушего телефонного звонка, а также состояние сетевого подключения, например Wi-Fi (если телефон подключен к сети Wi-Fi), сведения об использовании соединения для передачи данных (если оно включено) и других типов подключений. На этом экране также отображаются все ожидающие уведомления, в том числе о пропущенных звонках, новых SMS- и MMS-сообщениях и т.д. Нажатие значка или пункта на экране "Уведомления" открывает соответствующий экран.

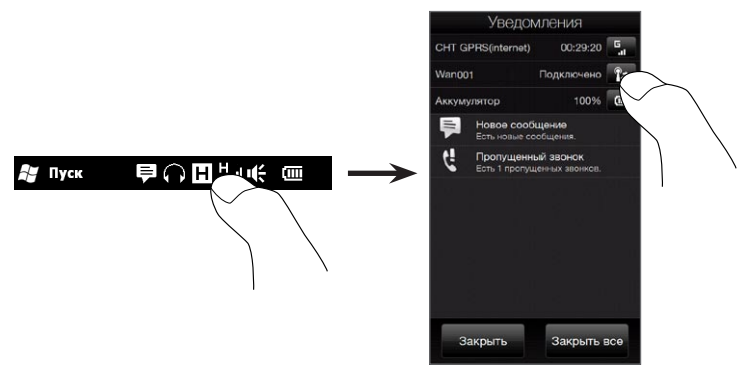

Чтобы закрыть экран "Уведомления", нажмите Закрыть или нажмите кнопку НАЗАД на корпусе телефона.

# 1.9 Экран "Пуск"

Экран "Пуск" позволяет одним нажатием получать доступ к программам и настройкам телефона. Чтобы открыть экран "Пуск", нажмите Пуск ( $\blacktriangle$ ) в левом верхнем углу экрана или кнопку ПУСК ( $\frac{1}{2}$ ).

На экране Пуск:

- Для прокрутки проведите пальцем вверх или вниз по экрану. •
- Нажмите значок Первый экран, чтобы вернуться к Начальному экрану. Подробности см. в разделе "Домашняя" в главе 3.
- Нажмите на значок, чтобы открыть соответствующую программу или папку, содержащую другие программы.
- Нажмите значок Настройка чтобы получить доступ к настройкам телефона.
- Нажмите Заблокировать в левом нижнем углу экрана "Пуск", чтобы заблокировать телефон. Подробности см. в разделе "Экран Блокировка".
- Дважды нажмите кнопку ПУСК, чтобы закрыть экран Пуск.

## Помещение значка в верхнюю часть экрана "Пуск"

Можно добавлять значки часто используемых функций в верхнюю часть экрана "Пуск" для ускорения доступа к ним.

- 1. Нажмите и удерживайте значок, который необходимо переместить.
- 2. Нажмите В начало.

Значок окажется в верхней части экрана "Пуск".

Чтобы вернуть значок в первоначальное положение, нажмите и удерживайте его, а затем нажмите Вниз.

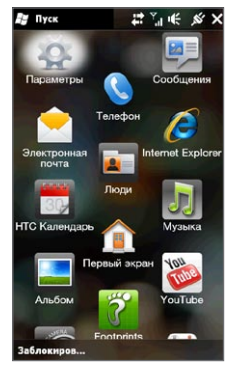

# 1.10 Экран"Блокировка"

Экран "Блокировка" отображается, если телефон заблокирован. Вы можете заблокировать телефон, чтобы не допустить случайного нажатия кнопок или реакций экрана на прикосновения при переноске телефона в сумке или кармане.

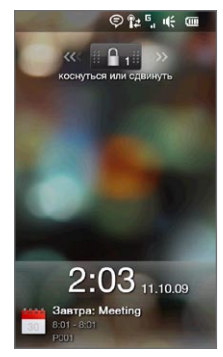

## Блокировка телефона

Телефон автоматически блокируется в следующих случаях:

- Отключение экрана (автоматически или вручную, нажатием кнопку ОТБОЙ/ ПИТАНИЕ) и переход телефона в спящий режим. Подробности см. в разделе "Переключение в спящий режим" выше в этой главе.
- Превышение заданного времени бездействия, когда телефон защищен паролем. Телефон блокируется и для разблокирования требует ввода пароля. О задании пароля и времени бездействия для телефона см. раздел "Защита телефона паролем" в главе 14. •

Кроме того, телефон можно заблокировать вручную. Нажмите Пуск, а затем нажмите Заблокировать в левом нижнем углу экрана "Пуск".

## Разблокировка телефона

Если отображается экран "Блокировка", сдвиньте кнопку Блокировка (  $\blacksquare$ влево или вправо, чтобы разблокировать телефон.

Примечание Если для телефона задан пароль, при разблокировании телефона потребуется ввести его. О задании пароля см. раздел "Защита телефона паролем" в главе 14.

## Проверка уведомлений в заблокированном телефоне

Заблокированный телефон продолжает уведомлять вас о пропущенных звонках, новых сообщениях и предстоящих встречах. На экране Блокировка отображается ближайшая предстоящая встреча, а на кнопке Блокировка — количество уведомлений.

## Чтобы просмотреть уведомления

- 1. На экране "Блокировка" нажмите кнопку Блокировка (**H. P. H.**). Под кнопкой Блокировка появятся кнопки уведомлений разных типов: пропущенные звонки, новая эл. почта и новые SMS-сообщения.
- 2. Сдвиньте кнопку уведомлений влево или вправо, чтобы просмотреть соответствующую информацию. Например, сдвиньте кнопку Пропущ. **вызовы** ( $\frac{1}{2}$ ), чтобы просмотреть пропущенные вызовы журнале Звонки.

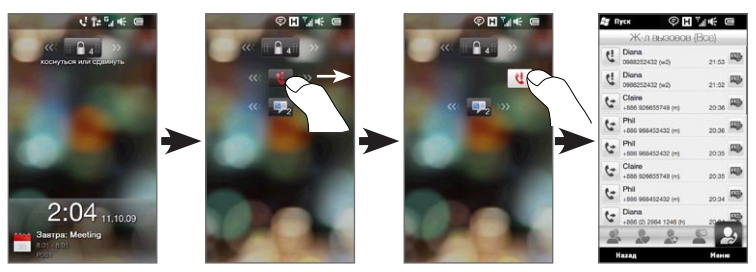

Примечание Если в телефоне задан пароль, то для просмотра этой информации потребуется ввести его. О задании пароля см. раздел "Защита телефона паролем" в главе 14.

## Ответ на звонок, когда телефон заблокирован

Вы можете принимать вызовы и отвечать на звонки, даже если телефон заблокирован. Об ответах на звонки см. раздел "Ответы на звонки и завершение вызова" в главе 2.

После завершения вызова телефон остается заблокированным и отображает экран "Блокировка". Для использования телефон необходимо разблокировать.

# 1.11 Регулировка громкости

Вы можете установить единую громкость для мелодий звонков и для звуков системы либо настроить эти уровни громкости раздельно. Можно также отдельно регулировать громкость текущего разговора по телефону.

## Установка единой громкости

По умолчанию телефон позволяет вам задать единую громкость для звуков системы (уведомлений и воспроизведения аудио/видео) и мелодий звонков.

- 1. Нажмите кнопку ГРОМЧЕ/ТИШЕ на левой панели телефона, чтобы открыть экран "Громкость".
- 2. Чтобы увеличить или уменьшить уровень громкости, проведите пальцем вверх или вниз по шкалам громкости или нажмите кнопку ГРОМЧЕ/ ТИШЕ. Кроме того, можно:
	- Нажать кнопку Без звука, чтобы отключить звук.
	- Нажать кнопку Вибровызов, чтобы переключить телефон в режим вибровызова.
- 3. Экран Громкость закрывается автоматически. Также можно нажать на свободную область на экране Громкость, чтобы закрыть его.

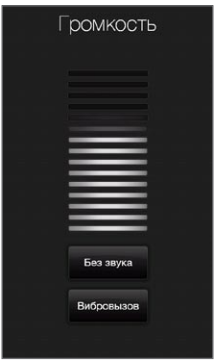

## Раздельная регулировка уровней громкости системы и звонков

Прежде чем телефон позволит вам настраивать различные уровни громкости для системы и звонков, необходимо отключить пункт Единая громкость. Подробности см. в разделе "Раздельная регулировка громкости звуков системы и звонка" в главе 14.

## Регулировка громкости разговора по телефону

Чтобы отрегулировать громкость звука текущего разговора по телефону, используйте кнопку ГРОМЧЕ/ТИШЕ на левой панели телефона.

Подробные сведения о выполнении и приеме телефонных вызовов см. в главе 2.

# 1.12 Использование жестов пальцами

Сенсорный экран вашего телефона обеспечивает безупречное управление с помощью прикосновений пальцев. С помощью жестов пальцами можно прокручивать, панорамировать и изменять масштаб изображений на экране.

## Прокрутка пальцем

Прокрутку пальцем можно использовать для прокрутки вверх и вниз веб-страниц, документов и списков (например, списка контактов, файлов, сообщений, встреч в календаре и т.д.).

#### Прокрутка вверх и вниз

- Для прокрутки вниз проведите пальцем вверх по сенсорному экрану. Для прокрутки вверх проведите пальцем вниз по сенсорному экрану. •
- Для автоматический прокрутки постукивайте пальцем вверх или вниз по сенсорному экрану. Коснитесь экрана, чтобы остановить прокрутку.

#### Прокрутка влево и вправо

- Для прокрутки вправо проведите пальцем влево. Для прокрутки влево проведите пальцем вправо.
- Для автоматический прокрутки постукивайте пальцем влево или вправо. Коснитесь экрана, чтобы остановить прокрутку.

## Панорамирование пальцем

С помощью панорамирования пальцем можно перемещаться и просматривать другие фрагменты увеличенного снимка, веб-страницы, документа или сообщения эл. почты. Для перемещения коснитесь пальцем сенсорного экрана и, удерживая его, проведите в нужном направлении.

## Масштабирование щипковыми движениями

При просмотре веб-страниц, фотоснимков, сообщений или документов вы можете легко изменять их масштаб простыми щипковыми движениями пальцев. Нажмите на сенсорный экран большим и указательным пальцами и разведите их в стороны, чтобы увеличить изображение на экране. Сведите пальцы вместе щипковым движением, чтобы уменьшить масштаб.

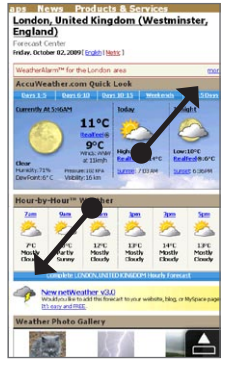

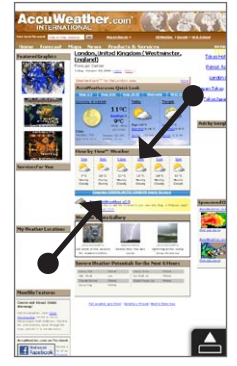

Увеличение масштаба Уменьшение масштаба

На определенных экранах, где некоторые экранные элементы управления или значки малы, так что на них трудно нажимать, вы также можете использовать щипковые движения для изменения масштаба. После увеличения масштаба экранный элемент управления или значок станет крупнее, и вы легко сможете нажать на него пальцем. На экране также появится небольшое окно предпросмотра, внутри которого можно перемещать пальцем рамку, чтобы просматривать отдельные части увеличенного экрана.

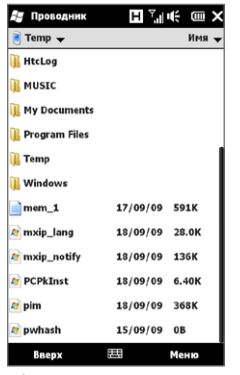

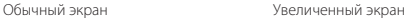

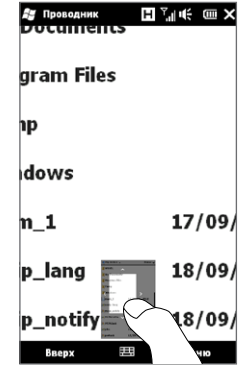

# 1.13 Подключение телефона к компьютеру

При подключении телефона к компьютеру с помощью USB-кабеля открывается экран "Подключение к ПК" с предложением выбрать тип USB-подключения:

## **ActiveSvnc**

Выберите этот режим, если нужно выполнить следующее:

- Синхронизировать между телефоном и компьютером сообщения эл. почты Outlook, контакты, встречи из каленларя, файлы и лругие ланные.
- Получить доступ ко всем файлам в телефоне для чтения и записи.

Об использовании программы ActiveSync см. в главе 6.

## Дисковод

Этот режим можно выбрать только если в телефон вставлена карта microSD. Выберите данный режим, если вы хотите использовать карту памяти в качестве USB-накопителя и быстрее копировать файлы с карты памяти телефона на компьютер и обратно.

Если режим Дисковод включен, когда телефон подключен к компьютеру:

- В телефоне невозможен доступ к файлам на карте памяти или запуск установленных на ней программ.
- Компьютер будет подключен только к карте памяти телефона. При обращении к телефону с компьютера вы увидите только содержимое карты памяти телефона.

## Общий Интернет

Если выход в Интернет с компьютера невозможен, можно выбрать этот режим, чтобы использовать телефон в качестве модема для компьютера. Дополнительные сведения об использовании режима Общий Интернет см. в разделе "Использование телефона в качестве модема" в главе 9.

# Глава 2

# Телефонные звонки

# 2.1 Выполнение вызовов

Чтобы выполнить вызов, либо наберите номер абонента, либо выберите контакт, которому хотите позвонить. При просмотре полученного сообщения можно сразу позвонить отправителю, если его номер сохранен в списке контактов телефона.

Прежде чем начать выполнять вызовы, добавьте контакты в телефон, создав новые контакты или синхронизировав ваши контакты с телефоном. Подробнее о добавлении контактов см. в разделе "Добавление контактов в телефон" в главе 4.

Примечание Большинство SIM-карт защищены ПИН-кодом (персональным идентификационным номером), который предоставляется оператором мобильной связи. При соответствующем запросе введите ПИН-код, а затем нажмите Ввод. Если ПИН-код ввести неправильно три раза подряд, то SIMкарта будет заблокирована. В этом случае для разблокирования карты нужно ввести ключ разблокировки ПИН-кода (PUK-код), полученный от оператора мобильной связи.

## Выполнение вызова с экрана Телефон

Функция Smart Dial программы Телефон позволяет быстро и легко позвонить нужному абоненту. Просто введите номер телефона или несколько первых букв имени контакта, которому хотите позвонить. По мере набора букв имени Smart Dial выполняет поиск и фильтрацию списка контактов (в телефоне и на SIM-карте) и телефонных номеров из Журналов вызовов. В отфильтрованном списке выберите номер или контакт, которому вы хотите позвонить.

- Чтобы открыть экран Телефон, нажмите кнопку РАЗГОВОР/ОТПРАВИТЬ на 1. вашем телефоне.
- 2. Начните вводить первые цифры номера или буквы имени с клавиатуры. По мере ввода цифр или букв на экране Телефон будут отображаться найденные совпадения.

Неверно введенные цифры или буквы можно последовательно стирать, нажимая кнопку  $\leftarrow$  . Чтобы стереть сразу все введенные цифры или буквы, нажмите и удерживайте •.

3. Нажмите  $\blacksquare$  чтобы закрыть клавиатуру и проверить остальные найденные совпадающие номера или контакты. Чтобы просмотреть отфильтрованный список, постукивайте пальцем по списку или медленно проводите по нему пальцем вверх или вниз.

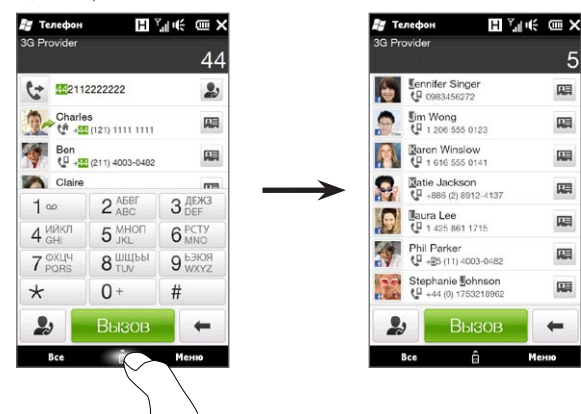

#### 56 Глава 2 Телефонные звонки

- 4. Чтобы позвонить по номеру или контакту, выполните одно из следующих действий:
	- В списке нажмите нужный телефонный номер или контакт. •
	- Чтобы позвонить по другому номеру, относящемуся к контакту, нажмите на значок карточки контакта **и с** правой стороны от имени контакта. На экране общих сведений о контакте нажмите телефонный номер, по которому хотите позвонить. •
- Советы Чтобы отрегулировать громкость телефона во время разговора, используйте кнопку ГРОМЧЕ/ТИШЕ на боковой панели телефона.
	- Чтобы сохранить номер телефона в контактах, нажмите кнопку Журнал вызовов ( 2), которая появится справа от номера телефона, а затем нажмите Меню > Сохранить в контакты.

## Звонок в службу голосовой почты

Цифра 1 обычно резервируется для голосовой почты. Чтобы позвонить в службу голосовой почты и получить сообщения голосовой почты, нажмите и удерживайте нажатой эту кнопку на клавиатуре экрана Телефон.

## Выполнение вызовов из полученных сообщений и календарных напоминаний

При просмотре текстового сообщения или сообщения эл. почты можно напрямую позвонить отправителю, если он сохранен в контактах вашего телефона. Также можно позвонить по номеру отправителя, если номер содержится в теле сообщения. Подробнее о выполнении вызовов из полученных текстовых сообщений см. в разделе "Сообщения" в главе 3 и в разделе "Выполнение вызовов напрямую из текстовых сообщений" в главе 7. О выполнении вызовов из принятых сообщений эл. почты см. в разделе "Эл. почта" в главе 3 и в разделе "Выполнение вызовов напрямую из сообщений эл. почты" в главе 7.

Кроме того, можно выполнять вызовы напрямую из календарных напоминаний и сообщений эл. почты с приглашением на собрание. Подробности см. в разделе "Выполнение вызова из приглашения на собрание или напоминания" в главе 8.

## Экстренные звонки

На экране Телефон наберите номер местной службы экстренной помощи в международном формате и нажмите кнопку РАЗГОВОР/ОТПРАВИТЬ на корпусе телефона.

Совет На вашей SIM-карте могут быть записаны дополнительные номера телефонов экстренных служб. Уточните это у вашего оператора мобильной связи.

## Международные звонки

Чтобы выполнить международный вызов, сначала нажмите и удерживайте клавишу с цифрой 0 на экране Телефон, пока на экране не появится знак "плюс" (+). Знак (+) заменяет международный префикс страны, в которую вы звоните.

После знака "плюс" (+) введите полный телефонный номер, по которому хотите позвонить, включающий в себя код страны, код региона (без нуля в начале, если он есть) и номер телефона. Нажмите Вызов на экране или кнопку РАЗГОВОР/ ОТПРАВИТЬ на корпусе телефона, чтобы позвонить по набранному номеру.

## Набор номера своей страны

Эта функция позволяет вам легко набирать телефонный номер вашей родной страны, когда вы находитесь в международном роуминге.

## Звонок с помощью функции набора номера своей страны

Ваш телефон способен распознавать информацию о вашей родной стране с вашей SIM-карты и автоматически добавлять код вашей страны в телефонный номер, когда вы выполняете звонки в родную страну, находясь в роуминге.

1. Просто введите местный телефонный номер в вашей стране без знака "плюс" (+) и нуля в начале, а затем нажмите Вызов.

Примечания • Если вы введете начальный нуль, он будет автоматически удален.

• Если вы введете знак "плюс" (+) перед телефонным номером, ваш телефон продолжит обычный набор номера в международном формате.

#### 58 Глава 2 Телефонные звонки

- 2. Затем откроется экран набора номера своей страны, отображающий телефонный номер с уже добавленным в начале кодом вашей родной страны.
	- Нажмите Да, использовать указанный выше номер для набора отображаемого номера.
	- Чтобы изменить добавляемый в начало код на код другой страны, нажмите на поле выбора страны и выберите нужную страну. Отображаемый номер будет заменен номером с кодом новой выбранной страны. Нажмите Да, использовать указанный выше номер для набора отображаемого номера.

## Отключение функции набора номера своей страны

Если вы предпочитаете использовать прямой набор номера (то есть вручную вводить и набирать полные номера) без использования функции набора номера своей страны, вы можете отключить эту функцию.

- 1. Нажмите кнопку ДОМОЙ, чтобы вернуться на Начальный экран.
- 2. На Начальном экране откройте вкладку Настройка и выберите Меню > Все параметры.
- 3. Выберите пункт Личные > Телефон.
- 4. В нижней части экрана прокрутите вкладки вправо до вкладки Дополнительно.
- 5. Нажмите на вкладку Дополнительно и снимите этот флажок: Добавлять префикс своей страны к телефонным номерам в международном роуминге.
- 6. Нажмите ОК

## 2.2 Ответ на звонок и завершение вызовов

При поступлении телефонного звонка откроется экран "Входящий вызов", позволяющий либо ответить на вызов, либо отклонить его.

## Ответ на входящий звонок или его отклонение

#### Ответ на звонок

Нажмите кнопку РАЗГОВОР/ОТПРАВИТЬ или полностью сдвиньте центральную кнопку панели Ответить/игнорировать влево.

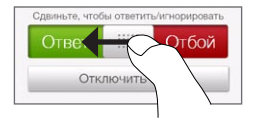

#### Отклонение звонка

Нажмите кнопку РАЗГОВОР/ОТПРАВИТЬ или полностью сдвиньте центральную кнопку панели Ответить/игнорировать вправо.

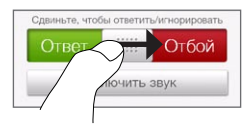

#### 60 Глава 2 Телефонные звонки

#### Отключение звука звонка без его отклонения

Нажмите Заглушить или нажмите кнопку ТИШЕ.

Если положить телефон лицевой стороной вниз, когда он звонит, это также отключит звук звонка.

Примечание Если телефон уже находится лицевой панелью вниз, он продолжит звонить при поступлении последующих входящих звонков.

#### Отклонение звонка с отправкой SMS

Если вы заняты и не можете ответить на входящий звонок, вы можете отправить вызывающему абоненту SMS-сообщение и отклонить голосовой вызов. Нажмите "Отправить SMS" при поступлении входящего звонка, выберите заданное или введите произвольное сообщение, а затем нажмите Отправить.

Чтобы изменить заданное сообщение для отклонения вызовов в настройках телефона, перейдите на экран Телефон, нажмите Меню > Параметры, прокрутите вниз экран настроек телефона и нажмите Отклонять вызов с сообщением, а затем введите новое заданное сообщение в соответствующем текстовом поле.

#### Автоматическое уменьшение громкости звонка при поднимании телефона

Можно задать в телефоне функцию автоматического уменьшения громкости звонка, когда вы поднимаете телефон, чтобы отвечать на входящие вызовы.

- 1. Нажмите кнопку ДОМОЙ, чтобы вернуться на Начальный экран.
- 2. На Начальном экране перейдите на вкладку Настройка и нажмите Звук и дисплей.
- 3. Прокрутите экран вниз и нажмите Затихание звонка при поднятии телефона, чтобы включить эту функцию.
- 4. Нажмите Назад, чтобы вернуться на вкладку Настройка Начального экрана.

#### Автоматическое увеличение громкости звонка при нахождении телефона в кармане

Чтобы избежать пропуска входящих звонков, когда телефон находится в вашем кармане или сумке, вы можете настроить его на постепенное увеличение громкости звонка и вибрации при поступлении вызова. Когда телефон находится не в кармане или сумке, он будет звонить с обычной установленной громкостью.

- 1. Нажмите кнопку ДОМОЙ, чтобы вернуться на Начальный экран.
- 2. На Начальном экране перейдите на вкладку Настройка и нажмите Звук и дисплей.
- 3. Прокрутите экран вниз и нажмите Карманный режим, чтобы включить эту функцию.
- **4.** Нажмите **Назад**, чтобы вернуться на вкладку Настройка Начального экрана.

## Во время разговора

Во время разговора кнопки на экране Телефон затенены, чтобы предотвратить их случайные нажатия Активны только кнопки Клавиатура и Завер. звонок.

Чтобы получить доступ к экранным кнопкам, проведите пальцем вниз, начиная с верхней части затенения. Используйте эти используйте экранные кнопки, чтобы поставить вызов на удержание, набрать номер другого контакта для проведения телефонной конференции, записать заметки о разговоре и т.п.

Кроме того, во время разговора вы можете просматривать SMS- и MMS-сообщения, сообщения эл. почты и другие личные данные этого контакта, выбирая соответствующие вкладки в нижней части экрана.

#### 62 Глава 2 Телефонные звонки

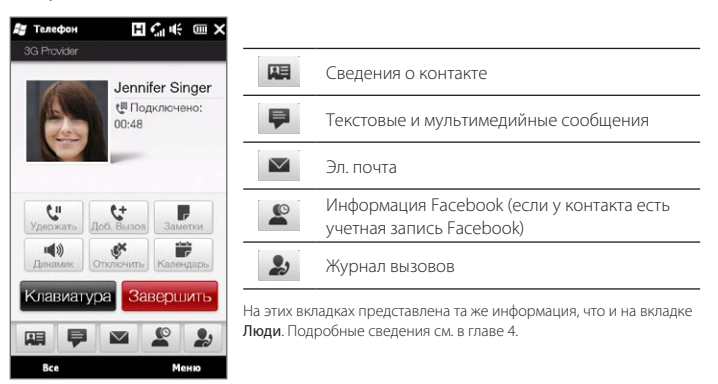

#### Использование громкой связи

Если положить телефон лицевой стороной вниз, автоматически включится динамик. Чтобы выключить динамик, переверните телефон лицевой стороной вверх.

Кроме того, для включения или отключения динамика можно нажать на экране кнопку Динамик (  $\boxed{4}$ ) или нажать и удерживать кнопку РАЗГОВОР/ОТПРАВИТЬ.

Когда включена громкая связь, в строке заголовка появляется значок динамика ( $\blacktriangleright$ ).

Предупреждение! Во избежание повреждения слуха не держите телефон близко к уху, когда включен динамик громкой связи.

#### Отключение микрофона во время разговора

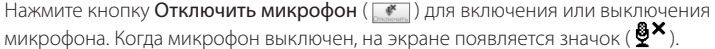

#### Прием двух вызовов и переключение между ними

- 1. Нажмите кнопку РАЗГОВОР/ОТПРАВИТЬ, чтобы принять второй вызов, или нажмите кнопку Добавить ( $\left[\begin{array}{c} \downarrow \downarrow \end{array}\right]$ ), чтобы выполнить второй вызов. Во время приема или выполнения второго вызова первый вызов находится на удержании.
- 2. Для переключения между двумя вызовами нажмите кнопку Переключиться ( ) или нажмите на тусклую область экрана с надписью "На удержании".

#### Завершение вызовов

Чтобы завершить текущий вызов, нажмите Отбой на экране или кнопку ОТБОЙ/ ПИТАНИЕ на корпусе телефона. Для завершения сразу двух текущих вызовов нажмите Меню > Завершить все вызовы.

# 2.3 Использование Журнала вызовов

Если вы пропустите звонок, в строке заголовка появится значок пропущенного вызова (  $\bigcup$  ). На вкладке Журнал вызовов можно проверить, кто вам звонил, или просмотреть все набранные вами номера и входящие вызовы.

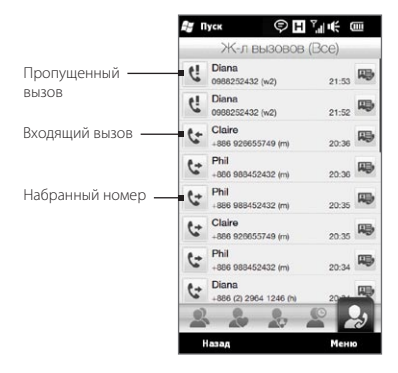

#### 64 Глава 2 Телефонные звонки

Перейти в Журнал вызовов можно с вкладки Люди на экране Уведомления или из меню Телефон:

- На начальном экране перейдите на вкладку **Люди**, нажмите Все, а затем перейдите в Журнал вызовов (крайняя правая вкладка).
- Если в строке заголовка появился значок пропущенного вызова ( $\langle \cdot \rangle$ ), нажмите на строку заголовка, чтобы открыть экран Уведомления, а затем нажмите Пропущенный вызов.
- Нажмите кнопку РАЗГОВОР/ОТПРАВИТЬ, чтобы открыть экран Телефон, а затем нажмите Меню > Журнал вызовов.

Если на вкладке Звонки длинный список вызовов, нажмите Меню > Фильтр, а затем выберите тип вызова, который вы хотите посмотреть.

Чтобы просмотреть историю вызовов для отдельного контакта, нажмите кнопку Карточка контакта ( $\vert \psi \vert$ ), которая появляется справа от контакта.

# 2.4 Быстрый набор

Добавьте часто используемый номер в список Быстрый набор, чтобы вызывать его одним прикосновением. Например, если в списке Быстрый набор контакт записан под номером 2 , то для набора номера этого контакта можно нажать и удерживать клавишу с цифрой 2 на клавиатуре экрана Телефон.

## Создание записи быстрого набора

Клавиши с цифрами 0 и 1 зарезервированы и не могут назначаться для быстрого набора. Клавиша с цифрой 1 зарезервирована для доступа к голосовой почте. Для быстрого набора могут назначаться комбинации клавиш с цифрами от 2 до 99.

- 1. Нажмите кнопку РАЗГОВОР/ОТПРАВИТЬ, чтобы открыть экран Телефон.
- 2. Нажмите Меню > Быстрый набор. Появится список быстрого набора.
- 3. Нажмите Меню > Создать.
- 4. Нажмите контакт и выберите его телефонный номер, который хотите назначить клавише быстрого набора.
- 5. В пункте Место выберите свободную клавишу для использования в быстром наборе.
- 6. Нажмите ОК.
- Примечания Если назначить телефонный номер уже задействованной клавише быстрого набора, новый номер заменит записанный ранее.
	- Чтобы удалить запись быстрого набора, нажмите и удерживайте эту запись в списке "Быстрый набор", а затем нажмите Удалить.

## Выполнение вызова с использованием быстрого набора

Чтобы позвонить контакту, которому назначена клавиша быстрого набора:

- На экране Телефон нажмите и удерживайте назначенную клавишу, если код набора состоит из одной цифры.
- Для набора кода из двух цифр сначала нажмите на первую, а затем нажмите и удерживайте вторую цифровую клавишу.

# 2.5 Конференц-связь

Существует два способа организации конференц-связи с экрана Телефон. Можно выбрать участников конференции до выполнения вызова. Можно также выполнять или принимать различные вызовы, присоединяя абонентов к конференции.

Примечание На SIM-карте должна быть включена услуга конференц-связи. Уточните это у вашего оператора мобильной связи.

## Выбор участников и начало конференции

Необходимо включить режим конференц-связи на экране Телефон, чтобы можно было выбрать участников и начать конференцию.

#### 66 Глава 2 Телефонные звонки

- 1. Нажмите кнопку РАЗГОВОР/ОТПРАВИТЬ, чтобы открыть экран Телефон.
- 2. Нажмите Меню > Режим конференции.
- 3. При первом использовании режима конференции на экране появится сообщение с напоминанием, что прежде чем начать использовать услугу конференц-связи в телефоне, необходимо активировать ее у вашего оператора мобильной связи. Если у вас отсутствует такая услуга, обратитесь к оператору мобильной связи с просьбой включить ее в ваш тарифный план.

Если вы готовы использовать конференц-связь, нажмите OK для продолжения.

- 4. Нажмите для закрытия клавиатуры экрана Телефон, чтобы можно было прокручивать список контактов или телефонных номеров для выбора участников конференции.
- 5. Выберите участников конференции, установив флажки напротив контактов или телефонных номеров, и нажмите Конференц-связь.

На экране отобразится список участников.

- Советы Если необходимо выбрать другой сохраненный телефонный номер участника, нажмите кнопку Выбор телефона ( $\left( \mathbb{P} \cdot \right)$ , которая появляется рядом с именем участника, и выберите другой номер.
	- Чтобы удалить участника до начала конференции, нажмите Клавиатура и снимите флажок напротив этого участника.

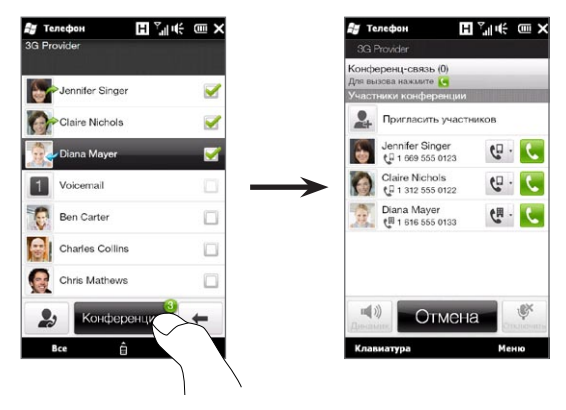

- 6. Наберите номер первого участника, нажав кнопку Звонок ( $\langle \cdot, \cdot \rangle$ ), которая появляется справа от участника.
- 7. После установления связи нажмите кнопку Звонок (<mark>К,</mark> ) второго участника, чтобы набрать второй номер. Первый номер автоматически ставится на удержание.
- 8. После установления второго соединения нажмите кнопку **Присоединить** (  $\spadesuit$  ), чтобы добавить второго участника к конференции. После объединения вызовов в конференцию наберите номер следующего участника.
- 9. Повторите действия 7 и 8 до тех пор, пока не добавите к конференции всех участников, установив с ними связь.
- 10. Во время конференции вы можете набирать номера для добавления новых участников. Нажмите Пригласить участников ( $\Box$ ), чтобы набрать соответствующий телефонный номер. Максимальное количество участников конференции — пять абонентов.

## Выполнение первого вызова и добавление участников к конференции

Для организации конференц-связи вы можете сначала выполнить первый вызов, а затем набирать все последующие номера, добавляя участников к конференции.

- 1. Нажмите кнопку РАЗГОВОР/ОТПРАВИТЬ, чтобы открыть экран Телефон.
- 2. Позвоните первому участнику конференции или примите входящий вызов.
- 3. После установления связи с первым абонентом примите второй вызов или нажмите кнопку Добавить ( **42 million**), чтобы добавить второго участника. Во время приема или выполнения второго вызова первый вызов находится на удержании.
- 4. Соединившись со вторым участником, нажмите кнопку **Конференц-связь** ( $\left|\frac{44}{3}\right|$ ), чтобы организовать конференц-связь.
- 5. Чтобы добавить еще одного участника к конференции, нажмите Пригласить участников ( ) и сделайте новый вызов. Во время нового вызова конференц-связь становится на удержание.
- **6.** После установления связи нажмите кнопку **Присоединить** ( $|\mathbf{t}|$ ), чтобы добавить участника к конференц-связи.
- 7. Повторите шаги 5 и 6, если хотите добавить больше участников к конференции. Максимальное количество участников конференции — пять абонентов.

## Во время конференции

Во время конференции вы можете включить громкую связь, просто положив телефон лицевой стороной вниз.

Если нажать на участника во время конференц-связи, появляются следующие кнопки:

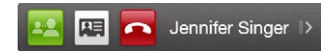

Чтобы поговорить с выбранным участником отдельно, нажмите кнопку Частный (<sup>24</sup>). Звонок участника будет выделен из конференц-связи, а остальные будут поставлены на удержание. Для переключения между частным вызовом и конференцией нажмите на тусклую область "На удержании".

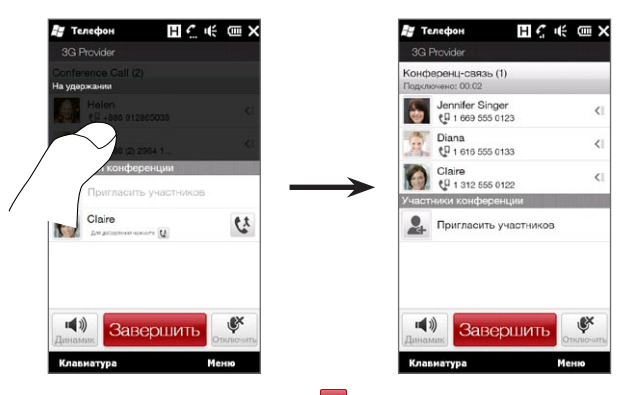

Завершить частный вызов можно нажатием • или кнопки Завер. звонок в нижней части экрана.

Чтобы завершить конференц-связь без разъединения частного вызова, нажмите Меню > Завершить активные звонки. Чтобы завершить и частный вызов, и конференц-связь, нажмите Меню > Завершить все звонки. Если в данный момент отсутствуют активные частные вызовы, то нажатие кнопки Завер. звонок в нижней части экрана завершает конференц-связь.

## Организация конференц-связи из сообщения эл. почты

Просматривая полученное сообщение эл. почты, можно напрямую организовать конференц-связь с отправителем и другими получателями этого сообщения, если у вас в контактах сохранены их телефонные номера.

Подробную информацию об организации конференц-связи из полученного сообщения эл. почты см. в главе 8.

# 2.6 Включение и отключение телефонной связи

Во многих странах действует запрет на использование мобильных телефонов на борту самолетов.

#### Включение или отключение телефонной связи

- 1. На Начальном экране откройте вкладку Настройка, а затем нажмите Беспроводная связь.
- 2. Нажмите на ползунок Выкл/Вкл в правой части опции Телефон, чтобы включить или отключить телефонную связь.

#### Включение или выключение Режима полета

Другим способом отключения телефонной связи является переключение телефона в Режим полета. В Режиме полета в вашем телефоне отключается прием и передача всех радиосигналов, в том числе телефонная связь, Bluetooth и Wi-Fi.

- 1. На Начальном экране откройте вкладку Настройка, а затем нажмите Беспроводная связь.
- 2. Нажмите Режим полета, чтобы включить или отключить режим полета.

После выключения Режима полета телефонная связь снова включается, а для модулей Bluetooth и Wi-Fi восстанавливается их предыдущее состояние.

# Глава 3

# Начальный экран

# 3.1 О Начальном экране

Начальный экран обеспечивает самый быстрый доступ к важнейшим функциям вашего телефона, в том числе к вкладкам Люди, Сообщения, Эл. почта, Интернет и многим другим. Вкладки в нижней части Начального экрана соответствуют различным функциям телефона.

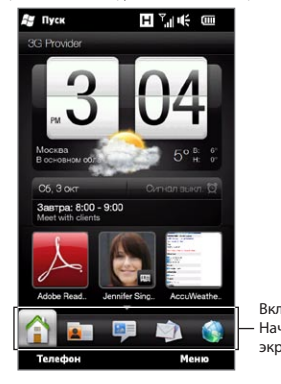

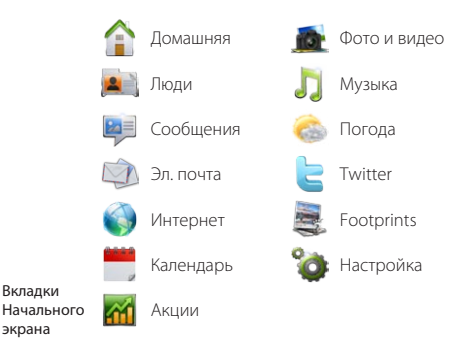
### 3.2 Переключение вкладок Начального экрана

Для переключения вкладок используются следующие способы:

- Нажмите нужную вкладку на Начальном экране. •
- Нажмите и удерживайте палец на активной вкладке, а затем проведите пальцем вправо или влево по вкладкам. Отпустите палец, когда будет выделена нужная вкладка. •

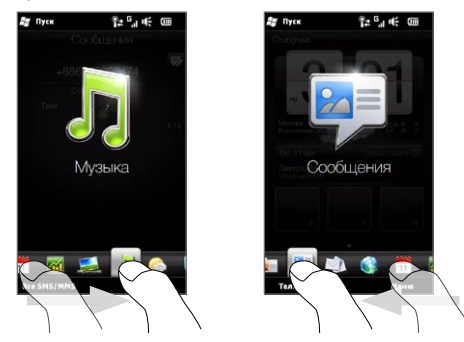

Совет Вернуться на вкладку Домашняя из любой другой вкладки или экрана можно нажатием кнопки ДОМОЙ на корпусе телефона.

### 3.3 Персонализация вкладок Начального экрана

Вы можете перемещать или скрывать вкладки Начального экрана за исключением вкладки Домашняя. Кроме того, нельзя отключить и скрыть с Начального экрана вкладку Настройка.

- 1. На вкладке Домашняя нажмите Меню > Персонализировать вкладки Начального экрана.
- 2. Чтобы перейти на вкладку, нажмите и удерживайте значок перед названием вкладки, а затем перетащите его вверх или вниз по списку вкладок. Когда вкладка окажется в нужном месте, отпустите значок.
- Чтобы скрыть вкладку, снимите флажок справа от названия вкладки. .
- 4. Нажмите Готово.

### 3.4 Домашняя

Проверяйте время и погоду в месте вашего нахождения прямо с вкладки Домашняя.

На этой вкладке вы увидите перелистывающиеся часы с информацией о погоде, текущую дату и значок сигнала, указывающий на то, включен сигнал или выключен. Под датой показана ваша предстоящая календарная встреча (на сегодня или на завтра) либо ссылка на Календарь (если у вас не назначены встречи). Нажмите на соответствующий элемент, если захотите изменить местоположение для времени и погоды, обновить информацию о погоде, установить дату или время срабатывания сигнала либо перейти к Календарю.

Кроме того, вы можете персонализировать вкладку Домашняя с помощью собственной фоновой картинки и добавить быстрые ссылки на свои любимые программы, контакты и веб-сайты.

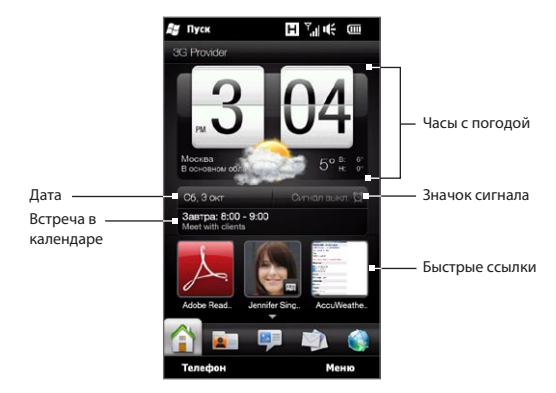

#### Изменение фона

На вкладке Домашняя появится реалистичное анимированное изображения текущей погоды. Вы можете изменить фон этой погодной анимации или выбрать другой анимированный фон для вкладки Домашняя.

На вкладке Домашняя нажмите Меню > Фон Начального экрана и выполните одно из следующих действий:

• Чтобы выбрать другое фоновое изображение для погодной анимации, нажмите Фон погоды. На следующем экране выберите одно из имеющихся изображений, чтобы установить его в качестве фонового.

Если вы хотите использовать собственную фоновую картинку, нажмите Альбомы, а затем нажмите Все. Просмотрите фотоснимки, хранящиеся в вашем телефона и на карте памяти, и нажмите на фотоснимок, который вы хотите использовать.

• Чтобы выбрать другое анимированное фоновое изображение, нажмите Анимированный фон и выберите одну из сохраненных анимаций.

Чтобы вернуть на вкладку Домашняя погодную анимацию, нажмите Меню > Фон Начального экрана > Фон погоды и выберите любое фоновое изображение.

#### Обновление информации о погоде

Ваш телефон может определять ваше текущее местоположение и отображать местное время и метеорологическую информацию на часах с погодой.

Если часы с погодой не отображают самые свежие сведения о погоде или не показывают никаких данных о погоде по какой-то причине (например, когда отключена функция автозагрузки), нажмите на изображение погоды или на текст "Мое местоположение", чтобы перейти на вкладку Погода, и нажмите Обновить. После этого на вкладке Погода и на часах с погодой вкладки Домашняя появится самая свежая информация о погоде для вашего местоположения.

Можно задать интервал автоматического обновления информации о погоде на вкладке Домашняя. Нажмите кнопку ДОМОЙ, чтобы вернуться на вкладку Домашняя, затем нажмите Меню > Настройка погоды и выберите временной интервал.

Подробные сведения о просмотре информации о погоде см. в разделе "Погода" далее в данной главе.

### Выбор другого местоположения для отображения на вкладке Домашняя

Вы можете выбрать другое местоположение для отображения даты, времени и информации о погоде на вкладке Домашняя.

- 1. Нажмите на часы на вкладке Домашняя.
- Откроется экран "Мировое время" Просмотрите список городов. .
- 3. Если вашего местоположения нет в списке, нажмите Добавить город.

На экране добавления местоположения введите несколько первых букв названия страны или города. На экране отобразится список совпадений местоположений. Просмотрите список и нажмите на название нужного города.

4. На экране "Мировое время" пролистайте список городов и выберите город. Чтобы выбрать город, нажмите на кружок, который появляется слева от города.

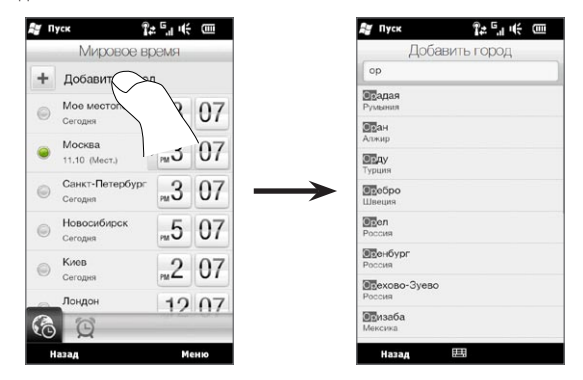

- Советы Вы можете пересортировывать или удалять города на экране "Мировое время". Нажмите Меню > Перегруппировать города, а затем расположите их в нужном порядке. Нажмите Меню > Удалить города, чтобы удалить один или несколько городов.
	- Местоположения, добавленные на экран "Мировое время", также добавляются на вкладку Погода.

#### Изменение даты и времени

Если вы хотите изменить дату, отображаемую на вкладке Домашняя, нажмите на дату и выберите другую дату. Закончив, нажмите Установить.

Чтобы изменить местное время, отображаемое на вкладке Домашняя, нажмите Меню > Установка местного времени и задайте новое время. Чтобы установить выбранное время, нажмите Готово.

Совет Дату и время также можно изменить с экрана "Мировое время".

#### Установка сигнала

Если сигнал не установлен, на вкладке Домашняя отображается сообщение "Сигнал отключен". Нажмите на него, чтобы открыть экран Сигнал, включить сигнал и установить время его срабатывания.

- 1. Чтобы включить сигнал, нажмите на переключатель Выкл/Вкл на экране Сигнал. Можно включить и задать до трех сигналов.
- 2. Нажмите на время одного из включенных вами сигналов.
- 3. На экране "Установить сигнал" задайте время и дни, в которые должен срабатывать звуковой сигнал.
	- Совет При необходимости можно выбрать несколько дней, нажав каждый из них. Нажмите на выбранный день, чтобы отключить сигнал в этот день.
- 4. Можно ввести описание и выбрать звук сигнала. Кроме того, можно указать, должен ли телефон вибрировать при срабатывании сигнала.
- 5. Нажмите Готово.
- Чтобы установить другие сигналы, повторите действия 2–5. .

Примечание При срабатывании сигнала вам будет предложено Отложить или Закрыть его. Если выбрать вариант Отложить, сигнал сработает повторно через 5 минут.

### Добавление быстрых ссылок

Быстрые ссылки представляют собой ярлыки, обеспечивающие доступ к вашим любимым программам, самым важным для вас людям и часто посещаемым вебсайтам одним касанием. В передней части вкладки Домашняя вы можете добавить до девяти быстрых ссылок.

Чтобы добавить быструю ссылку, нажмите на свободную ячейку и выберите тип ярлыка для добавления на вкладку Домашняя.

После того как будут заполнены первые три ячейки, проведите пальцем вверх по экрану, чтобы перейти к другим свободным ячейкам для добавления быстрых ссылок.

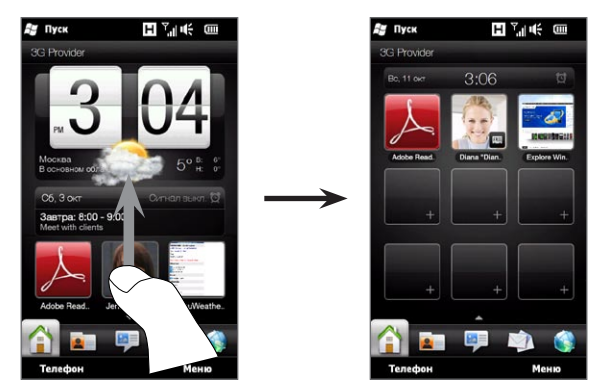

Примечание При перемещении пальца вверх по экрану, внешний вид вкладки Домашняя изменяется, отображая только дату, время и значок сигнала на горизонтальной панели. Если необходимо изменить дату, время или параметры сигнала, нажмите на горизонтальную панель. (При нажатии на горизонтальную панель открывается экран "Мировое время".)

### 3.5 Люди

Добавьте самых важных для вас людей на папку Люди, чтобы можно было быстро звонить им или отправлять текстовые сообщения и сообщения эл. почты без необходимости поиска в списке контактов. Прежде чем добавлять контакты на вкладку Люди, необходимо сохранить их в телефоне.

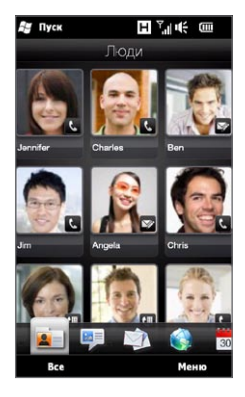

С вкладки Люди также можно настроить свою собственную карточку контакта и передать ее, а также добавлять новые контакты и легко просматривать историю обмена текстовыми, мультимедийными сообщениями и сообщениями эл. почты с контактом. Если у контактов есть учетная запись на Facebook, вы можете просматривать их статус и изменения Facebook.

Дополнительные сведения об использовании вкладки Люди приводятся в главе 4.

### 3.6 Сообщения

Вы можете быстро пролистывать и читать текстовые сообщения по мере их прибытия непосредственно с вкладки Сообщения. На этой вкладке также отображаются полученные мультимедийные сообщения. Значок вложения указывает на то, что полученное сообщение является мультимедийным. Отображается только тема мультимедийного сообщения.

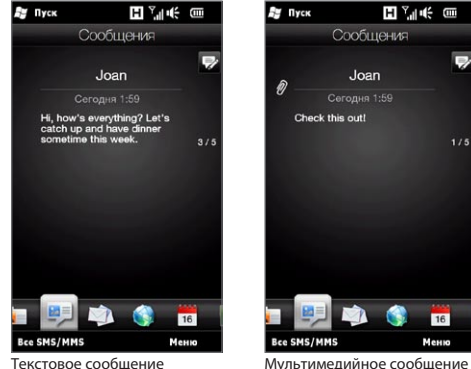

На вкладке Сообщения можно выполнить следующее:

- Проведите пальцем вверх или вниз по экрану, чтобы пролистать полученные текстовые и мультимедийные сообщения.
- Нажмите на отображаемое сообщение, чтобы просмотреть всю ветку сообщений от отправителя.
- Если отправитель сохранен в контактах, можно нажать кнопку РАЗГОВОР/ •ОТПРАВИТЬ, чтобы автоматически перенести его телефонный номер на экран Телефон и позвонить отправителю.

- Нажмите значок Создать сообщение ( $\geqslant$ ) в правой верхней части экрана чтобы создать новое текстовое сообщение.
- Нажмите Все сообщения, чтобы перейти к папке входящих сообщений и другим папкам с сообщениями.
- Нажмите Меню, чтобы получить доступ к другим возможностям обработки сообщений.

Дополнительные сведения о работе с текстовыми и мультимедийными сообщениями приводятся в главе 7.

### 3.7 Эл. почта

Настройте ваши учетные записи эл. почты на вкладке Эл. почта, чтобы облегчить проверку и отправку вашей эл. почты. Выбрав учетную запись эл. почты, вы сможете пролистать и просмотреть полученные сообщения эл. почты, перемещая палец вверх или вниз по экрану.

#### Добавление учетной записи эл. почты Интернета

На вкладке Эл. почта можно легко добавлять учетные записи эл. почты (POP3 или IMAP) популярных поставщиков услуг эл. почты Интернета, таких как Yahoo! Mail Plus, AOL и т.д.

- 1. На Начальном экране откройте вкладку Эл. почта.
- 2. Если вы настраиваете первую учетную запись Эл. почты, нажмите на большой значок эл. почты в центре экрана или нажмите Добавить уч. запись в нижней части экрана. В противном случае нажмите Меню > Добавить уч. запись.
- 3. На следующем экране выберите поставщика услуг эл. почты. Если вашего поставщика услуг нет в списке, нажмите Другой.
- 4. Введите свой адрес эл. почты и пароль, затем нажмите **Далее**.

5. Введите свое имя и отображаемое имя учетной записи, затем нажмите Далее.

Если в базе данных телефона не указан тип эл. почты, которую вы хотите настроить, то на следующих экранах вас попросят ввести дополнительные данные, например параметры серверов входящей и исходящей эл. почты. Получите эти параметры у вашего поставщика услуг эл. почты.

- 6. Если вы хотите, чтобы ваш телефон автоматически отправлял ваши сообщения эл. почты и загружал полученные сообщения эл. почты с заданным интервалом времени, установите флажок Автоматически отправлять/получать эл. почту, а затем выберите требуемый интервал.
- 7. Нажмите Готово.

### Добавление служебной учетной записи Outlook

Если вы подключаетесь к серверу Exchange Server для работы с вашей служебной эл. почтой, календарем, контактами и задачами, вы можете настроить служебную учетную запись Outlook на вашем телефоне. Хотя телефон поддерживает много учетных записей эл. почты, учетная запись Outlook на вашем телефоне может быть только одна.

Вы должны настроить и использовать учетную запись Outlook, синхронизируемую с сервером Microsoft Exchange Server 2003 Service Pack 2 (SP2) или Microsoft Exchange Server 2007.

- 1. На Начальном экране откройте вкладку Эл. почта.
- 2. Если вы настраиваете первую учетную запись Эл. почты, нажмите на большой значок эл. почты в центре экрана или нажмите Добавить уч. запись в нижней части экрана. В противном случае нажмите Меню > Добавить уч. запись.
- 3. На следующем экране нажмите Outlook.
- **4.** Введите свой служебный адрес эл. почты и пароль, затем нажмите **Далее**. Программа "Настройка почты" загрузит настройки сервера Exchange Server в телефон.

- Примечание Если загрузка настроек сервера Exchange Server в телефон не возможна, вам придется получить настройки сервера Exchange Server, такие как домен и адрес сервера Exchange Server, у вашего сетевого администратора, а затем ввести их в соответствующие текстовые поля. (Адрес сервера должен являться адресом Outlook Web Access)." Узнайте у сетевого администратора, нужно ли включить опцию Требуется шифрованное подключение (SSL).
- 5. Выберите пункт Эл. почта и другие типы данных для синхронизации с сервером Exchange Server.
- 6. По умолчанию в телефоне включена функция Direct Push, поэтому эл. почта и другие данные Outlook могут мгновенно синхронизироваться с вашим телефоном по мере их прибытия или обновления на служебном сервере Exchange Server.

Если вы не желаете использовать функцию Direct Push, вы можете настроить расписание синхронизации данных и почты Outlook с вашим телефоном. На экране синхронизации данных задайте периоды высокой загрузки и низкой загрузки.

- Совет Вы можете указать более короткий интервал в поле высокой загрузки и более продолжительный интервал в поле низкой загрузки, чтобы почта и другие данные Outlook синхронизировались чаще в ваше рабочее время.
- 7. Нажмите Готово. Телефон выполнит синхронизацию с сервером Exchange и загрузит ваши сообщения эл. почты.

#### Проверка и чтение эл. почты

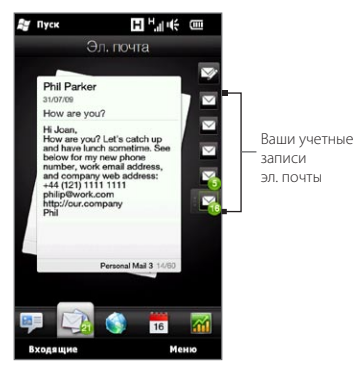

При наличии новых полученных или непрочитанных сообщений эл. почты значок на вкладке Эл. почта и соответствующие значки ваших учетных записей эл. почты будут отображать количество новых сообщений.

Значки почты в правой части экрана обозначают ваши учетные записи эл. почты. Нажмите на значок, чтобы выбрать учетную запись эл. почты.

Выбрав учетную запись эл. почты, вы можете выполнить следующее:

- Просмотреть полученные сообщения эл. почты в выбранной учетной записи, проводя пальцем вверх или вниз по экрану.
- Нажать на отображаемое сообщение эл. почты, чтобы открыть и прочесть его. •
- Если отправитель сохранен в контактах, можно нажать кнопку РАЗГОВОР/ ОТПРАВИТЬ, чтобы автоматически перенести его телефонный номер на экран Телефон и позвонить отправителю.
- $\;\cdot\;\;$  Нажать значок Создать сообщение ( $\vartriangleright$ ), чтобы создать новое сообщение эл. почты.
- Нажать на папку Входящие, чтобы получить доступ к этой и другим папкам с сообщениями вашей учетной записи.
- Нажать Меню, чтобы получить возможность добавить другую учетную запись эл. почты, отправить и получить сообщения эл. почты и др.

Дополнительные сведения о работе с сообщениями эл. почты приводятся в главах 7 и 8.

### 3.8 Интернет

Пользуйтесь легким поиском информации во всемирной сети. Вы можете ввести искомые слова в строку поиска прямо на вкладке Интернет, а затем нажать значок Поиск ( $\langle \bullet | \rangle$ , чтобы открыть веб-обозреватель и найти интересующую вас информацию. Либо вы можете нажать Запустить обозреватель или изображение земного шара, чтобы открыть веб-обозреватель.

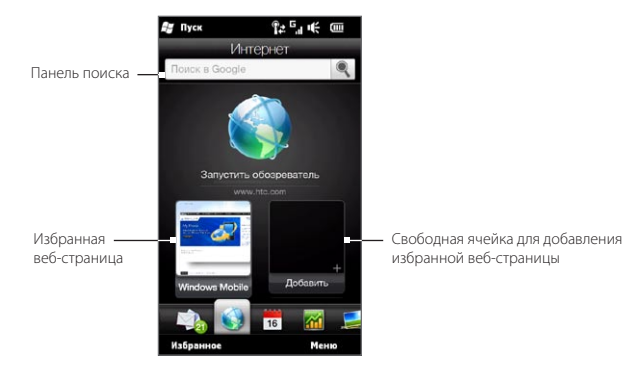

Дополнительные сведения об использовании веб-обозревателя приводятся в главе 9.

### Добавление избранных веб-страниц

Чтобы быстро получать доступ к часто посещаемым веб-сайтам, вы можете добавить их в избранные веб-страницы на вкладку Интернет. Можно добавить до 10 избранных веб-страниц.

- 1. На вкладке Интернет нажмите на свободную ячейку, а затем нажмите Добавить в избранное.
- 2. Введите заголовок и адрес веб-сайта, выберите папку для сохранения избранной веб-страницы, а затем нажмите Готово.

После того как будут заполнены первые две ячейки, проведите пальцем вверх по экрану, чтобы перейти к другим свободным ячейкам для добавления избранных веб-страниц.

### 3.9 Календарь

Следите за вашими важными встречами и событиями с помощью календаря.

На вкладке Календарь отображается календарь на месяц с метками, информирующими вас о датах, на которые у вас назначены встречи и события. Вы можете переключить вкладку в режим отображения дня, недели, года или повестки.

Примечание В режиме "Повестка" отображаются встречи на ближайшие семь дней, включая сегодняшний.

#### Создание встречи

Вы можете легко добавлять в календарь свои встречи и события, и устанавливать напоминания.

- 1. На Начальном экране откройте вкладку Календарь.
- 2. Если необходимо создать встречу на сегодняшний день, нажмите Меню > Новая встреча. В противном случае нажмите на нужную дату в календаре, а затем нажмите Новая встреча.

- 3. Введите название для встречи в поле Название и укажите место.
- 4. Укажите дату и время в полях Начало и Конец.

Для особых событий, таких как день рождения или мероприятие на весь день, установите флажок Целый день.

- 5. В пункте Напоминание укажите, за какое время до начала встречи вы хотите получить уведомление.
- 6. Выберите тип категории встречи, чтобы ее можно было группировать с другими подобными встречами. Нажмите на поле Категория и выберите заданную категорию (Служебные, Праздничные, Личные или Сезонные).
- 7. Укажите другие сведения о встрече.
- 8. По завершении нажмите Готово.

#### Просмотр и управление встречами

В режиме отображения месяца текущая дата выделена. Даты с назначенными встречами отмечены треугольником ( ) в правом верхнем углу поля даты.

#### Проверка встреч

Чтобы проверить, какие встречи назначены у вас на определенную дату, нажмите на нее в месячном календаре. Вкладка Календарь переключится в режим День и отобразит все ваши встречи и информацию о погоде на этот день.

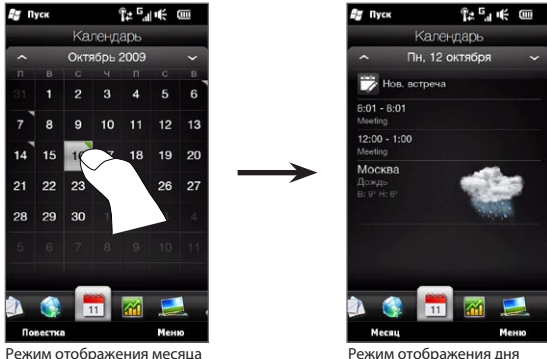

Примечание Информация о погоде отображается только в том случае, если вы установили местное время для города на вкладке "Мировое время", и при этом дата встречи попадает в 5-дневный прогноз на вкладке Погода. Подробности см. в данной главе в разделах "Домашняя" и "Погода".

В режиме День нажмите на встречу, чтобы просмотреть о ней все сведения. На следующем экране можно нажать Меню, чтобы отредактировать или удалить встречу.

В режиме отображения месяца проведите пальцем вверх или вниз по экрану, чтобы отобразить на календаре следующий или предыдущий месяц. Можно также нажимать на стрелки "вверх" и "вниз", расположенные слева и справа от месяца.

#### Переключение между различными режимами отображения календаря

На вкладке Календарь нажмите Меню, а затем выберите режим отображения календаря: Повестка, День, Неделя, Месяц или Год.

### 3.10 Акции

Получайте самую свежую информацию о котировках акций, добавив избранные котировки и биржевые индексы на вкладку Акции.

Примечание За загрузку информации об акциях и фондовых биржах ваш оператор мобильной связи может взимать дополнительную плату. Уточните это у вашего оператора мобильной связи.

### Добавление котировок акций и биржевых индексов

На вкладку Акции можно добавить до 30 котировок акций и биржевых индексов.

- 1. На Начальном экране перейдите на вкладку Акции и нажмите Меню > Добавить акции.
- 2. На экране "Добавить акции" в строке поиска введите название компании, индекс фондового рынка или сокращенное название ценных бумаг, затем нажмите кнопку Поиск ( $\langle \cdot | \cdot \rangle$ ).
- 3. На экране отобразятся результаты поиска в соответствии с вашим запросом. Чтобы прокрутить вниз список результатов поиска, проведите пальцем вверх по экрану.
- 4. Нажмите на название компании, индекс фондового рынка или сокращенное название ценных бумаг, чтобы отобразить их на вкладке Акции.
- 5. Чтобы добавить другую котировку акций или индекс фондового рынка, повторите действия  $1 - 3$

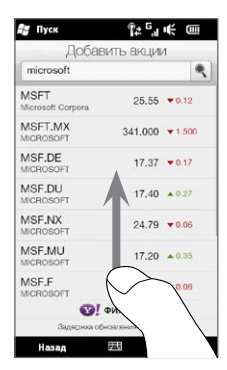

### Просмотр информации об акциях

На вкладке Акции отображаются все указанные вами котировки акций и индексы фондового рынка, включая текущую цену или объем, а также изменения цены или объема по сравнению с предыдущим днем торгов. Поле изменения цены или объема показывает, выросли (зеленый цвет) или снизились (красный цвет) котировки акций или индексы фондового рынка.

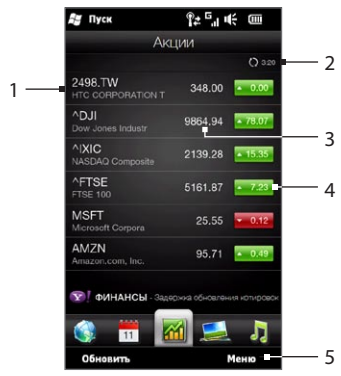

- 1 Проведите пальцем вверх по экрану, чтобы прокрутить вниз список котировок акций на вкладке Акции. Нажмите на котировку акций или на название индекса фондового рынка, чтобы просмотреть соответствующую суточную диаграмму и другую информацию. 2 Отображает время последнего обновления информации об акциях. Нажмите этот элемент или нажмите **Обновить** в левой нижней части экрана, чтобы загрузить самые свежие сведения об акциях.
- 3 Отображает текущую цену или объем торгов.
- 4 Нажмите на зеленый или красный прямоугольник для переключения между вариантами отображения изменений в процентах или пунктах/цене по сравнению с предыдущим днем торгов.
- 5 Нажмите Меню, чтобы добавить, удалить или перегруппировать котировки акций и биржевые индексы. (При перегруппировке списка перетаскивайте элементы вверх или вниз, чтобы изменить их порядок отображения.)

Информация об акциях автоматически загружается и отображается на вкладке Акции в заданное время. Если вы хотите изменить время загрузки или отключить автоматическую загрузку, нажмите Меню > Настройка и измените эти два параметра загрузки. Вы также можете изменить цвет для отображения роста цен на акции на красный, если это принято в вашей стране.

### 3.11 Фото и видео

Наслаждайтесь просмотром фотоснимков и видеоклипов на сверхбольшом экране вашего телефона. На вкладке Фото и видео можно просматривать фотоснимки и видеоклипы как в книжной, так и в альбомной ориентации.

#### Книжная ориентация

Удерживая телефон вертикально, можно пролистывать фотоснимки и видеоклипы, проводя пальцем вверх или вниз по экрану.

Находясь в режиме книжной ориентации на вкладке "Фото и видео", можно выполнять следующее:

- Нажмите на отображаемый фотоснимок или видеозапись, чтобы просмотреть их в полноэкранном режиме.
- Нажмите на кнопку **Камера** (**10**) или Видеокамера ( $\Box$ ) в правой части экрана, чтобы записать сделать фотоснимок или записать видеоклип с помощью камеры.
- Нажмите Слайд-шоу, чтобы просмотреть снимки в режиме слайд-шоу. Если выбран видеоклип, нажмите Воспроизвести.

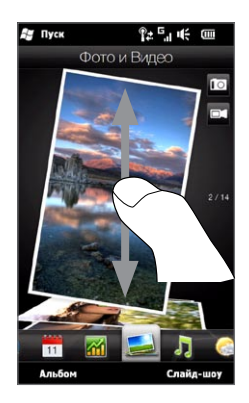

• Нажмите Альбомы, чтобы просмотреть фото и видео с помощью программы Альбомы. (Подробности см. в разделе "Просмотр фото и видео в программе Альбомы" в главе 12.)

### Альбомная ориентация

Находясь на вкладке "Фото и видео", поверните телефон в левую сторону, чтобы изменить ориентацию экрана на альбомную. Альбомная ориентация обеспечивает более широкий обзор экрана и облегчает перемещение по фотоснимкам и видеоклипам.

#### Обзор фото и видео

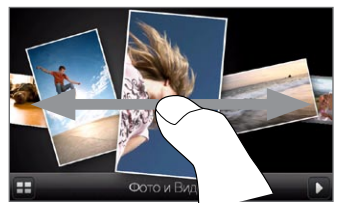

Если у вас много фотоснимков и видеоклипов, постукивайте пальцем влево или вправо по экрану, чтобы быстро перемещаться по списку.

Для более медленного просмотра списка фото и видео перемещайте палец влево или вправо.

#### Просмотр фото и видео в полноэкранном режиме

Нажмите на нужный фотоснимок или видеоклип, чтобы поместить его в центр экрана. После перемещения выбранного фотоснимка или видеоклипа в центр экрана нажмите на него еще раз, чтобы развернуть на весь экран.

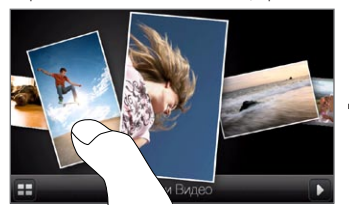

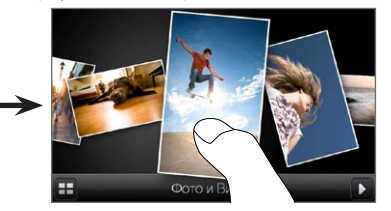

Чтобы запустить слайд-шоу фотоснимков, нажмите кнопку Воспроизвести ( в правой нижней части экрана. Нажмите кнопку Альбомы ( $\boxplus$ ) в левой нижней части экрана, чтобы перейти к Альбомам. (Подробности см. в разделе "Просмотр фото и видео в программе Альбомы" в главе 12.)

### 3.12 Музыка

Наслаждайтесь прослушиванием музыки в пути. Загрузите или скопируйте целые альбомы или выбранные музыкальные записи на свой телефон и слушайте их с вкладки Музыка.

Примечание Телефон проводит поиск всех поддерживаемых музыкальных файлов в следующих местах: Телефон: \Моя музыка (включая все вложенные папки) \My Documents (включая все вложенные папки) Карта памяти: \Карта памяти (включая все вложенные папки) Сведения о поддерживаемых форматах музыкальных файлов см. в разделе "Технические характеристики" в Приложении.

#### Воспроизведение музыки в книжной ориентации

Если вы держите телефон вертикально, проведите пальцем вверх или вниз по экрану, чтобы пролистать музыкальные записи, сохраненные в телефоне и на карте памяти, и выбрать желаемые.

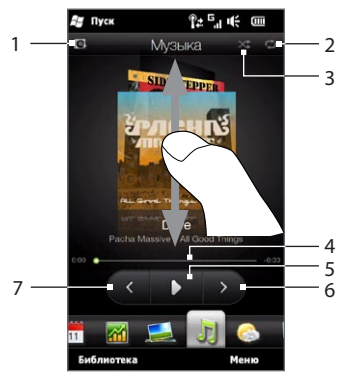

1 Нажмите для обновления обложек альбомов. (Вы также можете нажать Меню > Обновить обложку альбома и выбрать, что именно загрузить и обновить.)

Примечание Обновление обложек альбомов может повлечь за собой дополнительную плату за услуги передачи данных.

- 2 Индикация режима повтора ("Повторить все", "Повторить один" или "Откл. повтор").
- 3 Индикация включенного или отключенного режима воспроизведения в случайном порядке.
- 4 Нажмите и удерживайте тонкую строку под обложкой альбома, чтобы отобразить индикатор воспроизведения. Перетаскивайте пальцем ползунок индикатора воспроизведения вправо или влево, чтобы перемещаться вперед или назад по текущей музыкальной записи.
- 5 Нажмите кнопку Воспроизвести для воспроизведения выбранной музыкальной записи.
- 6 Нажмите кнопку Следующая дорожка, чтобы перейти к следующей музыкальной записи.
- 7 Нажмите кнопку Предыдущая дорожка, чтобы вернуться к предыдущей музыкальной записи.

#### Воспроизведение музыки в альбомной ориентации

Находясь на вкладке Музыка, поверните телефон в левую сторону, чтобы изменить ориентацию экрана на альбомную. Альбомная ориентация обеспечивает более широкий обзор экрана и облегчает перемещение по обложкам музыкальных альбомов.

#### Обзор музыкальных альбомов

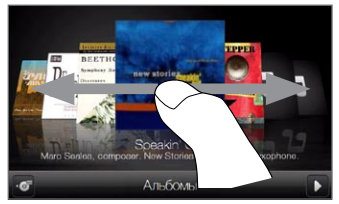

Если у вас много музыкальных альбомов, постукивайте пальцем влево или вправо по экрану, чтобы быстро перемещаться по списку.

Для более медленного просмотра списка музыкальных альбомов перемещайте палец влево или вправо.

#### Выбор альбома и прослушивание музыки

- 1. Нажмите на обложку нужного музыкального альбома, чтобы поместить его в центр экрана.
- 2. После перемещения выбранного альбома в центр экрана нажмите на него еще раз или нажмите кнопку Список записей (<sup>1</sup> • ) в левой нижней части экрана, чтобы отобразить музыкальные записи этого альбома.

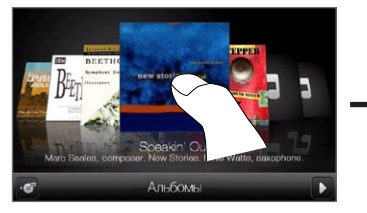

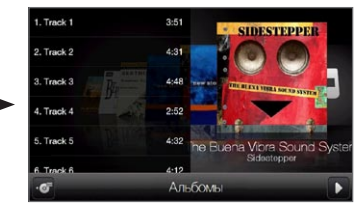

3. Нажмите кнопку Воспроизвести ( $\Box$ ) в правой нижней части экрана, чтобы прослушать весь альбом. Можно также вначале просмотреть список музыкальных записей, а затем нажать на любую из них для воспроизведения.

### Установка режимов повтора и воспроизведения в случайном порядке

Удерживая телефон вертикально, нажмите Меню > Повторить, а затем выберите один из вариантов: повторять текущую музыкальную запись, повторять все записи в текущем альбоме или списке воспроизведения, или отключить режим повтора. Чтобы включить или отключить режим воспроизведения в случайном порядке, нажмите Меню > В случайном порядке.

Значки в правом верхнем углу вкладки Музыка показывают, включены ли режимы повтора и воспроизведения в случайном порядке.

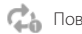

Повторить один СО Повторить все Включен режим воспроизведения<br>В случайном порядке

#### Поиск альбомов и музыкальных записей в Библиотеке

Библиотека позволяет упорядочить музыкальные записи по категориям, например Все песни, Исполнители, Альбомы, Жанры и пр. После добавления новых альбомов или музыкальных записей в телефон их можно будет найти в Библиотеке.

- 1. На вкладке Музыка нажмите Библиотека.
- 2. Вкладки в нижней части экрана Библиотека соответствуют различным категориям. Выберите категорию.

К примеру, если вы ищите песни конкретного исполнителя, перейдите на вкладку Исполнители и нажмите на имя исполнителя. Чтобы просмотреть все музыкальные записи, сохраненные на телефоне и карте памяти, перейдите на вкладку Все песни.

- 3. Нажмите на первую или на любую другую запись в списке. На вкладке Музыка начнется воспроизведение начиная с выбранной вами записи.
- Примечание На вкладке Музыка воспроизводятся музыкальные записи из списка "Проигрывается" Библиотеки. Если в Библиотеке для воспроизведения выбрать категорию, например Исполнители, то вместо списка "Проигрывается" откроется список музыкальных записей из этой категории.

#### Списки воспроизведения

Для прослушивания на вкладке Музыка в Библиотеке можно создавать списки воспроизведения двух типов:

- Пользовательские списки (ЕФ), созданные в вашем телефоне.
- Списки Windows Media ( $\odot$ ), синхронизированные с проигрывателем Windows Media на вашем компьютере. (Эти списки воспроизведения невозможно редактировать и удалять с телефона.)
- Примечание Если список воспроизведения Windows Media содержит файлы разных типов (музыка, видео и изображения), то при синхронизации с телефоном в список воспроизведения попадут только музыкальные файлы, а остальные типы мультимедийных файлов будут отфильтрованы.

#### Создание списка воспроизведения

- 1. На вкладке Музыка нажмите Библиотека.
- 2. Нажмите или перейдите на вкладку Списки воспроизведения.
- 3. Нажмите Меню > Создать, введите имя списка воспроизведения и нажмите Готово.
- 4. На экране "Списки воспроизведения" нажмите на только что созданный список воспроизведения, а затем нажмите Добавить песни.
- 5. На следующем экране нажмите вкладку или проведите пальцем по вкладкам, чтобы выбрать категорию. Например, чтобы выбрать музыкальные записи из определенного альбома, нажмите вкладку Альбомы, а затем нажмите на нужный альбом.
- 6. Отметьте флажками записи, которые нужно добавить в список воспроизведения, или нажмите Меню > Выделить все, чтобы выбрать все записи.
- 7. Нажмите Готово.
- 8. Чтобы добавить другие музыкальные записи, снова нажмите Добавить песни и повторите действия 5–7. Закончив добавление музыкальных записей в список воспроизведения, нажмите Назад, чтобы вернуться на экран "Списки воспроизведения".

#### Воспроизведение списка воспроизведения

- 1. На вкладке Музыка нажмите Библиотека.
- 2. Нажмите или перейдите на вкладку Списки воспроизведения.
- 3. На экране "Списки воспроизведения" нажмите на список воспроизведения, чтобы выбрать его.
- 4. Нажмите на первую или на любую другую запись в списке. На вкладке Музыка начнется воспроизведение записей из списка воспроизведения начиная с выбранной вами записи.
- Примечание Списки воспроизведения не обновляются автоматически при удалении музыкальных файлов из памяти телефона или с карты памяти.

### 3.13 Погода

Ваш телефон автоматически подключается к Интернету для загрузки информации о погоде. На вкладке Погода, отображается информация о погоде для вашего текущего местоположения и других ранее выбранных городов. Показаны погодные условия на сегодняшний день, а также на ближайшие четыре дня недели.

На вкладке Погода можно выполнить следующее:

- Проведите пальцем вверх или вниз по экрану, чтобы просмотреть погоду в других городах.
- Нажмите Обновить, чтобы загрузить самые свежие данные о погоде.
- Нажмите Подробнее в Интернете, чтобы открыть веб-обозреватель и просмотреть более подробную информацию о погоде на веб-сайте. (Эта возможность не доступна, если вы просматриваете погоду для вашего текущего местоположения.)
- Нажмите Меню, чтобы добавить, удалить или перегруппировать города либо изменить настройки погоды.

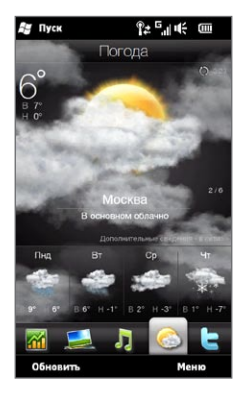

### Добавление города

На вкладке Погода может отображаться погода в различных городах (до 15 городов), включая ваше текущее местоположение. Чтобы добавить город на эту вкладку, выполните следующие действия:

- 1. На вкладке Погода нажмите Меню > Добавить местоположение.
- 2. На экране добавления местоположения введите несколько первых букв названия страны или города. На экране отобразится список совпадений местоположений. Просмотрите список и нажмите на название нужного города.

После этого телефон загрузит информацию о погоде для выбранного вами города и добавит ее на вкладку Погода.

### Настройка погоды

Вы можете изменить отображение температуры на вкладке Погода — по Цельсию или по Фаренгейту. Кроме того, можно включить или отключить возможность автозагрузки и изменить время загрузки.

- 1. На вкладке Погода нажмите Меню, а затем выберите формат отображения погоды: в градусах Цельсия или Фаренгейта.
- 2. Чтобы изменить настройки погоды, нажмите Меню > Настройка, а затем выберите один из следующих вариантов:
	- Загружать метеоданные автоматически. Если выбран этот вариант, информация о погоде автоматически загружается в заданное время загрузки, всякий раз когда вы переходите на вкладку Погода. Чтобы изменить время загрузки, нажмите на поле, содержащее заданное время, и выберите другой временной интервал.

Снимите этот флажок, если хотите загружать информацию о погоде вручную.

Загружать метеоданные при роуминге. Выберите этот вариант только в том случае, если хотите автоматически загружать данные о погоде, находясь в роуминге. Это может повлечь за собой дополнительную плату за услуги передачи данных. •

### 3.14 Twitter

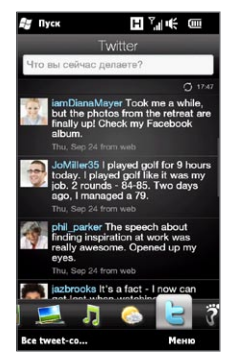

Наслаждайтесь обменом текстовыми сообщениями в сети Twitter прямо с вашего телефона. На вкладке Twitter можно набирать и отправлять сообщения Twitter. Кроме того, на этой вкладке без задержки отображаются самые свежие сообщения Twitter от людей, которых вы отслеживаете.

Подробности см. в разделе "Обмен сообщениями Twitter с вашего телефона" в главе 9.

### 3.15 Footprints

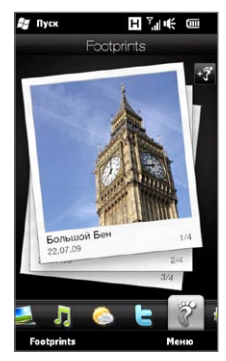

Ведите хронику своей жизни. Куда бы вы не отправились, вы можете делать фотоснимки тех мест, где вы побывали, и сохранять их координаты GPS и другие сведения в вашем телефоне. Впоследствии с вкладки Footprints вы сможете легко пролистать эти фотоснимки и снова насладиться видами ваших любимых мест.

Дополнительные сведения об использовании Footprints приводятся в разделе "HTC Footprints" в главе 11.

### 3.16 Настройка

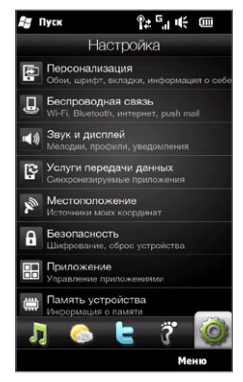

Изменять тонкие настройки просто как "раз-два-три". Благодаря аккуратно упорядоченным настройкам телефона на вкладке Настройка, снабженных понятными описаниями, вы легко сможете найти то, что ищите, и простым нажатием изменить требуемую настройку.

Дополнительные сведения об изменении настроек телефона приводятся в главе 14.

# Глава 4

## Быть рядом

### 4.1 Все дело в людях

Сделать так, чтобы самые важные для вас люди были к вам ближе — вот главное назначение вашего телефона.

Добавьте всех, кого в знаете, в свой телефон, чтобы они всегда были рядом. А для еще более быстрой связи вы можете вынести людей, с которыми часто общаетесь, вперед на вкладку "Люди" Начального экрана. Кроме того, вы можете добавить в телефон личные сведения о себе и легко отправлять эту информацию другим людям.

Поскольку в вашем телефоне текстовые и мультимедийные сообщения, диалоги по эл. почте и журналы телефонных вызовов с контактом размещены в одном месте, вы сразу увидите всю историю общения с этим человеком. Ваш телефон также держит вас в курсе событий в ваших социальных кругах, интегрируя информацию Facebook в сведения о контакте для людей, сохраненных в телефоне.

В этой главе вы научитесь отправлять ваши личные данные, добавлять сведения о контактах в телефон и выносить избранные контакты на вкладку "Люди" Начального экрана. Кроме того, узнаете как просмотреть историю обмена сообщениями и телефонными вызовами с конкретным контактом.

Информация о том, как можно связываться с людьми и обмениваться своими мыслями, фотоснимками и видеоклипами в таких социальных сетях как Facebook, Twitter и YouTube, представлена в главе 9.

### 4.2 Добавление и передача ваших личных данных

Вы можете записать свой телефонный номер и личные данные на свой телефон и легко отправлять их членам своей семьи, друзьям и другим людям.

#### Добавление ваших личных данных

Моя карточка контакта содержит ваши личные данные, хранящиеся в телефоне. Добавить личные данные в Мою карточку контакта можно двумя способами.

#### Добавление личных данных в Мою карточку контакта

В вашем телефоне вы можете ввести личные данные непосредственно в Мою карточку контакта.

- 1. На Начальном экране откройте вкладку Люди, а затем нажмите Все.
- 2. Нажмите Я, чтобы открыть Мою карточку контакта.
- 3. Чтобы добавить свой личный фотоснимок, нажмите значок Фото контакта  $\left( \blacksquare \right)$  в правом верхнем углу экрана Моя карточка контакта. Вы можете использовать свой фотоснимок из Facebook, выбрать фотоснимок из Альбомов или сделать его с помощью Камеры.

Если вы выбрали фотоснимок из Facebook, введите адрес эл. почты и пароль, используемый для вашей учетной записи Facebook, когда вам будет предложено войти в Facebook.

- Введите свое имя, номер телефона и адрес эл. почты в соответствующих . полях. Прокрутите экран вниз и укажите дополнительные личные данные.
- 5. Нажмите Готово.

#### 106 Глава 4 Быть рядом

#### Синхронизация вашей карточки контакта Outlook с компьютером и сохранение в Мою карточку контакта на телефоне

Если на вашем компьютере вы используете приложение Microsoft Office Outlook, вы можете создать свою карточку контакта, содержащую ваши личные данные, на компьютере и синхронизировать ее с другими контактами Outlook на вашем телефоне. Информацию о проведении синхронизации данных между вашим компьютером и телефоном см. в главе 6.

После завершения синхронизации выполните следующее:

- 1. На Начальном экране откройте вкладку Люди, а затем нажмите Все.
- 2. Прокрутите список контактов и нажмите на свое имя.
- Нажмите Меню > Сохранить в Мою карточку контакта. .

Примечание В Мою карточку контакта можно сохранить любой контакт из памяти телефона или с SIM-карты.

#### Передача своих личных данных

Отправляйте свои личные данные в текстовом или мультимедийном сообщении членам своей семьи, друзьям и знакомым, чтобы они легко могли добавить вас в список контактов на своем телефоне.

- 1. На Начальном экране откройте вкладку Люди, а затем нажмите Все.
- 2. Нажмите кнопку **Отправить** ( $\blacksquare$ ), которая появляется справа от пункта **Я** (Моя карточка контакта).
- 3. Выберите вариант Отправить по SMS или Отправить по MMS.
- 4. Установите флажок Выделить все, чтобы передать все свои личные данные, либо отметьте те типы контактной информации, которые вы хотите передать.
- 5. Нажмите Готово. Будет создано новое сообщение Если вы передаете ваши личные данные в мультимедийном сообщении, информация будет прикреплена к нему в качестве вложения.
- 6. Наберите сообщение и отправьте его. Дополнительные сведения об отправке текстовых и мультимедийных сообщений приводятся в главе 7.

### 4.3 Добавление контактов в телефон

Добавлять контакты в телефон можно несколькими способами. Вы можете:

- Создать в телефоне новые контакты. Подробности см. в разделе "Создание новых контактов".
- Синхронизировать контакты Outlook между компьютером и вашим телефоном. Подробные сведения см. в главе 6.
- Синхронизировать контакты из вашей учетной записи службы Microsoft My Phone, если она у вас есть. Подробности см. в разделе "Синхронизация со службой Microsoft My Phone" в главе 6.

#### Создание новых контактов

В телефоне вы можете создавать контакты, содержащие контактную информацию любого вида, включая номера мобильных, домашних, рабочих телефонов, адреса эл. почты, домашний и рабочий адреса и пр. Вы также можете создавать контакты SIM, содержащие только телефонные номера, и сохранять их на своей SIM-карте.

#### Создание контакта

- 1. На Начальном экране откройте вкладку Люди, а затем нажмите Все.
- 2. Нажмите Создать для создания нового контакта.
- 3. В соответствующих полях введите имя, номер мобильного телефона и адрес эл. почты контакта. Чтобы добавить другой телефонный номер, нажмите Добавить номер. Чтобы добавить другой адрес эл. почты, нажмите Добавить эл. почту.
- Прокрутите экран вниз и укажите другую контактную информацию. .
- 5. Чтобы связать контакт с его учетной записью Facebook нажмите "Связать" в нижней части экрана "Карточка нового контакта". (Дополнительные сведения о Facebook см. в разделе "Изменения и события Facebook" в данной главе.)

#### 108 Глава 4 Быть рядом

- 6. Чтобы добавить фото контакта, нажмите значок Фото контакта ( $\Box$ ) в правом верхнем углу экрана "Карточка нового контакта". Вы можете использовать фотоснимок из Facebook, выбрать фотоснимок из Альбомов или сделать его с помощью камеры.
- 7. По завершении ввода всех сведений о контакте нажмите Готово.
- Совет Чтобы ввести дополнительные сведения о контакте, нажмите Дополнительно в нижней части экрана "Карточка нового контакта".

#### Создание контакта SIM

- 1. На Начальном экране откройте вкладку Люди, а затем нажмите Все.
- 2. Нажмите Меню > Создать контакт > SIM.
- 3. Введите имя и номер телефона контакта, затем нажмите Готово.
- Совет Импортирование контактов с SIM-карты на телефон приведет к дублированию имен контактов в их списке.
## 4.4 Работа с избранными контактами

Прежде чем вы сможете добавлять контакты на вкладку Люди Начального экрана в качестве избранных, необходимо сохранить их в телефоне. Если в телефоне нет контактов, создайте их или получите в результате синхронизации. Подробности см. в разделе "Добавление контактов в телефон" в этой главе.

### Добавление избранных контактов на вкладку Люди

На вкладку Люди Начального экрана можно добавить до 15 избранных контактов.

Примечание Контакты, записанные на SIM-карте, нельзя добавить в избранные контакты.

- 1. На Начальном экране откройте вкладку Люди.
- 2. Нажмите на свободную ячейку. (Если ячейки заняты, прокрутите экран вниз, чтобы найти свободные ячейки.)
- 3. Пролистайте список контактов и найдите контакт, который необходимо добавить на вкладку Люди. Если у вас длинный список контактов, можно отфильтровать его, введя несколько первых букв имени человека в текстовом поле в верхней части списка.
- 4. Найдя нужный контакт, нажмите на его имя.
- 5. Выберите номер телефона или адрес эл. почты для звонков или отправки сообщений выбранному контакту.
- 6. Если у контакта нет фото, на следующем экране можно будет сделать фотоснимок контакта или выбрать его из имеющихся снимков.

При выборе фотоснимка контакта слишком большого размера придется обрезать снимок. На следующем экране на фотоснимке появится рамка для обрезки. Расположите рамку так, чтобы в нее попало лицо человека, и нажмите Готово.

Совет Чтобы удалить избранные контакты с вкладки Люди, нажмите Меню > Удалить из Избранных, нажмите на фотоснимки контактов, которых следует удалить, а затем нажмите Готово.

## Быстрый звонок или отправка сообщения избранному контакту

На вкладке Люди Начального экрана на каждом фотоснимке имеются следующие значки, указывающие тип метода связи для каждого избранного контакта.

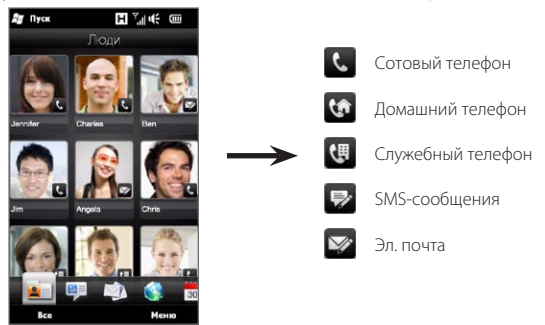

Прокрутите список избранных контактов, проводя пальцем вверх или вниз по экрану. Позвоните или создайте новое сообщение для отправки избранному контакту простым нажатием на его фотоснимок.

## 4.5 Просмотр и управление контактами

Для поиска контактов в телефоне прейдите на вкладку Люди Начального экрана и нажмите Все. Откроется экран Люди.

На экране Люди нажмите либо проведите пальцем вправо или влево в нижней части экрана для переключения между следующими вкладками:

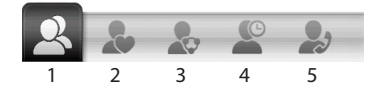

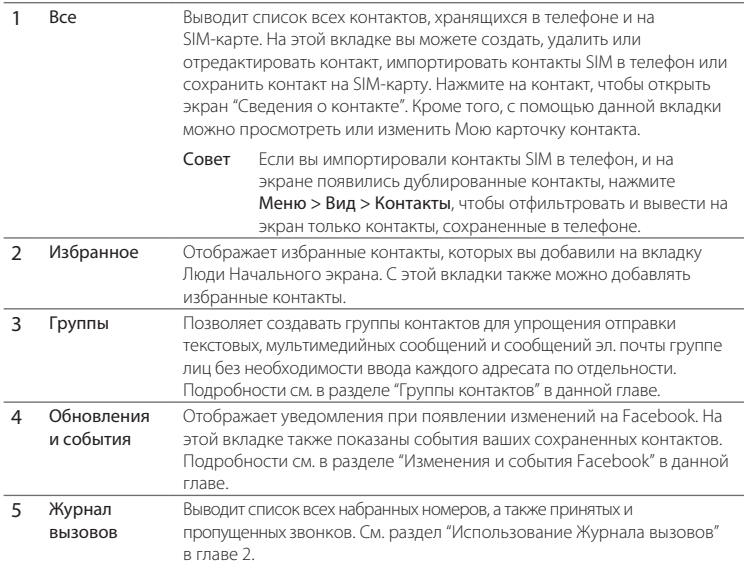

### Просмотр списка и поиск контактов

Вкладка Все на экране Люди отображает полный список контактов, сохраненных в памяти телефона и на SIM-карте. Проведите пальцем вверх или вниз по экрану для прокрутки списка контактов. Используйте панель быстрой прокрутки или кнопку Поиск для быстрого поиска нужных контактов.

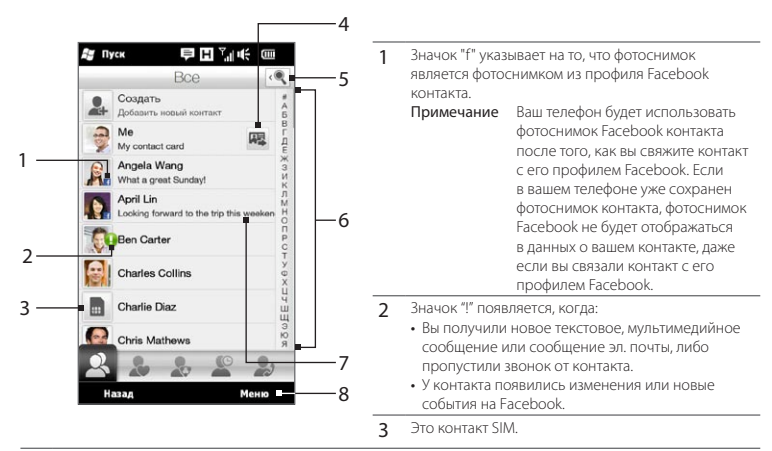

- 4 Нажмите эту кнопку, чтобы отправить Мою карточку контакта в текстовом или мультимедийном сообщении. Подробности см. в разделе "Передача своих личных данных" в данной главе.
- 5 Нажмите эту кнопку для поиска контактов.
- 6 С помощью этой панели быстрой прокрутки можно быстро перейти к именам контактов, начинающихся с определенной буквы. Нажмите и удерживайте панель прокрутки, а затем переместите палец вверх или вниз.
- 7 Статус Facebook появляется при изменении статусного сообщения контакта на Facebook.
- 8 С помощью меню вы можете создать контакт телефона или контакт SIM, удалить контакты, отфильтровать список контактов по группам и т.д.

## 4.6 Просмотр сведений о контакте и истории обмена звонками и сообщениями с ним

В вашем телефоне сведения о контакте, текстовые и мультимедийные сообщения, диалоги по эл. почте, информация Facebook и журналы телефонных вызовов для контакта размещены в одном месте. Чтобы просмотреть всю эту информацию, просто нажмите на имя контакта в списке контактов.

После выбора контакта откроется экран "Сведения о контакте". На этом экране нажмите либо проведите пальцем вправо или влево в нижней части экрана для переключения между следующими вкладками: Подробности, Сообщения, Эл. почта, Обновления и события и Журнал вызовов.

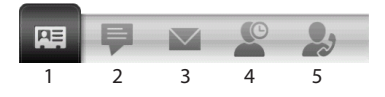

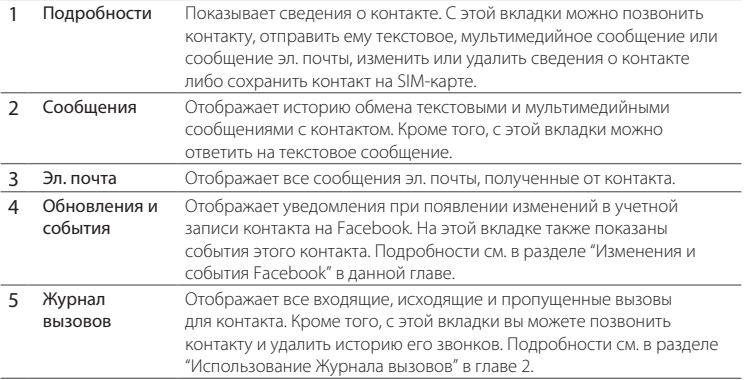

## Изменение номера для отправки текстовых и мультимедийных сообщений

По умолчанию номер, введенный в поле "Сотовый" в сведениях о контакте является основным телефонным номером для отправки ваших текстовых и мультимедийных сообщений при нажатии Отправить сообщение на экране "Сведения о контакте".

Если у контакта имеется два или несколько номеров мобильных телефонов (для личного пользования и для работы), вы можете изменить основной номер на экране "сведений о контакте" для отправки сообщений этому контакту.

- 1. На Начальном экране откройте вкладку Люди, а затем нажмите Все.
- 2. Нажмите на контакт в списке контактов.
- **3.** На экране "сведений о контакте" нажмите кнопку **Изменить номер** ( [笔 ) справа от пункта Отправить сообщение. На следующем экране нажмите на другой телефонный номер, чтобы использовать его для отправки текстовых сообщений контакту.

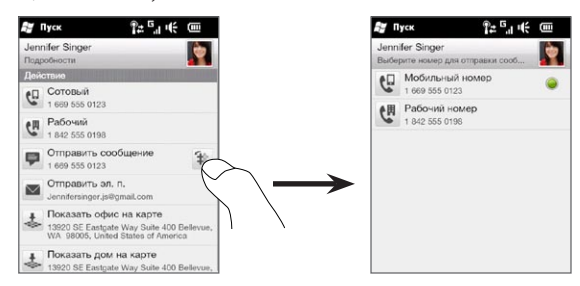

4. Будет создано новое сообщение Наберите и отправьте текстовое сообщение. (Дополнительные сведения об отправке текстовых сообщений см. в главе 7.)

## 4.7 Группы контактов

Объединение контактов в группы существенно упрощает одновременную отправку сообщений нескольким контактам. Кроме того, использование групп для распределения контактов по категориям позволяет фильтровать список контактов для ускорения и упрощения его просмотра и поиска контактов.

### Создание группы контактов

Создав группу контактов, вы сможете легко отправлять текстовые или мультимедийные сообщения всей группе без необходимости последовательного добавления адресатов вашего сообщения.

- 1. На Начальном экране откройте вкладку Люди, а затем нажмите Все.
- 2. Нажмите или перейдите на вкладку **Группы** (  $\leftrightarrow$  ).
- 3. Нажмите Создать. Введите название группы, а затем нажмите значок Фото контакта ( $\Box$ ), чтобы назначить фотоснимок для группы.
- 4. Для добавления контактов в группу нажмите Добавить. Выберите контакты, которые нужно добавить в группу, и нажмите OK.
- 5. Нажмите Готово.

### Отправка текстового или мультимедийного сообщения группе

При отправке текстового или мультимедийного сообщения по умолчанию оно будет адресовано и отправлено на номер мобильного телефона каждого контакта в группе. Дополнительные сведения об отправке текстовых и мультимедийных сообщений приводятся в главе 7.

### Фильтрация списка контактов по группам

Если у вас длинный список контактов, вы можете упростить его просмотр и поиск нужных контактов, отфильтровав список так, чтобы отображалась только определенная группа контактов.

- 1. На Начальном экране откройте вкладку Люди, а затем нажмите Все.
- 2. Нажмите Меню > Фильтр.
- 3. Выберите название нужной группы и нажмите Готово.

## 4.8 Изменения и события Facebook

Если у вас и у ваших сохраненных контактов имеются учетные записи Facebook, и вы подключены к своей учетной записи Facebook с телефона, вы можете легко проверить изменения и события у себя и своих контактов на Facebook.

## Вход и выход из Facebook

Вы легко можете войти или выйти из своей учетной записи Facebook с вкладки Настройка на Начальном экране.

- 1. На Начальном экране перейдите на вкладку Настройка.
- 2. Нажмите Услуги передачи данных.
- 3. Если вы не подключены к учетной записи Facebook, нажмите Facebook, введите адрес эл. почты и пароль, используемые вами для вашей учетной записи Facebook, а затем нажмите Войти.
- 4. Чтобы выйти из Facebook, нажмите на переключатель Выкл/Вкл справа от элемента Facebook. Нажмите ОК для подтверждения и выхода.

## Проверка всех изменений и событий Facebook

Вы можете проверять изменения и события Facebook у себя и других людей из одного удобного места.

- 1. На Начальном экране откройте вкладку Люди, а затем нажмите Все.
- 2. Перейдите на вкладку "Обновления и события" ( $\gg$ ).
- 3. Если вы еще не связали ваши сохраненные контакты с их учетными записями Facebook, на вкладке "Обновления и события" отобразится вариант Связать профили. Нажмите на этот вариант, выберите контакты, которые необходимо связать с Facebook, а затем нажмите Готово.

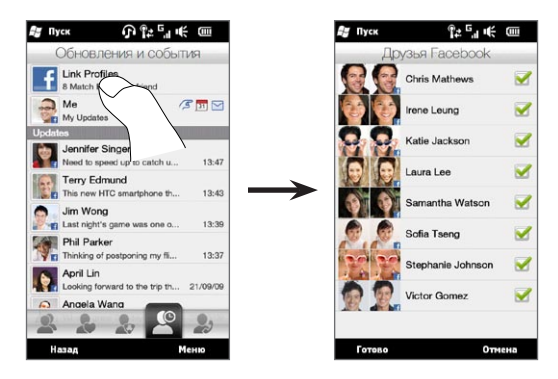

**4.** Чтобы проверить свои изменения Facebook, нажмите **Я** на вкладке "Обновления и события". На экране "Мои изменения" вы увидите различные типы изменений, например непрочитанная запись, непрочитанное сообщение, непрочитанное приглашение на мероприятие и пр. При нажатии на любой тип изменения открывается веб-обозреватель, переносящий вас на сайт Facebook, где вы сможете просмотреть подробности этих изменений.

#### 118 Глава 4 Быть рядом

- 5. В списке События на вкладке "Обновления и события" вы увидите события ваших контактов, например чей-то день рождения или годовщину. Нажмите на контакт в этом списке, чтобы открыть веб-обозреватель и просмотреть подробности о событиях этого контакта.
- 6. При нажатии на контакт в списке Изменения вы увидите полное статусное сообщение контакта и другие его изменения Facebook.
- Примечания Чтобы вручную обновить и отобразить последние изменения Facebook, нажмите Меню > Обновить.
	- Чтобы включить автоматическое обновление изменений Facebook, нажмите Меню > Настройка, а затем выберите пункт Автоматически загружать данные. Телефон начнет автоматически проверять данные на Facebook с фиксированным интервалом времени.

### Проверка изменений и событий Facebook контакта

Чтобы проверить изменения и события Facebook отдельного контакта, можно сначала выбрать контакт в списке контактов, а затем перейти на вкладку "Обновления и события" с экрана "сведений о контакте".

- 1. На Начальном экране откройте вкладку Люди, а затем нажмите Все.
- 2. Нажмите на контакт, чтобы открыть экран "сведений о контакте".
- **3.** Перейдите на вкладку "Обновления и события" ( ........).
- 4. В списке События нажмите на событие Facebook, чтобы открыть веб-обозреватель и просмотреть дополнительные сведения о событии.
- 5. В списке Изменения нажмите на изменение Facebook, чтобы открыть веб-обозреватель и просмотреть подробности об этом изменении.

## Обновление вашего статуса Facebook

Вы можете делиться своими мыслями с вашими контактами Facebook прямо с вашего телефона.

- 1. На Начальном экране откройте вкладку Люди, а затем нажмите Все.
- 2. Нажмите Я, чтобы открыть свою карточку контакта.
- 3. Прокрутите экран до конца вниз и введите свое имя на Facebook.
- Введите свое статусное сообщение в соответствующем поле и нажмите .Отправить.

# Глава 5

## Ввод текста

## 5.1 Использование экранной клавиатуры

При запуске приложения или выделении поля, в котором можно вводить текст или цифры, внизу в центре экрана появляется значок экранной клавиатуры, доступной для использования. Нажатие значка показывает или скрывает экранную клавиатуру.

Нажмите стрелку Выбор способа ввода возле значка клавиатуры, чтобы открыть меню выбора раскладки клавиатуры и настройки параметров ввода текста. Можно выбрать одну из следующих раскладок клавиатуры: Полная QWERTY, Компактная QWERTY и Клавиатура телефона.

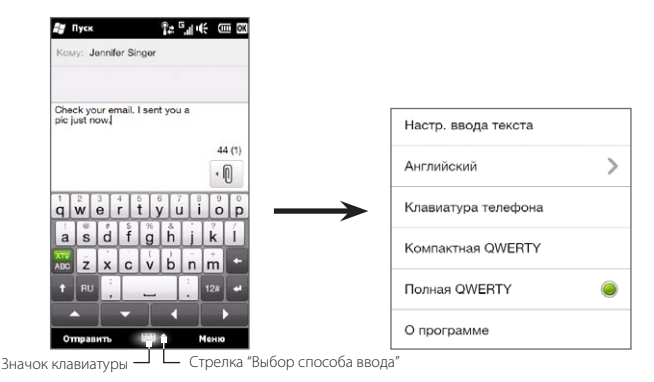

## Полная QWERTY

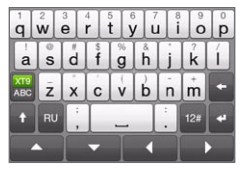

Полная QWERTY — это полная экранная клавиатура с раскладкой QWERTY, аналогичной раскладке клавиатуры настольного ПК.

## Компактная QWERTY

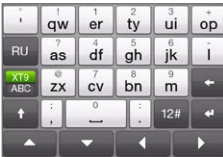

Раскладка "Компактная QWERTY" характеризуется двумя буквами на каждой клавише. Благодаря крупным, удобным для нажатия клавишам и таким усовершенствованным функциям, как предиктивный ввод текста по алгоритму XT9, можно вводить текст быстрее и точнее.

### Клавиатура телефона

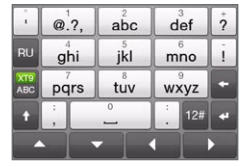

Клавиатура телефона — это экранная клавиатура, раскладка которой аналогична клавишным панелям мобильных телефонов, но имеет несколько дополнительных клавиш. Клавиатура телефона отличается крупными клавишами и улучшенными функциями ввода текста, такими как предиктивный ввод текста по алгоритму XT9, которые ускоряют ввод текста в сообщениях и документах.

### Экранная панель навигации

Используйте экранную панель навигации для управления перемещением по экрану.

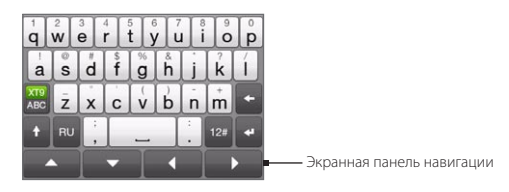

Кнопки панели навигации позволяют при вводе и редактировании текста перемещать курсор вверх, вниз, влево и вправо. С помощью кнопок «вверх» и «вниз» можно перемещаться по просматриваемым спискам и выбирать элементы В НИХ.

## Ввод текста

- 1. Запустите программу, в которой предусмотрен ввод текста, например Word Mobile.
- 2. Нажмите стрелку Выбор способа ввода и выберите раскладку Полная **OWERTY, Компактная OWERTY или Клавиатура телефона.**
- 3. Кнопка же переключает режимы ввода текста между обычным (режим АВС) и предиктивным XT9. О вводе текста в режиме XT9 см. раздел "Использование предиктивного режима" в этой главе.
- 4. Переключите клавиатуру в режим обычного ввода текста (режим АВС) и начните вводить буквы, нажимая клавиши на клавиатуре:
	- При использовании расклалки "Полная OWERTY" нажимайте клавиши так  $\bullet$ же, как на клавиатуре ПК.
- При использовании раскладки "Компактная QWERTY" нажмите на клавишу один раз, чтобы ввести первую указанную на ней букву. Для ввода второй буквы нажмите клавишу два раза.
- При использовании раскладки "Клавиатура телефона" нажмите клавишу один раз для ввода первой буквы, два раза — для ввода второй буквы, или три раза — для ввода третьей буквы, указанной на клавише.
- 5. Нажмите клавишу смены регистра CAPS (**++ )** для ввода заглавной буквы. Нажмите эту клавишу дважды (режим Caps Lock) для ввода только заглавных букв.
- 6. Нажмите и удерживайте клавишу для ввода знака препинания, символа или цифры, указанных на верхней половине клавиши. Например, чтобы ввести цифру "1", нажмите и удерживайте клавишу  $\frac{1}{9}$ .

Если клавиша позволяет вводить символы с диакритическими знаками (например, гласные с ударением), нажмите и удерживайте ее, чтобы открыть панель выбора символов. Проведите пальцем вправо или влево по панели выбора для выбора и ввода символа с диакритическим знаком.

7. Нажмите <sup>12#</sup>, чтобы выбрать дополнительные символы или использовать цифровую клавиатуру для быстрого ввода чисел. Подробности см. в разделе "Ввод чисел и символов".

124 Глава 5 Ввод текста

#### $5.2$ Использование предиктивного режима

ХТ9 представляет собой предиктивный режим ввода текста: по мере ввода нескольких первых букв на экране отображается список возможных слов, из которого можно выбрать нужное.

#### Ввод текста с использованием режима ХТ9

- 1. Убедитесь, что установлен режим ввода ХТ9 ( $\frac{XTS}{ABC}$ ).
- 2. Начните вводить первые несколько букв слова. По мере ввода букв на экране будут появляться предполагаемые слова.

В списке подстановок самое левое слово состоит из букв, которые вы набрали, а все остальные слова являются предполагаемыми.

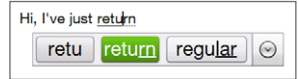

Если вы не видите нужного слова, нажмите значок со стрелкой "вниз" ( $\boxed{\diamond}$ ), чтобы просмотреть другие предполагаемые слова.

3. Найля нужное слово, нажмите на него, чтобы вставить слово в текст.

Если нужное вам слово выделено в списке подстановок, можно просто нажать клавишу "Ввод" или "Пробел", чтобы вставить слово в текст.

#### Добавление нового слова в словарь

В процессе ввода текста с использованием раскладки "Полная QWERTY", "Компактная QWERTY" или "Клавиатура телефона" в предиктивном режиме XT9 нажатие предполагаемого слова (выделенного слова в списке подстановок) автоматически добавляет это слово в словарь, если его там еще нет.

Кроме того, при использовании раскладки "Компактная QWERTY" или "Клавиатура телефона" вы можете добавлять новые слова в словарь вручную.

- 1. В режиме ХТ9 введите любую букву и нажмите значок со стрелкой "вниз"  $(Q)$ ) в правой части списка подстановок.
- 2. Нажмите Добавить слово.
- **3.** Введите слово, которое необходимо добавить, и нажмите на "галочку" ( $\blacktriangledown$  ).

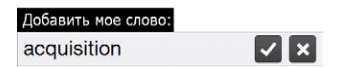

## 5.3 Ввод чисел и символов

Клавиша <sup>12</sup> экранной клавиатуры позволяет переключаться между раскладками ввода чисел и распространенных символов (круглых и квадратных скобок, обозначений валют, знаков препинания, специальных символов и т.д.).

#### Ввод числа или символа

Нажмите цифру или символ, чтобы вставить их в текст. Раскладка содержит несколько страниц символов для выбора.

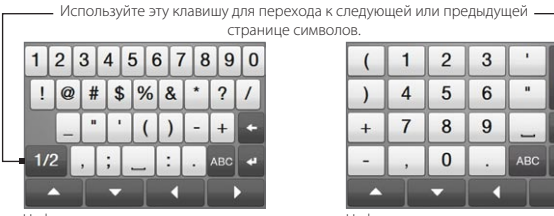

Цифровая и символьная раскладка клавиатуры в режиме "Полная QWERTY"

Цифровая и символьная раскладка клавиатуры в режиме "Компактная QWERTY" и "Клавиатура телефона"

 $1/4$ 

#### 126 Глава 5 Ввод текста

#### Ввод символов с диакритическими знаками

При использовании раскладки "Компактная QWERTY" или "Клавиатура телефона" символы с диакритическими знаками находятся на последней странице символов.

- Нажмите символ с диакритическим знаком, чтобы вставить его в текст.  $\bullet$
- Нажмите клавишу смены регистра CAPS ( + ) для включения режима Caps  $\bullet$ Lock и ввода заглавных символов с диакритическими знаками. Повторное нажатие этой клавиши отключает режим ввода заглавных символов.
- Нажмите и удерживайте клавишу, чтобы выбрать другие схожие символы с  $\bullet$ диакритическими знаками. Проведите пальцем вправо или влево по панели выбора для выбора и ввода символа с диакритическим знаком.

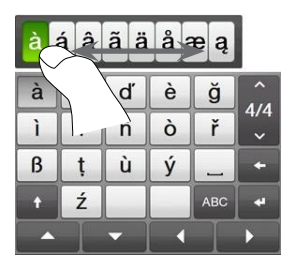

#### Возврат к алфавитной раскладке клавиатуры

Нажмите лво, чтобы снова переключиться на алфавитную раскладку.

## 5.4 Параметры ввода текста

Доступ к параметрам ввода текста можно получить либо из меню выбора раскладки клавиатуры, либо с вкладки настроек телефона:

- работая с любой раскладкой, нажмите стрелку Выбор способа ввода в нижней части экрана и выберите пункт Настр. ввода текста; либо •
- На Начальном экране перейдите на вкладку Настройки, а затем нажмите Региональные параметры и текст > Ввод текста.

На экране "Настр. ввода текста" с помощью переключателей Выкл/Вкл настройте необходимые параметры ввода. Кроме того, вы можете ознакомиться с базовой обучающей программой по вводу текста с экранной клавиатуры.

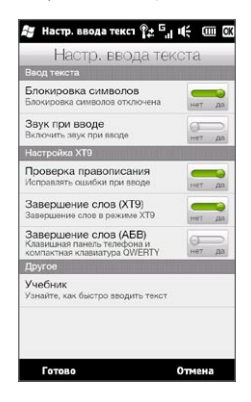

# Глава 6

## Синхронизация информации

## 6.1 Способы синхронизации телефона

Синхронизировав данные с телефоном, вы сможете взять с собой нужную информацию, куда бы вы ни отправились. Синхронизировать телефон можно разными способами:

#### Синхронизация данных между компьютером и телефоном. •

Можно синхронизировать данные следующих типов:

Данные Microsoft Office Outlook — электронная почта, контакты, календарь, задачи и заметки Office Outlook

Заметки, созданные при помощи Microsoft® Office OneNote® 2007

Мультимедийные файлы — изображения, музыка и видео

Избранное — адреса веб-сайтов, сохраненных вами в разделе "Избранное" приложения Internet Explorer телефона или в папке "Мобильное избранное" приложения Internet Explorer компьютера

Файлы — документы и другие файлы

Синхронизация телефона с учетной записью Outlook на служебном сервере Exchange Server. •

Дополнительные сведения о настройке синхронизации телефона с сервером Exchange Server см. в главе 8.

#### Синхронизация телефона со службой Microsoft My Phone. •

Если у вас имеется учетная запись в службе Microsoft My Phone, вы можете синхронизировать и восстанавливать контакты, календарные встречи, фотоснимки и другие данные, сохраненные в вашей учетной записи, с телефоном на платформе Windows Mobile. Подробности см. в разделе "Синхронизация со службой Microsoft My Phone" в этой главе.

## 6.2 Перед выполнением синхронизации с компьютером

Перед выполнением синхронизации с компьютером необходимо установить и настроить на нем программное обеспечение для синхронизации. Дополнительные сведения см. в разделах "Настройка программы "Центр устройств Windows Mobile" в ОС Windows Vista" и "Настройка программы ActiveSync в ОС Windows XP" в этой главе.

Установив на компьютере программу для синхронизации, подключите телефон к компьютеру с помощью USB-кабеля синхронизации. При появлении на телефоне экрана "Подключение к ПК" нажмите ActiveSync, а затем нажмите Готово.

Можно также синхронизировать данные с компьютером с помощью Bluetooth. См. раздел "Синхронизация по Bluetooth" далее в этой главе.

- Примечания Программа ActiveSync или Центр устройств Windows Mobile служит только для синхронизации данных между компьютером и телефоном. Чтобы архивировать файлы с вставленной в телефон карты памяти, с помощью программы Проводник Windows компьютера скопируйте файлы с карты памяти на компьютер.
	- В результате ремонта или аппаратного сброса телефона все данные в нем •будут утеряны. Для создания резервной копии файлов рекомендуется выполнить синхронизацию телефона с компьютером. Для создания резервной копии файлов с карты памяти на компьютер используйте программу Проводник Windows, чтобы скопировать файлы с карты памяти на компьютер.

## 6.3 Настройка программы"Центр устройств Windows Mobile" в ОС Windows Vista

Центр устройств Microsoft Windows Mobile® — это приложение, которое пришло на смену Microsoft® ActiveSync® в Windows Vista®. В некоторых версиях Windows Vista уже установлена программа Центр устройств Windows Mobile. Если в вашей версии Windows Vista отсутствует программа Центр устройств Windows Mobile, посетите следующий веб-сайт, чтобы получить информацию по загрузке и установке этой программы на ваш компьютер:

<http://www.windowsmobile.com/getstarted>.

## Настройка синхронизации в программе Центр устройств Windows Mobile

При подключении телефона к компьютеру и первом запуске программы Центр устройств Windows Mobile появится запрос на создание связи Windows Mobile с телефоном. Установление связи:

- 1. Подсоедините телефон к компьютеру. Программа Центр устройств Windows Mobile автоматически настроит свои параметры, а затем запустится.
- 2. На экране с лицензионным соглашением нажмите Accept (Принять).
- 3. На начальном экране "Центра устройств Windows Mobile" нажмите Set up your device (Настроить устройство).

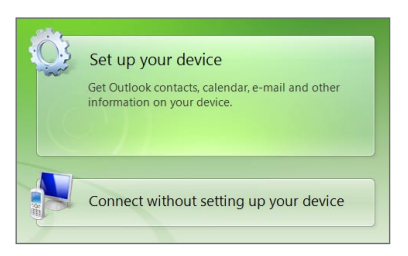

Примечание Выберите пункт Connect without setting up your device (Подключиться, не настраивая устройство), если необходимо только перенести мультимедийные файлы, проверить наличие обновлений и файлы в телефоне, а не синхронизировать ланные программы Outlook.

- 4. Выберите элементы для синхронизации и нажмите Next (Далее).
- 5. Введите имя для телефона и нажмите Set Up (Настроить).

После завершения работы мастера настройки Центр устройств Windows Mobile автоматически выполнит синхронизацию данных с телефоном. Обратите внимание, что после синхронизации в телефоне появятся сообщения электронной почты и другая информация Outlook.

## Работа с программой Центр устройств Windows Mobile

Чтобы открыть программу Центр устройств Windows Mobile, на компьютере с ОС Windows Vista нажмите Пуск > Все программы > Центр устройств Windows Mobile

В программе Центр устройств Windows Mobile можно выполнить следующее:

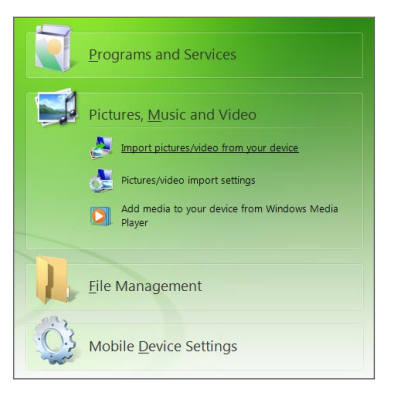

- 132 Глава 6 Синхронизация информации
	- Нажмите Mobile Device Settings (Настройка мобильного устройства), чтобы изменить параметры синхронизации.
	- Если нажать Pictures, Music and Video > XX new pictures/video clips are available for import (Изображения, музыка и видео > XX новых изображений/видеоклипов доступно для импорта), то откроется мастер, который поможет отметить и перенести фотографии с телефона в Фотоальбом на компьютере.
	- Нажмите Pictures, Music and Video > Add media to your device from Windows Media Player (Изображения, музыка и видео > Добавить файлы мультимедиа в устройство из проигрывателя Windows Media), чтобы синхронизировать музыкальные и видеофайлы при помощи проигрывателя Windows Media. Дополнительные сведения см. в разделе "Проигрыватель Windows Media Mobile" в главе 12
	- Нажмите File Management > Browse the contents of your device (Управление файлами > Обзор содержимого устройства), чтобы просмотреть документы и файлы в телефоне.
	- Дополнительные сведения см. в Справке программы Центр устройств Примечание Windows Mobile

#### $6.4$ Настройка программы ActiveSync в Windows XP

На компьютере с ОС Windows® XP вам потребуется программа Microsoft ActiveSync 4.5 (или более новой версии). Если на компьютере отсутствует эта программа, посетите следующий веб-сайт, чтобы получить информацию по загрузке и установке программы Microsoft ActiveSync на ваш компьютер: http://www.windowsmobile.com/getstarted.

### Настройка синхронизации в программе ActiveSync

- 1. Подсоедините телефон к компьютеру. Автоматически запустится мастер настройки синхронизации, который поможет создать связь для синхронизации. Для продолжения нажмите Далее.
- 2. Для синхронизации телефона с компьютером снимите флажок Выполнять синхронизацию непосредственно с сервером Microsoft Exchange и нажмите Далее.
- 3. Выберите типы данных для синхронизации и нажмите Далее.
- 4. Установите или снимите флажок Разрешить беспроводные подключения для передачи данных в зависимости от ваших предпочтений.
- 5. Нажмите Готово.

По завершении работы мастера программа ActiveSync автоматически синхронизирует данные с телефоном. Обратите внимание, что после синхронизации в телефоне появятся сообщения электронной почты и другая информация Outlook.

#### 134 Глава 6 Синхронизация информации

#### $6.5^{\circ}$ Синхронизация с компьютером

Подключите телефон к компьютеру с помощью USB-кабеля или по Bluetooth и выполните синхронизацию.

### Запуск и остановка синхронизации

Синхронизацию можно запускать вручную с телефона или компьютера.

#### С телефона:

Нажмите Пуск > Сервис > ActiveSync, а затем нажмите Синхрон. Чтобы прервать процесс синхронизации, нажмите Остановить.

Совет Чтобы полностью удалить связь с одним компьютером, сначала отключите телефон от этого компьютера. В программе ActiveSync на телефоне нажмите Меню > Параметры, нажмите имя компьютера, а затем - Удалить.

#### Из программы Центр устройств Windows Mobile:

- 1. Нажмите Пуск > Все программы > Центр устройств Windows Mobile.
- 2. Нажмите В левом нижнем углу окна Центр устройств Windows Mobile.

Чтобы прервать процесс синхронизации, нажмите

#### Из программы ActiveSync на компьютере:

При подключении телефона к ПК на компьютере автоматически запускается программа ActiveSync и выполняется синхронизация.

- Чтобы запустить синхронизацию вручную, нажмите  $\bigcirc$ .
- Чтобы прервать процесс синхронизации, нажмите

### Выбор данных для синхронизации

Можно изменить типы синхронизируемых данных и объем данных (для каждого типа), которые синхронизируются между телефоном и компьютером. Для изменения параметров синхронизации в телефоне выполните описанные ниже действия.

Примечание Перед изменением параметров синхронизации в телефоне отсоедините его от компьютера.

- 1. В телефоне в программе ActiveSync нажмите Меню > Параметры.
- 2. Установите флажки для тех элементов, которые необходимо синхронизировать. Если не удается установить флажок в ячейке, то, вероятно, необходимо снять флажок в ячейке этого типа информации в другом месте списка.
- 3. Чтобы изменить параметры синхронизации для определенного типа информации, например для электронной почты, выделите его и нажмите Настройка.

После этого можно настроить ограничение объема для загрузки, указать интервал загрузки данных и выполнить другие действия.

- Примечания • Некоторые типы информации, такие как Избранное, Файлы и Мультимедиа, нельзя выделить на экране Параметры в программе ActiveSync в телефоне. Их флажки можно установить или снять только в программе Центр устройств Windows Mobile или ActiveSync на компьютере.
	- В компьютере можно настроить связь для синхронизации с несколькими телефонами на платформе Windows Mobile, но в телефоне можно настроить связь для синхронизации максимум с двумя компьютерами. Чтобы обеспечить правильную синхронизацию телефона с обоими компьютерами, на втором компьютере настройте такие же параметры синхронизации, что и на первом.
	- Ланные Outlook можно синхронизировать только с олним компьютером.

### Устранение неполадок подключения для синхронизации

Если компьютер подключен к Интернету или локальной сети, в некоторых случаях он может разорвать подключение к телефону для использования подключения к Интернету или к локальной сети.

В этом случае на Начальном экране перейдите на вкладку Настройка, нажмите Другие > USB-подкл. к ПК, а затем снимите флажок Включить быструю синхронизацию данных. В результате компьютер будет использовать последовательное USB-подключение к телефону.

#### Синхронизация по Bluetooth 6.6

Подключать телефон к компьютеру и выполнять синхронизацию с ним можно с помощью Bluetooth.

- Примечание Для подключения телефона к компьютеру и синхронизации с ним по Bluetooth компьютер должен иметь внутренний или внешний Bluetoothалаптер.
	- 1. Настройте программу Центр устройств Windows Mobile или ActiveSync на компьютере для синхронизации по Bluetooth. Не забудьте настроить на компьютере COM-порт Bluetooth. Инструкции см. в Справке программы.
	- 2. В телефоне нажмите Пуск > Сервис > ActiveSync.
	- 3. Нажмите Меню > Подключение Bluetooth > Добавление устройства.
	- 4. На следующем экране появится сообщение с предложением включить Bluetooth. Нажмите Да.
	- 5. Телефон проведет поиск устройств Bluetooth, имеющихся в зоне действия, и выведет на экран имя вашего компьютера и других найденных устройств Bluetooth. Нажмите имя вашего компьютера в списке.
	- 6. Введите буквенно-цифровой пароль от 1 до 16 символов, чтобы создать безопасное подключение Bluetooth с вашим компьютером, а затем нажмите OK
- 7. На компьютере подтвердите подключение Bluetooth и введите такой же пароль.
- 8. На следующем экране выберите последовательный порт для использования с программой ActiveSync и нажмите **Продолжить**.
- 9. Имя компьютера появится на вкладке Устройства ( $\frac{1}{10}$ , ,) на экране параметров Bluetooth с ActiveSync в качестве службы. Закройте экран параметров Bluetooth.

Проверьте программу Центр устройств Windows Mobile или ActiveSync на компьютере. Должно быть видно, что компьютер подключен к вашему телефону. После их подключения вы сможете в любое время синхронизировать данные по Bluetooth

Если ваш телефон не подключается к компьютеру автоматически, откройте в телефоне приложение ActiveSync, а затем нажмите Меню > Подключение - Bluetooth > имя компьютера, чтобы полключить телефон к компьютеру с помошью Bluetooth.

#### 6.7 Синхронизация музыки и видео

Если вы хотите взять с собой в дорогу музыку или другие цифровые мультимедийные файлы, настройте проигрыватель Windows Media на компьютере для синхронизации музыки и видео с телефоном.

Все параметры синхронизации мультимедийных данных должны настраиваться в проигрывателе Windows Media, за исключением выбора типа данных Мультимедиа для синхронизации. Прежде чем синхронизировать мультимедийные данные, необходимо сделать следующее:

- Установите на компьютере проигрыватель Windows Media версии 11. (Проигрыватель Windows Media 11 работает только в Windows XP или более новых версиях.)
- Подключите телефон к компьютеру при помощи USB-кабеля. Если телефон

#### 138 Глава 6 Синхронизация информации

уже подключен через Bluetooth, то перед синхронизацией мультимедийных данных необходимо разорвать это подключение.

• Установите связь для синхронизации между телефоном и установленным на компьютере проигрывателем Windows Media.

Подробные сведения см. в разделе "Проигрыватель Windows Media Mobile" в  $T = 12$ 

#### $6.8$ Синхронизация со службой Microsoft My Phone

Служба Microsoft My Phone позволяет синхронизировать информацию в вашем телефоне и на защищенном паролем веб-сайте компании Microsoft. С помощью этого сайта вы можете создавать резервные копии ваших контактов, встреч календаря, фотоснимков и других данных, и восстанавливать данные из резервной копии.

Вы можете синхронизировать контакты, встречи календаря и задачи со Примечание службой My Phone, только если на телефоне не установлена связь для синхронизации с сервером Exchange Server.

### Настройка учетной записи службы My Phone

Если вы собираетесь настроить новую учетную запись или синхронизироваться с имеющейся учетную записью, прежде всего вам нужно настроить параметры службы My Phone в вашем телефоне.

- 1. Нажмите Пуск > Microsoft My Phone.
- 2. Следуя инструкциям мастера настройки, настройте учетную запись службы My Phone. В процессе настройки:
	- Войдите в систему с помощью вашего адреса эл. почты Hotmail® или Windows Live™ и пароля.
	- Выберите желаемый способ синхронизации: Автоматически или Вручную.

• Установите обновленную программу My Phone, если вам будет предложено сделать это.

### Изменение параметров синхронизации

Для изменения параметров синхронизации, например расписания и элементов синхронизации необходимо получить доступ к этим параметрам через меню.

#### Указание элементов для синхронизации

- 1. Нажмите Пуск > Microsoft My Phone.
- 2. Нажмите Меню > Параметры синхронизации.
- 3. Выберите элементы, которые необходимо включить в число синхронизируемых данных.
- 4. Нажмите Готово

#### Настройка расписания синхронизации и параметров роуминга

- 1. Нажмите Пуск > Microsoft My Phone.
- 2. Нажмите Меню > Расписание синхронизации.
- 3. Настройте требуемые параметры расписания.
- 4. Для включения автоматической синхронизации в роуминге (когда вы находитесь за пределами домашней сети) установите флажок Использовать эти параметры в роуминге.
- 5. Нажмите Готово

### Прекращение связи для синхронизации с учетной записью веб-службы My Phone

Вы можете прекратить синхронизацию данных в вашем телефоне с учетной записью веб-службы My Phone. Это не приведет к удалению данных, скопированных при синхронизации на ваш телефон, и данных, сохраненных в вашей учетной записи веб-службы My Phone.

#### 140 Глава 6 Синхронизация информации

- 1. Нажмите Пуск > Microsoft My Phone.
- 2. Нажмите Меню > Учетная запись.
- 3. Нажмите Прекратить использование службы и нажмите Да.

## Управление учетной записью веб-службы My Phone с компьютера

Вы можете обратиться к вашей учетной записи My Phone через веб-браузер компьютера и получить возможность:

- Добавлять, изменять или удалять контакты, встречи календаря и данные других типов. Изменения будут синхронизированы с вашим телефоном.
- Просматривать фотоснимки и видеоклипы, сохраненные в вашей учетной записи My Phone, удалять их, сохранять на компьютер и т.д.
- Загружать фотоснимки напрямую на веб-сайты Facebook, Flickr™, MySpace™ и  $\bullet$ Windows Live
- Находить свой телефон, если вы потеряли его, или защитить свои уязвимые данные (некоторые услуги могут предлагаться за дополнительную плату).

Для получения доступа к вашей учетной записи веб-службы My Phone с компьютера перейдите на сайт http://myphone.microsoft.com и войдите в систему с помощью вашего адреса эл. почты Hotmail или Windows Live и пароля.

# Глава 7

## Обмен сообщениями

## 7.1 Отправка SMS-сообщений

Отправляйте короткие текстовые сообщения (SMS) на другие мобильные телефоны. Если вы превысите максимальное количество символов для одного текстового сообщения, ваше сообщение будет доставлено как одно, но стоить оно будет дороже, чем одно сообщение.

- 1. На Начальном экране откройте вкладку Сообщения.
- 2. Нажмите значок Создать сообщение ( <del>■</del>).
- 3. Укажите одного или нескольких получателей. В поле Кому можно выполнить следующее:
	- Начните вводить несколько первых букв имени получателя, чтобы вывести на экран список совпадений имен из числа ваших сохраненных контактов. Каждый получатель из списка результатов может иметь несколько телефонных номеров. Нажмите номер, на который необходимо отправить ваше SMS-сообщение.

Чтобы добавить очередного получателя, повторите указанную выше процедуру.

- Введите номер мобильного телефона получателя и нажмите клавишу Ввод ( $\left| \cdot \right|$ ) или клавишу с точкой с запятой ( $\left| \cdot \right|$ ). Повторите эту процедуру, если необходимо ввести очередной номер. •
- Адресуйте SMS-сообщение одной или нескольким группам контактов. Для этого нажмите Меню > Добавить получателя, а затем перейдите на вкладку Группы ( ). Отметьте флажками одну или несколько групп и нажмите Готово.

#### 142 Глава 7 Обмен сообщениями

4. Нажмите на текстовое поле "Нажмите, чтобы ввести текст" и наберите ваше сообщение.

Чтобы вставить готовое сообщение из списка, нажмите Меню > Быстрый текст и выберите готовое сообщение.

5. По завершении ввода SMS-сообщения нажмите Отправить.

## 7.2 Отправка мультимедийных сообщений (MMS)

С телефона можно отправлять мультимедийные сообщения (MMS), содержащие текст, фото или видео, музыку, слайд-шоу и другие вложения, такие как сведения о контакте или встреча из календаря.

- Примечания Обмен мультимедийными сообщениями платная услуга, которая должна быть включена в ваш тарифный план. Обратитесь к своему оператору мобильной связи, чтобы включить услугу обмена мультимедийными сообщениями в ваш тарифный план.
	- При отправке MMS-сообщений их размер не должен превышать максимального размера, установленного вашим оператором мобильной связи.

Чтобы создать MMS-сообщение, начните с создания SMS-сообщения. При указании в качестве получателя адреса эл. почты, добавлении темы сообщения или включении в него фото, видео или других вложений ваше сообщение становится мультимедийным.

- 1. Создайте новое SMS-сообщение, выполнив действия 1-4 из раздела "Отправка SMS-сообщений". При добавлении одного или нескольких получателей в поле Кому выберите или введите номер мобильного телефона или адрес эл. почты каждого получателя.
- 2. Нажмите кнопку **Вложить** (  $\cdot$  ♥ ) или нажмите **Меню > Вставить**.
- 3. Выберите то, что необходимо включить в ваше MMS-сообщение.

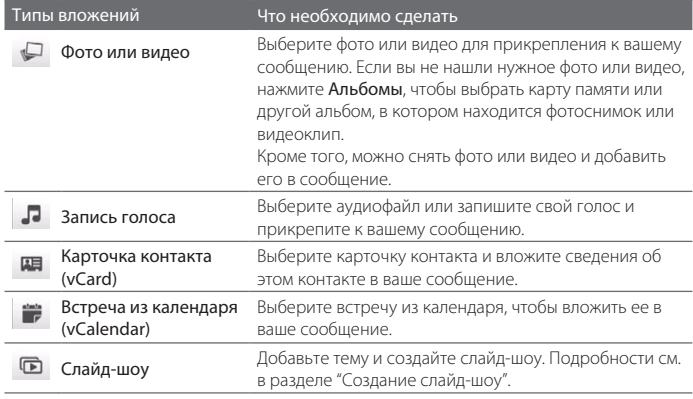

- 4. По завершении ввода MMS-сообщения нажмите **Отправить**.
- Совет MMS-сообщение также можно отправлять из программ Камера, Альбомы или Фото и видео.

### Создание слайд-шоу

В MMS-сообщение можно добавлять слайды, содержащие фото, видео, музыку или другие вложения, такие как карточка контакта или встреча из календаря.

- 1. В MMS-сообщении нажмите кнопку Вложить (  $\Psi$  ) или нажмите Меню > Вставить.
- 2. Выберите Слайд-шоу ( □ ).
- 3. В новом слайде ведите тему.

#### 144 Глава 7 Обмен сообщениями

4. Нажмите Вставить картинку, а затем выберите фотоснимок или видеоклип, чтобы добавить его в слайд.

Если размер фотоснимка превышает оставшийся размер сообщения, нажмите Да, чтобы изменить размер снимка. Если размер файла выбранного видеоклипа превышает допустимый размер, вы не сможете добавить его в слайд.

- 5. Для добавления очередных вложений нажмите Меню > Вставить и выберите требуемый тип вложения.
- 6. Чтобы добавить очередной слайд, нажмите кнопку **Добавить слайд** и повторите действия 4 и 5 для добавления фото, видео и других вложений.
- 7. Переход к предыдущему или следующему слайду для их просмотра или редактирования выполняется с помощью кнопок со стрелкой "влево" ( $\langle \rangle$ и "вправо"  $($  >  $)$ .
	- Советы Чтобы удалить фото, видео или другое вложение, нажмите Меню, а затем нажмите на то, что необходимо удалить.
		- Чтобы удалить слайд, нажмите Меню > Удалить слайд.
- 8. Чтобы задать время показа фотослайда, нажмите Меню > Продолжит. и выберите время показа. Для каждого слайда можно задать различное время показа.
- 9. По завершении создания слайд-шоу нажмите Готово.
- 10. Нажмите Отправить.
- Советы При создании SMS- или MMS-сообщения можно:
	- Нажать на получателя, чтобы открыть меню и позвонить получателю, изменить его телефонный номер перед отправкой сообщения, удалить получателя и др.
	- Нажать Меню > Сохранить как черновик, чтобы сохранить сообщение как черновик. Чтобы возобновить редактирование сообщения, нажмите Меню > Настройка > Обычный режим на экране "Все настройки" для получения доступа к различным папкам с сообщениями и последующего открытия сообщения из папки Черновики.
# 7.3 Как узнать, что у вас есть новые SMS- или MMS-сообщения

При получении нового SMS- или MMS-сообщения на телефон в строке заголовка появляется значок нового сообщения ( $\blacksquare$ ). На вкладке Сообщения ( $\blacksquare$ ) Начального экрана также отображается количество новых или непрочитанных сообщений.

В зависимости от настройки звуков уведомлений на телефоне он будет вибрировать или издавать звуковое предупреждение о получении новых сообщений. Сведения об изменении звука уведомлений см. в главе 14.

На Начальном экране перейдите на вкладку Сообщения и проведите пальцем вверх или вниз по экрану, чтобы пролистать полученные сообщения. Кроме того, на вкладке Сообщения можно сразу прочитать новое текстовое сообщение.

Чтобы просмотреть мультимедийное сообщение, необходимо сначала нажать на него на вкладке Сообщения и открыть.

Подробные сведения о просмотре текстовых и мультимедийных сообщений см. в разделе "История обмена сообщениями".

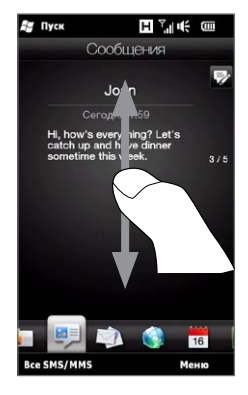

146 Глава 7 Обмен сообщениями

## 7.4 История обмена сообщениями

SMS- и MMS-сообщения, отправленные и полученные от контакта (или с номера) группируются в беседы или ветки сообщений. Сообщения в ветке позволяют вам просмотреть всю историю обмена SMS- и MMS-сообщениями с контактом в едином месте.

### Просмотр истории обмена сообщениями с контактом

Перейдите на экран "Все сообщения", чтобы выбрать контакт, для которого вы желаете просмотреть историю обмена сообщениями.

- 1. На Начальном экране перейдите на вкладку Сообщения и нажмите Bce SMS/ MMS.
- 2. На экране "Все сообщения" нажмите на контакт.

Вы увидите вкладку "Сообщения" контакта, содержащую вашу историю обмена текстовыми и мультимедийными сообщениями с ним. Если в истории имеется несколько сообщений, можно прокручивать список, проводя пальцем вверх или вниз по экрану.

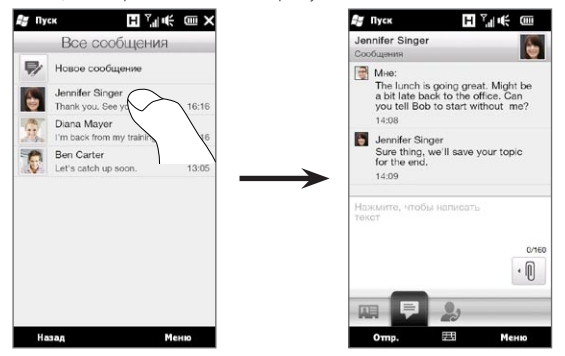

Совет При нажатии на полученном SMS- или MMS-сообщении на вкладке "Сообщения" Начального экрана также открывается вкладка "Сообщения" контакта.

### Ответ контакту из беседы

При просмотре истории обмена сообщениями с контактом можно сразу ввести и отправить ему свой ответ в окне ответа в нижней части экрана. Ответить можно SMS- или MMS-сообщением. Подробные сведения по созданию и отправке SMS- и MMS-сообщений см. в разделах "Отправка SMS-сообщений" и "Отправка мультимедийных сообщений (MMS)" в этом разделе.

Совет Ваш ответ будет отправлен на телефонный номер из последнего сообщения, полученного от контакта. Если в телефоне для контакта сохранено несколько номеров, и вы хотите отправить свой ответ на другой номер, нажмите Меню > Номер телефона получателя и выберите нужный номер.

### Копирование и вставка текста в ответное сообщение

При ответе можно выделить и скопировать текст из любого сообщения ветки, чтобы вставить его в свое ответное сообщение.

1. Нажмите на любое слово в исходном сообщении и задержите на нем палец. Слово будет выделено, и на экране появятся кнопки для выделения и копирования текста.

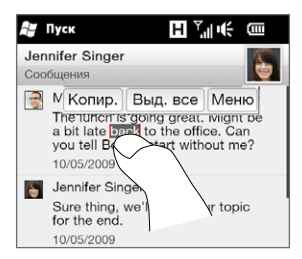

#### 148 Глава 7 Обмен сообшениями

- 2. Выделить текст можно следующими способами:
	- Нажмите кнопку Выд. все, чтобы выделить весь текст в исходном сообшении.
	- Переместите левую и правую кнопки привязки, чтобы выделить часть  $\bullet$ текста в исходном сообщении.

(III

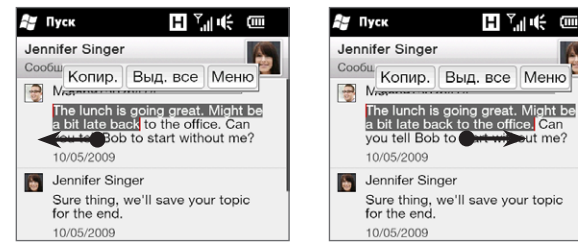

- 3. Выделив требуемый текст. нажмите кнопку Копир.
- 4. Прокрутите экран вниз до конца, вернувшись к своему ответному сообщению. Нажмите на окно ответа и задержите на нем палец, а затем нажмите кнопку Вставить.

### Просмотр мультимедийного сообщения

При получении ММЅ-сообщения на вклалке "Сообщения" Начального экрана отображается только тема сообщения. (Если сообщение не имеет темы. отображается короткое сообшение о том, как просмотреть MMS-сообшение.) Для просмотра содержимого необходимо открыть MMS-сообщение.

- 1. На Начальном экране перейдите на вкладку Сообщения и нажмите на полученное MMS-сообщение. Откроется вкладка "Сообщения" контакта.
- 2. Нажмите на MMS-сообщение, которое необходимо просмотреть.

Начнется воспроизведения мультимедийных вложений, например фото, видео, музыки или слайд-шоу. Чтобы вывести на экран кнопки, нажмите на экран или дождитесь завершения воспроизведения. Экранные кнопки позволяют приостанавливать, повторно воспроизводить либо перематывать слайд-шоу вперед или назад.

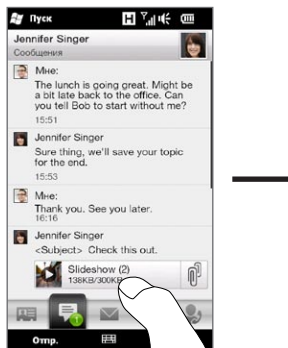

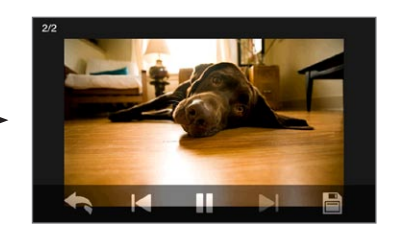

- 3. Чтобы сохранить мультимедийные и другие вложения на телефон или карту памяти, нажмите кнопку Сохранить ( $\Box$ ).
- 4. На экране "Список сохранения" выберите вложения, которые необходимо сохранить, и нажмите Готово.
- 5. Для каждого вложения укажите имя файла, папку назначения и местоположение (Основная память или Карта памяти), а затем нажмите Сохранить.

### Управление отдельными сообщениями и ветками сообщений

Просматривая историю обмена сообщениями с контактом, можно выбрать отдельное сообщение для его пересылки, удаления, копирования или перемещения между телефоном и SIM-картой и пр. Кроме того, можно удалять и управлять всей веткой сообщений.

#### Копирование или перемещение текстового сообщения с телефона на SIM-карту

- 1. Просматривая историю обмена сообщениями с контактом, нажмите на текстовое сообщение, которое необходимо скопировать или переместить на SIM-карту.
- 2. Откроется окно выбора. Нажмите Копировать на SIM-карту или Переместить на SIM-карту.

Примечания • На SIM-карту из ветки нельзя скопировать отправленное сообщение.

• Копирование текстовых сообщений с телефона на SIM-карту приводит к дублированию сообщений при использовании SIM-карты.

#### Копирование или перемещение текстового сообщения с SIM-карты на телефон

1. Просматривая историю обмена сообщениями с контактом, нажмите на текстовое сообщение, которое необходимо скопировать или переместить с SIM-карты на телефон.

Примечание Текстовые сообщения, хранящиеся на SIM-карте, отображаются со значком SIM-карты ( $\Box$ ).

2. Откроется окно выбора. Нажмите Копировать на телефон или Переместить на телефон.

#### Удаление текстового или мультимедийного сообщения

- 1. Просматривая историю обмена сообщениями с контактом, нажмите на текстовое сообщение, которое необходимо удалить.
- 2. Откроется окно выбора. Нажмите Удалить сообщение.

#### Удаление нескольких текстовых или мультимедийных сообщений из ветки

- 1. Просматривая историю обмена сообщениями с контактом, нажмите Меню > Удалить сообщения.
- 2. Установите флажки напротив SMS- и MMS-сообщений, которые необходимо удалить, или нажмите Меню > Выделить все, чтобы выделить все сообщения.
- З. Нажмите Готово.

#### Удаление всей истории обмена сообщениями с контактом

- 1. Нажмите и удерживайте контакт, сообщения которого необходимо удалить.
- 2. Нажмите Удалить.

#### Сохранение телефонного номера из полученного сообщения в список контактов

Если вы получили SMS- или MMS-сообщение с телефонного номера, которого нет в списке ваших контактов, нажмите на этот номер на экране Все сообщения, а затем нажмите Сохранить в контакты.

#### Повторная отправка недоставленного текстового или мультимедийного сообщения

Если SMS- или MMS-сообщение в ветке (или самое последнее сообщение для контакта на экране "Все сообщения") имеет значок предупреждения ( $\spadesuit$ ), значит отправка сообщения не удалась.

Чтобы повторно отправить сообщение, нажмите на него в ветке сообщений (или нажмите и удерживайте контакт на экране "Все сообщения"), а затем нажмите Повторить отправку.

152 Глава 7 Обмен сообщениями

#### Пересылка текстового или мультимедийного сообщения

- Находясь на вкладке "Сообщения" Начального экрана, можно переслать текущее SMS- или MMS-сообщение, нажав Меню > Переслать. •
- Находясь на экране "Все сообщения", можно выбрать контакт и переслать самое последнее отправленное или полученное сообщение. Нажмите и удерживайте контакт, в истории обмена с которым имеется нужное вам сообщение, а затем нажмите Переслать. •
- Просматривая историю обмена SMS- и MMS-сообщениями с контактом, можно переслать любое отправленное или полученное сообщение. Нажмите на требуемое сообщение, а затем нажмите Переслать. •

#### Управление текстовыми и мультимедийными сообщениями по папкам

Если вы хотите воспользоваться удобным способом управления сообщениями по папкам, нажмите Меню > Настройка > Обычный режим на экране Все сообщения. После этого на экране отобразится папка Входящие, содержащая отдельно текстовые и мультимедийные сообщения вместо веток.

При нажатии на папку Входящие открывается меню, с помощью которого можно отобразить другие папки с сообщениями, такие как Отправленные и Черновики.

Совет Чтобы вернуть режим отображения сообщений в виде веток бесед, нажмите Меню > Настройка > Режим бесед.

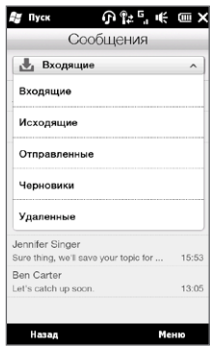

# 7.5 Настройка параметров текстовых и мультимедийных сообщений

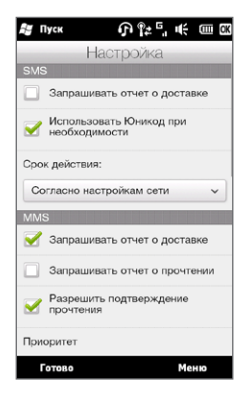

На экране "Все сообщения" нажмите Меню > Настройка > Параметры, чтобы проверить параметры текстовых и мультимедийных сообщений в телефоне и изменить их в соответствии со своими потребностями.

### Добавление настроек сервера MMS

Проверьте, настроены ли в телефоне параметры сервера MMS вашего оператора мобильной связи. Если в телефоне уже настроены параметры сервера MMS, рекомендуем не менять их. При изменении этих параметров телефон может оказаться не в состоянии отправлять и получать MMS-сообщения.

Если в телефон не настроены параметры сервера MMS вашего оператора мобильной связи, нажмите Меню > Настройка > Параметры, нажмите Меню > Сервер MMS > Создать и введите настройки. Уточните настройки у своего оператора мобильной связи.

Примечание Если на экран "Сервер MMS" добавить нескольких поставщиков услуг MMS, то одного из них можно выбрать в качестве поставщика услуг по умолчанию. Нажмите и удерживайте название поставщика услуг в списке, а затем нажмите Исп. по умолчанию.

#### 7.6 Выполнение вызовов напрямую из текстовых сообщений

Просматривая текстовое сообщение на вкладке "Сообщения" Начального экрана, можно сразу позвонить отправителю сообщения.

- 1. Просматривая текстовое сообщение, нажмите кнопку РАЗГОВОР/ОТПРАВИТЬ.
- 2. Откроется экран Телефон с автоматически набранным телефонным номером отправителя сообщения. Чтобы позвонить ему, нажмите кнопку РАЗГОВОР/ ОТПРАВИТЬ еще раз.

Кроме того, вы можете нажать на телефонный номер, содержащийся в текстовом сообщении, чтобы позвонить по этому номеру.

# $7.7 - \frac{1}{2}$  D. NO TO THE 7

В телефоне можно настроить следующие типы учетных записей электронной почты.

- Электронная почта Outlook, которую можно синхронизировать с компьютером или сервером Exchange Server.
- Учетная запись эл. почты, заведенная у поставщика услуг Интернета (ISP) или у другого поставщика услуг эл. почты.
- Учетные записи веб-серверов эл. почты, таких как Yahoo! Mail Plus, AOL и др.
- Учетные записи эл. почты пользовательских доменов. Домен эл. почты,  $\bullet$ размещенный у другого поставщика услуг эл. почты. Для получения подробной информации проведите поиск по фразе "эл. почта пользовательского домена" в Справке по вашему телефону.
- Служебная учетная запись, для доступа к которой используется подключение VPN.

### Синхронизация эл. почты Outlook с компьютером

Если на компьютере установлена программа для синхронизации и установлена связь с телефоном, то телефон готов к отправке и получению эл. почты Outlook.

Если программа для синхронизации еще не установлена и отсутствует связь с телефоном, сделайте это согласно указаниям, описанным в главе 6.

Совет Чтобы настроить учетную запись эл. почты вашей организации для беспроводного доступа к сообщениям эл. почты Outlook, нужно настроить в телефоне беспроводную синхронизацию с вашим корпоративным сервером Exchange Server. Дополнительные сведения о синхронизации с сервером эл. почты вашей организации см. в главе 8.

### Настройка учетной записи эл. почты Интернета

На вкладке "Эл. почта" Начального экрана легко можно настроить учетные записи эл. почты POP3 или IMAP популярных поставщиков услуг эл. почты Интернета, например Yahoo! Mail Plus, AOL и т.д. Инструкции см. в разделе "Эл. почта" в главе 3.

### Создание и ответ на сообщения эл. почты

После настройки учетных записей эл. почты в телефоне можно отправлять и принимать сообщения эл. почты.

#### Создание и отправка эл. почты

- 1. На Начальном экране откройте вкладку Эл. почта.
- 2. В правой части экрана нажмите на учетную запись эл. почты, которую вы хотите использовать, или перемещайте палец вверх или вниз до тех пор, пока не выберите нужную учетную запись.
- 3. Нажмите значок Создать сообщение ( $\gg$ ).
- 4. Укажите одного или нескольких получателей. В поле Кому можно выполнить следующее:
	- Начните вводить несколько первых букв имени получателя, чтобы вывести на экран список совпадений имен с адресами эл. почты из числа ваших сохраненных контактов. Нажмите на адрес, на который вы хотите отправить свое сообщение эл. почты. •

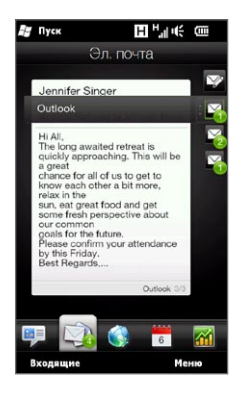

- Введите адреса эл. почты, разделяя их точкой с запятой ( ; ). •
- Нажмите Кому, чтобы выбрать контакты, сохраненные в телефоне. •
- 5. Введите тему и текст сообщения.
- 6. Чтобы добавить вложение в сообщение, нажмите Меню > Вставить и выберите объект, который необходимо вложить: Рисунок, Голосовая заметка или Файл. Выберите файл или картинку, которую необходимо прикрепить к сообщению, или запишите голосовую заметку.
- 7. После того как сообщение будет написано, нажмите Отправить.
- Советы Дополнительные сведения о вводе текста и символов см. в главе 5.
	- Если вы работаете, не подключившись к сети, то сообщения эл. почты будут •перемещены в папку Исходящие и отправлены при следующем подключении.

#### Ответ или пересылка эл. почты

- 1. На Начальном экране перейдите на вкладку Эл. почта, выберите учетную запись эл. почты, затем нажмите на Входящие.
- 2. Откройте сообщение и нажмите Меню > Ответить, Меню > Ответить всем или Меню > Переслать.
- 3. Введите ваш ответ, затем нажмите Отправить.

### Добавление подписи в отправляемую эл. почту

В телефоне можно установить автоматическое добавление вашего имени и другой информации, например вашей подписи, в отправляемые текстовые сообщения или сообщения эл. почты:

- 1. Нажмите Пуск > Эл. почта, а затем нажмите Меню > Параметры.
- 2. Нажмите Подписи и выберите учетную запись, в которую вы хотите добавить свою подпись.
- 3. Установите флажок Исп. подпись с этой уч. записью, а затем введите свою подпись в соответствующем текстовом поле.
- 4. Для добавления своей подписи также и в ответные и пересылаемые сообщения, установите флажок Использ. при ответе и пересылке.
- Примечание Подпись нужно указывать для каждого типа учетной записи обмена сообщениями.

### Загрузка всего сообщения эл. почты

По умолчанию большие сообщения эл. почты, которые вы принимаете, содержат только первые несколько килобайт сообщения. При открытии сообщения эл. почты показывается только его заголовок и часть текста. Для просмотра всего сообщения эл. почты его нужно загрузить.

Чтобы полностью загрузить сообщение эл. почты, откройте его и выполните одно из следующих действий:

#### 158 Глава 7 Обмен сообщениями

- Прокрутите сообщение до конца вниз и нажмите Получить полное сообщение и все вложения (учетная запись эл. почты POP3) или нажмите Получить остаток данного сообщения (учетная запись эл. почты IMAP4 и Outlook). •
- Нажмите Меню > Загрузить сообщение.
- Примечание Длительность загрузки зависит от скорости подключения к Интернету, размера всего сообщения эл. почты и настройки опции автоматической загрузки файлов вложений.

### Загрузка файлов вложений

В зависимости от типа учетной записи эл. почты ваш телефон может или не может автоматически загружать файлы вложений вместе с сообщениями эл. почты.

#### Учетная запись эл. почты POP3: •

Файлы вложений автоматически загружаются с сообщением эл. почты.

#### Учетные записи эл. почты IMAP4 и Outlook: •

Файлы вложений отображаются под темой сообщения эл. почты. Если вложение полностью загружено, то его можно открыть нажатием, в противном случае нажатием оно помечается для загрузки при следующей отправке или получении эл. почты.

Можно настроить автоматическую загрузку файлов вложений. Подробные сведения см. в разделе "Настройка параметров электронной почты" в данной главе.

### При просмотре эл. почты

Просматривая сообщение эл. почты, можно выполнить следующее:

- Нажать на фото отправителя или на получателя, чтобы просмотреть сведения об этом контакте. •
- Если отправитель или получатель отсутствуют в вашем списке контактов, нажать на имя человека, чтобы открыть экран "Проверить адрес эл. почты". На этом экране нажать Сохранить в контакты, чтобы сохранить адрес эл. почты человека в списке ваших контактов в телефоне. Кроме того, можно отправить сообщение эл. почты отправителю или получателю.
- Можно также нажать ссылку в теле сообщения, чтобы позвонить по отображаемому номеру, отправить сообщение эл. почты или перейти на веб-сайт.

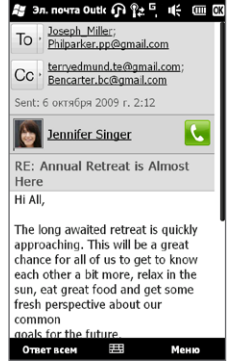

- Позвонить отправителю. Подробности см. в разделе "Выполнение вызовов напрямую из сообщений эл. почты".
- Ответить отправителю и всем получателям. •
- Нажать Меню, чтобы просмотреть другие варианты обработки эл. почты. •

Примечание Если имя или адрес эл. почты отправителя показаны в сообщении эл. почты с кнопкой Поиск ( ) и в вашем телефоне настроена учетная запись эл. почты Exchange Server, можно нажать эту кнопку, чтобы найти отправителя в Справочнике организации. Подробную информацию о поиске контактов в Справочнике организации см. в главе 8.

### Выполнение вызовов напрямую из сообщений эл. почты

Можно напрямую позвонить отправителю сообщения эл. почты, если его телефонный номер сохранен в вашем списке контактов. Вы можете сделать следующее:

- Просматривая открытое сообщение эл. почты, нажмите кнопку Телефон  $\left(\begin{array}{c} \bullet \\ \bullet \end{array}\right)$  справа от имени отправителя, чтобы набрать его номер. •
- Выберите сообщение эл. почты на вкладке "Эл. почта" Начального экрана или прейдите к сообщению эл. почты в папке "Входящие", а затем нажмите кнопку РАЗГОВОР/ОТПРАВИТЬ. Откроется экран Телефон с автоматически набранным телефонным номером отправителя сообщения. Нажмите кнопку РАЗГОВОР/ОТПРАВИТЬ еще раз, чтобы набрать номер. •

Во время разговора вы можете просмотреть сообщение эл. почты от этого отправителя на экране Телефон, нажав кнопку Клавиатура.

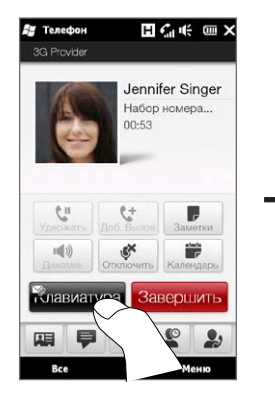

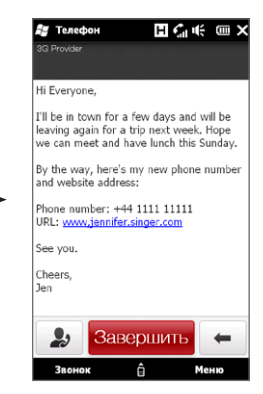

### Синхронизация сообщений эл. почты

При синхронизации сообщений эл. почты новые сообщения загружаются в папку Входящие телефона, отправляются сообщения из папки Исходящие, и из телефона удаляются сообщения эл. почты, удаленные с сервера. Способ синхронизации почтовых сообщений зависит от типа вашей учетной записи эл. почты.

#### Автоматическая синхронизация учетной записи эл. почты Outlook

1. Подключите телефон к компьютеру по USB или по Bluetooth.

Или подключитесь по Wi-Fi или по каналу передачи данных, если вы синхронизируете эл. почту Outlook с сервером Exchange Server. Дополнительные сведения см. в главе 8.

2. Синхронизация начнется автоматически, и телефон отправит и получит эл. почту Outlook.

#### Синхронизация учетной записи эл. почты Outlook или Интернета вручную

- 1. Нажмите Пуск > Эл. почта, или на Начальном экране перейдите на вкладку Эл. почта.
- Выберите учетную запись эл. почты для синхронизации. .
- 3. Нажмите Меню > Отправить/Получить.

### Фильтрация входящей эл. почты

Если ваша папка Входящие заполнена эл. почтой, можно отфильтровать ее, чтобы отображались только сообщения, содержащие конкретного искомого отправителя или тему.

- 1. На Начальном экране перейдите на вкладку Эл. почта.
- 2. Нажмите на учетную запись, а затем нажмите Входящие.
- 3. Введите искомое имя отправителя или тему сообщения. По мере нажатия символов список сообщений будет сужаться в соответствии с введенными символами.

Например, если ввести "je", то список сузится, и в нем будут показаны только сообщения эл. почты, в которых имя отправителя и слова в теме начинаются с  $"ie"$ .

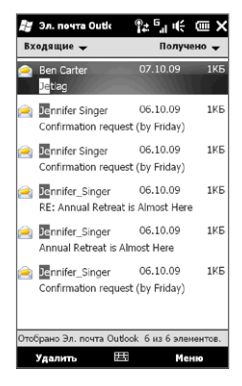

### Настройка параметров эл. почты

Вы можете настроить параметры своей учетной записи эл. почты, метода загрузки и размера почтовых сообщений.

#### Настройка основных параметров эл. почты

- 1. На Начальном экране откройте вкладку Эл. почта и нажмите Меню > Параметры уч. записи.
- 2. Выберите учетную запись эл. почты, параметры которой вы хотите изменить. Можно изменить адрес эл. почты, пароль, параметры поставщика услуг эл. почты и др., если они были неправильно введены или настроены в процессе настройки учетной записи.

#### Изменение расписания синхронизации для учетной записи эл. почты Интернета

- 1. На Начальном экране перейдите на вкладку Настройка, а затем нажмите Услуги передачи данных.
- 2. Прокрутите экран вниз, чтобы найти свои учетные записи эл. почты.
- 3. Нажмите на учетную запись эл. почты, для которой необходимо изменить расписание синхронизации.
- 4. Убедитесь, что установлен флажок Автоматически отправлять/получать эл. почту, а затем нажмите на поле под этим флажком, чтобы выбрать интервал времени для синхронизации эл. почты.
- 5. Нажмите Готово

#### Настройка дополнительных параметров учетной записи эл. почты Интернета

- 1. Нажмите Пуск > Эл. почта.
- 2. Нажмите Меню > Параметры и выберите учетную запись эл. почты, которую необходимо настроить.
- 3. На следующем экране можно:
	- Нажать Настройка уч. записи, чтобы изменить адрес эл. почты, пароль и другие параметры, если они были неправильно введены или настроены в процессе настройки учетной записи.
	- Нажать Расписание синхр., чтобы выбрать количество дней, сообщения за которые необходимо загрузить в ваш телефон.
	- Нажать Огр. размера загрузки, чтобы настроить формат сообщения (HTML или простой текст), выбрать размер загружаемых сообщений эл. почты и включить/отключить загрузку файлов вложений вместе с сообщениями (только для учетных записей IMAP4).

#### 164 Глава 7 Обмен сообшениями

#### Настройка параметров эл. почты Outlook

- 1. Отсоедините телефон от компьютера.
- 2. Нажмите Пуск > Сервис > ActiveSync.
- 3. Нажмите Меню > Параметры, выберите Эл. почта и нажмите Настройка.
- 4. На экране "Параметры синхронизации" можно настроить формат сообщения (HTML или простой текст), выбрать предельный размер загружаемых сообщений и включить/отключить загрузку файлов вложений в телефон вместе с сообщениями.
- 5. Закройте ActiveSync и снова подсоедините телефон к компьютеру.

#### Сохранение вложений на карту памяти

- 1. Нажмите Пуск > Эл. почта.
- 2. Нажмите Меню > Параметры > вкладка Память.
- 3. Установите флажок "Хранить вложения на карте памяти при ее наличии" и нажмите ОК

# Глава 8

# Работа с сообщениями электронной почты компании и приглашения на собрания

# 8.1 Синхронизация с сервером Exchange Server

Если вы хотите регулярно получать сообщения корпоративной электронной почты и следить за изменениями в расписании собраний, и у вас есть доступ к Справочнику организации, когда вы находитесь вне офиса, вы можете подключать телефон к Интернету по Wi-Fi или по каналу передачи данных и проводить синхронизацию с сервером Exchange Server вашей организации.

### Настройка подключения к серверу Exchange Server

Чтобы получить доступ к корпоративной электронной почте Outlook и расписанию собраний с телефона, необходимо настроить в нем подключение к серверу Exchange Server. Вы можете настроить его с вкладки "Эл. почта" Начального экрана. Инструкции см. в разделе "Эл. почта" в главе 3.

### Запуск синхронизации

Прежде чем начать синхронизацию с сервером Exchange Server по беспроводной сети, убедитесь, что в телефоне настроено подключение к Интернету по Wi-Fi или по каналу передачи данных. Дополнительные сведения о подключениях см. в главе 9.

После настройки подключения к серверу Exchange Server телефон автоматически начинает синхронизацию.

166 Глава 8 Работа с сообщениями электронной почты компании и приглашениями на собрания

#### Чтобы запустить синхронизацию вручную

- 1. На Начальном экране перейдите на вкладку Настройка, а затем нажмите Услуги передачи данных.
- 2. Нажмите ActiveSync.
- 3. Нажмите Синхронизировать сейчас.

#### Работа с сообщениями электронной почты  $8.2$ компании

Телефон предоставляет мгновенный доступ к сообщениям электронной почты компании и позволяет упростить управление сообщениями. Средства управления, такие как Direct Push. Выборка эл. почты, удаленный поиск эл. почты и флажки сообщений - это лишь некоторые средства, которые можно использовать для управления электронной почтой.

Некоторые функции обмена сообщениями зависят от того, какая версия ПО Примечание Microsoft Exchange Server используется в вашей организации. Уточните у вашего сетевого администратора возможность использования этих функций.

### Автоматическая синхронизация через Direct Push

Технология Direct Push (функция Push E-Mail) позволяет получать на телефон новые сообщения эл. почты сразу после их появления в вашей папке Входящие на сервере Exchange Server. Кроме того, такие элементы, как контакты, календарь и задачи, немедленно обновляются в телефоне сразу после их изменения на сервере Exchange Server или добавления в них новых записей.

Чтобы использовать технологию Direct Push, в телефоне необходимо подключение по Wi-Fi или по каналу передачи данных. При первом использовании функции Direct Push перед ее включением необходимо провести полную синхронизацию между телефоном и сервером Exchange Server.

Глава 8 Работа с сообщениями электронной почты компании и приглашения на собрания 167

Требование Функция Direct Push будет работать в телефоне только при условии, что в вашей организации используется ПО Microsoft Exchange Server 2003 Service Pack 2 (SP2) с Exchange ActiveSync или более новая версия..

#### Включение и отключение функции Direct Push в программе Менеджер связи

После настройки служебной учетной записи Outlook телефон автоматически проведет полную синхронизацию с сервером Exchange Server и включит функцию Direct Push. Вы можете включить или отключить функцию Direct Push в любое время в программе Менеджер связи.

- 1. На Начальном экране перейдите на вкладку Настройка и нажмите Беспроводная связь.
- 2. На экране Менеджер связи нажмите на ползунок Выкл/Вкл в правой части элемента Microsoft Direct Push.

Примечание Когла функция Direct Push отключена, вам нужно вручную получать сообщения эл. почты.

### Синхронизация по расписанию

Если вы не хотите использовать функцию Direct Push, можно настроить регулярное расписание для синхронизации электронной почты и данных Outlook.

- 1. На Начальном экране перейдите на вкладку Настройка, а затем нажмите Услуги передачи данных.
- 2. Нажмите ActiveSvnc.
- 3. Нажмите на поля Высокой загрузки и Низкой загрузки, чтобы выбрать разные расписания синхронизации для каждого периода.
- 4. Нажмите ОК

168 Глава 8 Работа с сообщениями электронной почты компании и приглашениями на собрания

### Немедленная загрузка с помощью функции Выборка эл. почты

Функция Выборка эл. почты мгновенно загружает все сообщение электронной почты без необхолимости выполнения полной процелуры отправки и получения. При этом загружается только необходимое сообщение, что помогает снизить расходы на передачу данных.

- Функция Выборка эл. почты работает в телефоне только в том случае, если в Требование вашей организацией используется Microsoft Exchange Server 2007 или более новой версии.
	- 1. Нажмите Пуск > Эл. почта > Эл. почта Outlook и откройте сообщение **HILDUL RE**
	- 2. По умолчанию отображаются только первые несколько слов сообщения. Чтобы загрузить сообщение эл. почты целиком, прокрутите сообщение до конца и нажмите Получить остаток данного сообщения.
	- 3. Дождитесь завершения загрузки оставшейся части сообщения.
- Примечания • Сведения об изменении параметров синхронизации эл. почты (например. размера загружаемой эл. почты) см. в разделе "Настройка параметров эл. почты" в главе 7.
	- При получении сообщения эл. почты, содержащего ссылку на документ PDF или Microsoft Office, находящийся на сервере SharePoint или на внутреннем файловом сервере, такой документ можно просмотреть в телефоне, нажав на эту ссылку. Документы можно просматривать только при наличии учетной записи Microsoft Outlook, для которой выполняется синхронизация с сервером Microsoft Exchange Server 2007 или более поздней версии. Сервер Exchange Server должен быть настроен для предоставления доступа к библиотекам документов SharePoint или внутренним файловым серверам.

### Поиск сообщений эл. почты на сервере Exchange Server

Вы можете получать доступ к сообщениям эл. почты, недоступным в вашем телефоне, через поиск в вашем почтовом ящике на сервере Microsoft Exchange Server. Результаты поиска будут загружены и показаны в папке Результаты поиска.

Требование В вашей организации должно использоваться ПО Microsoft Exchange Server 2007 или более новой версии.

- 1. Нажмите Пуск > Эл. почта > Эл. почта Outlook.
- 2. Нажмите Меню > Сервис > Поиск сервера.
- 3. В текстовом поле Искать введите ключевое слово поиска.
- Выберите диапазон дат получения сообщений для поиска. .
- 5. В списке Искать в укажите папку для поиска Входящие, Отправленные или Все папки, а затем нажмите Поиск.
- Совет Чтобы удалить результаты поиска и вернуться к списку сообщений, нажмите Меню > Сброс результатов.

### Сообщение об отсутствии

Эл. почта Outlook позволяет получать и изменять свое состояние отсутствия. Так же как и Outlook на рабочем столе, Эл. почта Outlook в вашем телефоне автоматически отправляет сообщение автоответчика, когда вы недоступны.

- 1. Нажмите Пуск > Эл. почта > Эл. почта Outlook.
- 2. Нажмите Меню > Сервис > Нет на месте.
- 3. В списке В данный момент я выберите Нет на месте.
- 4. Введите сообщение своего автоответчика и нажмите Готово.

### Пометка сообшений флажками

Флажки служат напоминаниями о необходимости решения важных вопросов или запросов, указанных в сообщениях эл. почты. Пометка сообщений флажками, которая первоначально была доступна только в настольной версии приложения Outlook, теперь имеется и в программе Эл. почта Outlook в телефоне. Можно помечать флажками полученные сообщения эл. почты в телефоне.

- Требование Флажками можно помечать сообщения только в том случае, если эл. почта синхронизирована с сервером Microsoft Exchange Server 2007 или более поздней версии. Флажки отключены или скрыты, если сообщения электронной почты синхронизированы с более ранними версиями сервера Microsoft Exchange Server.
	- 1. Нажмите Пуск > Эл. почта > Эл. почта Outlook.
	- 2. Откройте сообщение.
	- 3. Нажмите Меню > К исполнению и выберите один из следующих вариантов:
		- Установить флажок пометка сообщения красным флажком, напоминающим о необходимости позднее вернуться к нему.
		- Отметить "Выполнен" пометка сообщения галочкой, указывающей на то, что содержащийся в этом сообщении эл. почты вопрос уже решен.
		- Снять флажок снятие флажка с сообщения.
- Примечание Напоминающие флажки в сообщениях электронной почты отображаются в телефоне, если сообщения помечены флажками и синхронизированы с сервером Exchange Server.

# 8.3 Организация конференц-связи из сообщения эл. почты

Из сообщения эл. почты, которое вы получили на служебную учетную запись Outlook, можно напрямую организовать конференц-связь с отправителем и другими получателями этого сообщения.

- 1. На Начальном экране, перейдите на вкладку Эл. почта, затем выберите вашу учетную запись Эл. почты Outlook.
- 2. Проведите пальцем вверх или вниз по экрану для просмотра полученных сообщений эл. почты. Нажмите на сообщение эл. почты, чтобы открыть его.
- 3. Нажмите на кнопку Кому или Копия.

Совет Если вы не видите кнопки Кому и Копия, прокрутите экран вверх.

4. На экране "Выбор контактов для звонка" отметьте флажками отправителей и получателей, которых вы хотите присоединить к конференц-связи, затем нажмите Конференция.

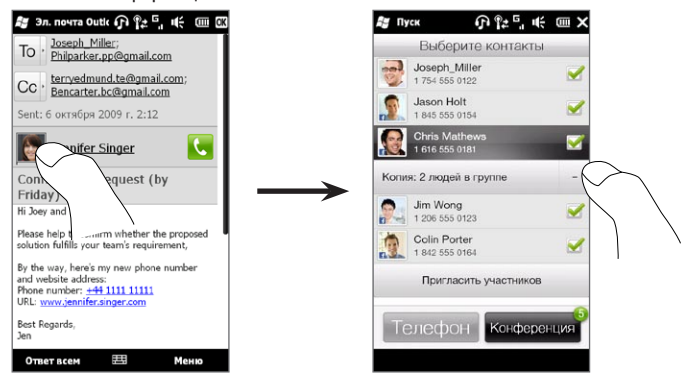

#### 172 Глава 8 Работа с сообщениями электронной почты компании и приглашениями на собрания

- Совет Если вы не видите отправителя, прокрутите экран вверх, чтобы найти и выбрать отправителя.
	- 5. Затем отобразится список участников, из которого можно начать конференц-связь. Необходимо позвонить по очереди каждому участнику и подключить каждый вызов к конференц-связи. Будет набран основной телефонный номер (номер мобильного телефона) каждого участника.
		- Советы Если необходимо выбрать другой сохраненный телефонный номер участника, нажмите кнопку Выбор телефона ( $\mathbb{Q} \cdot$ ), которая появляется рядом с именем участника, и выберите другой номер.
			- Чтобы удалить участника до начала конференции, нажмите Клавиатура и снимите флажок напротив этого участника.

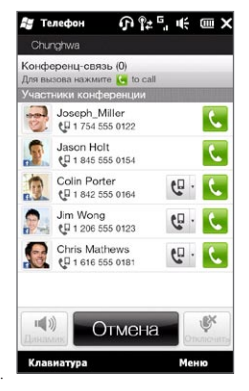

- 6. Наберите номер первого участника, нажав кнопку Звонок ( $\langle \cdot, \cdot \rangle$ , которая появляется справа от участника.
- 7. После установления связи нажмите кнопку Звонок (**Net**) второго участника, чтобы набрать второй номер. Первый номер автоматически ставится на удержание.
- 8. После установления второго соединения нажмите кнопку Присоединить ( ), чтобы добавить второго участника к конференции. После объединения вызовов в конференцию наберите номер следующего участника.
- 9. Повторяйте действия 7 и 8 до тех пор, пока не добавите к конференции всех участников, установив с ними связь.
	- Совет Во время конференции вы можете набирать номера для добавления новых участников. Нажмите Пригласить участников ( 2. ), чтобы набрать другой номер. Максимальное количество участников конференции — пять абонентов.

10. Подробнее об управлении конференц-связью, например о постановке конференц-вызова на удержание при личном разговоре с одним участником, завершении конференц-связи и др., см. в разделе "Во время конференции" в главе 2.

# 8.4 Приглашения на собрания

При планировании и отправке приглашений на собрание с телефона можно пригласить участников на собрание, а также проверить их доступность.

Также вы можете получать и отвечать на приглашения на собрания с помощью телефона.

Требование Требуется наличие служебной учетной записи Эл. почты Outlook, которая синхронизирована с сервером Microsoft Exchange Server 2007 или более поздней версии.

### Отправка приглашений на собрания

Создавайте и отправляйте приглашения на собрания с помощью вкладки "Календарь" на Начальном экране.

- 1. На Начальном экране откройте вкладку Календарь.
- 2. Если вы планируете собрание на текущий день, нажмите Меню > Новая встреча. В противном случае нажмите на нужную дату в календаре, а затем нажмите Новая встреча.
- 3. Укажите подробные сведения, такие как условное имя встречи, место, время начала и окончания.
- 4. В пункте Напоминание укажите, за какое время до начала встречи вы хотите получить уведомление.
- 5. Чтобы добавить обязательных и необязательных участников, нажмите кнопку  $\Delta$ Обавить ( $\Delta$ ).

#### 174 Глава 8 Работа с сообщениями электронной почты компании и приглашениями на собрания

6. Нажмите на текстовое поле со словами "Адрес эл. почты". Если адреса участников сохранены в вашем списке контактов, просто введите несколько первых букв имени участника. Появится список совпадений имен, и вы сможете просто нажать на контакт, чтобы добавить его.

Повторите данные действия, чтобы добавить других участников. Нажмите Готово после добавления всех участников.

- Примечание Если вы отправляете приглашение на собрание со своей служебной учетной записи Outlook, вы можете указать, обязательно ли присутствие участника, только если учетная запись Эл. почты Outlook в вашем телефоне синхронизирована с сервером Microsoft Exchange Server 2007 или более поздней версии. В противном случае все участники будут считаться обязательными.
- 7. Нажмите Готово, чтобы отправить приглашение на собрание.

Если участники принимают ваше приглашение, то встреча автоматически добавляется в их расписание. При получении подтверждений от участников встречи информация в вашем календаре также обновляется.

### Ответ на приглашения на собрания

Получив приглашение на собрание на служебную учетную запись Эл. почты Outlook, вы можете ответить на него, приняв или отклонив приглашение. Приглашение на собрание также ясно указывает на наличие или отсутствие несовместимых или смежных собраний.

- 1. При получении сообщения эл. почты с приглашением на собрание на экран телефона выводится уведомление. Откройте сообщение эл. почты.
- 2. Нажмите Принять, чтобы ответить и принять приглашение на собрание, или нажмите Меню > Отклонить, если вы не сможете присутствовать на собрании.
	- Советы Прежде чем дать ответ, можно проверить, свободны ли вы во время этого собрания, нажав Просмотр календаря.
- Если время собрания вступает в противоречие с другими вашими встречами, в верхней части сообщения электронной почты будет отображаться предупреждение "Конфликт планирования".
- 3. Перед отправкой сообщения эл. почты с ответом определите, нужно ли изменять его текст, и нажмите OK.

Если вы приняли приглашение на собрание, то в телефоне оно автоматически добавится в Календарь как встреча.

# 8.5 Выполнение вызова из приглашения на собрание или напоминания

При получении календарного напоминания или сообщения эл. почты с приглашением на собрание, содержащего телефонный номер, можно нажать на номер, чтобы позвонить по нему.

Например, если вы путешествуете, а вам необходимо присоединиться к коммутатору конференц-связи, позвоните в домашний офис, и будьте уверены, что сможете присоединиться без промедления. Напоминания о встречах, которые вы получаете в телефоне, для удобства содержат телефонный номер и ПИН-код, готовые для набора.

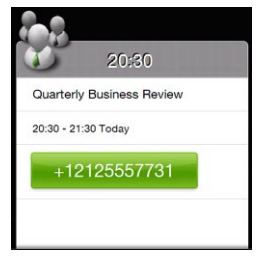

176 Глава 8 Работа с сообщениями электронной почты компании и приглашениями на собрания

#### 8.6 Поиск контактов в Справочнике организации

Вы можете получить доступ к информации о контактах вашей организации, такой как их адреса эл. почты, с помощью Справочника организации на вашем телефоне. Благодаря беспроводному доступу к Справочнику организации можно легко отправлять сообщения эл. почты и приглашения на собрания любым лицам в КОМПАНИИ

Требование Доступ к Справочнику организации открыт только в том случае, если служебная учетная запись Эл. почты Outlook в вашем телефоне синхронизирована с сервером Microsoft Exchange Server 2003 SP2 или более поздней версии, и выполнена первая синхронизация с сервером Exchange Server.

### При просмотре контактов, написании сообщения эл. почты или создании приглашения на собрание

- 1. Проведите синхронизацию с сервером Exchange Server.
- 2. Выполните одно из следующих действий.
	- При просмотре вашего списка контактов нажмите Меню > Справочник  $\bullet$ организации.
	- В новом сообщении эл. почты нажмите на поле Кому (или нажмите Меню > Добавить получателя), а затем вверху списка нажмите Справочник организации.
- 3. Введите частично или полностью имя контакта и нажмите Поиск. В списке результатов поиска нажмите на контакт, чтобы выбрать его.
- 4. После этого вы можете сохранить контакт из Справочника организации в свой телефон, позвонить контакту, отправить ему сообщение эл. почты и пр.
- Примечание Можно выполнять поиск по следующим критериям и данным, присутствующим в Справочнике организации: имя, фамилия, имя эл. почты, отображаемое имя, адрес эл, почты или место работы.

### При просмотре полученного сообщения эл. почты Outlook

- Откройте принятое сообщение эл. почты Outlook. 1.
- 2. Если кнопка Поиск ( $\mathbb{P}$ ) появится справа от имени отправителя в сообщении эл. почты, нажмите эту кнопку для поиска отправителя в Справочнике организации.
- 3. Если отправитель будет найден, отобразятся сведения о контакте. Затем вы можете сохранить отправителя в контактах, позвонить ему и т.д.

# Глава 9

# Интернет и социальные сети

## 9.1 Способы подключения к Интернету

Реализованные в вашем телефоне сетевые средства позволяют получать доступ к Интернету или к корпоративной сети при помощи Wi-Fi, GPRS/3G (или EDGE, при наличии) либо по коммутируемой телефонной линии. Также можно добавить и настроить VPN- или прокси-подключение.

### Wi-Fi

Технология Wi-Fi обеспечивает беспроводной доступ к Интернету на расстоянии до 100 метров. Чтобы использовать Wi-Fi в телефоне, требуется доступ к беспроводной точке доступа (hotspot).

Примечание Доступность и диапазон сигнала Wi-Fi в телефоне зависят от количества, инфраструктуры и других объектов, через которые проходит сигнал.

#### Чтобы включить Wi-Fi и подключиться к сети Wi-Fi

- 1. На Начальном экране откройте вкладку Настройка, а затем нажмите Беспроводная связь.
- 2. Нажмите Wi-Fi. На экране появятся обнаруженные беспроводные сети.
- 3. Выберите нужную сеть Wi-Fi.
	- Если вы выбрали открытую (незащищенную) сеть, вы подключитесь к ней автоматически.
	- Если вы выбрали защищенную сеть, введите ключ безопасности и нажмите Готово. Вы будете подключены к сети.

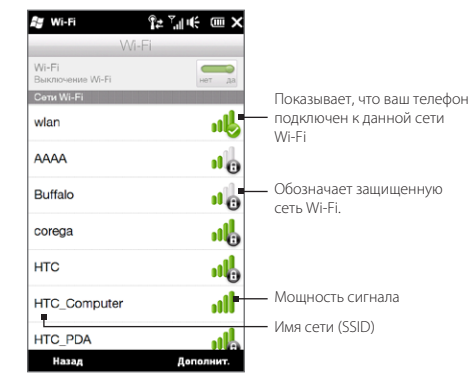

4. Нажмите Назад, чтобы вернуться к предыдущему экрану.

Когда вы в следующий раз будете использовать телефон для обнаружения сетей Wi-Fi, вам не будет предложено ввести сетевой ключ сети Wi-Fi, к которой телефон подключался ранее (если только вы не произвели аппаратный сброс, удаляющий пользовательские настройки в телефоне).

- Примечания • Беспроводные сети Wi-Fi обнаруживаются автоматически, т.е. для подключения телефона к сети Wi-Fi вам не нужно выполнять дополнительных действий. Для некоторых закрытых беспроводных сетей может понадобиться ввод имени пользователя и пароля.
	- Чтобы выключить Wi-Fi, на экране "Управление беспроводной связью" нажмите на переключатель Выкл/Вкл справа от элемента Wi-Fi.

180 Глава 9 Интернет и социальные сети

#### Добавление беспроводной сети

- 1. На Начальном экране откройте вкладку Настройка и выберите Меню > Все параметры.
- 2. Нажмите Подключения > Wi-Fi, затем нажмите кнопку Беспроводные сети. Откроется экран "Настройка беспроводных сетей".
- 3. Нажмите Добавить (или Меню > Добавить) и введите настройки полключения к беспроволной сети.

#### Настройка функции автоотключения Wi-Fi в телефоне

В режиме Wi-Fi быстро расходуется заряд аккумулятора. Отключайте функцию Wi-Fi вручную, когда она не используется. Можно также настроить автоотключение Wi-Fi по прошествии определенного времени.

- 1. На Начальном экране откройте вкладку Настройка и выберите Меню > Все параметры.
- 2. Нажмите Подключения > Wi-Fi, затем нажмите кнопку Беспроводные сети.
- 3. На экране "Настройка беспроводных сетей" нажмите Меню > Дополнительно.
- 4. Выберите период времени для автоматического отключения Wi-Fi, когда телефон не подключен к беспроводной сети.

## GPRS/3G

Используйте GPRS/3G (или EDGE, при наличии) для подключения телефона к Интернету и отправки/получения сообщений эл. почты. Чтобы использовать услуги GPRS/3G, ваш тариф у оператора мобильной связи должен предусматривать услуги передачи данных. Уточните у вашего оператора мобильной связи расценки на услуги GPRS/3G.

При первом включении телефона параметры подключения для передачи данных будут настроены автоматически в соответствии с вашей SIM-картой. Не изменяйте параметры подключения, иначе использование услуг может оказаться
невозможным. Если вам нужно добавить другое подключение GPRS/3G на вашем телефоне, обратитесь к вашему оператору мобильной связи.

Примечание Можно также вручную выбрать оператора мобильной связи для подключений для передачи данных. Подробные сведения см. в разделе "Мастер настройки подключений" в главе 14 .

## Удаленный доступ

Для настройки удаленного подключения к поставщику услуг Интернета по коммутируемой телефонной линии в телефоне используйте такие же настройки, которые обычно используются при удаленном подключении на настольном ПК. Нужно будет указать телефонный номер сервера поставщика услуг Интернета, ваше имя пользователя и пароль.

- 1. На Начальном экране откройте вкладку Настройка, а затем нажмите Беспроводная связь.
- 2. Нажмите Меню > Подключения, затем нажмите Добавить новое подключение через модем.
- 3. В списке Выберите модем выберите Сотовая линия, затем нажмите Далее.
- 4. Введите телефонный номер сервера поставщика услуг Интернета и нажмите Далее.
- 5. Введите ваше имя пользователя, пароль и другую информацию, которую запрашивает поставщик услуг Интернета, затем нажмите Готово.

#### 182 Глава 9 Интернет и социальные сети

#### Запуск подключения для передачи данных

После настройки в телефоне подключения для передачи данных, например по сети GPRS/3G или по коммутируемой телефонной линии, телефон можно подключить к Интернету. При включении программы, использующей доступ к Интернету, например эл. почты или веб-браузера, подключение запускается автоматически.

#### Запуск подключения для передачи данных вручную

Если в телефоне настроено несколько типов подключений для передачи данных, можно запустить подключение вручную.

- 1. На Начальном экране откройте вкладку Настройка, а затем нажмите Беспроводная связь.
- 2. Нажмите Меню > Подключения, затем нажмите Управление существующими подключениями.
- 3. Нажмите и удерживайте имя нужного подключения, затем нажмите Подключиться.

#### Отключение активного подключения для передачи данных

- 1. На Начальном экране откройте вкладку Настройка, а затем нажмите Беспроводная связь.
- 2. Нажмите на переключатель Выкл/Вкл справа от элемента Канал данных.

#### Работа с программой Opera Mobile  $9.2$

Орега Mobile™ — это полнофункциональная программа просмотра веб-страниц в Интернете, оптимизированная для использования в телефоне.

На Начальном экране откройте вкладку Интернет и выберите Запустить обозреватель для запуска программы Opera Mobile. С вкладки Интернет можно также сначала ввести ключевую фразу для поиска в строке поиска, а затем нажать кнопку Поиск ( | • ), чтобы осуществить поиск в Интернете с помощью Opera Mobile.

## Экран браузера

Opera Mobile работает в двух режимах: полноэкранном и в режиме обычного просмотра. В полноэкранном режиме строка адреса и кнопки управления браузером не отображаются. Чтобы вернуться из полноэкранного в обычный режим просмотра, нажмите значок Восстановить ( $\blacktriangle$ ) в правом верхнем углу экрана браузера.

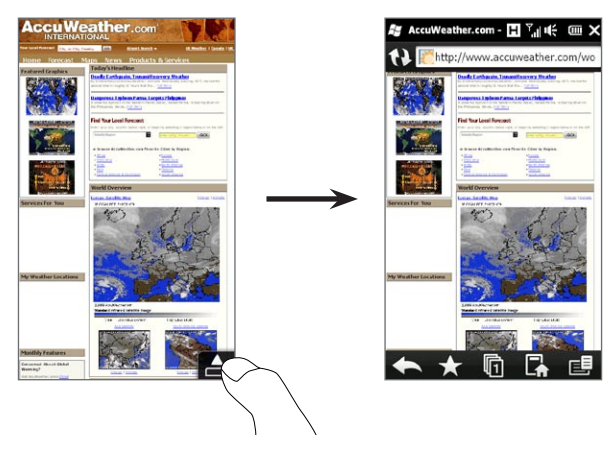

В режиме обычного просмотра можно использовать следующие элементы управления браузером:

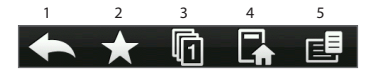

- Возврат к предыдущей просмотренной веб-странице.  $\mathbf{1}$
- Добавление, редактирование или удаление избранных веб-страниц.  $\overline{2}$
- Добавление новой вкладки или переключение на другую вкладку. 3
- $\overline{4}$ Переход на домашнюю страницу.
- $5^{\circ}$ Открытие меню браузера для настройки параметров экрана, сохранения веб-страници пр. Подробности см. в разделе "Меню Opera Mobile".

## Поиск веб-сайта и добавление его в избранное

- 1. Если Opera Mobile работает в полноэкранном режиме, нажмите значок Восстановить (А).
- 2. Для поиска информации в сети Интернет и выбора нужного веб-сайта нажмите на строку адреса, в строке поиска введите ключевую фразу для поиска, а затем нажмите значок Поиск ( Q ).

Либо если вы знаете адрес веб-сайта, нажмите на строку адреса, введите адрес, а затем нажмите значок Перейти ( $\geq$ ).

- 3. После просмотра веб-сайта снова нажмите значок Восстановить ( $\blacktriangle$ ) для отображения элементов управления браузером, а затем нажмите значок Избранное (
- 4. Нажмите Добавить в избранное.
- 5. Используйте предложенный заголовок для веб-сайта или введите свой.
- 6. Чтобы сохранить адрес веб-сайта в качестве избранного, нажмите Готово.

## Мобильный просмотр

При открытии веб-страницы в Opera Mobile, она отображается как на компьютере, и текст может выглядеть очень мелким. Для изменения вида веб-страниц на экране вашего телефона так, чтобы информацию было удобно читать, переведите Opera Mobile в режим просмотр для мобильного телефона.

Нажмите  $\boxed{\equiv}$  > Параметры > Экран, а затем установите флажок Мобильный просмотр.

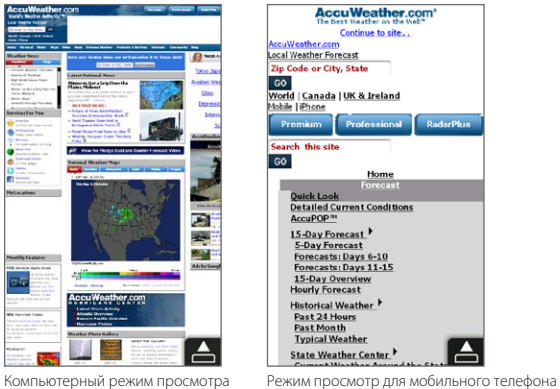

**RadarPlus** 

#### Масштабирование и перемещение по странице

Используйте щипковые движения для быстрого масштабирования веб-страниц. Нажмите на сенсорный экран большим и указательным пальцами и разведите их в стороны, чтобы увеличить изображение на экране. Сведите пальцы вместе щипковым движением, чтобы уменьшить масштаб.

#### 186 Глава 9 Интернет и социальные сети

Когда веб-страница увеличена, можно перемещаться по ней, перемещая палец в любом направлении.

## Меню Opera Mobile

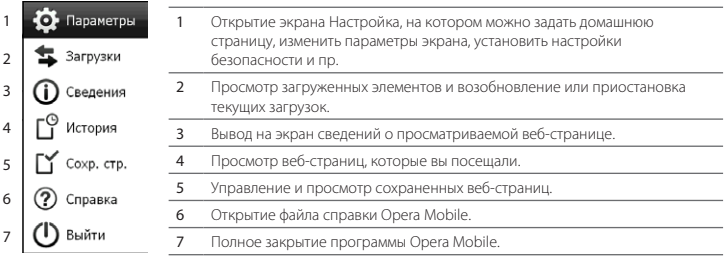

Примечание Дополнительные сведения об использовании программы Opera Mobile см. на веб-странице: http://www.opera.com/products/mobile/.

# 9.3 Работа с программой Internet Explorer Mobile

Internet Explorer Mobile — это стандартный веб-браузер, включенный в состав Windows Mobile. Для запуска Internet Explorer Mobile нажмите Пуск > Internet Explorer.

## Экран браузера

Internet Explorer Mobile работает в двух режимах: полноэкранном и в режиме обычного просмотра. В полноэкранном режиме строка адреса и кнопки управления браузером не отображаются. Чтобы вернуться из полноэкранного в обычный режим просмотра, нажмите значок Восстановить (•) в правом верхнем углу экрана браузера.

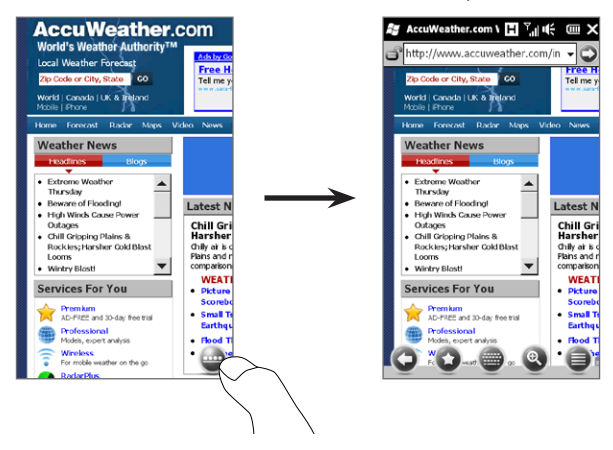

В режиме обычного просмотра можно использовать следующие элементы управления браузером:

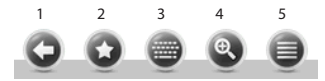

- 1 Вернуться к предыдущей просмотренной веб-странице.
- 2 Перейти на экран Избранное, где можно добавлять, редактировать или удалять избранные веб-страницы.
- 3 Показать/скрыть экранную клавиатуру телефона.
- 4 Показать экранную линейку масштабирования для увеличения или уменьшения веб-страницы.
- 5 Открыть меню браузера для выбора параметров экрана и других настроек.

## Ввод адреса веб-сайта и добавление его в избранное

- 1. Если Internet Explorer работает в полноэкранном режиме. нажмите значок Восстановить (•).
- 2. Нажмите на строку адреса, введите адрес веб-сайта, затем нажмите значок Перейти (●).
- 3. После просмотра веб-сайта снова нажмите значок Восстановить (•) для отображения элементов управления браузером, а затем нажмите значок Избранное (•
- 4. Нажмите Добавить в избранное.
- 5. Используйте предложенный заголовок для веб-сайта или введите свой.
- 6. Чтобы сохранить адрес веб-сайта в качестве избранного, нажмите Готово.

## Масштабирование и перемещение по странице

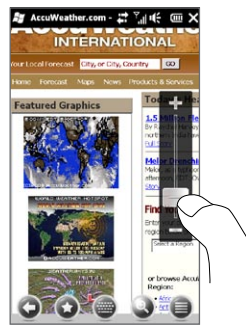

Нажмите значок **Масштаб** ( ® ) в нижней части экрана браузера, чтобы отобразить и использовать экранный ползунок масштабирования. Просматривая веб-страницу, проведите пальцем вверх по экранному ползунку масштабирования для увеличения масштаба или вниз - для его уменьшения.

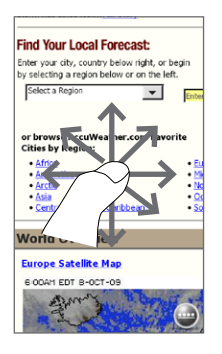

Когда веб-страница увеличена, можно перемещаться по ней, перемещая палец в любом направлении.

# 9.4 Работа с программой YouTube

YouTube™ используется для обзора, поиска и просмотра видеоклипов, которые опубликованы на веб-сайте YouTube. Для запуска программы YouTube нажмите Пуск > YouTube.

Примечание Для работы с программой YouTube необходимо активное подключение для передачи данных или подключение Wi-Fi. Если вы используете подключение к сети GPRS/3G, просмотр видеоклипов в Интернете может значительно повысить размер вашей платы за подключение для передачи данных.

## Главный экран YouTube

Проведите пальцем вверх или вниз по главному экрану для обзора наиболее популярных видеоклипов YouTube. Вы можете просмотреть другие видеоклипы, нажав Загрузка в нижней части списка видеоклипов.

На главном экране YouTube можно выполнить следующее:

#### 190 Глава 9 Интернет и социальные сети

- Нажмите Фильтр, чтобы отфильтровать список по типу видео (В центре внимания, Лидеры просмотров, Лучшее избранное или Лучшие оценки) и по времени загрузки видеоклипов на сервер YouTube. •
- Воспользуйтесь программой Путеводитель, если вы хотите просмотреть видеоклипы по каналам. Подробности см. в разделе "Использование программы Путеводитель". •
- Нажмите  $\bigcirc$ , чтобы просмотреть сведения о видеоклипе. •
- Нажмите на видеоклип, чтобы просмотреть его. Подробности см. в разделе "Просмотр видеофайлов".
- Воспользуйтесь вкладками в нижней части экрана для переключения между различными экранами YouTube: Главный экран, Закладки, Журнал и Поиск. •

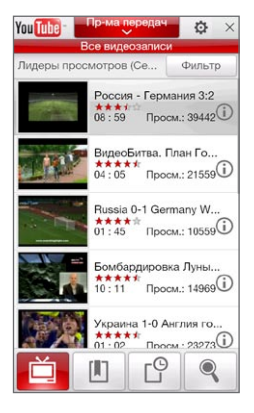

#### Поиск видеоклипов

Нажмите на вкладку Поиск ( $\lVert \mathbb{Q}_n \rVert$ ), чтобы открыть экран Поиск, где вы сможете указать ваши критерии для поиска видеоклипов YouTube.

- 1. На экране Поиск введите информацию о видеоклипе, а затем нажмите Поиск. YouTube произведет поиск и отобразит все подходящие видеоклипы на экране.
- 2. Нажмите на видеоклип, чтобы просмотреть его. Подробности см. в разделе "Просмотр видеофайлов".

## Использование программы Путеводитель

Путеводитель группирует видеоклипы в каналы по категориям для удобства обзора и просмотра соответствующих видеоклипов, имеющихся на YouTube. Кроме того, в Путеводителе можно добавить любимый видеоканал.

#### Добавление нового канала

- 1. Найдите канал или видеоклип, который вы хотите добавить в Путеводитель. Подробности см. в разделе "Поиск видеоклипов".
- 2. В списке результатов поиска нажмите  $\bigoplus$  справа от видеоклипа или канала, чтобы открыть экран сведений.
- **3.** Нажмите  $\mathbf{H}$ , а затем нажмите ОК на экране подтверждения.

Теперь канал, на который вы только что подписались, должен отображаться при нажатии кнопки Пр-ма передач.

Совет Также в качестве канала можно добавить информацию для поиска.

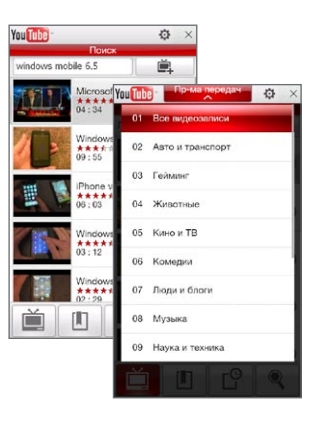

192 Глава 9 Интернет и социальные сети

#### Изменение канала программ

- 1. Нажмите  $\blacksquare$ , чтобы вернуться к главному экрану, затем нажмите Пр-ма передач в верхней части экрана.
- 2. В списке "Пр-ма передач" выберите канал.

Совет Можно прокрутить список вниз, чтобы просмотреть другие каналы.

Список видеоклипов обновится и отобразит доступные видеоклипы для выбранного канала.

#### Удаление канала программ

Можно удалять только те каналы, которые были добавлены в Путеводитель.

- 1. Нажмите Пр-ма передач.
- 2. Прокрутите список до канала, который необходимо удалить, и нажмите  $(\lambda)$
- 3. На экране подтверждения нажмите Да.

## Просмотр видеофайлов

Нажмите на видеоклип на любом из экранов YouTube, на канале путеводителя или в списке результатов поиска, чтобы запустить видеопроигрыватель YouTube. Используйте экранные элементы управления в нижней части проигрывателя для управления воспроизведением.

Совет Для регулировки громкости используйте кнопки ГРОМЧЕ и ТИШЕ на левой панели телефона.

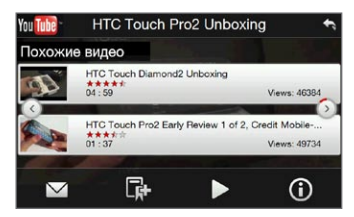

После остановки или завершения просмотра видеоклипа можно добавить его в Закладки, отправить ссылку на этот видеоклип по эл. почте, просмотреть другие видеоклипы из этой категории и пр.

# 9.5 Использование программы Потоковое мультимедиа

Программа Потоковое мультимедиа позволяет принимать из Интернета транслируемые потоковые передачи или мультимедийные материалы по запросу. Мультимедийные данные передаются в телефон в виде непрерывного потока и сразу воспроизводятся вместе со звуком.

Программа "Потоковое мультимедиа" позволяет воспроизводить файлы форматов 3GP и MPEG-4. Она также способна воспроизводить файлы SDP (Session Description Protocol).

#### Доступ к потоковому материалу с помощью веб-браузера

Используя веб-браузер в телефоне, можно открыть веб-страницу, содержащую RTSP-ссылки (Real Time Streaming Protocol) на файлы потокового мультимедиа, и затем воспроизвести эти файлы в программе "Потоковое мультимедиа".

- 1. На Начальном экране откройте вкладку Интернет и нажмите обозреватель.
- 2. В строке адреса введите URL-адрес веб-страницы, содержащей RTSP-ссылку на нужный файл \*.3gp, \*.mp4 или \*.sdp.
- 3. На веб-странице нажмите на RTSP-ссылку.
- 4. Программа "Потоковое мультимедиа" автоматически запустится и начнет воспроизведение файла. Во время воспроизведения используйте ползунок и кнопки управления для воспроизведения/приостановки, перемотки вперед, просмотра видео в исходном размере, в увеличенном размере или в полноэкранном режиме и пр.

#### Просмотр потокового мультимедиа непосредственно в проигрывателе программы"Потоковое мультимедиа"

Программа "Потоковое мультимедиа" поддерживает RTSP-ссылки только при воспроизведении файлов \*.3gp и \*.mp4 непосредственно в программе.

#### 194 Глава 9 Интернет и социальные сети

- 1. Нажмите Пуск > Мультимедиа> Потоковое мультимедиа.
- 2. Нажмите Меню > Подключиться.
- 3. Введите полную RTSP-ссылку, затем нажмите Подключиться. Программа "Потоковое мультимедиа" начнет воспроизведение файла.
- 4. Во время воспроизведения используйте ползунок и кнопки управления для воспроизведения/приостановки, переключения в полноэкранный режим, перемотки вперед и пр.

#### Настройка параметров подключения потокового видео

Нажмите Меню > Параметры, чтобы настроить параметры программы "Потоковое мультимедиа". С этого экрана можно настроить медиа-буфер, выбрать используемое подключение, задать для всех потоковых видеоклипов полноэкранный режим воспроизведения и пр.

## 9.6 Работа с программой Windows Live

Windows Live помогает быстро найти информацию с помощью Windows Live Search, получить доступ и синхронизировать ваши сообщения эл. почты и контакты Windows Live Mail, а также отправлять мгновенные сообщения с помощью Windows Live Messenger.

#### Первоначальная настройка Windows Live

- 1. Нажмите Пуск > Windows Live.
- 2. Нажмите Вход в службу Windows Live.
- 3. Нажмите на ссылки, чтобы прочитать Условия использования Windows Live и Заявление о конфиденциальности Microsoft в сети. Прочитав их, нажмите Принять.
- 4. Введите свой адрес и пароль Windows Live Mail или Hotmail, установите флажок Сохранить пароль, затем нажмите Далее.
- 5. Нажмите Далее.

6. Выберите, какую информацию требуется синхронизировать с телефоном через Интернет.

Если установить флажок Сохранять контакты Windows Live в списке контактов мобильного телефона, то ваши контакты Windows Live будут добавлены в список контактов и в Windows Live Messenger в телефоне.

Если установить флажок Синхр. эл. почты, то входящие сообщения Windows Live Mail или Hotmail будут загружены в телефон.

- 7. Нажмите Далее.
- 8. По завершении синхронизации нажмите Готово.

## Экран Windows Live

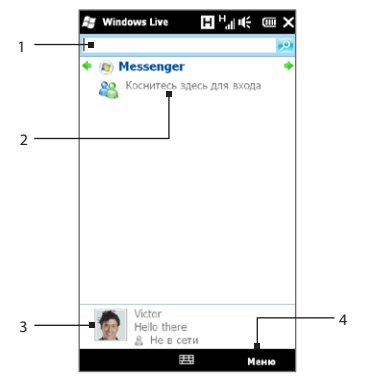

1 Панель поиска. Введите информацию, которую необходимо найти, затем нажмите<br>• • • . 2 Переключение между экранами Windows Live Messenger, Windows Live Mail и экраном состояния синхронизации. 3 Изменение вашего отображаемого имени, рисунка или личного сообщения. 4 Изменение настроек Windows Live.

## Работа с программой Windows Live Messenger

С помощью данной версии Windows Live Messenger для мобильных устройств можно отправлять и получать мгновенные сообщения.

#### Вход в Windows Live Messenger и начало разговора

- 1. Нажмите Messenger на экране Windows Live.
- 2. Нажмите Вход на экране Messenger. Вход может занять несколько минут в зависимости от скорости соединения.
- 3. В списке контактов выберите контакт, находящийся в сети, и нажмите Мгн. сообщ., чтобы открыть экран сообщения.
- 4. На экране сообщения введите ваше сообщение в текстовом поле, затем нажмите клавишу Ввод на экранной клавиатуре, чтобы отправить сообщение. Кроме того, на экране сообщения можно выполнить следующие действия:
	- Чтобы добавить значок настроения, нажмите Меню > Добав. значок настроения, затем нажмите на значок настроения на экране. Значок настроения будет прикреплен к вашему сообщению.
	- Чтобы отправить файл, нажмите Меню > Отправить, выберите тип файла (изображение, голосовое сообщение или любой файл), а затем укажите местоположение файла, который хотите отправить.
	- Чтобы пригласить одного или нескольких контактов к беседе, нажмите Меню > Параметры > Добавить участника.
	- Чтобы отправить голосовое сообщение, на экране сообщения нажмите Голос. сооб., а затем произнесите сообщение. После окончания записи нажмите Отправить.
- 5. Чтобы завершить беседу с текущим контактом, нажмите Меню > Завершить беседу.
- 6. Чтобы выйти, нажмите Меню > Выход.

#### Добавление контакта Windows Live

В программе Windows Live Messenger можно добавить новые контакты Windows Live.

- 1. Нажмите Меню > Добавить новый контакт.
- 2. Введите адрес электронной почты контакта и нажмите ОК.

# 9.7 Обмен сообщениями Twitter с вашего телефона

Делитесь своими мыслями с людьми в сети Twitter в любое время в любом месте. Вы можете легко и удобно использовать данную популярную социальную веб-сеть прямо с вкладки Twitter Начального экрана

## Вход в учетную запись сети Twitter

Если у вас еще нет учетной записи Twitter, вы можете бесплатно зарегистрироваться на следующем веб-сайте сети Twitter с компьютера или с помощью веб-браузера телефона: http://twitter.com/signup.

Если вы не вошли в вашу учетную запись Twitter при первом включении и настройке телефона, вы можете войти в нее с вкладки Twitter Начального экрана.

- 1. На Начальном экране перейдите на вкладку Twitter, а затем нажмите значок Twitter ( $\Box$ в центре экрана.
- 2. Введите имя пользователя или адрес эл. почты и пароль, который вы используете для вашей учетной записи Twitter.
- 3. Нажмите Войти.

После того как вы вошли в Twitter, вы сможете отправлять и отслеживать сообщения Twitter на вашем телефоне.

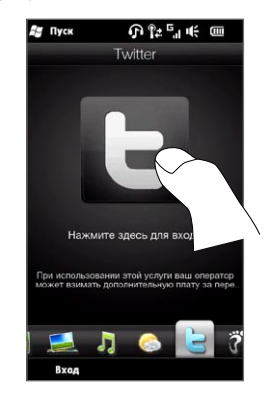

## Просмотр сообщений Twitter

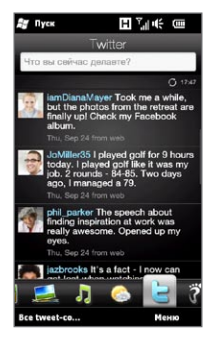

На вкладке Twitter Начального экрана отображаются сообщения людей, которых вы отслеживаете, и отправленные вами сообщения начиная с самых последних. Проводя пальцем вверх или вниз по экрану, можно прокручивать сообщения Twitter.

Чтобы использовать другие функции Twitter, нажмите на любое сообщение или нажмите Все tweet-сообщения в нижней части экрана.

Откроется экран "Все tweet-сообщения" со списком всех сообщений, упорядоченных по дате. Нажмите на сообщение, чтобы получить доступ к другим функциям Twitter, таким как отправка ответов или прямых сообщений, просмотр профиля пользователя и пр. Кроме того, можно нажать или провести пальцем по вкладкам в нижнем ряду для переключения между следующими типами сообщений Twitter:

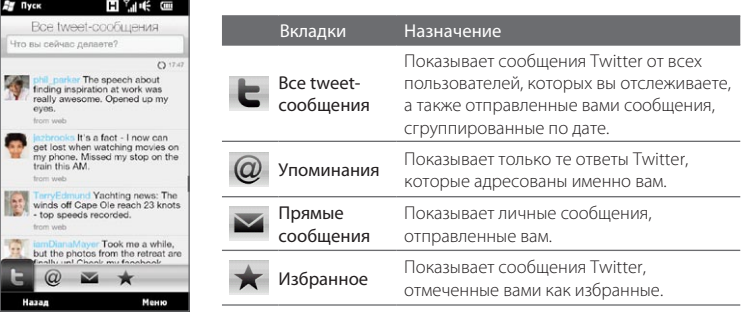

## Отправка сообщений Twitter

Вы можете отправлять сообщения Twitter либо с вкладки Twitter Начального экрана, либо с экрана "Все tweet-сообщения".

- 1. Нажмите на текстовое поле "Что вы сейчас делаете?"
- 2. На следующем экране введите сообщение Twitter.
- 3. В сообщение можно также добавить свою фотографию и данные о местоположении. Подробности см. в разделе "Отправка фотоснимков в сеть Twitter".
- 4. Нажмите Обновление, чтобы отправить сообщение.

#### Отправка упоминаний и прямых сообщений

Упоминание (ответ) — это то же самое, что и обычное сообщение Twitter, за исключением того, что оно адресовано определенному лицу, имя которого появится в отправленном сообщении. Тогда как прямое сообщение — это личное сообщение кому-либо, которое не может быть прочитано другими пользователями сети Twitter.

- 1. На Начальном экране перейдите на вкладку Twitter, а затем нажмите вкладку Все tweet-сообщения.
- 2. Нажмите на сообщение Twitter от человека, которому вы хотите отправить ответ или написать прямое сообщение.
- 3. В меню Параметры выберите тип сообщения (Ответ или Прямое сообщение), которое вы хотите отправить.
- 4. Введите текст сообщения, затем нажмите Обновление, чтобы отправить его.

#### Поиск пользователей сети Twitter для отслеживания их действий

Вы можете искать интересующих вас людей или темы и отслеживать их, чтобы без промедлений получать их последние сообщения Twitter на телефон.

- 1. На вкладке Twitter Начального экрана или на экране "Bce tweet-сообщения" нажмите Меню > Поиск.
- 2. Нажмите на текстовое поле "Поиск tweet-сообщений". Введите имя пользователя Twitter или ключевую фразу для поиска, а затем нажмите кнопку Поиск $(\| \P \|)$ .
- 3. В списке результатов поиска нажмите на фото пользователя или на тему, которую вы хотите отслеживать.
- 4. Появится экран Профиль, отображающий информацию о пользователе или теме. Нажмите Следить.

Если вы хотите прекратить отслеживание определенного пользователя сети Twitter, вернитесь на экран "Все tweet-сообщения", нажмите на фотоснимок этого пользователя или на тему, а затем нажмите Не следить.

## Отправка фотоснимков в сеть Twitter

Фотоснимки, которые вы отправляете на Twitter, загружаются на фотохостинг, указанный в настройках программы Twitter в вашем телефоне. Чтобы выяснить, как выбрать фотохостинг, см. раздел "Изменение настроек Twitter".

Можно загружать только по одному фотоснимку за раз. Сначала создайте новое сообщение, а затем выберите фотоснимок или сделайте новый фотоснимок с помощью камеры. URL-адрес вашего фотоснимка будет вставлен в ваше сообщение Twitter.

- 1. Создание нового сообщения Twitter. Инструкции см. в разделе "Отправка сообщений Twitter".
- 2. На экране, где вы ввели текст сообщения, нажмите кнопку **Камера ( |⊠** ).
- 3. Обзор фотографий. Если на экране не окажется желаемого фотоснимка, нажмите Альбомы и выберите альбом, содержащий фотоснимок, который вы хотите отправить.
- 4. Найдя нужный фотоснимок, нажмите на него, чтобы выбрать. Кроме того, можно нажать значок Камера ( $\Box$ ), чтобы сделать снимок с помощью

камеры телефона.

- 5. После этого телефон начнет передачу фотоснимка на фотохостинг Twitter. По завершении загрузки в вашем сообщении Twitter появится URL-адрес фотоснимка.
- 6. Нажмите Обновление для отправки вашего сообщения с URL-адресом фотоснимка, чтобы другие люди смогли увидеть его на ресурсе Twitter.

Если вернуться на вкладку Twitter Начального экрана и нажать Bce tweetсообщения, вы увидите отправленное сообщение, содержащее URL-адрес переданного фотоснимка.

## Изменение настроек Twitter

Если необходимо изменить количество загружаемых сообщений, время загрузки, сайт фотохостинга, сайт укорачивания URL-адресов и пр., на вкладке Twitter Начального экрана или на экране "Все tweet-сообщения нажмите Меню > Настройка.

## Выход из Twitter

Пока телефон подключен к Интернету, вы постоянно подключены к своей учетной записи Twitter на вашем телефоне. Вы можете выйти из Twitter на вкладке Twitter Начального экрана.

- 1. На Начальном экране откройте вкладку Twitter.
- 2. Нажмите Меню > Настройка.
- 3. Чтобы выйти, нажмите на имя своей учетной записи Twitter, а затем нажмите Да.
- Совет Вы также можете выйти из Twitter на вкладке Настройка Начального экрана. На этой вкладке нажмите Услуги передачи данных, нажмите переключатель Выкл/Вкл Twitter, а затем нажмите OK.

#### 202 Глава 9 Интернет и социальные сети

# 9.8 Обмен фото и видео через Facebook, Twitter и YouTube

Вы можете легко делиться своими фотоснимками через Facebook и Twitter прямо с вашего телефона. Кроме того, вы можете загружать видеоклипы на YouTube.

#### Вход в ваши учетные записи социальных сетей

Если вы пропустили настройку ваших учетных записей социальных сетей при первом включении телефона, вам необходимо войти в свои учетные записи, прежде чем вы сможете загружать свои фотоснимки и видеоклипы и делиться ими.

- 1. На Начальном экране перейдите на вкладку Настройка, а затем нажмите Услуги передачи данных.
- 2. По очереди войдите в сети Facebook, YouTube и Twitter. Нажмите переключатель Выкл/Вкл, который появляется справа от каждой из этих социальных сетей. На следующем экране введите свое имя пользователя и пароль, а затем нажмите Войти.

## Отправка фотоснимков на Facebook

Сделав фотоснимок с помощью камеры вашего телефона, вы можете загрузить его на Facebook. Если вы хотите передать сразу несколько фотоснимков, воспользуйтесь Альбомами.

- Откройте приложение "Камера" и сделайте фотоснимок. Инструкции см. в 1. разделе "Фото- и видеосъемка" в главе 12.
- **2.** Сделав фотоснимок, нажмите значок **Отправить** (  $\color{red}\blacktriangleleft$  ), выберите пункт Отправка на Facebook, а затем нажмите Отправить.
- 3. Для отправки нескольких фотоснимков перейдите на вкладку "Фото и видео" на Начальном экране, а затем нажмите Альбомы.

В Альбомах выберите **Меню > Передать > Facebook**, нажмите на кажлый из фотоснимков, которыми вы хотите поделиться, а затем нажмите Отправить.

По завершении отправки вы можете проверить и просмотреть свои фотоснимки Facebook в Альбомах. Подробности см. в разделе "Просмотр фотоснимков Facebook" в главе 12.

#### Отправка фотоснимков на Twitter

На Twitter можно загружать только по одному фотоснимку за раз и отправлять URLссылку фотоснимка в сообщении Twitter. Сведения о передаче фотоснимков на Twitter см. в разделе "Отправка фотоснимков в сеть Twitter" в данной главе.

#### Отправка видеоклипов на YouTube

Вы можете записать видеоклип с помощью камеры и немедленно загрузить его на YouTube. Если вы хотите передать сразу несколько видеоклипов, воспользуйтесь Альбомами.

- Откройте приложение "Камера" и запишите видеоклип. Инструкции см. в 1. разделе "Фото- и видеосъемка" в главе 12.
- 2. По завершении видеосъемки нажмите значок **Отправить** ( $\blacktriangledown$ ), выберите пункт Отправка на YouTube, а затем нажмите Отправить.
- 3. На экране отправки видео введите для него заголовок и описание. Вы также можете нажать на переключатель Выкл/Вкл, чтобы сделать этот видеоклип доступным или недоступным для общего просмотра.
- 4. Нажмите Отправить.
- 5. Для отправки нескольких видеоклипов перейдите на вкладку "Фото и видео" на Начальном экране, а затем нажмите Альбомы. В Альбомах выберите Меню > Передать > YouTube, нажмите на каждый из видеоклипов, которыми вы хотите поделиться, а затем нажмите Далее. Выполните действия 3 и 4, описанные выше, чтобы загрузить видеоклипы на YouTube.

По завершении передачи вы можете войти в свою учетную запись на YouTube с помощью веб-браузера, чтобы проверить и просмотреть отправленные видеоклипы. Вы найдете их в папке "Мои видеозаписи".

# 9.9 Работа с программой Facebook в телефоне

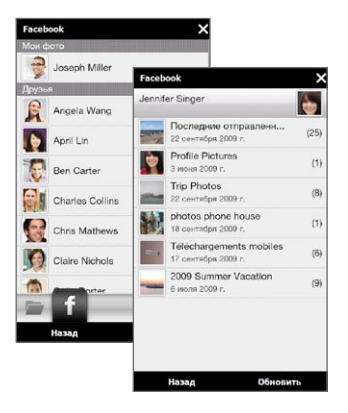

Используя Альбомы в телефоне, вы можете просматривать свои альбомы и фотоснимки, а также альбомы и фотоснимки Facebook других людей. Подробности см. в разделе "Просмотр фотоснимков Facebook" в главе 12.

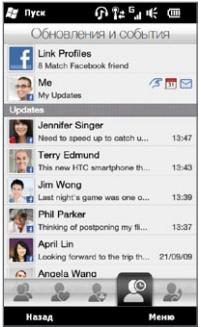

Ваш телефон уведомляет вас о том, что происходит в вашем мире Facebook. С телефона вы можете проверить свои изменения и события на Facebook, а также посмотреть, что происходит у других людей. Дополнительную информацию см. в разделе "Изменения и события Facebook" в главе 4.

Приложение Facebook также входит в комплект программного обеспечения вашего телефона. Чтобы запустить и использовать данное приложение:

- 1. Нажмите Пуск > Facebook.
- 2. Следуйте инструкциям на экране, чтобы войти в свою учетную запись Facebook (или чтобы сначала создать новую учетную запись Facebook, если у вас ее еще нет).
- 3. С помошью вкладок в верхней части экрана можно пользоваться различными функциями приложения Facebook.

С помощью приложения Facebook вы можете:

- Лелиться своими мыслями и проверять обновления статусов других людей.
- Писать на чьей-либо стене.
- Просматривать личные ланные пользователей, включая фотоальбомы.
- Просматривать список своих друзей на Facebook и отправлять им сообщения.
- Загружать фотоснимки и видеоклипы  $\bullet$ прямо в свою учетную запись Facebook.
- Звонить своим лрузьям, если их  $\bullet$ телефонные номера указаны в их профилях.

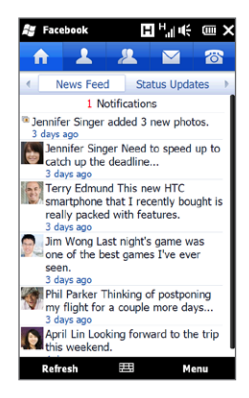

# 9.10 Использование телефона в качестве модема

Если на вашем настольном компьютере или ноутбуке нет доступа в Интернет, вы можете обеспечить его с помощью подключения для передачи данных вашего телефона (GPRS/3G). Можно подключиться через USB или Bluetooth.

## Прежде чем продолжить

- Убедитесь, что в телефоне вставлена SIM-карта и настроено подключение GPRS/3G или удаленное модемное подключение. Дополнительные сведения о настройке этих подключений см. в данной главе в разделах "GPRS/3G" и "Удаленный доступ".
- Чтобы настроить телефон как USB-модем, сначала установите на компьютере приложение "Центр устройств Windows Mobile" или Microsoft ActiveSync версии 4.5 или более позлней версии.
- Чтобы использовать подключение Bluetooth, убедитесь, что компьютер имеет интерфейс Bluetooth. Если в компьютере нет средств Bluetooth, то к нему можно подключить и использовать внешний Bluetooth-адаптер.

## Настройка телефона в качестве USB-модема

- 1. Подключите телефон к компьютеру или ноутбуку с помощью USB-кабеля синхронизации.
- 2. При появлении экрана "Подключение к ПК" выберите Общий Интернет, а затем нажмите Готово.

Откроется экран "Общий Интернет", и ваш компьютер автоматически подключится к Интернету через телефон.

## Использование телефона в качестве Bluetooth-модема

Для использования телефона в качестве Bluetooth-модема вашего компьютера настройте личную сеть Bluetooth (PAN) между компьютером и телефоном.

#### Настройка личной сети Bluetooth на телефоне

- Включите на телефоне функцию Bluetooth и переведите ее в режим 1. видимости. Инструкции см. в разделе "Включение Bluetooth и режима видимости телефона" в главе 10.
- 2. С телефона создайте связь Bluetooth. Инструкции см. в разделе "Создание связи Bluetooth" в главе 10.
- 3. Настройте личную сеть Bluetooth на компьютере. Инструкции см. в разделе "Настройка личной сети Bluetooth на компьютере".
- В телефоне нажмите Принять, чтобы подключиться к компьютеру. .

Появится сообщение о состоянии подключения, указывающее на то, что компьютер успешно подключился к Интернету, используя телефон в качестве Bluetooth-модема.

#### Настройка личной сети Bluetooth на компьютере

#### Для Windows Vista:

- 1. Нажмите Пуск > Панель управления > Центр управления сетями и общим доступом.
- 2. Нажмите Управление сетевыми подключениями, а затем в ячейке Личная сеть дважды щелкните на пункте Сетевое подключение Bluetooth.
- 3. В диалоговом окне "Устройства личной сети Bluetooth" выберите ваш телефон и нажмите Подключиться.

#### Для Windows XP:

- 1. Нажмите Пуск > Панель управления > Сетевые подключения.
- 2. В панели Личная сеть нажмите значок Сетевое подключение Bluetooth.
- 3. В панели Сетевые задачи нажмите Просмотр сетевых устройств Bluetooth.
- 4. В диалоговом окне "Устройства личной сети Bluetooth" выберите ваш телефон и нажмите Подключиться.

#### 208 Глава 9 Интернет и социальные сети

Если встроенный или внешний Bluetooth-адаптер в компьютере Примечание установлен с использованием драйвера стороннего изготовителя. то откройте программное обеспечение Bluetooth, прилагаемое к этому Bluetooth-адаптеру, чтобы установить подключение между компьютером и телефоном по Bluetooth. Дополнительные сведения см. в документации, прилагаемой к Bluetooth-адаптеру.

#### Завершение подключения к Интернету

Для USB-подключения

На экране "Общий Интернет" нажмите Отключиться.

Для подключения Bluetooth

На экране "Частные сети" нажмите Меню > Удалить.

# 9.11 Использование телефона в качестве беспроводного маршрутизатора

Маршрутизатор Wi-Fi превращает ваш телефон в беспроводной маршрутизатор и позволяет одному или нескольким компьютерам использовать его подключение для передачи данных с помощью Wi-Fi . Когда вы запускаете Маршрутизатор Wi-Fi, ваш телефон создает защищенную сеть Wi-Fi, которую можно подключить к вашему компьютеру и получить доступ к Интернету.

Чтобы использовать телефон в качестве беспроводного маршрутизатора, убедитесь, что в нем установлена SIM-карта и настроено подключение для передачи данных по каналу 3G/GPRS/EDGE. Чтобы подключиться к сети Wi-Fi вашего телефона, нужен компьютер со встроенным или внешним адаптером Wi-Fi.

## Настройка телефона в качестве беспроводного маршрутизатора

- 1. На Начальном экране перейдите на вкладку Настройка, а затем нажмите Беспроводная связь > Маршрутизатор Wi-Fi или нажмите Пуск > Маршрутизатор Wi-Fi.
- 2. При первом запуске программы Маршрутизатор Wi-Fi на экране появится краткое вводное описание приложения. Нажмите Далее.
- 3. На экране Маршрутизатор Wi-Fi введите Имя сети для сети Wi-Fi, которую вы хотите создать, либо воспользуйтесь именем, предоставленным по умолчанию.
- 4. Введите Ключ WEP, чтобы использовать защищенную сеть Wi-Fi, либо воспользуйтесь WEP-ключом, предоставленным по умолчанию. WEP-ключ должен состоять из 10 цифр.
- 5. В пункте "Подключение к Интернету" выберите имя подключения, которое ваш телефон использует для доступа к Интернету.
- 6. Нажмите Пуск. После того как телефон будет готов для приема подключений, на экране появятся инструкции по подключению компьютера к сети Wi-Fi. После подключения компьютера инструкции исчезнут и вновь появится экран Маршрутизатор Wi-Fi.
	- Вы можете нажать Справка, чтобы отобразить Совет инструкции по подключению еще раз.

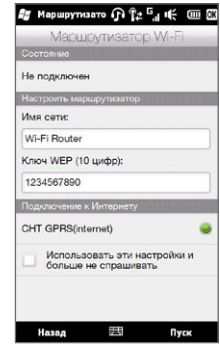

## Подключение компьютера к сети Wi-Fi вашего телефона

После настройки телефона в качестве беспроводного маршрутизатора подключите к нему компьютер по Wi-Fi, чтобы получить доступ к Интернету.

#### Для Windows Vista

- 1. Нажмите Пуск > Подключение.
- 2. В диалоговом окне Подключение к сети выберите имя сети Wi-Fi вашего телефона, а затем нажмите Подключиться.

- 3. Введите WEP-ключ, который вы использовали при настройке Маршрутизатора Wi-Fi, а затем нажмите Подключиться.
- 4. Нажмите Закрыть.

#### Для Windows XP

- 1. Нажмите Пуск > Подключение > Подключение к беспроводной сети.
- 2. В диалоговом окне Выбор беспроводной сети выберите имя сети Wi-Fi вашего телефона, а затем нажмите Подключиться.

Примечание Беспроводная сеть телефона может отобразиться в списке доступных сетей не сразу. Подождите немного, затем обновите список, чтобы увидеть беспроводную сеть.

3. Введите WEP-ключ, который вы использовали при настройке Маршрутизатора Wi-Fi, а затем нажмите Подключиться.

Примечание Беспроводная сеть телефона может отобразиться в списке доступных сетей не сразу. Подождите немного, затем обновите список, чтобы увидеть беспроводную сеть.

#### Отключение сети Wi-Fi вашего телефона

На экране Маршрутизатор Wi-Fi нажмите Стоп.

#### Включение сети Wi-Fi вашего телефона в Менеджере связи

Однократно настроив телефон в качестве беспроводного маршрутизатора, вы сможете легко включать и отключать сеть Wi-Fi в Менеджере связи.

- 1. На Начальном экране перейдите на вкладку Настройка, а затем нажмите Беспроводная связь.
- 2. Нажмите на ползунок Выкл/Вкл справа от элемента Маршрутизатор Wi-Fi. После запуска беспроводного маршрутизатора и его готовности к приему подключений на экране отобразится имя беспроводной сети и WEP-ключ.

# Глава 10

# Bluetooth

# 10.1 Режимы Bluetooth

Bluetooth — это технология беспроводной связи с малым радиусом действия. Устройства с функцией Bluetooth могут обмениваться информацией на расстоянии около 8 метров без проводного подключения друг к другу.

Bluetooth в вашем телефоне работает в трех разных режимах:

- Вкл. Функция Bluetooth включена. Ваш телефон может обнаружить другие устройства с поддержкой Bluetooth, но не наоборот.
- Видимый. Интерфейс Bluetooth включен, и все другие устройства с поддержкой Bluetooth смогут обнаружить ваш телефон.
- Выкл. Функция Bluetooth выключена. В этом режиме нельзя ни передавать, ни получать данные с помощью Bluetooth.
- Примечание Выключайте Bluetooth для экономии заряда аккумулятора или в ситуациях, когда использование беспроводной связи запрещено, например на борту самолета или в больницах.

#### Включение Bluetooth и режима видимости телефона

Включите Bluetooth и сделайте телефон видимым (доступным для обнаружения), если вы хотите, чтобы другие устройства с поддержкой Bluetooth обнаруживали ваш телефон и подключилась к нему.

- 1. На Начальном экране откройте вкладку Настройка, а затем нажмите Меню > Все параметры > Bluetooth.
- 2. При запросе включения Bluetooth нажмите Да.
- **3.** Нажмите на вкладку Настройка ( {б}®{б}), а затем нажмите **Невидимый**.
- 4. Нажмите на выпадающее меню и выберите Всегда видимый.

Примечание Если выбрать Видимый 60 секунд, то видимость Bluetooth автоматически отключится по истечении этого времени, и телефон не успеет подключиться к другому Bluetooth-устройству.

- 5. Нажмите Готово. В строке заголовка появится значок  $\mathbb{S}^{\infty}$ , показывающий, что телефон работает в режиме видимости.
- Совет Для быстрого выключения или включения Bluetooth нажмите Беспроводная связь на вкладке Настройка Начального экрана, чтобы открыть Менеджер связи, а затем нажмите на ползунок Bluetooth Выкл/Вкл.

Телефон запоминает предыдущее состояние режима видимости. Если не отключить режим видимости, то при включении Bluetooth в Менеджере связи телефон автоматически будет работать в режиме видимости. Дополнительные сведения об использовании Менеджера связи см. в главе 14.

# 10.2 Связи Bluetooth

Связь Bluetooth — это связь, которая создается между вашим телефоном и другим устройством с поддержкой Bluetooth для обмена информацией в безопасном режиме.

## Создание связи Bluetooth

- 1. На Начальном экране откройте вкладку Настройка, затем нажмите Беспроводная связь > Bluetooth. Ваш телефон начнет поиск других Bluetooth-устройств.
- 2. Нажмите на Bluetooth-устройство для подключения к нему.
- 3. Введите код связи, содержащий от 1 до 16 символов, чтобы установить безопасное подключение, затем нажмите ОК.
	- Ваш телефон поддерживает стандарт Bluetooth 2.1 с использованием Примечание функции простого защищенного сопряжения. Если сопрягаемое Bluetooth-устройство также поддерживает эту функцию, то код связи генерируется автоматически и отображается как на вашем телефоне, так и на этом Bluetooth-устройстве. Для установления сопряжения вы и пользователь второго устройства должны лишь проверить, что код связи одинаков и нажать Да.
- 4. После подтверждения подключения принимающей стороной на вашем экране появится имя Bluetooth-устройства и все службы Bluetooth, которые вы можете использовать. Установите флажки для служб Bluetooth, которые вы хотите использовать, и нажмите Готово.
- 5. Если вы выбрали для использования службу "Последовательный порт Bluetooth" сопрягаемого устройства, выберите локальный последовательный порт для назначения сопрягаемому устройству и нажмите Продолжить.

Если нажать Меню > Все параметры > Bluetooth на вкладке "Настройка" Начального экрана, вы увидите подключенные Bluetooth-устройства, перечисленные на вкладке Устройства (  $\frac{1}{2}$  ...)

Нажмите Свойства для изменения имени сопрягаемого устройства. Нажмите Совет Меню > Обновление, чтобы обновить список служб, которые можно использовать с сопрягаемым устройством.

Создание связи Bluetooth между устройствами выполняется только один раз. После создания связи ваш телефон и сопряженное устройство смогут распознавать подключение и обмениваться данными без повторного ввода кода СВЯЗИ.

#### Подтверждение установления связи Bluetooth

- 1. Проверьте, чтобы вашем телефоне была включена функция Bluetooth и установлен видимый режим.
- 2. Чтобы установить безопасное подключение, введите или подтвердите код связи (такой же, какой был введен в устройстве, запрашивающем установление связи).
- 3. Нажмите ОК. Подключенное Bluetooth-устройство появится на вкладке Устройства (  $\Box$  ). Теперь вы можете обмениваться информацией с сопряженным устройством.
- Чтобы удалить связь Bluetooth, выберите имя устройства на вкладке **Устройства**, а Совет затем нажмите Меню > Удалить. При запросе полтверждения нажмите Да.

# 10.3 Подключение гарнитуры Bluetooth типа "свободные руки"или стереогарнитуры

Для разговора по телефону без помощи рук можно использовать гарнитуру Bluetooth типа "свободные руки", например автомобильную гарнитуру. Телефон также поддерживает профиль A2DP (Advanced Audio Distribution Profile), который позволяет использовать стереогарнитуру Bluetooth для разговора по телефону без помощи рук и для прослушивания стереомузыки.

- 1. Убедитесь, что телефон и Bluetooth-гарнитура включены и находятся на близком расстоянии друг от друга, и что гарнитура находится в видимом режиме. Воспользуйтесь документацией изготовителя для получения инструкций по включению видимого режима на Bluetooth-гарнитуре.
- 2. На Начальном экране откройте вкладку Настройка, затем нажмите Беспроводная связь > Bluetooth. Ваш телефон начнет поиск Bluetoothгарнитуры.
- 3. Выберите в списке гарнитуру "свободные руки" или стереогарнитуру. Телефон автоматически установит связь с Bluetooth-гарнитурой.
	- Примечание Для сопряжения с Bluetooth-гарнитурой телефон автоматически попытается использовать один из заранее заданных кодов связи (0000 и 8888). Если это не поможет, вам придется вручную ввести код связи, указанный в документах на гарнитуру.
- 4. После подключения на вашем экране появится гарнитура "свободные руки" или стереогарнитура и все службы Bluetooth, которые вы можете использовать при работе с ней. Убедитесь, что выбраны нужные службы, и нажмите Готово.

Подключенная гарнитура появится на вкладке Устройства ( **8 41**).
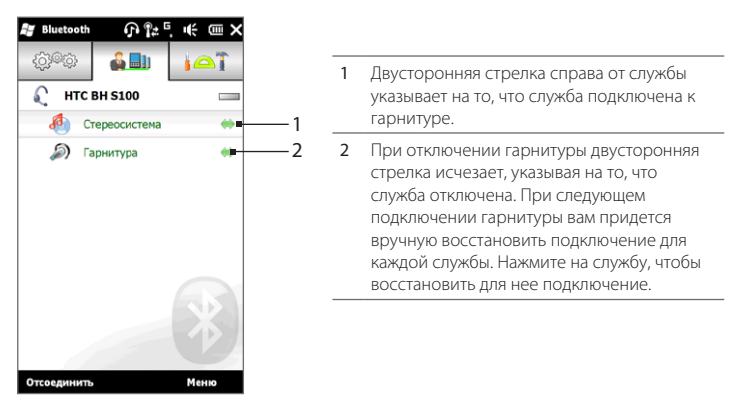

# 10.4 Передача и получение информации по Bluetooth

С вашего телефона на компьютер или другое устройство с поддержкой функции Bluetooth можно отправлять следующие типы информации: контакты, задачи, заметки, записи календаря, сообщения эл. почты Outlook, аудиофайлы, мелодии звонков, снимки и видеоклипы.

Примечание Если в компьютере нет встроенного модуля Bluetooth, то к нему нужно подключить и использовать Bluetooth-адаптер.

### Отправка информации с телефона на компьютер

- Включите модуль Bluetooth на компьютере и сделайте его видимым. 1.
	- Примечание Если встроенный или внешний Bluetooth-адаптер в компьютере установлен с использованием драйвера стороннего изготовителя, откройте программу Bluetooth, прилагаемую к этому Bluetooth-адаптеру, и задайте для него режим видимости для других устройств.

Дополнительные сведения см. в документации, прилагаемой к Bluetooth-адаптеру.

Если на вашем компьютере установлена ОС Windows XP SP2 или более поздней версии и Bluetooth-адаптер компьютера поддерживается вашей версией Windows, выполните следующие действия:

- а. В компьютере в Панели управления откройте Устройства Bluetooth, затем нажмите вкладку Параметры в окне Устройства Bluetooth.
- Для Windows Vista выберите Разрешить устройствам Bluetooth b. обнаруживать этот компьютер. Для Windows XP выберите Включить обнаружение и Разрешить устройствам Bluetooth подключение к данному компьютеру.
- c. Создайте связь Bluetooth между телефоном и компьютером. Инструкции см. в разделе "Создание связи Bluetooth".
- d. На вкладке Параметры экрана Устройства Bluetooth выберите Отображать значок Bluetooth в области уведомлений.
- е. Чтобы разрешить компьютеру принимать информацию по Bluetooth, правой кнопкой щелкните на значке Bluetooth  $\ddot{\ddot{\bm{x}}}$  в области уведомлений в правом нижнем углу экрана компьютера и выберите пункт Получить файл. Теперь вы готовы отправлять/принимать данные.
- 2. На Начальном экране перейдите на вкладку Настройка, а затем нажмите Меню > Все параметры > Bluetooth.
- 3. Откройте вкладку Стандартные ( $\Box$ ), а затем нажмите Отправить объект - BT.
- 4. Выберите тип информации и отметьте флажками те элементы, которые необходимо отправить.
- 5. Нажмите Отправить.
- 6. Выберите Bluetooth-устройство, на которое хотите передать данные.

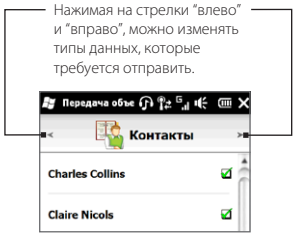

7. Если вы передали на компьютер записи календаря, задачи, контакты или сообщения эл. почты Outlook, а они не были автоматически добавлены в Outlook, то в программе Outlook выберите Файл > Импорт и экспорт, чтобы импортировать их.

Чтобы передать информацию на устройство с поддержкой Bluetooth, например на другой телефон на платформе Windows, выполните действия 2-7 описанной выше процедуры.

По умолчанию передаваемые файлы сохраняются на компьютере в папку Совет C:\Documents and Settings\ваше имя пользователя\Мои документы\Bluetooth Exchange Folder (Windows XP) или C:\Users\ваше имя пользователя\Мои документы\ Bluetooth Exchange Folder (Windows Vista).

# Отправка файла на другое устройство с поддержкой Bluetooth

- 1. Нажмите Пуск > Проводник.
- 2. Перейдите в папку с файлом, который вы хотите отправить.
- 3. Нажмите и удерживайте нужный файл, а затем нажмите Послать по Bluetooth.
- 4. Нажмите на имя Bluetooth-устройства, на которое вы хотите отправить файл.

# Прием данных от другого устройства с поддержкой Bluetooth

- 1. Когда вы принимаете данные, например записи календаря, задачи или контакты, отправленные с другого устройства с поддержкой Bluetooth, нажмите Принять.
- 2. После сохранения информации телефоном нажмите Готово.

### Смена папки для сохранения полученных файлов

Файлы, принимаемые от другого устройства с поддержкой Bluetooth, сохраняются в папке телефона \My Documents. Папку для сохранения полученных файлов МОЖНО СМАНИТЬ;

1. На Начальном экране откройте вкладку Настройка, а затем нажмите Меню >

### 220 Глава 10 Bluetooth

### Все параметры > Bluetooth.

- 2. На вкладке **Настройка** (  $\circledS$  ) нажмите **Дополнительно**.
- 3. Прокрутите вниз и нажмите Передача файлов.
- 4. Нажмите Поиск ( $\begin{bmatrix} 0 \\ 1 \end{bmatrix}$ ).
- 5. Выберите новую папку назначения и нажмите Выбрать.
	- Совет Для сохранения принятых файлов на установленную в телефоне карту памяти выберите Сохранять файлы на карту памяти при наличии. Файлы будут сохранены в корневую папку карты памяти.
- 6. Нажмите Готово.

# 10.5 Печать по Bluetooth

Подключите телефон к принтеру Bluetooth для печати фотоснимков.

Примечание Перед началом печати включите принтер Bluetooth и функцию Bluetooth в телефоне. Инструкции см. в разделе "Включение Bluetooth и режима видимости телефона" выше в данной главе.

# Печать фотоснимка

- 1. На Начальном экране откройте вкладку Настройка, а затем нажмите Меню > Все параметры > Bluetooth.
- 2. Откройте вкладку Стандартные ( $\Box$ ), а затем нажмите **Печать** изображений. Телефон проведет поиск фотоснимков, сохраненных в телефоне и на карте памяти.
- 3. Выберите снимки, которые вы хотите распечатать. Чтобы выбрать все снимки, нажмите Меню > Выбрать все.

Совет Чтобы убрать снимок из числа выбранных, нажмите на него еще раз.

- **4.** По завершении выбора снимков нажмите **Далее**.
- 5. Нажмите на имя принтера Bluetooth.
- 6. Выберите формат печати и нажмите Печать.

# 10.6 Подключение автомобильных телефонных комплектов

Автомобильные телефонные комплекты Bluetooth, поддерживающие технологию SAP (SIM Access Profile — Профиль доступа к SIM-карте), могут подключаться к телефону и обращаться к его SIM-карте через соединение Bluetooth. После установления подключения SAP можно загрузить контакты из памяти телефона и/или с SIM-карты в автомобильный телефонный комплект и использовать данный комплект, чтобы звонить и отвечать на звонки.

- 1. Включите Bluetooth на телефоне и сделайте его видимым. Инструкции см. в разделе "Включение Bluetooth и режима видимости телефона" выше в данной главе.
- 2. На Начальном экране откройте вкладку Настройка, а затем нажмите Меню > Все параметры > Bluetooth.
- **3.** На вкладке Настройка (  $\circledS$  ) нажмите **Дополнительно.**
- 4. Прокрутите вниз и нажмите **Доступ к SIM**.
- 5. Установите флажок Включить Профиль доступа к SIM, а затем нажмите Готово.
- 6. Подключите автомобильный телефонный комплект к вашему телефону по Bluetooth. Инструкции см. в руководстве по автомобильному телефонному комплекту.
- 7. Если вы подключаете телефон к автомобильному телефонному комплекту впервые, введите в телефоне код связи этого автомобильного телефонного комплекта.
- 8. На экране телефона должно появиться сообщение об установлении соединения между вашим телефоном и автомобильным телефонным комплектом. Нажмите OK.
- Примечание Вы не сможете звонить и отвечать на звонки, отправлять и получать сообщения и выполнять другие подобные действия на вашем телефоне, пока активно соединение, установленное с использованием Профиля доступа к SIM-карте. В течение этого времени можно будет звонить и отвечать на звонки с автомобильного телефонного комплекта. После отключения этого соединения телефон можно будет использовать как обычно.

# Глава 11

# Поиск мест и запись сопутствующих данных

# 11.1 Указания и подготовка к работе с GPS

Чтобы обеспечить безопасность в дороге, следуйте этим указаниям до и во время использования телефона для GPS-навигации.

- При использовании программы GPS-навигации в автомобиле сначала  $\ddot{\phantom{0}}$ проложите GPS-маршрут и только потом отправляйтесь в путь. Не настраивайте программу GPS-навигации во время управления автомобилем.
- Маршруты, составленные программой GPS, служат для водителя только как рекомендации. Водитель вправе выбирать маршрут по собственному усмотрению.
- При использовании в салоне автомобиля установите телефон в надежный держатель. Не устанавливайте телефон в местах, показанных на следующем рисунке:
	- 1. Не помещайте телефон там, где он может загораживать обзор для водителя.
	- 2. Не помешайте телефон в местах раскрытия подушек безопасности.
	- 3. Не помешайте телефон в автомобиле, не закрепив его в держателе.

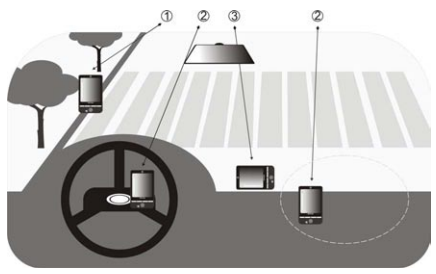

- Пользуйтесь GPS-системой осмотрительно. Ответственность за любые повреждения в результате неосторожной работы с системой возлагается на пользователя. •
- Не оставляйте телефон в салоне автомобиля и не подвергайте его воздействию прямого солнечного света во избежание перегрева аккумулятора, так как это может привести к повреждению телефона или автомобиля.
- GPS-сигнал не может проходить через сплошные непрозрачные предметы. Приему сигнала могут мешать высокие здания, туннели, мосты, густые кроны деревьев, плохие погодные условия (дождь, сильная облачность) и т.п. Установленный в салоне солнцезащитный щиток, содержащий металлы, также может затруднять прохождение GPS-сигнала.
- Другие находящиеся поблизости устройства беспроводной связи (мобильные телефоны, устройства обнаружения радаров и т.п.) могут создавать помехи при приеме спутникового сигнала.
- Глобальная навигационная спутниковая система (Global Positioning System, •GPS) создана и эксплуатируется Министерством обороны США. Это же Министерство отвечает за точность системы и ее обслуживание. Любые изменения, вносимые Министерством обороны США, могут влиять на точность и функции GPS-системы.

# 11.2 Загрузка данных о местоположении с помощью программы QuickGPS

Перед началом использования телефона для GPS-навигации откройте программу QuickGPS для загрузки в телефон эфемеридных данных (текущих координат спутника и информации о синхронизации). Программа QuickGPS значительно ускоряет определение ваших текущих GPS-координат. Она загружает эфемеридные данные с веб-серверов, а не со спутников, используя подключение телефона к Интернету по Wi-Fi, GPRS/3G или при помощи программы ActiveSync.

#### 224 Глава 11 Поиск мест и запись сопутствующих данных

- 1. Нажмите Пуск > Сервис > OuickGPS.
- 2. На экране QuickGPS нажмите Загрузить.

На этом экране сначала отобразится Срок действия загруженных данных. Затем начнется обратный отсчет, и будет показано, сколько дней и часов осталось до истечения срока действия.

Для ускорения GPS-навигации загружайте самые свежие эфемеридные данные, как только истечет срок действия прежних данных.

# Изменение параметров загрузки

Чтобы настроить параметры загрузки, нажмите Меню > Параметры и выберите нужные варианты:

#### Загружать QuickGPS автоматически  $\bullet$

Автоматическая загрузка эфемеридных данных.

Это может повлечь за собой дополнительную плату за услуги передачи ланных.

### • Загружать QuickGPS в роуминге

Автоматическая загрузка эфемеридных данных при выходе из зоны действия домашней сети.

Это может повлечь за собой дополнительную плату за услуги передачи данных.

### • Загружать QuickGPS при подключении к ПК с помощью ActiveSync

Автоматическая загрузка эфемеридных данных при подключении к компьютеру с помощью ActiveSync. Загрузка эфемеридных данных возможна только в том случае, если компьютер подключен к Интернету.

### • Выйти из OuickGPS после загрузки

Закрытие программы QuickGPS после загрузки спутниковых данных.

# 11.3 HTC Footprints

Запечатлейте и заново переживите свои путешествия с программой HTC Footprints™. С помощью Footprints можно делать фотоснимки тех мест, где вы побывали, и сохранять их координаты GPS и другие сведения в вашем телефоне. Впоследствии с вкладки Footprints Начального экрана вы сможете легко пролистать эти фотоснимки и снова насладиться видами ваших любимых мест.

Вы можете также получить доступ к Картам Google™ из приложения Footprints, чтобы просмотреть снятое место на карте и даже проложить к нему маршрут с помощью программы GPS-навигации вашего телефона.

# Что такое footprint?

В footprint хранится небольшой фотоснимок и GPS-координаты места, которое вы посетили. Кроме того, в footprint можно добавить другую информацию об этом месте, например номер телефона, адрес, голосовую запись и пр.

Существует два способа создания элемента footprint. Вы можете сделать фотоснимок своего текущего местоположения, либо выбрать снимок из Альбомов и сохранить его как footprint.

### Фотосъемка местоположения в качестве элемента footprint

Вы можете использовать программу Footprints или Камера, чтобы сделать снимок вашего местоположения. Лучше всего использовать Footprints, потому что в этом случае могут быть определены ваши GPS-координаты, прежде чем будет сделан снимок.

- 1. На Начальном экране перейдите на вкладку Footprints.
- 2. Нажмите значок **Создать ( 38** ) в правой верхней части экрана.
- 3. После этого на вкладке Footprints отобразится видоискатель камеры. Наведите камеру на нужный объект и дождитесь определения GPS- координат.

#### 226 Глава 11 Поиск мест и запись сопутствующих данных

4. После того как GPS-координаты отобразятся на экране, вы сможете сделать снимок нужного объекта.

Советы Прежде чем сделать снимок, вы можете:

- Нажать кнопку Вспышка на экране, чтобы выбрать режим вспышки. Дополнительную информацию о различиях между режимами вспышки см. в разделе "Работа со вспышкой" в главе 12.
- Изменить настройки яркости и баланса белого. Нажмите Меню > Яркость или Баланс белого и измените настройки.
- Настроить отдельное сохранение больших снимков высокого разрешения программой Footprints. Нажмите Меню > Настройка и установите флажок При съемке большие фотоснимки сохранять в Альбомах.
- 5. Нажмите кнопку Виртуальная камера (**10)**, чтобы сделать снимок.
- 6. Footprints покажет сделанный снимок и несколько кнопок в нижней части экрана, которые позволяют выполнить следующее:

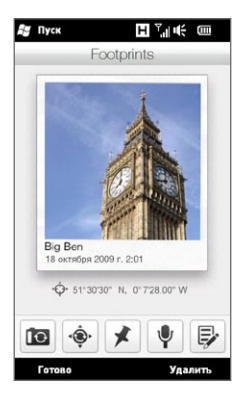

7. Нажмите Готово.

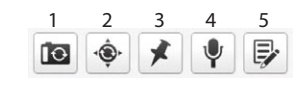

- 1 Повторить фотосъемку (если фотоснимок недостаточно четкий).
- 2 Повторить определение координат GPS (если определение координат завершилось неудачно и данные GPS о местоположении не отображаются).
- 3 Найти объект в приложении Карты Google.
- 4 Добавить запись голоса.
- 5 Изменить элемент footprint, чтобы добавить в него информацию, например личные заметки.

Элементу footprint автоматически присваивается имя, состоящее из названия местоположения, города или страны, где был сделан снимок. Если не удается определить местоположение, город или страну, элементу присваивается имя по умолчанию. Элементы footprint нумеруются по возрастанию по мере их создания.

Примечание Программа Footprints использует базу данных вышек сетей сотовой связи и точек доступа Wi-Fi, чтобы установить ваши координаты при присвоении имени элементу footprint или определении вашего местоположения в приложении Карты Google. Эта база данных непрерывно пополняется. Если ближайшая к вам вышка сети сотовой связи или точка доступа Wi-Fi отсутствует в этой базе данных, то ваше установленное местоположение может оказаться неточным. Если имя элемента footprint не отражает вашего фактического местоположения, вы можете изменить его и ввести для элемента собственное имя. Подробности см. в разделе "Изменение элемента footprint".

# Выбор и сохранение фотоснимка из Альбомов в качестве элемента footprint

При выборе фотоснимка местности из Альбомов, который уже содержит метку геопривязки к GPS-координатам, эта информация добавляется к новому элементу footprint.

- 1. На начальном экране откройте вкладку Фото и видео, а затем нажмите Альбомы.
- 2. Нажмите на фотоснимок нужной местности.
- 3. При просмотре снимка в полноэкранном режиме нажмите на экран, чтобы отобразились экранные элементы управления.
- 4. Нажмите Меню ( $E_7$ ) > Сохранить как Footprints.
- 5. Перетащите фотоснимок в центр небольшого участка снимка в рамку для обрезки.
- 6. Нажмите Готово, чтобы обрезать выбранную часть фотоснимка и сохранить в качестве нового элемента footprint.
- 7. После этого откроется экран Правка, который позволяет добавить информацию о местоположении в элемент footprint. Подробности см. в разделе "Изменение элемента footprint".

# Изменение элемента footprint

После создания элемента footprint, можно добавлять в него другую информацию, например номер телефона, адрес, адрес веб-сайта, голосовую запись и личные заметки.

1. После того как вы сделали снимок в программе Footprints, нажмите на кнопку **Правка** ( $\blacktriangledown$ ), чтобы открыть элемент footprint на экране Правка.

Если вы выбрали и сохранили фотоснимок в качестве элемента footprint из Альбомов, элемент footprint откроется на экране Правка автоматически.

2. Чтобы изменить имя элемента footprint, введите новое имя в самом верхнем текстовом поле.

- 3. По умолчанию элементы footprint отнесены к категории Избранное. Для изменения категории элемента footprint нажмите на область Избранное и выберите другую категорию, например Покупки, Обед, Отдых или Другие.
- 4. Нажимая на поля справа от значков  $\bigcap$  ,  $\bigcup$  и  $\bigcircledast$ , можно ввести адрес, номер телефона и адрес веб-сайта соответственно.
- 5. Используйте элементы управления записью, чтобы создать, прослушать или удалить запись голоса.
- 6. Для добавления личных заметок введите ваш текст в текстовое поле в нижней части экрана Правка.
	- Примечание Если данные GPS не отображены или отсутствуют в элементе footprint, можно повторить определение GPS-координат и добавить данные GPS в элемент footprint, нажав  $\ddot{\textbf{e}}$ . Кроме того, можно ввести GPSинформацию вручную.
- 7. Для сохранения изменений нажмите Готово.

Совет На вкладке Footprints Начального экрана можно также нажать на элемент footprint, а затем нажать Меню > Правка, чтобы открыть его.

Совет Нажмите на фотоснимок под именем элемента, если хотите повторить съемку или выбрать другой снимок.

# Просмотр элементов footprint для нахождения места, в котором вы побывали

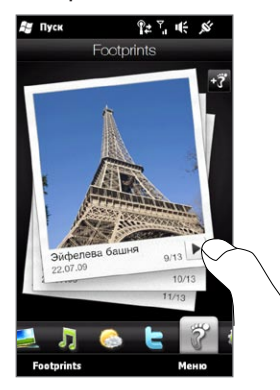

На Начальном экране перейдите на вкладку Footprints и проведите пальцем вверх или вниз по экрану, чтобы пролистать фотоснимки тех мест, где вы побывали. Если элемент footprint содержит запись голоса, нажмите кнопку Воспроизвести, чтобы послушать запись.

Вы можете также просматривать элементы footprint по категориям. Нажмите Footprints в нижней части экрана, а затем на последующем экране перемещайте палец влево или вправо по вкладкам внизу экрана для просмотра по категориям.

Найдя элемент footprint с нужным объектом, нажмите на элемент footprint, чтобы просмотреть данные о местоположении. Вы можете посетить это место снова, просто нажав значок Навигация ( $|\cdot\rangle$ , чтобы получить подробные указания о маршруте с помощью программы GPS-навигации вашего телефона, либо нажав Меню > Показать на карте, чтобы найти нужное место в программе Карты Google.

Вы также можете нажать значок **Телефон ( )**, чтобы позвонить по отображенному номеру телефона, или нажать значок Земля ( ), чтобы получить доступ в веб-сайту данной местности и найти другую информацию.

Совет Если у вас есть фотоснимки с метками геопривязки, сделанные с помощью другой камеры, вы можете скопировать их в ваш телефон и воспользоваться функцией PhotoNav программы GPS-навигации CoPilot вашего телефона для осуществления навигации по этим фотоснимкам. Обязательно скопируйте фотоснимки с метками геопривязки в следующую папку в вашем телефоне или на карте памяти: Телефон: \Мое устройство\My Documents\My POI Карта памяти: \Мое устройство\Карта памяти\My Documents\My POI.

# Экспортирование элементов footprint на карту памяти

Создавайте резервные копии элементов footprint, экспортируя их на карту памяти.

Вы можете создать резервные копии всех элементов footprint или отдельных категорий. Файлы каждой из категорий будут сохранены на карте памяти раздельно. Также можно экспортировать отдельный элемент footprint.

- 1. На Начальном экране перейдите на вкладку Footprints.
- 2. Нажмите Footprints в нижней части экрана.
- 3. Вам нужно перейти на соответствующий экран, чтобы выбрать нужные элементы для резервирования.
	- Для резервирования всех элементов footprint необходимо перейти на вкладку Все Footprints.
	- Для резервирования категории элементов footprint перейдите на вкладку нужной категории (например, Обед).
	- Для резервирования только одного элемента footprint сначала нажмите на нужный элемент footprint.
- 4. Нажмите Меню > Экспорт.

# Импортирование элементов footprint с карты памяти

Вы можете импортировать элементы footprint из файла резервной копии с карты памяти в телефон. Кроме того, вы можете передать свой файл резервной копии другим людям, у которых в телефоне есть программа HTC Footprints, чтобы они могли использовать ваши элементы footprint.

- 1. На Начальном экране перейдите на вкладку Footprints.
- 2. Нажмите Footprints в нижней части экрана.
- 3. На вкладке "Все Footprints" нажмите Меню > Импорт.

Если элементы footprint в вашем телефоне совпадают с элементами из файла резервной копии, вы можете оставить или перезаписать телефонные элементы footprint.

# 11.4 Карты Google (в зависимости от страны)

Карты Google записывают ваше текущее местоположение через подключение Wi-Fi на вашем телефоне, подключение для передачи данных или GPS. С Картами Google вы можете найти необходимые объекты или адрес и получить подробное описание маршрута к выбранной цели. Вы также можете легко найти адреса контактов, если они сохранены в телефоне.

Для открытия программы Карты Google нажмите  $\Gamma$ vск $(\mathbf{F}) > \Gamma$ Карты Google.

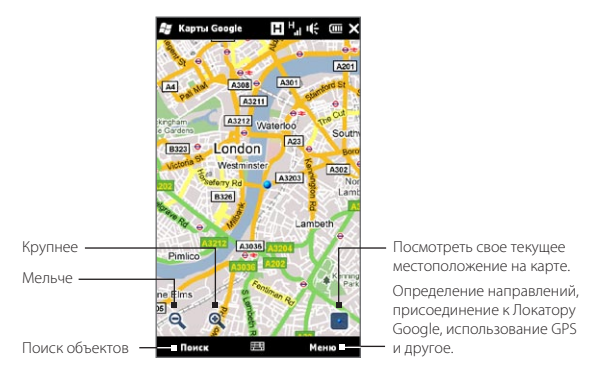

Примечание Для работы с программой Карты Google необходимо активное подключение по каналу передачи данных или по Wi-Fi.

# Поиск объектов

Программа Карты Google позволяет вам найти и определить необходимый объект, показывает информацию об этом объекте и прокладывает к нему маршрут из вашего текущего местоположения.

1. На экране Карты Google нажмите Поиск.

#### 232 Глава 11 Поиск мест и запись сопутствующих данных

- 2. Введите в поле поиска имя, адрес или почтовый индекс нужного объекта, а затем нажмите ОК.
- 3. В списке результатов поиска нажмите на нужный объект для просмотра его адреса, номера телефона и других сведений.

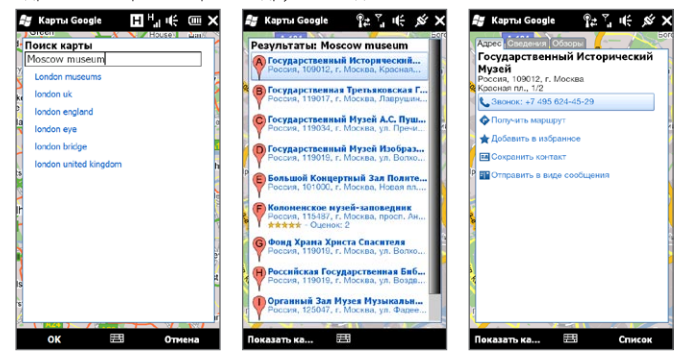

- 4. На вкладке Адрес нажмите:
	- **[Номер телефона]**, чтобы позвонить на необходимый объект.  $\bullet$
	- Веб-адрес (при наличии), чтобы перейти на веб-сайт необходимого  $\bullet$ объекта
	- Получить маршрут, чтобы получить указания о маршруте к необходимому объекту из того места, где вы находитесь.
	- План улиц (в зависимости от страны) лля просмотра изображений улиц  $\ddot{\phantom{a}}$ необходимого объекта, если это доступно.
	- Добавить в избранное, чтобы добавить необходимый объект в список избранных объектов. Чтобы получить доступ к избранным объектам, на экране Карты Google нажмите Меню > Избранное.
- Сохранить контакт, чтобы сохранить контактную информацию об объекте в списке контактов.
- Отправить в виде сообщения, чтобы отправить абоненту сведения об объекте с помощью SMS-сообщения.
- 5. Нажмите Показать карту, чтобы посмотреть необходимый объект на карте.

Нажмите Меню > Справка > Советы , чтобы прочитать несколько основных советов по работе с программой Карты Google. Для получения дополнительных сведений о программе Карты Google и ее возможностях посетите веб-сайт: http://www.google.com/gmm/index.html.

### Использование программы План улиц

План улиц позволяет вам просматривать интерактивные изображения местности на уровне улиц в Картах Google.

- Примечания План улиц доступен только в определенных регионах.
	- Изображения, отображаемые в программе План улиц, показаны не в реальном времени.

### Просмотр местоположения в Плане улиц

- 1. На экране Карты Google нажмите и удерживайте то место, которое вы хотите посмотреть в Плане улиц.
- 2. В появившемся меню нажмите План улиц. Откроется программа План улиц, отображающая текущее местоположение. Если План улиц не доступен для выбранного объекта, в меню появится "План улиц отсутствует".

Вы также можете получить доступ к программе План улиц при поиске нужного объекта. Дополнительную информацию см. в разделе "Поиск нужного объекта" в данной главе.

### 234 Глава 11 Поиск мест и запись сопутствующих данных

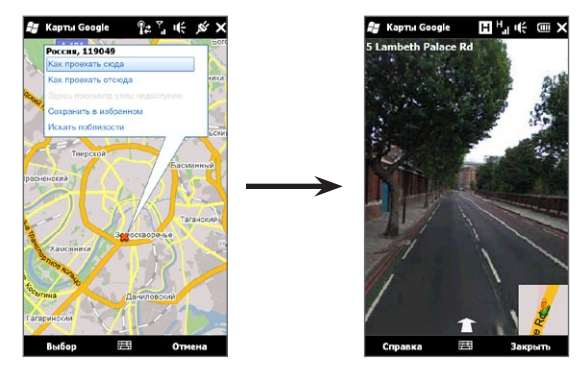

### Навигация к местоположению в Плане улиц

При просмотре местоположения в Плане улиц в правом нижнем углу экрана появляется небольшая часть карты. Значок человечка на карте означает местоположение текущего изображения Плана улиц. Зеленая стрелка под значком человечка указывает направление, показанное на изображении.

Проведите по экрану пальцем влево или вправо для перемещения по изображению Плана улиц. Нажмите на стрелку в нижней части экрана для перемещения вперед по текущей улице.

# Работа со слоями

Слои позволяют накладывать дополнительную информацию о местоположении в Картах Google. Вы можете добавить сразу несколько слоев для создания индивидуальной карты, содержащей именно ту информацию, которую вы хотите на ней видеть.

### Добавление слоя

- 1. На экране Карты Google нажмите Меню, а затем нажмите Слои.
- 2. Нажмите Обзор слоев, затем из списка выберите нужный слой. Можно выбрать следующие слои:

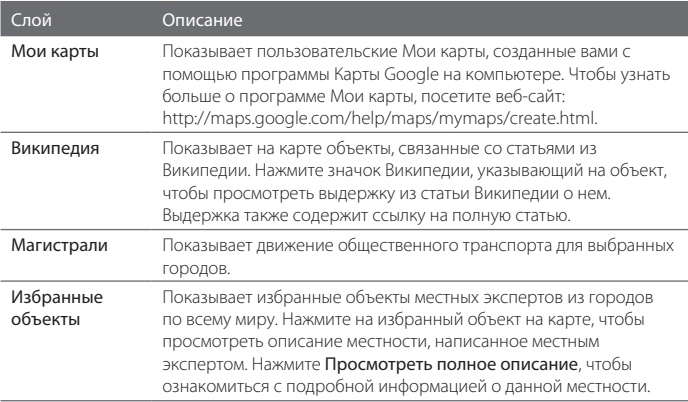

#### 236 Глава 11 Поиск мест и запись сопутствующих данных

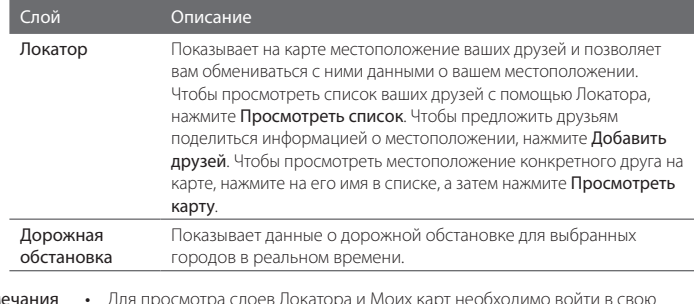

- Примечания Для просмотра слоев Локатора и Моих карт необходимо войти в свою учетную запись Google. Для входа на экране Карты Google нажмите Меню, а затем нажмите Войти.
	- Необходимо присоединиться к Локатору, прежде чем вы сможете просмотреть слой Локатора. Для присоединения к Локатору на экране Карты Google нажмите Меню, а затем нажмите Присоединиться к Локатору.
	- Функции Локатора, дорожной обстановки и магистралей доступны только в определенных регионах.

### Удаление слоя

- 1. На экране Карты Google нажмите Меню, а затем нажмите Слои.
- 2. На текущей карте нажмите на слои, которые необходимо отключить. Чтобы отключить сразу все слои, нажмите Очистить все.

# 11.5 Использование телефона в качестве компаса

Используйте Цифровой компас в случае, если вы хотите узнать направление.

Цифровой компас определяет ваше местоположение с помощью GPS и отображает точные данные системы GPS о вашем местоположении. С помощью GPS вы также можете воспользоваться компасом для прокладки маршрута до цели, которую вы выбрали в Картах Google.

Чтобы открыть Цифровой компас, нажмите Пуск ( $\frac{2}{3}$ ) > Сервис > Цифровой компас.

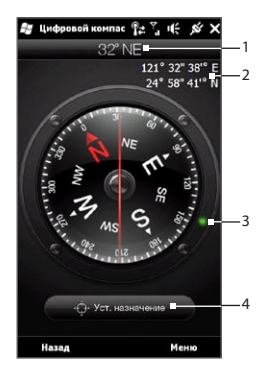

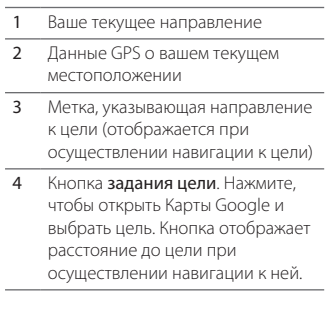

Примечание В случае когда Цифровой компас подвержен влиянию электромагнитных помех, отображается соответствующее сообщение. Если вы увидите данное сообщение, следуйте указаниям на экране, чтобы перезапустить Цифровой компас.

#### 238 Глава 11 Поиск мест и запись сопутствующих данных

# Работа с компасом

Цифровой компас работает так же, как и обычный компас. По мере того как вы двигаетесь, компас поворачивается, показывая ваше текущее направление.

- Удерживайте телефон параллельно земле так, чтобы его верхняя часть была 1. направлена в сторону от вас.
- 2. Красная линия в середине компаса указывает ваше направление. Показание компаса под верхним концом красной линии — это ваше направление. Ваше точное направление также отображается в верхней части экрана.

# Навигация к цели

Вы можете выбрать объект в Картах Google, а затем проложить к нему маршрут с помощью компаса. Для работы с программой Карты Google необходимо активное подключение по каналу передачи данных или по Wi-Fi.

- 1. На экране компаса нажмите Задать цель. Откроется программа Карты Google.
- 2. Нажмите и удерживайте цель на карте. Программа Карты Google закроется и на экране снова отобразится компас. Зеленая точка на ободке компаса показывает направление к цели, которую вы выбрали. Расстояние до цели отображается в нижней части экрана.
	- Совет Для изменения отображаемых единиц измерения расстояния до цели нажмите Меню> Метрич./Британ.
- 3. Повернитесь так, чтобы зеленая точка на ободке компаса совпала с верхним концом красной линии.
- 4. Передвигайтесь в направлении зеленой точки к своей цели. По мере приближения к цели дистанция, отображаемая в нижней части экрана, будет уменьшаться.

Для удаления текущей цели нажмите кнопку, отображающую расстояние до цели.

# 11.6 Использование телефона с автомобильным комплектом

Если вы купили специальный автомобильный комплект для своего телефона, вы можете использовать входящий в комплект держатель для установки телефона в салоне автомобиля, чтобы надежно закрепить его внутри машины и пользоваться телефоном в дороге. Обратитесь к руководству по использованию автомобильного комплекта для получения инструкций по монтажу держателя для установки в салоне автомобиля и надежному креплению телефона в держателе.

# Использование функции NaviPanel

Панель NaviPanel предлагает вам удобный доступ одним касанием к программе Footprints, экрану Телефон и программе GPS-навигации, когда телефон установлен в автомобильный держатель. Когда вы вставляете телефон в держатель, автоматически запускается панель NaviPanel, которая позволяет вам пользоваться этими приложениями.

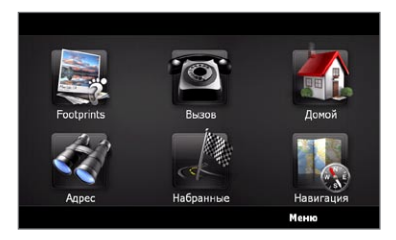

### Примечания • Автомобильный комплект с держателем для телефона необходимо приобретать отдельно.

• Когда телефон установлен в держатель, но не подключен к автомобильному комплекту или гарнитуре Bluetooth, при выполнении вызова или ответе на звонок автоматически включается динамик громкой связи телефона.

После завершения использования такого приложения, как Телефон, нажмите на экран двумя пальцами, чтобы вернуться на главный экран NaviPanel.

#### 240 Глава 11 Поиск мест и запись сопутствующих данных

Панель NaviPanel продолжает открываться сама по себе, когда вы используете переходник с mini-USB на micro-USB? Если вы подключаете к телефону адаптер сетевого питания или автомобильное зарядное устройство с разъемом mini-USB через переходник с mini-USB на micro-USB, телефон может ошибочно определять это как подключение автомобильного комплекта (из-за различий в назначении контактов разъема mini-USB адаптера сетевого питания или автомобильного зарядного устройства) и автоматически отображать экран NaviPanel.

Можно отключить панель NaviPanel, выполнив следующие действия:

- 1. На Начальном экране перейдите на вкладку Настройка, а затем нажмите Дополнительно > Режим Автомоб.
- 2. Отключите панель NaviPanel, сняв флажок Автоматически запускать NaviPanel в режиме "Автомоб.".

Если вы приобретете и будете использовать специальный автомобильный комплект для вашего телефона, не забудьте снова включить панель NaviPanel, выполнив действие 1 и установив флажок Автоматически запускать NaviPanel в режиме "Автомоб.". Рекомендуется использовать только поставляемые с телефоном и автомобильным комплектом адаптер сетевого питания и кабели. Запасные кабели и принадлежности можно приобрести в магазинах, где продаются телефоны HTC.

# Автоматическое подключение к автомобильному комплекту или гарнитуре Bluetooth в режиме "Автомоб."

Вы можете настроить телефон на автоматическое подключение к автомобильному телефонному комплекту или гарнитуре Bluetooth при установке телефона в держатель.

При первом использовании автомобильного комплекта Bluetooth или гарнитуры Bluetooth сначала создайте Bluetooth-связь с вашим телефоном. Сведения о том, как это сделать, см. в разделе "Создание связи Bluetooth" в главе 10.

Примечание Некоторые автомобильные телефонные комплекты Bluetooth могут требовать инициации связи Bluetooth с автомобильного комплекта, а не с телефона. Если у вас возникли проблемы при подключении к автомобильному комплекту Bluetooth, обратитесь к документации его изготовителя.

### Настройка подключения телефона к автомобильному телефонному комплекту или гарнитуре Bluetooth

Выберите устройство Bluetooth для автоматического подключения к телефону в режиме "Автомоб." Данная настройка выполняется однократно.

- Включите модуль Bluetooth в телефоне и сделайте его видимым (доступным 1. для обнаружения). Инструкции см. в разделе "Включение Bluetooth и режима видимости телефона" в главе 10.
- 2. Включите автомобильный комплект или гарнитуру Bluetooth и сделайте ее видимой.
- 3. Подключите автомобильный комплект или гарнитуру Bluetooth к телефону. Если вы хотите запустить соединение по Bluetooth с телефона, выполните следующие действия:
	- а. На Начальном экране откройте вкладку Настройка, а затем нажмите Меню > Все параметры > Bluetooth.
	- b. Нажмите на имя устройства, например на имя гарнитуры Bluetooth, а затем нажмите Гарнитура.
	- с. Нажмите ОК, чтобы закрыть экран Bluetooth.
- 4. На Начальном экране перейдите на вкладку Настройка, а затем нажмите Дополнительно > Режим Автомоб..
- 5. Выберите автомобильный комплект Bluetooth или гарнитуру Bluetooth, которую вы хотите подключать к телефону автоматически.
- 6. Установите флажок Автоматически подключаться к следующему Bluetoothустройству в режиме Автомоб.
- 7. Нажмите Готово.

### 242 Глава 11 Поиск мест и запись сопутствующих данных

### Автоматическое подключение к автомобильном комплекту или гарнитуре Bluetooth

- 1. Прежде чем установить телефон в держатель, убедитесь, что модуль Bluetooth в вашем телефоне и в автомобильном комплекте или гарнитуре Bluetooth включен, и оба устройства находятся в видимом режиме.
- 2. Установите телефон в держатель и закрепите его.
- 3. Появится запрос подтверждения. Для подключения нажмите Да.

# Глава 12

# Камера и мультимедиа

# 12.1 Фото- и видеосъемка

Используйте программу Камера для фотосъемки и записи видеоклипов. При запуске программы Камера на экране будет автоматически выбрана альбомная ориентация.

На Начальном экране перейдите на вкладку Фото и видео, затем нажмите значок Камера (  $\Box$  ), чтобы открыть экран Камера в режиме Фото и начать фотосъемку. Для записи видеоклипов нажмите на значок видеокамеры ( $\Box$ ) на вкладке Фото и видео, чтобы открыть экран Камера и перейти непосредственно в режим видеосъемки.

### Изменение режима съемки

По умолчанию в качестве режима съемки установлен либо фото, либо видео, в зависимости от выбора при запуске программы Камера. Кроме этого, Камера поддерживает другие режимы съемки для различных нужд.

- 1. Для перехода в другой режим съемки сначала нажмите  $\Box$ , чтобы отобразить экранные элементы управления, а затем нажмите средний значок в нижней части экрана Камера.
- В меню Режим съемки нажмите на режим, который вы хотите использовать. .

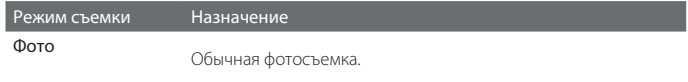

### 244 Глава 12 Камера и мультимедиа

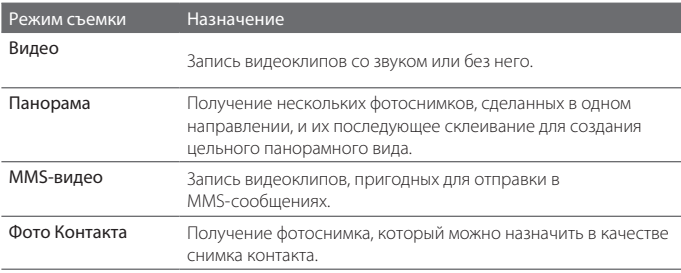

# Масштабирование

Перед съемкой фото или видеоклипа вы можете приблизить или отдалить объект съемки с помощью экранных кнопок масштабирования.

Для увеличения или уменьшения

нажмите **; от ка**затем нажмите **; в** 

или , расположенные выше и ниже индикатора масштаба в левой части экрана Камера. Индикатор масштаба показывает текущую кратность масштабирования.

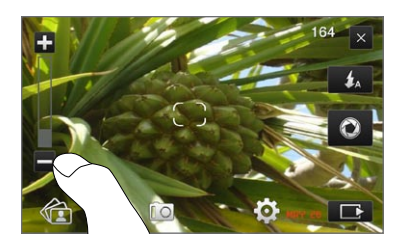

Диапазон масштабирования камеры при фото- или видеосъемке зависит от режима съемки и разрешения.

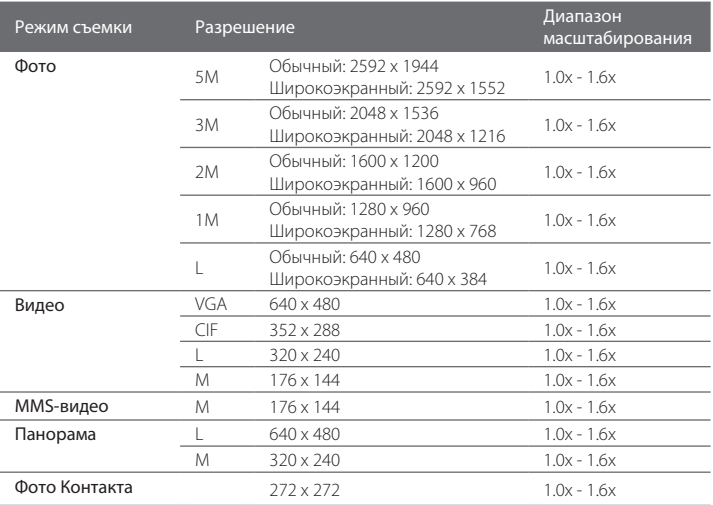

# Работа со вспышкой

Телефон оснащен вспышкой, помогающей освещать темные предметы при фокусировке и фото- или видеосъемке с помощью камеры. Вспышка работает в двух режимах: подсветка и вспышка камеры.

Последовательно нажимая экранную кнопку Вспышка, можно переключаться между следующими настройками:

#### 246 Глава 12 Камера и мультимедиа

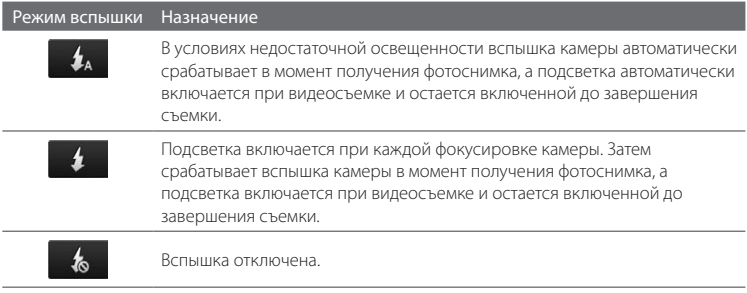

Внимание! Запрещается направлять вспышку непосредственно в глаза или рядом с глазами людей — так вы можете повредить им зрение.

### Вспышка камеры не отключается?

При использовании вспышки быстро расходуется энергия аккумулятора. Чтобы сохранить заряд аккумулятора, камера отключает вспышку (даже если вы установили ее в режим "авто" или "всегда вкл." в любом из следующих случаев:

- При входящем звонке. Если вспышка установлена в режим "всегда вкл.", она вернется в него после завершения вами разговора. •
- Уровень заряда аккумулятора телефона составляет 20 % или менее. Зарядите аккумулятор, чтобы камере хватило его заряда для работы со вспышкой. •
- Характеристики аккумулятора могут ухудшаться в холодную погоду, что негативно отражается на работе вспышки. Чтобы камере хватало заряда аккумулятора для работы вспышки, держите телефон в тепле. Если вы не используете телефон на улице, положите его в карман куртки, чтобы он оставался в тепле, и старайтесь не подвергать телефон резким перепадам температур во избежание ухудшения характеристик аккумулятора. •

# Фото- и видеосъемка

Камера поддерживает два режима фокусировки: Автофокус и Сенсорная фокусировка При использовании любого типа фокусировки камера автоматически фокусируется при ее перемещении и изменении направления для съемки. Во время фокусировки на экране отображается мигающая рамка, которая после наведения фокуса перестает мигать и становится прямоугольной ( $\Box$ ).

Используйте кнопку Виртуальная камера ( $\bullet$ ) в качестве спуска затвора при фото- или видеосъемке. После наведения фокуса кратковременно нажмите кнопку Виртуальная камера, чтобы сделать снимок или начать запись видеоклипа. Вы также можете нажать и удерживать кнопку Виртуальная камера для повторной фокусировки и последующей фото- или видеосъемки.

### Фото- или видеосъемка в режиме автоматической фокусировки

Функция Автофокус производит фокусировку на объекте, расположенном в центре экрана. Функция Автофокус доступна для всех режимов съемки.

- Нажмите и удерживайте кнопку Виртуальная камера, чтобы навести фокус и сделать снимок.
- Нажмите и удерживайте кнопку Виртуальная камера, чтобы навести фокус и начать видеосъемку. Нажмите кнопку еще раз, чтобы остановить съемку.

### Фотосъемка в режиме сенсорной фокусировки

Сенсорная фокусировка позволяет наводить фокус на конкретный участок изображения на экране путем прикосновения к этому участку. Сенсорная фокусировка включена по умолчанию и доступна в режимах съемки Фото и Фото контакта.

- 1. Установите режим съемки Фото или Фото контакта.
- 2. Нажмите на участок экрана, на котором вы хотите сфокусировать камеру. Индикатор фокусировки переместится на выбранный участок.

#### 248 Глава 12 Камера и мультимедиа

- Примечание Если нажать точку за пределами области эффективной фокусировки, то белый прямоугольник покажет область, где можно использовать функцию Сенсорная фокусировка.
- 3. Нажмите и удерживайте кнопку Виртуальная камера, чтобы навести фокус и сделать снимок. Вы также можете нажать и удерживать сам выбранный участок (область, заключенную в индикатор фокусировки), чтобы навести фокус на эту область и сделать снимок.

### Фотосъемка в режиме Панорама

Нажмите и удерживайте кнопку Виртуальная камера, чтобы навести фокус и сделать первый фотоснимок. Снова нажмите и удерживайте кнопку, чтобы навести фокус и сделать все последующие снимки для выполнения панорамной съемки.

### Выбор действий для сделанных фотоснимков или видеоклипов

После завершения съемки появится экран Просмотр, отображающий фотоснимок или стартовое изображение видеоклипа, который вы только что сняли.

Нажимая значки в нижней части экрана Просмотр, можно удалить фотоснимок или видеоклип, просмотреть его в Альбомах, отправить в виде MMS-сообщения или сообщения эл. почты и др.

### Экранные элементы управления

Нажмите  $\blacksquare$ , чтобы отобразить и воспользоваться следующими экранными элементами управления программы Камера:

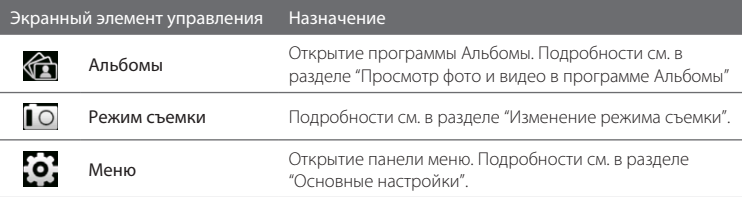

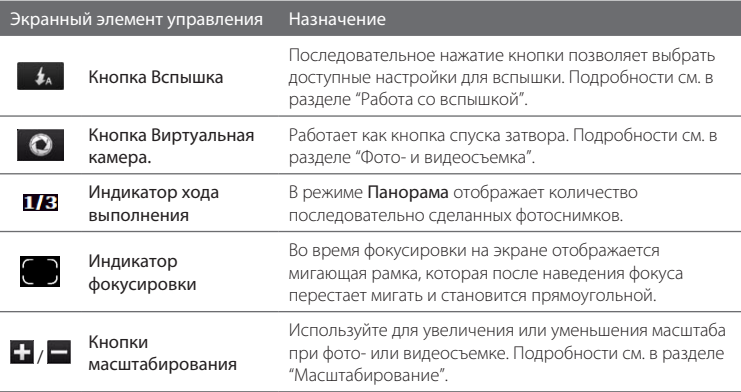

# Основные настройки

Панель меню позволяет быстро настроить общие параметры камеры и предоставляет доступ к дополнительным параметрам. Чтобы открыть панель меню, нажмите  $\Box$ , а затем нажмите  $\odot$ . Для настройки параметра нажимайте кнопку, например Баланс белого, чтобы циклически перебрать доступные значения.

Примечание Набор доступных кнопок панели меню зависит от выбранного режима съемки.

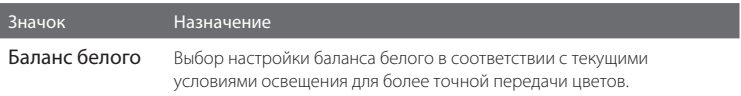

#### 250 Глава 12 Камера и мультимедиа

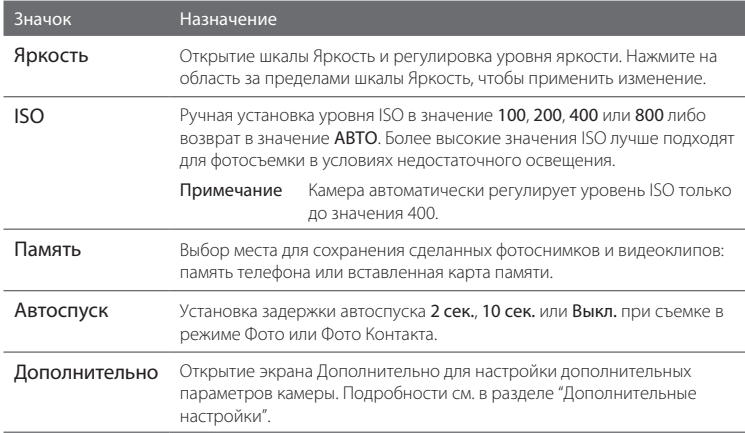

# Дополнительные настройки

Чтобы открыть экран Дополнительно, на котором можно настроить дополнительные параметры выбранного режима съемки и установить другие параметры, нажмите  $\ddot{\odot}$  на экране видоискателя программы Камера, а затем нажмите Дополнительно.

На экране Дополнительно можно изменить следующие настройки:

- Разрешение (режимы Фото, Видео, Панорама и MMS-видео). Выбор значения разрешения. •
- Широкоэкранное (режим Фото). Если для этого параметра установлено значение Вкл. (по умолчанию), то для кадрирования объекта съемки можно использовать весь экран. Если установить значение Выкл., с правой стороны экрана Камера появится боковая панель с Виртуальной камерой, вспышкой и экранными кнопками управления. •
- Сенсорная фокусировка (режимы Фото и Фото контакта). Включение или отключение функции Сенсорная фокусировка. По умолчанию для функции "Сенсорная фокусировка" установлено значение Вкл. Дополнительную информацию о сенсорной фокусировке см. в разделе "Фото- и видеосъемка".
- Длительность просмотра. Установка времени, в течение которого сделанные фотоснимки/видеоклипы будут отображаться на экране Просмотр.
- Качество. Выбор уровня качества изображения для фотоснимков.
- Формат записи изображения (режимы Видео и MMS-видео). Выбор формата файла для записи видео.
- Штамп времени (режим Фото). Размещение на фотоснимках даты и времени.
- Сохранять подсветку. Включение или выключение подсветки. Значение, заданное для этого параметра, имеет приоритет над настройкой подсветки вашего телефона при работе с камерой.
- Звук затвора. Воспроизведение звука затвора при нажатии кнопки Виртуальная камера.
- Свойства изображения. Регулировка контраста, насыщенности и резкости перед съемкой.
- Эффект. Добавление специального эффекта к фотоснимкам или видеоклипам.
- Способ замера экспозиции. Выберите, как камера должна замерять освещенность изображений, чтобы высчитывать значения экспозиции. При включенной Сенсорной фокусировке автоматически включается режим точечного замера, и камера замеряет освещенность вокруг точки фокусировки. При отключенной Сенсорной фокусировке вы можете выбрать По центру, чтобы замерять освещенность в центре изображения, или Интегральный, чтобы замерять освещенность по всему изображению.
- Префикс. Сделанному фотоснимку или видеоклипу в качестве имени файла присваивается "IMAG" или "VIDEO" с добавлением порядкового номера, •

#### 252 Глава 12 Камера и мультимедиа

например: IMAG0001.jpg. В качестве префикса имени файла также можно выбрать текущую дату или дату и время .

- Примечание Нельзя менять префикс имени файла при сохранении фотоснимков на карту памяти. Фотоснимкам присваиваются имена в формате IMAGnnnn.jpg (где 'nnnn' - это счетчик), и они сохраняются в папке \DCIM\100MEDIA на карте памяти.
- Счетчик. Сброс счетчика имени файла в значение 1.
- Регулировка мерцания. Если снимки делаются в помещении при освещении лампами дневного света, установите данную настройку в положение Авто или выберите ту частоту (50 Гц или 60 Гц), которая используется в вашей стране, для уменьшения мерцания. •
- Сетка (режим Фото). Отображение на экране сетки, упрощающей центрирование кадра и создание композиции.
- Запись со звуком (режимы Видео и MMS-видео). Выберите значение данного параметра Вкл., чтобы записывать видеоклипы со звуком, или Выкл., чтобы записывать их без звука. •
- Предел записи (режим Видео). Настройка максимальной продолжительности или размера файла видеозаписи. •
- Показывать напоминание (режим Фото контакта). Выберите значение данного параметра Вкл., если хотите, чтобы Камера предлагала назначить сделанный фотоснимок контакту. •
- Направление (режим Панорама). Выбор направления, в котором будет осуществляться склейка фотоснимков в панораме. •
- Количество склеек (режим Панорама). Выбор количества снимков, из которых будет состоять панорама. •

# Закрытие программы Камера

По завершении работы с программой Камера нажмите  $\Box$ , а затем нажмите  $\times$ чтобы закрыть экран Камера.
# 12.2 Просмотр фото и видео в программе Альбомы

Используйте программу Альбомы для просмотра фотоснимков и видеоклипов в телефоне. Кроме того, вы можете просматривать фотоснимки, которые вы и ваши друзья выложили на Facebook.

На начальном экране откройте вкладку Фото и видео, а затем нажмите Альбомы. Вы также можете нажать  $\leftarrow$  на экране Камера, чтобы открыть Альбомы.

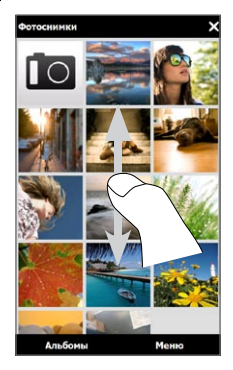

На главном экране программы Альбомы проведите пальцем вверх или вниз, чтобы прокрутить и пролистать фотоснимки и видеоклипы, сохраненные в памяти телефона и на карте памяти. Нажмите на снимок или видеозапись, чтобы просмотреть их в полноэкранном режиме.

Вы можете просматривать Альбомы в книжной или альбомной ориентации. Поверните телефон на бок влево, чтобы переключить ориентацию экрана на альбомную.

# Просмотр фотоснимков

При просмотре фотоснимков нажмите на экран для отображения и использования экранных элементов управления.

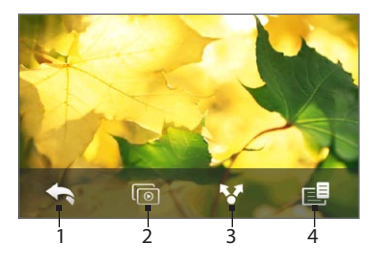

- 1 Возврат к предыдущему экрану.
- 2 Запуск слайд-шоу.
- 3 Отправка фотоснимка с помощью электронной почты или MMS-сообщения, или его загрузка на Facebook.
- 4 Сохранение фотоснимка в качестве снимка контакта, сохранение изображение с экрана в новый файл и др.

Примечание В режиме слайд-шоу файлы GIF-анимации и видеофайлы исключаются из показа.

#### Увеличение или уменьшение фотоснимка

Нажмите на сенсорный экран большим и указательным пальцами и разведите их в стороны, чтобы увеличить изображение на экране. Сведите пальцы вместе щипковым движением, чтобы уменьшить масштаб.

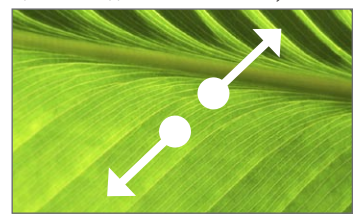

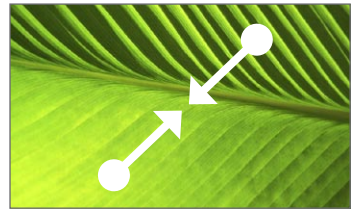

Увеличение масштаба Уменьшение масштаба

Вы также можете дважды нажать на область фотоснимка, которую хотите увеличить. Чтобы уменьшить масштаб, снова дважды нажмите на экран.

После увеличения снимка нажмите на экран и задержите на нем палец, а затем перетащите пальцем область просмотра на нужный участок фотоснимка.

Совет Чтобы сохранить увеличенную часть фотоснимка как новый файл, нажмите на экран, нажмите  $\equiv$ и выберите Сохранить экранное изображение.

#### Переход к следующему или предыдущему фотоснимку в текущем альбоме

Удерживая телефон вертикально, можно переходить к предыдущему или следующему фотоснимку, проводя пальцем вверх или вниз по экрану.

Повернув телефон на бок, можно переходить к предыдущему или следующему фотоснимку, проводя пальцем влево или вправо по экрану.

#### Выбор избранного альбома

На вкладке "Фото и видео" Начального экрана отображаются фотоснимки и видеоклипы из текущего избранного альбома. По умолчанию в качестве избранного выбран альбом Фотоснимки, в котором хранятся фото- и видеофайлы, снятые вами с помощью программы Камера. При желании в качестве избранного можно выбрать другой альбом.

- 1. На главном экране приложения Альбомы нажмите Альбомы.
- 2. На вкладке Альбомы ( ) нажмите на альбом, который вы хотите установить в качестве избранного.
- 3. Нажмите Меню > Задать Альбом в качестве Избранного, затем нажмите OK.

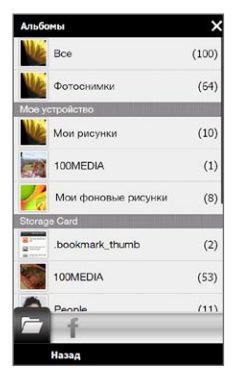

### Просмотр фотоснимков Facebook

Вы можете использовать Альбомы для просмотра фотоснимков, которые вы и ваши друзья выложили на Facebook. Для просмотра фотоснимков Facebook необходимо войти в свою учетную запись Facebook.

- 1. На главном экране приложения Альбомы нажмите Альбомы.
- 2. Нажмите или перейдите на вкладку Facebook (+ 1).

Если вы не вошли в Facebook, на следующем экране вам будет предложено войти в вашу учетную запись Facebook.

- 3. Нажмите на пользователя, фотоснимки которого вы хотите просмотреть, затем нажмите на альбом.
- 4. Нажмите на фотоснимок, чтобы просмотреть его в полноэкранном режиме.

При просмотре фотоснимка нажмите на экран для отображения и использования экранных элементов управления.

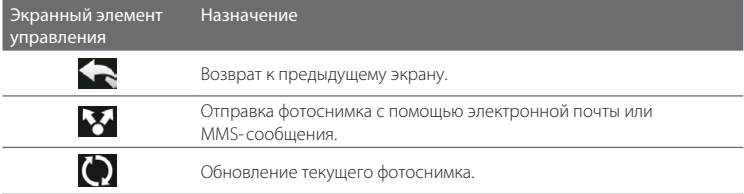

### Воспроизведение видеоклипов

Во время просмотра видеоклипа нажмите на экран, чтобы отобразить органы управления воспроизведением и воспользоваться ими. Нажимайте на значки органов управления воспроизведением, чтобы приостановить, возобновить воспроизведение или остановить его, вернуться в начало видеоклипа или переключить режим отображения. Кроме того, можно прокручивать видеоклип вперед или назад, проводя пальцем по индикатору воспроизведения.

После завершения или остановки воспроизведения видеоклипа можно повторить воспроизведение, нажав значок Воспроизведение в центре экрана.

Кроме того, можно отправить этот видеоклип по эл. почте или в MMS-сообщении, либо выложить его на YouTube. Нажмите на экран, нажмите значок Передать ( $\Box$ ). а затем выберите способ отправки видеоклипа.

# Отправка фото и видео

С помощью Альбомов вы можете отправлять фотоснимки и видеоклипы по эл. почте и в MMS-сообщениях, загружать фотоснимки на Facebook и видеоклипы на YouTube. Необходимо войти в Facebook и YouTube, чтобы загружать фото и видео на эти сайты.

- Откройте альбом, содержащий фото и видео, которые вы хотите отправить. 1.
- 2. Нажмите Меню > Передать, а затем выберите способ отправки:
	- Эл. почта. Нажмите на один или несколько фотоснимков или видеоклипов, которые вы хотите прикрепить к сообщению эл. почты в качестве вложений, а затем нажмите Отправить. Если у вас несколько учетных записей эл. почты, выберите из них нужную для отправки. Введите сообщение и нажмите Отправить. Дополнительные сведения об отправке эл. почты см. в главе 7.
	- Сообщения. Нажмите на фотоснимок или видеоклип, чтобы добавить его в новое мультимедийное сообщение. Введите сообщение и нажмите Отправить. Дополнительные сведения об отправке мультимедийных сообщений см. в главе 7.
	- Facebook. Нажмите на один или несколько фотоснимков, которые вы хотите отправить, а затем нажмите Отправить.
	- YouTube. Нажмите на один или несколько видеоклипов, которые вы хотите отправить, а затем нажмите Далее. Введите заголовок и описание для ваших видеоклипов, задайте настройки безопасности, а затем нажмите Отправить.

# Выход из программы Альбомы

Чтобы закрыть Альбомы, сначала вернитесь на главный экран программы Альбомы. (Если вы смотрите видео или фото в режиме слайд-шоу, остановите воспроизведение.) Нажмите на экран для отображения экранных элементов управления, затем нажмите , чтобы вернуться на главный экран программы Альбомы.

На главном экране нажмите  $\blacktriangleright$ , чтобы закрыть Альбомы.

# 12.3 Проигрыватель Windows Media Mobile

Проигрыватель Windows Media Mobile воспроизводит цифровые аудио- и видеофайлы, которые хранятся на вашем телефоне или в Интернете.

Для запуска Проигрывателя Windows Media Mobile нажмите Пуск > Мультимедиа > Windows Media. Проигрыватель Windows Media Mobile откроется вместе с экраном Библиотека. Используйте экран Библиотека для поиска и воспроизведения песен, видеозаписей и списков воспроизведения, хранящихся в телефоне или на карте памяти.

# Воспроизведение медиафайлов

#### Обновление библиотеки

В большинстве случаев Проигрыватель Windows Media Mobile автоматически обновляет библиотеку. Также можно вручную обновить библиотеку, чтобы в ней находились новые файлы, которые вы недавно скопировали в телефон или на карту памяти. Чтобы вручную обновить список библиотеки, нажмите Меню > Обновить библиотеку.

#### Воспроизведение аудио- и видеофайлов

1. На экране Библиотека нажмите стрелку Библиотека (в верхней части экрана) и выберите нужное устройство хранения файлов мультимедиа, например Карта памяти.

- 2. Выберите категорию (например, "Моя музыка" или "Мои списки воспроизведения").
- 3. Нажмите и удерживайте объект для воспроизведения (например, песню, альбом или имя исполнителя), затем нажмите Воспроизвести.

Откроется экран воспроизведения и начнется воспроизведение аудио- или видеофайла. Используйте органы управления воспроизведением, чтобы приостановить воспроизведение, возобновить или остановить его, перейти в полноэкранный режим и др.

### Синхронизация видео- и аудиофайлов

Для синхронизации цифровых мультимедийных файлов между компьютером и телефоном используйте последнюю версию проигрывателя Windows Media на компьютере. Использование этого приложения гарантирует правильное копирование защищенных файлов и обложки альбома (для обложки) в телефон.

#### Автоматическая синхронизация содержимого с телефоном

- 1. В компьютере запустите программу Проигрыватель Windows Media и затем подключите телефон к ПК.
- 2. В мастере настройки устройства выберите Да, выполнить поиск в компьютере.
	- Примечание Если ранее вы открыли проигрыватель Windows Media и провели поиск мультимедийных файлов на компьютере, то на этапе 2 предложение провести поиск в компьютере не появится.
- 3. В диалоговом окне "Настройка устройства" введите имя телефона и нажмите Готово.
	- Примечание Если вы вставили карту памяти емкостью более 4 ГБ, на которой может уместиться вся ваша библиотека, то проигрыватель Windows Media автоматически проведет синхронизацию ваших музыкальных файлов. Кроме того, чтобы проигрыватель Windows Media автоматически проводил синхронизацию, телефон нужно перевести в режим Дисковод.

- 4. На левой панели проигрывателя Windows Media щелкните правой кнопкой на имени телефона, а затем нажмите Настроить синхронизацию.
	- Примечание Чтобы настроить синхронизацию мультимедийных файлов на карте памяти, на левой панели проигрывателя Windows Media щелкните правой кнопкой на пункте Карта памяти, а затем нажмите Настроить синхронизацию.
- 5. Выберите списки воспроизведения, которые необходимо синхронизировать между компьютером и телефоном, а затем нажмите Добавить.

Примечание В диалоговом окне "Настройка устройства" установите флажок Синхронизировать это устройство автоматически.

6. Нажмите Готово.

Начнется синхронизация файлов с телефоном. При следующем подключении телефона к компьютеру с запущенным проигрывателем Windows Media синхронизация начнется автоматически.

#### Синхронизация содержимого с телефоном вручную

- 1. Если синхронизация мультимедийных файлов между телефоном и компьютером не настроена, выполните действия с 1 по 3, описанные в разделе "Автоматическая синхронизация содержимого с телефоном".
- 2. Откройте вкладку Синхрон. в окне проигрывателя Windows Media на компьютере. Выберите список воспроизведения или библиотеку на левой панели проигрывателя Windows Media.
- 3. Перетащите мультимедийные файлы, которые требуется синхронизировать с телефоном, из списка содержимого в список синхронизации.

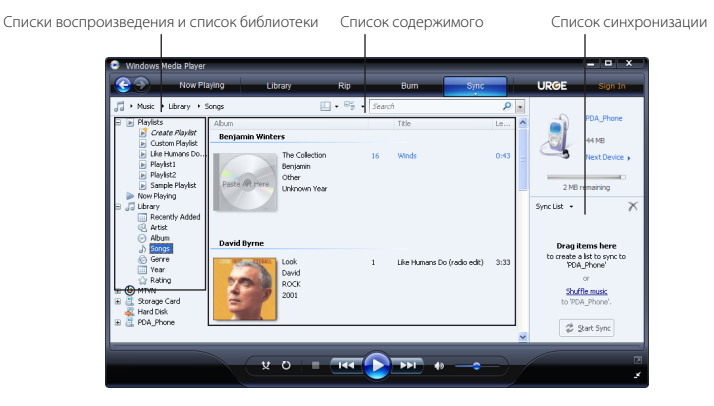

- 4. Нажмите Начать синхронизацию, чтобы начать синхронизацию выделенных файлов с телефоном.
- Примечания Для синхронизации мультимедийных файлов с телефоном используйте на компьютере проигрыватель Windows Media 11 или более новой версии.
	- Аудиофайлы копируются быстрее, если в проигрывателе Windows Media настроена автоматическая регулировка уровня качества для аудиофайлов, копируемых в телефон. Дополнительные сведения см. в Справке проигрывателя Windows Media.

#### Создание списков воспроизведения

Создайте новый список воспроизведения путем сохранения текущего списка воспроизведения "Проигрывается" и присвоения ему нового имени.

#### Сохранение нового списка воспроизведения

- 1. Если экран Библиотека не открыт, нажмите Меню > Библиотека.
- 2. Нажмите, чтобы выбрать категорию (например, "Моя музыка" или "Мои

списки воспроизведения").

3. Выберите нужный мультимедийный файл, затем нажмите Меню > Поставить в очередь. Файл будет добавлен в список Проигрывается. Повторите это действие для добавления всех необходимых мультимедийных файлов в список Проигрывается.

Примечание Нельзя одновременно выделить несколько файлов.

- 4. Добавив мультимедийные файлы, нажмите Меню > Проигрывается.
- 5. На экране "Проигрывается" нажмите Меню > Сохранить список.
- 6. Введите имя списка воспроизведения и нажмите Готово.
- 7. Чтобы воспроизвести созданный список воспроизведения, нажмите "Мои списки воспроизведения" в Библиотеке, выберите нужный список воспроизведения, затем нажмите Воспроизвести.

### Устранение неполадок

Для получения информации об устранении неполадок посетите веб-сайт [http://www.microsoft.com/windowsmobile/en-us/help/more/windows-media-player.](http://www.microsoft.com/windowsmobile/en-us/help/more/windows-media-player.mspx) [mspx.](http://www.microsoft.com/windowsmobile/en-us/help/more/windows-media-player.mspx)

# 12.4 Работа с программой Настройка аудио

Программа Настройка аудио с помощью эквалайзера оптимизирует звучание для лучшего восприятия. Чтобы использовать программу Настройка аудио, подключите к телефону проводную гарнитуру, входящую в комплект.

#### Открытие программы Настройка аудио

Нажмите Пуск > Мультимедиа > Настройка аудио или из Начального экрана перейдите на вкладку Музыка, а затем нажмите Меню > Настройка аудио.

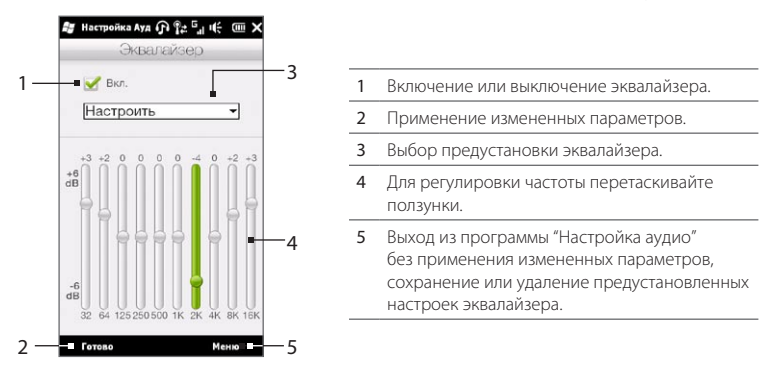

#### Создание пользовательской предустановки для эквалайзера

- Отрегулируйте звучание частот, передвигая ползунки эквалайзера. 1.
- 2. По завершении нажмите Меню > Сохранить как предустановку.
- 3. Введите имя предустановки и нажмите Готово. Предустановка эквалайзера будет добавлена в список предустановок.
- Примечание Чтобы удалить пользовательскую предустановку эквалайзера, выберите ее в списке предустановок и нажмите Меню > Удалить предустановку. Базовые предустановки эквалайзера удалить невозможно.

# 12.5 Работа с программой FM-радио

FM-радио позволяет слушать FM-радио в телефоне. Так как программа FM-радио использует прилагаемую проводную стереогарнитуру в качестве антенны, перед открытием программы нужно подключить гарнитуру к гнезду наушников телефона. Для запуска FM-радио нажмите Пуск > Мультимедиа > FM-радио.

При первом запуске программы FM-радио она автоматически начинает поиск доступных FM-станций, сохраняет их как предустановки и начинает воспроизведение первой найденной FM-станции. Порядок сохранения избранных станций в список предустановок описан в разделе "Сохранение предустановок".

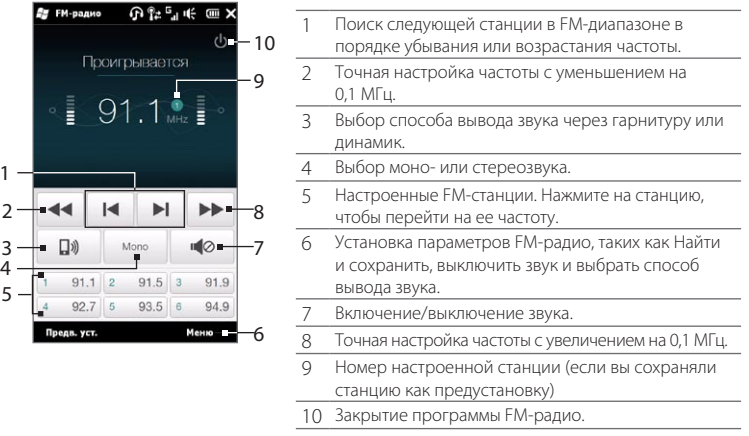

Совет Используйте кнопки ГРОМЧЕ и ТИШЕ на боковом торце телефона для регулировки громкости.

### Сохранение предустановок

Сохраните любимые FM-станции в качестве предустановок, чтобы к ним было легко получить доступ. Можно сохранить до 20 предустановок радиостанций. Радиостанции, сохраненные под номерами с 1 по 6, можно включать с экрана программы FM-радио.

#### Сохранение FM-станций в качестве предустановок

- 1. Настройтесь на частоту нужной FM-станции и нажмите Предв. уст..
- 2. В списке Предустановки нажмите  $\blacktriangledown$  рядом с тем номером предустановки, под которым вы хотите сохранить FM-станцию.

Совет Нажмите **X**, чтобы удалить FM-станцию из списка избранных.

3. По завершении нажмите ОК.

#### Прослушивание настроенных FM-станций

На экране FM-радио нажмите на кнопку настроенной станции. Если кнопки настроенной станции нет на экране, нажмите Предв. уст., прокрутите список настроенных станций, а затем нажмите на станцию, которую вы хотите послушать.

### Сворачивание или выключение FM-радио

При нажатии значка  $\bigtimes$  в строке заголовка FM-радио продолжает работать в фоновом режиме и позволяет вам продолжать слушать радио и одновременно работать с другими программами. Чтобы закрыть программу FM-радио, нажмите значок  $\bigcup$  в правом верхнем углу экрана FM-радио.

# 12.6 Работа с программой Обрезка MP3

Используйте программу Обрезка MP3, чтобы обрезать MP3-файл и сохранить его как новый файл или установить его в качестве мелодии звонка.

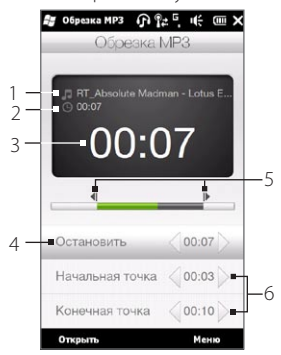

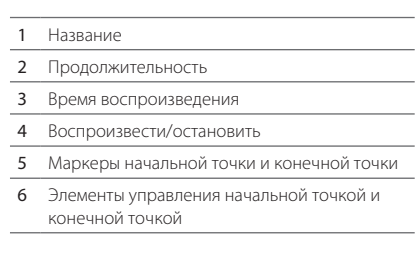

### Обрезка MP3-файла

- 1. Нажмите Пуск > Мультимедиа > Обрезка МРЗ.
- 2. Нажмите Открыть, чтобы найти и выбрать MP3-файл, который вы хотите обрезать.
- 3. На индикаторе воспроизведения перетащите левый маркер начальной точки на нужное время начала и правый маркер конечной точки на нужное время окончания. Вы также можете использовать стрелки "влево" и "вправо" на элементах управления начальной точкой и конечной точкой в нижней части экрана, чтобы точно задать время начала и окончания.

Примечание После установки Начальной точки MP3-файл начнет воспроизводится с этой точки. После установки Конечной точки MP3-файл будет воспроизводиться с позиции за 5 секунд до этой точки

- 4. Нажмите Воспроизвести, чтобы прослушать обрезанный файл.
- 5. Нажмите Меню и выберите, нужно ли использовать этот файл в качестве мелодии звонка по умолчанию, сохранить его в папку мелодий звонка или сохранить под другим именем.

# Глава 13

# Другие программы

# 13.1 Калькулятор

Программа Калькулятор выполняет основные функции калькулятора, а также работает как инженерный калькулятор с дополнительными возможностями.

# Обычный калькулятор

Используйте Обычный калькулятор для выполнения основных арифметических вычислений, таких как сложение, вычитание, умножение и деление. Также можно работать с числами, сохраненными в памяти калькулятора.

- 1. Нажмите Пуск > Сервис > Калькулятор.
- 2. Использование данного калькулятора аналогично использованию карманного калькулятора, то есть с помощью нажатия экранных клавиш можно вводить числа и выполнять вычисления.
- 3. Вы также можете нажимать соответствующие кнопки в левой части экрана, чтобы добавлять значения в память калькулятора, отображать сохраненные в памяти числа или очищать память калькулятора.
- Примечания Максимально для каждого числа можно ввести 9 разрядов.
	- Нажмите Копировать в левом нижнем углу экрана, чтобы скопировать отображаемое значение, которое потом можно будет вставить в другую программу, например Заметки, с помощью функции вставки.
	- Обычный калькулятор может использоваться только в книжной •ориентации экрана.

# Инженерный калькулятор

Используйте инженерный калькулятор для выполнения более сложных вычислений, таких как вычисление квалратного корня, логарифмических и тригонометрических функций, процентов и др.

- 1. Нажмите Пуск > Сервис > Калькулятор.
- 2. Поверните телефон влево, чтобы отобразить Инженерный калькулятор.
- 3. Нажмите кнопку Рад/Град для переключения между градусами и радианами.
- 4. Нажмите кнопку Функ. для отображения второго слоя кнопок для инженерных вычислений.
- 5. При нажатии одной из этих функциональных кнопок после ввода числа на экране отобразится соответствующий операнд или оператор. Вы можете продолжить ввод чисел, операндов и операторов для составления формулы.
- 6. Нажмите кнопку "=", чтобы выполнить вычисление и вывести результат на экран.

# 13.2 Microsoft Office Mobile

Microsoft<sup>®</sup> Office Mobile состоит из следующих программ:

- Microsoft® Office Excel® Mobile позволяет в телефоне создавать и редактировать книги и шаблоны Excel.
- Microsoft Office OneNote Mobile позволяет создавать заметки с текстом, фотоснимками и голосовыми записями для последующей синхронизации с Microsoft Office OneNote 2007 на компьютере.
- Microsoft® Office PowerPoint® Mobile позволяет просматривать (но не создавать) слайд-шоу и презентации в форматах \*.ppt и \*.pps.
- Microsoft® Office Word Mobile позволяет создавать и редактировать документы и шаблоны Word Mobile и сохранять их как файлы в формате \*.doc. \*.rtf. \*.txt u \*.dot.

#### Использование Microsoft Office Mobile

- 1. Нажмите Пуск > Office Mobile.
- 2. Нажмите на программу Office Mobile, которую хотите использовать.

Word Mobile и Excel Mobile не полностью поллерживают некоторые возможности программ Microsoft Office Word и Microsoft Office Excel. Чтобы узнать о неподдерживаемых возможностях, нажмите Пуск > Справка, а затем осуществите поиск в Справке по фразе "не поддерживается".

- Советы По умолчанию программа Word Mobile сохраняет документы в формате .docx, а программа Excel Mobile сохраняет рабочие книги в формате .xlsx. Если необходимо открыть файлы этих типов на компьютере, на котором установлено ПО Microsoft Office 2000, Office XP или Office 2003, то сначала следует загрузить на компьютер и установить утилиту для преобразования форматов файлов File Format Converter, Загрузить утилиту File Format Converter можно с веб-сайта http://www.microsoft.com/downloads/.
	- Если вы хотите, чтобы программа Word Mobile сохраняла документы в формате .doc, нажмите Меню > Сервис > Параметры (или Меню > Параметры, если документ не открыт), а затем измените Станд. шаблон на Документ Word 97-2003 (.doc).
	- Если вы хотите, чтобы программа Excel Mobile сохраняла рабочие книги в формате, совместимом с Microsoft Office 2000, Office XP или Office 2003, нажмите Меню > Параметры (если рабочая книга не открыта), а затем измените Шаблон новой книги на Пустая книга 97-2003.

270 Глава 13 Другие программы

# 13.3 RSS Hub

RSS Hub - это программа чтения лент новостей в формате RSS (Really Simple Syndication), чтобы постоянно быть в курсе последних новостей из Интернета. Она следит за RSS-каналами ваших любимых новостных сайтов, блогов и т.д. и загружает последние обновления и подкасты.

Данный раздел посвящен основам работы с программой RSS Hub. Для просмотра дополнительной информации об использовании программы RSS Hub нажмите Пуск > Справка, а затем нажмите Справка для добавленных программ > RSS Hub.

### Подписка и просмотр новостных каналов

Прежде чем получать новости с RSS-каналов, нужно подписаться на них.

#### Подписка на новостные каналы

- 1. Нажмите Пуск > Сервис > RSS Hub.
- 2. На экране Мастера добавления каналов выберите параметр Выбор из списка имеющихся каналов, а затем нажмите Далее. Откроется список RSS-каналов.
- 3. Каналы группируются по категориям. Выделите категорию, чтобы выбрать все каналы, входящие в эту категорию, или выделите отдельные каналы, на которые вы хотите подписаться.
	- Примечание Если RSS-канала, на который вы хотите подписаться, нет в списке известных каналов, нажмите Назад, а затем выберите другой вариант на экране Мастера добавления каналов. Дополнительные сведения о доступных вариантах см. в Справке RSS Hub в вашем телефоне.

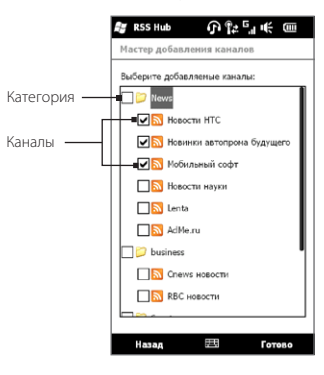

- 4. После выбора нужных каналов нажмите Готово.
- 5. Появится список выбранных каналов. Нажмите Обновить, чтобы обновить каналы.
- После завершения обновления с правой стороны от списка каналов . отобразится число заголовков для каждого канала.

#### Добавление новых каналов

- 1. В списке каналов нажмите Меню > Канал > Создать, чтобы открыть экран Мастера добавления каналов.
- 2. Выберите нужный вариант, а затем для добавления новых каналов выполните отображаемые на экране указания. Дополнительные сведения о вариантах в Мастере добавления каналов см. в Справке RSS Hub в вашем телефоне.

272 Глава 13 Другие программы

#### Фильтрация отображаемых каналов

- В списке каналов нажмите Меню > Просмотр, а затем выберите Обновления для отображения только каналов с непрочитанными элементами или Все для отображения всех каналов, на которые вы подписаны. •
- Для фильтрации списка каналов по категориям нажмите Все категории над списком каналов, а затем нажмите на категорию, которую вы хотите отобразить. •

# Просмотр заголовков

В списке каналов нажмите на канал для отображения его заголовков.

При просмотре списка заголовков вы можете:

- Нажать на заголовок, чтобы просмотреть сводку новостей. Прокрутите экран сводки новостей вниз, а затем нажмите Прочесть на веб-сайте, чтобы открыть веб-браузер и посмотреть всю новостную статью. •
- Нажать кнопку Загрузка ( ), чтобы загрузить подкаст или прикрепленное изображение. (Если вы видите значок , это означает, что загружается подкаст или прикрепленное изображение.) •

После завершения загрузки нажмите кнопку Воспроизведение (  $\Box$ ), чтобы воспроизвести подкаст или просмотреть прикрепленное изображение.

Нажать Каналы в нижней части экрана, чтобы вернуться к списку каналов. •

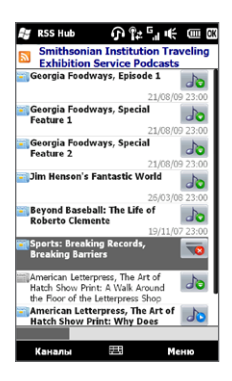

### Передача ссылки на заголовок

Чтобы передать другим людям заголовок, который вы прочитали, можно отправить ссылку на заголовок в SMS-, MMS-сообщении или в сообщении эл. почты.

- 1. Нажать на заголовок, чтобы просмотреть сводку новостей.
- 2. На экране сводки новостей нажмите Меню > Отправить ссылку по почте.
- 3. Нажмите на учетную запись, которую вы хотите использовать для отправки ссылки на заголовок.

После этого будет создано новое сообщение, содержащее ссылку.

4. Укажите получателей, а затем нажмите Отправить.

# 13.4 Менеджер SIM-карты

Менеджер SIM-карты позволяет просматривать содержимое SIM-карты, передавать контакты с SIM-карты в телефон (и обратно) и звонить контактам, записанным на SIM-карте.

#### Создание контакта на SIM-карте

- 1. Нажмите Пуск > Программы > Менеджер SIM-карты.
- 2. Нажмите Создать и введите имя и телефонный номер контакта.
- З. Нажмите Готово.
- Совет Чтобы изменить сведения о контакте на SIM-карте, нажмите на контакт на SIM-карте, измените информацию, а затем нажмите Готово.

#### 274 Глава 13 Другие программы

#### Копирование контактов с SIM-карты в телефон

Если вы сохранили контакты на SIM-карту, их можно скопировать в список "Контакты" телефона.

- 1. На экране "Менеджер SIM-карты" выделите нужный контакт или выделите все контакты на SIM-карте, нажав Меню > Выделить все.
- 2. Нажмите Меню > Сохранить в "Контакты".

#### Копирование контактов на SIM-карту

На SIM-карте для каждого имени контакта можно записать только один номер телефона.

- 1. На экране программы "Менеджер SIM-карты" нажмите Меню > Контакты в SIM-карту.
- 2. Установите флажки для телефонных номеров контактов, которые вы хотите скопировать на SIM-карту, а затем нажмите Готово.

При копировании на SIM-карту контактов, содержащих несколько телефонных номеров, программа "Менеджер SIM-карты" сохраняет каждый номер отдельно, дополняя каждое имя индикатором, добавляемым в конце имени.

По умолчанию обозначения "/M", "/W" и "/H" добавляются в качестве индикаторов мобильного, рабочего и домашнего телефонных номеров. Чтобы изменить индикаторы, установленные по умолчанию, а также чтобы выбрать другие типы номеров для сохранения на SIM-карту, нажмите Меню > Сервис > Параметры.

# 13.5 WorldCard Mobile

WorldCard Mobile позволяет фотографировать визитные карточки и легко экспортировать их контактные данные в список Контакты.

#### Фотографирование визиток и экспорт их сведений в Контакты

- 1. Нажмите Пуск > Сервис > WorldCard Mobile.
- 2. Нажмите на экране WorldCard Mobile, чтобы открыть программу Камера.
- **3.** Нажмите кнопку Виртуальная камера ( $\bigcirc$ ), чтобы сфотографировать визитку, а затем нажмите кнопку Назад ( $\blacktriangle$ ) на экране Просмотр. Подробные сведения о работе с камерой см. в главе 12.
	- Совет Перед фотографированием визитки убедитесь, что она целиком отображается на экране Камера и что освещения достаточно для съемки.
- 4. На экране WorldCard Mobile нажмите Распознать.
	- Советы Если вы хотите повторить фотосъемку, нажмите Переснять.
		- Для лучшего распознавания данных с визитки выберите соответствующий язык и регион.
- 5. На экране появятся различные контактные данные с визитки. Отредактируйте информацию о контакте, если это необходимо. Снимите флажки с элементов, которые вы не хотите экспортировать.
- 6. Нажмите Экспорт, затем перейдите в список Контакты, чтобы просмотреть экспортированные контакты.

Для просмотра дополнительных сведений о работе с программой WorldCard Mobile, нажмите  $\Box$  на экране WorldCard Mobile, чтобы просмотреть справку программы.

# 13.6 JBlend

Используйте программу JBlend для загрузки, установки и управления приложениями MIDlets или пакетами MIDlet в вашем телефоне. Приложения MIDlet - это Јауа-приложения, такие как игры и инструменты, которые можно запускать на мобильных устройствах; а пакет MIDlet - это набор из одного или нескольких приложений MIDlet. Ваш телефон поддерживает Java 2 Micro Edition (J2ME).

#### Запуск программы JBlend

Нажмите Пуск > Сервис > JBlend.

### Установка и запуск приложений/пакетов MIDlet

#### Загрузка и установка из Интернета

- 1. Откройте веб-браузер в вашем телефоне.
- 2. Перейдите на веб-страницу со ссылкой на приложение/пакет MIDlet, который нужно загрузить, и нажмите на ссылку.
- 3. Чтобы установить и запустить приложение/пакет MIDlet, следуйте указаниям на экране.

#### Установка с телефона

Можно копировать приложения/пакеты MIDlet с компьютера в телефон с помощью USB-кабеля синхронизации или по Bluetooth.

- 1. На экране JBlend нажмите Установить > Локальная установка. Программа выполнит поиск приложений/пакетов MIDlet в телефоне и отобразит их в виде списка.
- 2. Выберите из списка программу или пакет MIDlet, которые нужно установить.
- 3. Чтобы установить и запустить приложение/пакет MIDlet, следуйте указаниям на экране.

#### Запуск программы или пакета MIDlet

На экране JBlend откройте папку, содержащую приложение/пакет MIDlet, а затем нажмите на приложение/пакет MIDlet.

#### Удаление приложения/пакета MIDlet

Прежде чем удалить приложение MIDlet, убедитесь, что оно в данный момент не запущено.

- 1. На экране JBlend нажмите и удерживайте MIDlet, а затем нажмите **Удалить**.
- 2. Нажмите Да для подтверждения.

Примечание Чтобы удалить все приложения MIDlet и папки, нажмите Меню > Приложение > Улалить все.

# 13.7 JFTCFT PRINT

Используйте JETCET™ PRINT для вывода на печать файлов изображений или документов прямо с вашего телефона на принтер Bluetooth или сетевой принтер. Также вы можете распечатать сообщения эл. почты, вложения эл. почты, встречи, контакты и задачи.

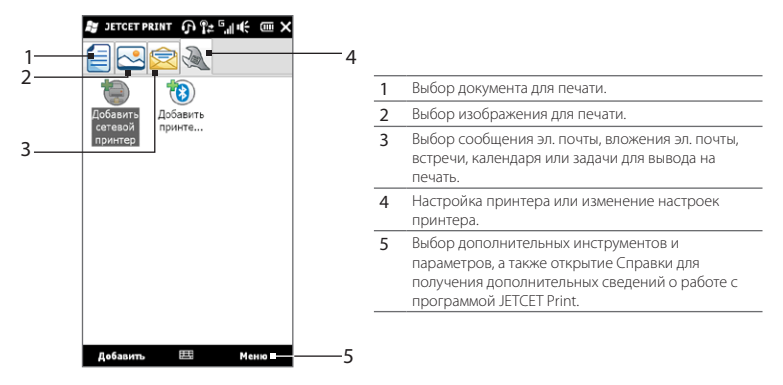

#### 278 Глава 13 Другие программы

#### Настройка принтера

Прежде чем начать печать, в телефоне необходимо настроить подключение к принтеру.

- 1. Нажмите Пуск > Сервис > JETCET PRINT 5.
- 2. Если вы находитесь не на вкладке Настройка, нажмите кнопку настройки (  $\sqrt{2}$  ) и выполните следующее:
	- Нажмите Добавить сетевой принтер, чтобы настроить подключение и подключиться к общему сетевому принтеру.
- Примечание При настройке сетевого принтера телефон будет ждать, пока вы не введете правильный IP-адрес.
	- Нажмите Добавить принтер Bluetooth, чтобы настроить подключение и подключиться к принтеру Bluetooth.

Порядок настройки принтера см. в справке программы JETCET PRINT в Примечание телефоне.

#### Печать файла

- 1. Нажмите Пуск > Сервис > JETCET PRINT 5.
- 2. Определите и выделите тип файла, который вы хотите распечатать (документ, изображение или эл. почта/PIM), нажав соответствующую вкладку в левой части экрана.
- 3. Нажмите и удерживайте файл, который необходимо распечатать, а затем в меню нажмите Печать
- 4. Выберите принтер в окне списка Выбор принтера, выберите размер бумаги, а затем нажмите Далее.
- 5. В списке выберите макет страницы и нажмите Далее, чтобы распечатать файл.
- Совет Файлы документов и изображений можно также печатать из программы Проводник. Чтобы распечатать нужный файл, найдите его с помощью программы Проводник. Нажмите и удерживайте файл, а затем в контекстном меню нажмите Печать с помощью ЈЕТСЕТ 5.

# 13.8 Windows Marketplace

С помощью Windows® Marketplace для мобильных устройств можно легко загружать новые программы, которые вам необходимы, чтобы сделать ваш телефон действительно персональным. В настоящее время можно найти большое количество бесплатных и платных программ — от игр до мощных коммерческих приложений. Вы можете безопасно покупать программы и загружать их в ваш телефон напрямую или через ПК.

Получение доступа к программе Windows Marketplace в вашем телефоне Нажмите Пуск > Marketplace.

# 13.9 Установка и удаление программ

Вы можете устанавливать или удалять дополнительные программы. В телефоне не допускается удаление большинства изначально установленных в нем программ.

#### Примечание Перед покупкой дополнительных программ уточните, совместимы ли они с телефоном.

Перед запуском установки программы сначала выясните, можно ли запустить установку непосредственно в Windows Mobile или необходимо запустить ее на компьютере.

#### Установка программы напрямую в телефон

- 1. Если установщик представлен в виде файла с расширением .cab, вы можете загрузить или скопировать его в ваш телефон.
- В телефоне откройте Проводник и найдите файл установщика. .
- 3. Нажмите на файл, чтобы запустить установку.

#### 280 Глава 13 Другие программы

- 4. Выберите, куда следует установить программу в основную память или на карту памяти, если она вставлена в телефон.
- 5. Дождитесь завершения установки.
- После завершения установки может появиться запрос на перезагрузку Примечание телефона.

#### Установка программы с компьютера

- 1. Если установщик представлен в виде файла с расширением ехе, например Setup.exe, то скорее всего файл установщика необходимо запускать на компьютере. Загрузите или скопируйте фал в ваш компьютер.
- 2. Полключите телефон к компьютеру с помошью USB-кабеля, а затем лважлы щелкните на файле установщика на компьютере, чтобы запустить установку.
- 3. Выполняйте указания на экране компьютера и телефона, чтобы завершить установку.

#### Удаление программы

- 1. На Начальном экране перейдите на вкладку Настройка.
- 2. Нажмите Приложение > Удаление программ.
- 3. В списке Программы в памяти выделите программу, которую необходимо удалить, и нажмите Удалить.

# Глава 14

# Управление телефоном

# 14.1 Копирование и управление файлами

Можно копировать файлы между телефоном и компьютером или копировать файлы на карту памяти, вставленную в телефон. Кроме того, можно эффективно управлять файлами и папками с помощью программы Проводник.

#### Копирование файлов с помощью приложения "Центр устройств Windows Mobile"или ActiveSync

- 1. Подключите телефон к компьютеру.
- 2. На компьютере в программе Центр устройств Windows Mobile нажмите Управление файлами > Обзор содержимого устройства или нажмите Просмотреть в программе ActiveSync на компьютере. На компьютере в Проводнике Windows отобразится содержимое вашего телефона.
- 3. Копирование файла с телефона на компьютер:
	- а. Просмотрите содержимое папок телефона, щелкните правой кнопкой мыши на файле, который хотите скопировать, затем нажмите Копировать.
	- **b.** Щелкните правой кнопкой на папке в компьютере и выберите Вставить.
- 4. Копирование файла с компьютера в телефон:
	- а. Просмотрите папки в компьютере, щелкните правой кнопкой на файле, который хотите скопировать, затем нажмите Копировать.
	- **b.** Щелкните правой кнопкой на папке в телефоне и выберите Вставить.

#### 282 Глава 14 Управление телефоном

#### Управление файлами в телефоне с помощью Проводника

Проводник позволяет просматривать и управлять содержимым вашего телефона. Корневая папка в телефоне называется Мое устройство и содержит следующие папки: My Documents, Program Files, Windows и др.

- 1. Нажмите Пуск > Проводник.
- 2. Нажмите на папку или файл, чтобы открыть их.
- 3. Для возврата в папку предыдущего уровня нажмите Вверх.
- 4. Чтобы быстро удалить, переименовать или скопировать файл, нажмите и удерживайте его, затем в контекстном меню выберите нужную команду. Чтобы скопировать или удалить несколько файлов, нажмите и проведите пальцем над нужными файлами, чтобы выделить их, нажмите и удерживайте выделенную группу, а затем выберите действие из меню.

#### Копирование файлов на карту памяти

- 1. Проверьте, чтобы карта памяти была правильно вставлена в телефон.
- 2. Полключите телефон к компьютеру с помошью USB-кабеля, выберите Дисковод на экране Полключение к ПК, затем нажмите Готово.
- 3. На компьютере выберите съемный диск, затем начните копирование файлов на карту памяти.
- 4. После завершения отключите телефон от компьютера.

# 14.2 Настройки в телефоне

Для получения доступа к настройкам телефона нажмите кнопку ДОМОЙ, чтобы вернуться на Начальный экран, а затем перейдите на вкладку Настройка. Таблицы, представленные ниже, описывают различные настройки, имеющиеся на вкладке Настройка.

Совет На вкладке Настройка Начального экрана нажмите Меню > Все параметры для получения доступа к другим настройкам.

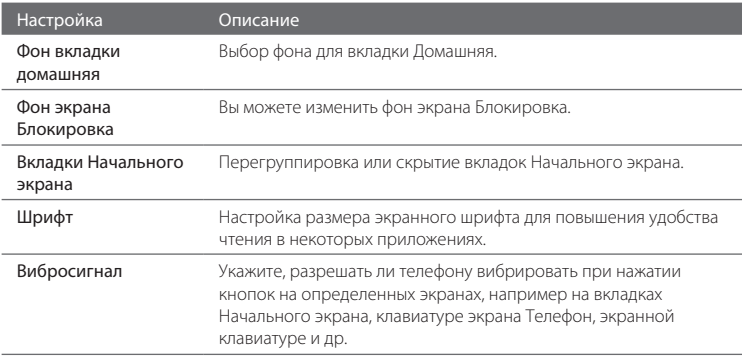

### Персонализация

### Беспроводная связь

Вы можете легко управлять, включать и отключать подключения, в том числе телефонную связь, подключение GPRS/3G, Wi-Fi, Bluetooth и др. (Подробности см. в разделе "Работа с программой Менеджер связи" в данной главе.)

# Звук и дисплей

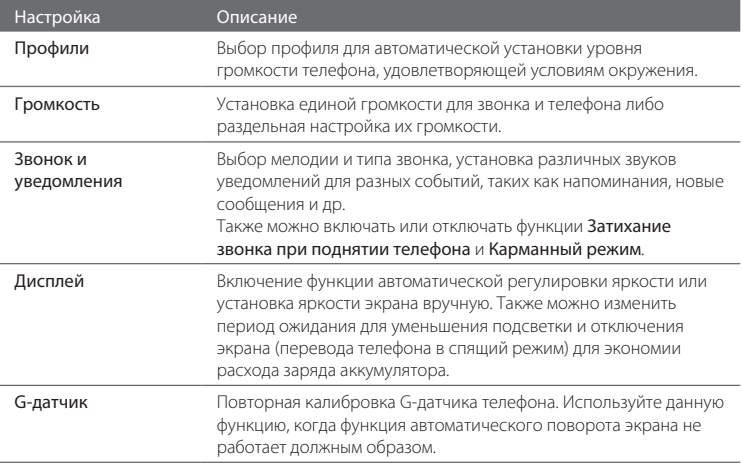

# Услуги передачи данных

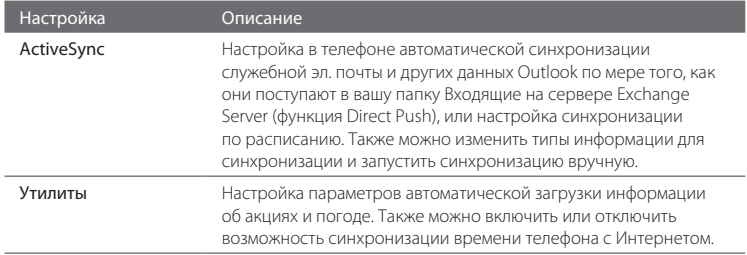

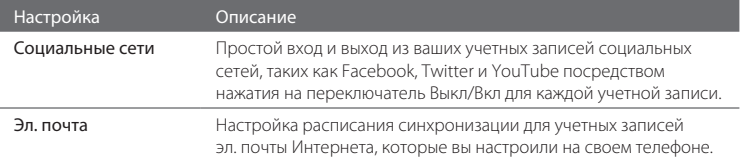

### Местоположение

Вы можете включить или отключить службу определения местоположения. Когда данная служба включена, ваше текущее местоположение может легко определяться и использоваться некоторыми приложениями в вашем телефоне. Это обеспечивает получение вами точной информации, такой как погода в месте вашего текущего нахождения, которая отображается на Начальном экране.

### Безопасность

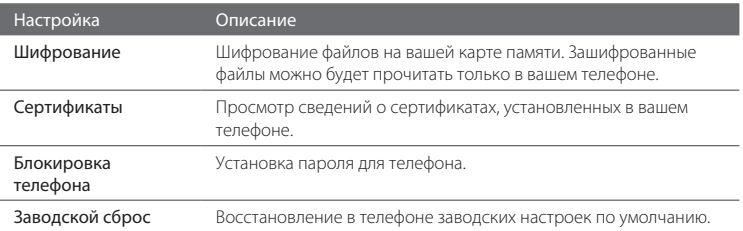

### Приложение

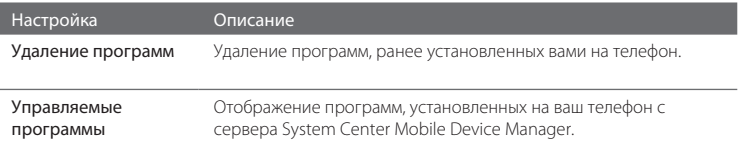

# Память устройства

Проверяйте наличие свободного места в памяти и объем, занимаемый данными в телефоне и на карте памяти.

# Дата и время

Устанавливайте местное время и формат времени.

### Региональные параметры и текст

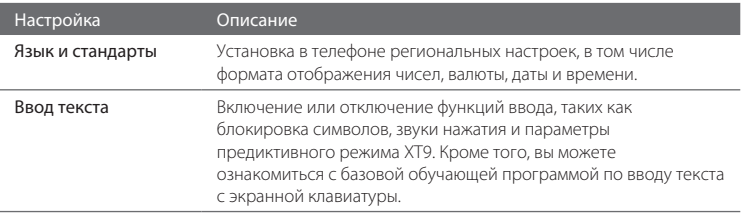

# Обновления и обратная связь

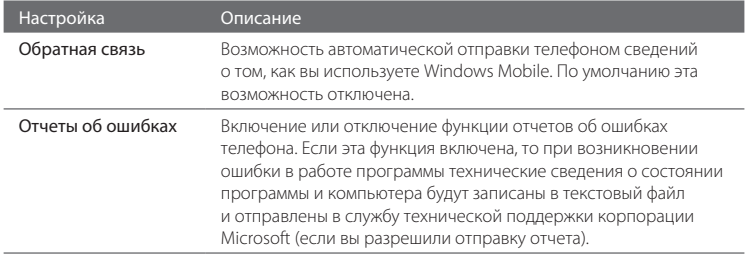

# Прочее

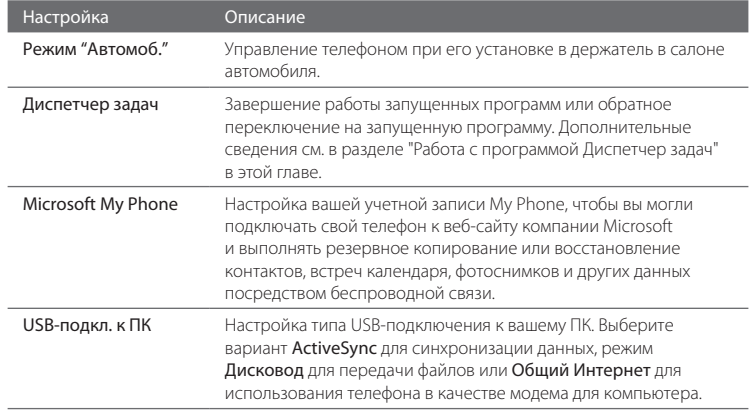

# Информация о телефоне

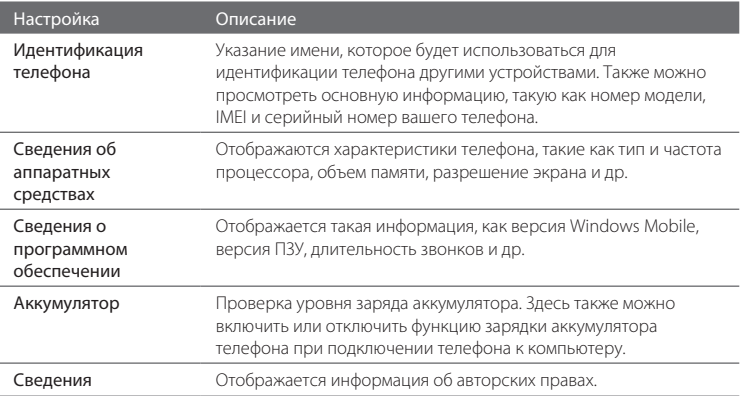
# <span id="page-288-0"></span>14.3 Основные настройки

Выберите такие настройки телефона, которые наиболее полно отвечают вашим требованиям.

### Изменение параметров звука и экрана

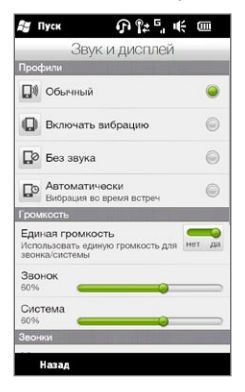

На экране "Звук и дисплей" можно настроить параметры звука для вашего телефона, такие как профиль, мелодия звонка, уровень громкости и звуки различных уведомлений. Также можно отрегулировать яркость экрана.

### Выбор профиля телефона

Профиль — это предустановка, определяющая, как телефон будет оповещать вас о входящих телефонных звонках. Для каждого профиля установлены настройки звука, наиболее подходящие для вашего окружения. Например, режим Без звука отключает звук звонка, что идеально подходит для случаев, когда вы находитесь на собрании. Автоматически — телефон будет вибрировать только при получении телефонных звонков во время встреч, запланированных в вашем Календаре.

На Начальном экране перейдите на вкладку Настройка, нажмите Звук и дисплей, а затем выберите профиль, подходящий для вашего текущего окружения.

### <span id="page-289-0"></span>290 Глава 14 Управление телефоном

### Изменение мелодии и типа звонка

- 1. На Начальном экране перейдите на вкладку Настройка и нажмите Звук и дисплей.
- 2. Прокрутите вниз до настроек Звонок и уведомления.
- 3. Нажмите Мелодия звонка. Выберите мелодию звонка, которую вы хотите использовать, и нажмите Готово.
- 4. Нажмите Тип звонка. Выберите тип звонка, который вы хотите использовать, и нажмите Готово.
	- Советы В качестве мелодий звонка можно использовать звуковые файлы \*.wav, \*.mid, \*.mp3, \*.wma и других форматов, загруженные из Интернета или скопированные с компьютера. Полный список поддерживаемых форматов звуковых файлов см. в разделе "Технические характеристики" в Приложении.
		- Для использования звуковых файлов в качестве мелодий звонка сначала скопируйте их в телефон в папку /My Documents/Мои мелодии звонка, а затем выберите нужную мелодию в списке Мелодии звонка в телефоне. Дополнительные сведения о копировании файлов см. в разделе "Копирование и управление файлами" в этой главе.

### Раздельная регулировка громкости звуков системы и звонка

- 1. На Начальном экране перейдите на вкладку Настройка и нажмите Звук и дисплей.
- 2. Отключите параметр Единая громкость, нажав соответствующий переключатель Выкл/Вкл.
- 3. Проведите пальцем по ползунку Звонок, чтобы отрегулировать громкость звонка, и по ползунку Система, чтобы отрегулировать громкость телефона.

Либо вы можете воспользоваться кнопкой ГРОМЧЕ/ТИШЕ на левой панели телефона, чтобы открыть экран Громкость. Переключайтесь между экранами "Громкость звонка" и "Громкость системы" нажатием Звонок или Система в верхней части экрана, а затем регулируйте громкость, проводя пальцем вверх или вниз по шкалам громкости.

### <span id="page-290-0"></span>Установка звуков уведомлений

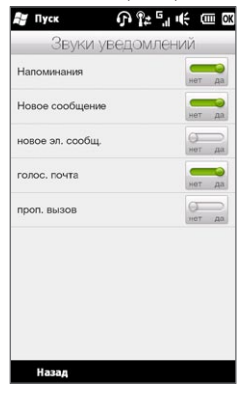

Вы можете персонализировать ваш телефон с помощью уникальных звуков уведомлений для различных событий, таких как пропущенные звонки, новые текстовые сообщения, новые сообщения эл. почты, напоминания и др. На Начальном экране перейдите на вкладку Настройка, а затем нажмите Звук и дисплей > Звуки уведомлений, чтобы выбрать различные звуки для каждого типа событий.

На экране "Звук уведомления", нажмите на левую часть экрана, отображающую типы событий, чтобы выбрать звук для каждого из них. Нажатие переключателей Выкл/Вкл справа включает или отключает звуки уведомлений.

### Регулировка яркости экрана

По умолчанию ваш телефон автоматически регулирует яркость экрана в зависимости от условий освещения. Отключите автоматическую регулировку яркости, если хотите настраивать яркость экрана самостоятельно.

- 1. На Начальном экране перейдите на вкладку Настройка и нажмите Звук и дисплей.
- 2. Прокрутите вниз до параметра Экран, а затем нажмите Подсветка.
- 3. Снимите флажок Авторегулировка подсветки.
- 4. Отрегулируйте яркость, перетаскивая ползунок под элементами При питании от аккумулятора и При питании от внешнего источника.
- 5. Нажмите Готово.

### <span id="page-291-0"></span>292 Глава 14 Управление телефоном

### Изменение настроек подсветки и автопереключения в спящий режим

Уменьшение подсветки и переход телефона в спящий режим помогают экономить заряд аккумулятора. Вы можете изменить время бездействия, по истечении которого подсветка автоматически уменьшается. Вы также можете изменить время бездействия, по истечении которого телефон переходит в спящий режим.

- 1. На Начальном экране перейдите на вкладку Настройка и нажмите Звук и лисплей.
- 2. Прокрутите вниз до параметра Экран, а затем нажмите Подсветка.
- 3. Под группой параметров При питании от аккумулятора и При питании от внешнего источника выполните следующие действия:
	- Убедитесь, что выбран параметр Уменьшать подсветку, если устройство не используется. Нажмите на поле под данным параметром, чтобы выбрать время ожидания до уменьшения подсветки.
	- Убедитесь, что выбран параметр Выключать, если не используется. Нажмите на поле под данным параметром, чтобы выбрать время ожидания до перехода в спящий режим.
- 4 Нажмите Готово
- Совет Если вы не хотите уменьшать подсветку, снимите флажки Уменьшать подсветку, если устройство не используется. Для отключения функции автопереключения в спящий режим снимите флажки Выключать, если не используется.

# <span id="page-292-0"></span>Настройка имени телефона

Укажите имя для идентификации вашего телефона другими устройствами, например при синхронизации с компьютером, подключении к сети или восстановлении информации из резервной копии.

Если вы синхронизируете несколько телефонов с одним и тем же Примечание компьютером, то у каждого телефона должно быть уникальное имя.

- 1. На Начальном экране перейдите на вкладку Настройка, а затем нажмите Информация о телефоне > Идентификация телефона.
- 2. Введите имя телефона и нажмите Готово.
- Примечания • Имя телефона должно начинаться с буквы, может содержать буквы от А до Z, цифры от 0 до 9 и не должно содержать пробелов. Для разделения слов используйте символ подчеркивания.
	- Если вы зарегистрировали телефон в ломене вашей организации, то имя телефона будет изменено на имя, которое использовалось для регистрации.

# Изменение настроек телефонных услуг

Можно изменять параметры различных телефонных услуг для телефона. В число телефонных услуг могут входить: переадресация звонков, ожидание вызова, голосовая почта и др. Обратитесь к своему оператору мобильной связи, чтобы выяснить о доступности телефонных услуг для вашего телефона.

- 1. На Начальном экране откройте вкладку Настройка, а затем нажмите Беспроводная связь.
- 2. На экране "Менеджер связи" нажмите Телефон.
- 3. Нажмите на услуги, настройки которых вы хотите изменить, а затем выберите нужные параметры.
- 4. По завершении нажмите Готово.

# <span id="page-293-0"></span>14.4 Работа с программой Менеджер связи

Менеджер связи позволяет легко включать и отключать средства связи телефона, такие как телефонная связь, Bluetooth, Wi-Fi и подключение по каналу передачи данных.

На Начальном экране откройте вкладку Настройка, а затем нажмите Беспроводная связь, чтобы открыть Менеджер связи.

- 1 Включение или выключение Режима полета. (См. раздел "Включение и отключение телефонной связи" в главе 2.)
- 2 Настройка параметров телефона: изменение ПИН-кодов, настройка телефонных услуг и прочее.
- 3 Подключение Bluetooth-гарнитуры или другого устройства с поддержкой Bluetooth. (Подробные сведения см. в главе 10.)
- 4 Подключение к беспроводной сети. (Подробные сведения см. в главе 9.)
- 5 Открытие программы ActiveSync для изменения дополнительных параметров синхронизации, которые не доступны на экране Услуги передачи данных (открывается с вкладки Настройка Начального экрана).

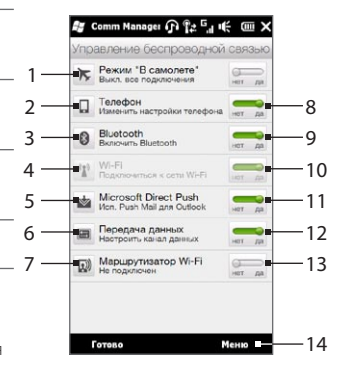

- 6 Открытие Мастера настройки подключений для выбора другой страны или оператора мобильной связи, чтобы использовать их в подключении для передачи данных. (Подробные сведения см. в разделе "Мастер настройки подключений" в этой главе.)
- 7 Настройка вашего телефона в качестве беспроводного маршрутизатора для компьютера. (Подробности см. в разделе "Использование телефона в качестве беспроводного маршрутизатора" в главе 9.)
- 8 Включение или отключение телефонной связи. (Подробности см. в разделе "Включение и отключение телефонной связи" в главе 2.)
- 9 Включение или отключение Bluetooth. (Подробные сведения см. в главе 10.)
- <span id="page-294-0"></span>10 Включение или отключение Wi-Fi. (Подробные сведения о подключении к сетям Wi-Fi см. в разделе "Wi-Fi" в главе 9.)
- 11 Переключение между автоматическим (по мере поступления объектов) и ручным получением сообщений электронной почты Outlook (Подробности см. в разделе "Работа с сообщениями электронной почты компании" в главе 8.)
- 12 Подключение или отключение активного подключения для передачи данных (3G/GPRS или EDGE).
- 13 Включение или отключение маршрутизатора Wi-Fi. (Подробности см. в разделе "Использование телефона в качестве беспроводного маршрутизатора" в главе 9.)
- 14 Нажмите Меню, если вам необходимо получить доступ к следующим настройкам и изменить их:
	- Подключения: настройка одного или нескольких типов модемного подключения для вашего телефона (например, по коммутируемой телефонной линии или GPRS) для подключения телефона к Интернету или частной локальной сети. (Подробности см. в главе 9.)
	- Регистрация в домене: регистрация телефона в домене вашей организации, что позволяет управлять телефоном с сервера System Center Mobile Device Manager. Подробности можно уточнить у вашего сетевого администратора.
	- USB-подкл. к ПК: подробности см. в таблице настроек "Прочее" в разделе "Настройки в телефоне" в этой главе.

# <span id="page-295-0"></span>14.5 Мастер настройки подключений

Мастер настройки подключений настраивает параметры подключения телефона для передачи данных на основе информации вашей SIM-карты или выбранного оператора мобильной связи.

# Выбор другого оператора мобильной связи

Сетевой оператор может быть выбран вручную, при этом Мастер настройки подключений изменит параметры подключений телефона для передачи данных исходя из выбранного оператора.

- 1. На Начальном экране откройте вкладку Настройка, а затем нажмите Беспроводная связь.
- 2. На экране Менеджер связи нажмите Подключение для передачи данных.
- 3. Выберите для сети нужные значения параметров Страна и Оператор, затем нажмите ОК.

Примечание При выборе значений параметров Страна и/или Оператор, отличающихся от сетевого оператора установленной SIM-карты. сетевые услуги могут оказаться недоступными.

- 4. После того как будет предложено подтвердить намерение настроить параметры подключения для передачи данных, нажмите Да.
- 5. После завершения настройки параметров Мастером настройки подключений нажмите Готово.

# Обновление базы данных Мастера настройки подключений

В Мастере настройки подключений имеется встроенная база данных, содержащая настройки различных операторов мобильной связи, из которой он получает настройки подключения для передачи данных. Для проверки обновлений базы данных и их загрузки в телефон нажмите Меню > Обновление базы данных, а затем нажмите Обновление базы данных.

Это может повлечь за собой дополнительную плату за услуги передачи данных. Примечание

# <span id="page-296-0"></span>14.6 Работа с программой Диспетчер задач

Диспетчер задач показывает, какие программы и процессы запущены в данный момент на вашем телефоне.

Когда вы закрываете программу нажатием значка Закрыть ( $\blacktriangleright$ ) в правом верхнем углу экрана, программа продолжает работать в фоновом режиме. Используйте Диспетчер задач для переключения между программами или завершения работы запущенных программ.

- 1. На Начальном экране перейдите на вкладку Настройка и нажмите Дополнительно > Диспетчер задач.
- 2. Для переключения на запущенную программу нажмите на название программы, а затем нажмите Меню > Переключиться.
- 3. Для завершения работы запущенной программы нажмите на название программы, а затем нажмите Завершить задачу.
- 4. Для завершения всех запущенных программ нажмите Меню > Снять все задачи.
- 5. Нажмите Меню > Выход, чтобы закрыть и завершить работу Диспетчера задач.

# 14.7 Защита телефона

# Защита SIM-карты с помощью ПИН-кода

Можно защитить вашу SIM-карту путем запроса ПИН-кода (персонального идентификационного номера) при каждом включении телефона. До тех пор пока не будет введен правильный ПИН-код, воспользоваться услугами связи или передачи данных с телефона будет невозможно.

### Включение ПИН-кода SIM-карты

1. На Начальном экране откройте вкладку Настройка, а затем нажмите Беспроводная связь.

### <span id="page-297-0"></span>298 Глава 14 Управление телефоном

- 2. На экране Менеджер связи нажмите Телефон, чтобы открыть экран Настройка телефона.
- 3. Нажмите на переключатель Выкл/Вкл ПИН-код.
- 4. Введите ПИН-код, нажмите ОК, а затем нажмите ОК в появившемся сообщении.
	- Советы Чтобы изменить ПИН-код, нажмите Изм. ПИН на экране Настройка телефона.
		- Для звонков в службы экстренной помощи ввод ПИН-кода не требуется. •

# Защита телефона паролем

Чтобы повысить уровень защиты данных, можно запрашивать пароль при каждом включении телефона.

### Установка пароля

- 1. На Начальном экране перейдите на вкладку Настройка, а затем нажмите Безопасность > Блокировка телефона.
- 2. Установите флажок Блокировать, если телефон не используется в течение, а затем укажите время бездействия, после которого телефон будет запрашивать пароль. Если выбрать 0 минут, вам нужно будет вводить пароль каждый раз при выходе телефона из спящего режима. Дополнительную информацию см. в разделе "Переключение в спящий режим" в главе 1.
- 3. В поле Тип пароля выберите тип пароля, который хотите применить.
	- Совет Если в телефоне настроено подключение к сети, то для большей безопасности используйте буквенно-цифровой тип пароля.
- 4. Введите пароль в полях Пароль и Подтверждение.
- 5. Нажмите ОК.

Если ваш телефон будет бездействовать в течении указанного вами периода времени, вам придется ввести пароль, чтобы разблокировать телефон. Если вы использовали простой пароль в виде ПИН-кода, то прежде чем вы введете пароль, отобразится экран Блокировка. Дополнительную информацию см. в разделе "Экран Блокировка" в главе 1.

- <span id="page-298-0"></span>• Чтобы всегда было можно делать экстренные вызовы, не используйте в Примечания начале пароля цифры телефонного номера экстренных служб.
	- Если вы ввели подсказку, то она появится в том случае, если неправильный пароль был введен пять раз подряд.
	- Если забудете пароль, можно будет выполнить аппаратный сброс или очистить память телефона. Дополнительные сведения об аппаратном сбросе и очистке памяти телефона см. в разделе "Сброс настроек телефона".

# Шифрование файлов на карте памяти

В телефоне можно установить шифрование файлов при их сохранении на карту памяти.

- 1. На Начальном экране перейдите на вкладку Настройка, а затем нажмите Безопасность > Шифрование.
- 2. Выберите пункт Шифровать файлы при записи на карту памяти.
- Примечания • Зашифрованные файлы можно будет прочитать только на том телефоне, в котором они были зашифрованы.
	- Зашифрованные файлы открываются точно так же, как и другие файлы, при условии что вы используете телефон, в котором они были зашифрованы. Для чтения таких файлов не нужно предпринимать никаких лополнительных лействий.
- **Внимание!** Если выбран пункт Шифровать файлы при записи на карту памяти, сделайте резервные копии всех файлов с карты памяти перед выполнением заводского сброса (аппаратного сброса или очистки памяти) либо обновлением операционной системы. В противном случае доступ к зашифрованным файлам на карте памяти станет невозможным. Для переноса файлов с карты памяти на компьютер и обратно используйте программу ActiveSync или Центр устройств Windows Mobile. Выполнив эту процедуру, скопируйте файлы обратно на карту памяти.

# <span id="page-299-0"></span>14.8 Сброс настроек телефона

# Выполнение программного сброса

При программном (обычном) сбросе освобождается вся активная память и закрываются все активные программы. Такой сброс может оказаться полезным, если телефон стал работать медленнее или какая-то программа работает неправильно. Если программа активна в момент программного сброса, то вся несохраненная информация будет утеряна.

- 1. С помощью пальца откройте заднюю крышку, приподняв ее с левой стороны. (См. раздел "Снятие задней крышки" в главе 1.)
- 2. Кнопка СБРОС расположена в левом нижнем углу ниже аккумуляторного отсека и гнезда SIM-карты. Для нажатия кнопки СБРОС воспользуйтесь небольшим предметом с неострым тонким кончиком, например зубочисткой.

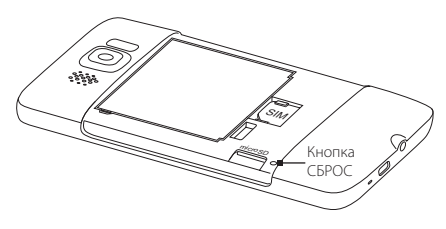

Телефон перезагрузится, и откроется Начальный экран.

3. Чтобы установить на место заднюю крышку, вначале закрепите ее правую сторону, а затем прижмите ее. (См. раздел "Установка на место задней крышки" в главе 1.)

# <span id="page-300-0"></span>Выполнение заводского сброса

Если возникшую в системе проблему не удается решить с помощью обычного сброса, можно выполнить заволской сброс. После заволского сброса лля всех настроек телефона устанавливаются стандартные значения, т.е. восстанавливается то состояние, которое было при его первом включении после покупки. При этом будут утеряны все установленные вами программы, введенные данные и индивидуальные настройки телефона, и останутся только операционная система Windows Mobile и другие предустановленные программы.

Заводской сброс можно выполнить двумя способами. При первом способе выполняется очистка памяти через настройки телефона. При втором способе осуществляется аппаратный сброс нажатием определенных кнопок телефона в тех случаях, когда невозможно включить телефон и ввести его настройки.

- В телефоне будут восстановлены заводские настройки по умолчанию. Предупреждение! Перед выполнением заводского сброса убедитесь, что все программы, установленные дополнительно, и важные данные в вашем телефоне были сохранены в виде резервной копии.
- **Внимание!** Если выбран пункт Шифровать файлы при записи на карту памяти, сделайте резервные копии всех файлов с карты памяти перед выполнением заводского сброса (аппаратного сброса или очистки памяти) либо обновлением операционной системы. В противном случае доступ к зашифрованным файлам на карте памяти станет невозможным. Для переноса файлов с карты памяти на компьютер и обратно используйте программу ActiveSync или Центр устройств Windows Mobile. Выполнив эту процедуру, скопируйте файлы обратно на карту памяти.

### Очистка памяти

- 1. На Начальном экране перейдите на вкладку Настройка, а затем нажмите Безопасность > Заводской сброс.
- 2. Ввелите "1234" и нажмите Да.

<span id="page-301-0"></span>302 Глава 14 Управление телефоном

### Выполнение аппаратного сброса

1. На выключенном телефоне нажмите и удерживайте кнопки ГРОМЧЕ и ТИШЕ, затем кратковременно нажмите и отпустите кнопку ОТБОЙ/ПИТАНИЕ. После этого на экране появится данное сообщение.

> **В результате выполнения этой операции все ваши личные данные будут удалены, а для всех параметров будут восстановлены стандартные заводские значения. Нажмите кнопку увеличения громкости, чтобы восстановить стандартные заводские значения, или нажмите любую другую клавишу для отмены.**

- 2. Отпустите кнопки ГРОМЧЕ и ТИШЕ.
- 3. Нажмите кнопку ГРОМЧЕ, чтобы выполнить аппаратный сброс, или любую другую кнопку, чтобы отменить сброс.

# <span id="page-302-0"></span>A.1 Технические характеристики

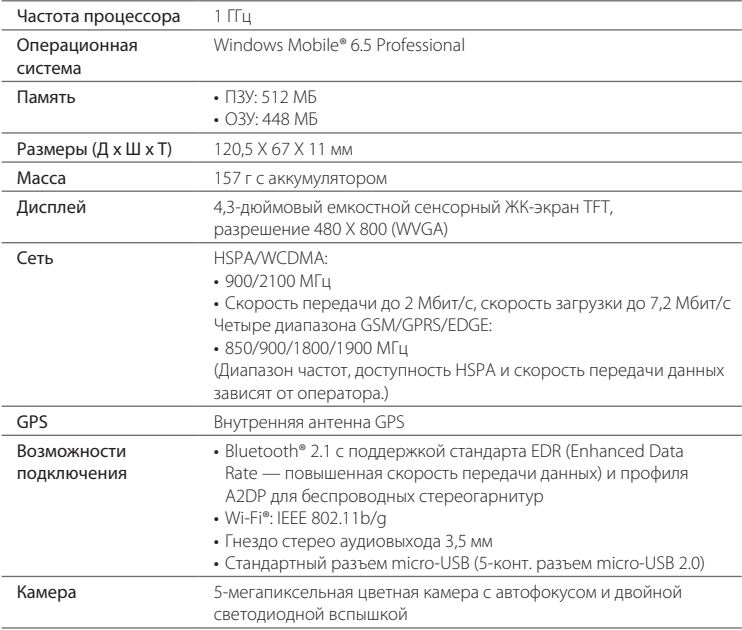

### 304 Приложение

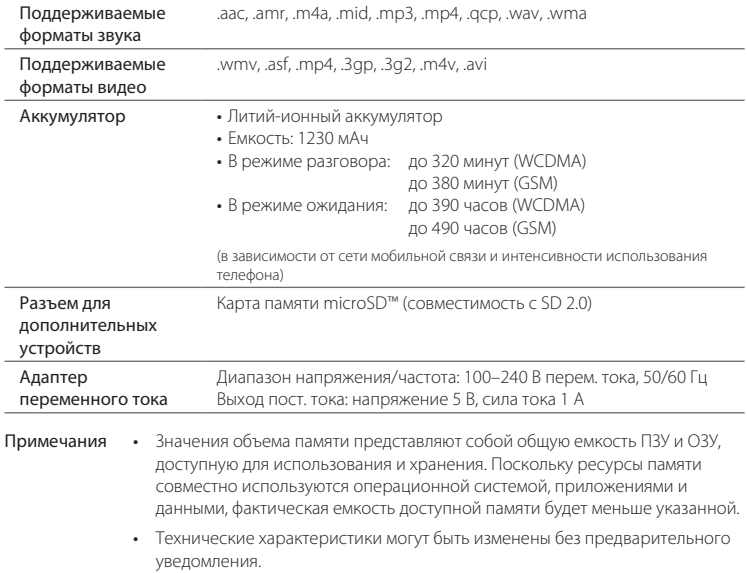

# A.2 Уведомления о соответствии стандартам

# Идентификационные номера, выдаваемые органами нормоконтроля

В целях нормативной идентификации вашему изделию присвоен номер модели PB81100.

Для обеспечения надежной и безопасной работы устройства PB81100 используйте только перечисленные ниже принадлежности.

Аккумулятору присвоен номер модели BB81100.

Примечание Данное изделие предназначено для использования с сертифицированным источником питания ограниченной мощности класса 2 с номинальными напряжением 5 В (пост.тока) и макс. током 1 А.

# Уведомление для стран Европейского Союза

Устройства с маркировкой CE отвечают требованиям Директивы по оконечному радиои телекоммуникационному оборудованию (99/5/EC), Директивы по электромагнитной совместимости (2004/108/EC) и Директивы в отношении низкого напряжения (2006/95/EC), изданных Комиссией Европейского сообщества.

Соответствие требованиям этих директив требует соблюдения следующих Европейских норм (в скобках указаны аналогичные международные стандарты).

### EN 60950-1 (IEC 60950-1) •

Безопасность оборудования для информационных технологий.

### • ETSI EN 300 3

Вопросы электромагнитной совместимости и радиочастотного спектра (ERM); широкополосные передающие системы, оборудование передачи данных в диапазоне 2,4 ГГц ISM, использующее технологии распределенной модуляции спектра.

### EN 300 440-1 •

Электромагнитная совместимость и диапазоны радиочастот; устройства малой дальности; радиоаппаратура, используемая в диапазоне частот 1-40 ГГц; Часть 1: Технические характеристики и методы испытаний.

### 306 Приложение

#### EN 300 440-2 •

Электромагнитная совместимость и диапазоны радиочастот; устройства малой дальности; радиоаппаратура, используемая в диапазоне частот 1-40 ГГц; Часть 2: Согласованный стандарт EN в соответствии со Статьей 3(2) Директивы по оконечному радио- и телекоммуникационному оборудованию.

#### EN 301 489-24 •

Электромагнитная совместимость и диапазоны радиочастот; стандарт электромагнитной совместимости (ЭМС) для радиоаппаратуры и услуг радиосвязи; Часть 24: Особые условия для подвижного и переносного (UE), а также вспомогательного радиотехнического оборудования IMT-2000 CDMA прямого распространения (UTRA).

#### EN 301 489-3 •

Электромагнитная совместимость и диапазоны радиочастот; стандарт электромагнитной совместимости (ЭМС) для радиоаппаратуры и услуг радиосвязи; Часть 3: Особые условия для устройств малой дальности, работающих в диапазоне частот от 9 кГц до 40 ГГц.

#### ETSI EN 301 511 •

Глобальная система мобильной связи (GSM); согласованный стандарт для станций подвижной связи в диапазонах GSM 900 и GSM 1800, который включает в себя основные требования статьи 3.2 Директивы по оконечному радио- и телекоммуникационному оборудованию (1999/5/EC).

#### ETSI EN 301 489-1 •

Электромагнитная совместимость и диапазоны радиочастот; стандарт электромагнитной совместимости (ЭМС) для радиоаппаратуры и услуг радиосвязи; Часть 1: Общие технические требования.

#### ETSI EN 301 489-7 •

Электромагнитная совместимость и диапазоны радиочастот; стандарт электромагнитной совместимости (ЭМС) для радиоаппаратуры и услуг радиосвязи; Часть 7: Особые условия для подвижного, переносного и вспомогательного радиотехнического оборудования для систем цифровой сотовой радиосвязи (GSM и DCS).

#### ETSI EN 301 489-17 •

Электромагнитная совместимость и диапазоны радиочастот; стандарт электромагнитной совместимости (ЭМС) для радиоаппаратуры и услуг радиосвязи; Часть 17: Особые условия для широкополосных передающих систем диапазона 2,4 ГГц.

#### ETSI EN 301 908-1 и -2 •

Электромагнитная совместимость и диапазоны радиочастот; базовые радиостанции (BS), ретрансляторы и абонентская аппаратура (UE) для сетей сотовой связи IMT-2000 третьего поколения; Часть 1: Согласованный стандарт EN для IMT-2000, введение и общие требования, охватывающие основополагающие требования статьи 3.2 Директивы по оконечному радио- и телекоммуникационному оборудованию.

#### EN 62209-1/ 62209-2 •

Воздействие на человека радиочастотных полей от ручных и располагаемых на теле беспроводных устройств связи. Модели человека, измерительные приборы и процедуры — Часть 1: Процедура определения удельного коэффициента поглощения (SAR) для ручных устройств, используемых в непосредственной близости от уха (диапазон частот от 300 МГц до 3 ГГц); Часть 2: Процедура определения удельного коэффициента поглощения (SAR) в голове и теле для ручных и располагаемых на теле устройств с рабочей частотой от 30 МГц до 6 ГГц, используемых в непосредственной близости от тела.

EN 50360 •

> Производственный стандарт для демонстрации соблюдения в мобильных телефонах основных ограничений, связанных с воздействием электромагнитных полей на человека (в диапазоне 300 МГц — 3 ГГц).

EN 62311 •

> Оценка электронного и электрического оборудования в отношении ограничений воздействия на человека электромагнитных полей (0 Гц — 300 ГГц).

# $CF0682D$

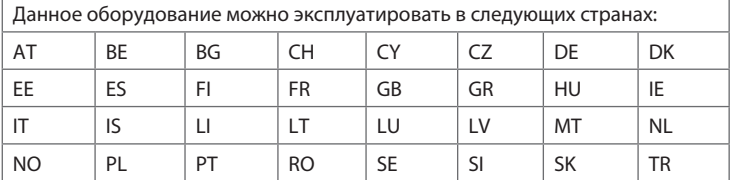

### 308 Приложение

### Меры по защите от радиочастотного излучения

Используйте только такие аксессуары (принадлежности), которые разрешены изготовителем изделия либо не содержат металлических компонентов.

Использование принадлежностей (аксессуаров), не одобренных первоначальным изготовителем, не допускается во избежание нарушения ваших местных директив по воздействию радиочастотного излучения.

# Радиочастотное облучение

Устройство содержит передатчик и приемник радиосигналов. Уровень излучаемого сигнала значительно ниже предельных значений, установленных международными нормами радиочастотного излучения. Эти предельные значения приведены в специальных директивах и устанавливают максимальные уровни РЧ-энергии, допустимые для населения. Эти директивы основаны на стандартах безопасности, ранее утвержденных международными органами стандартизации, такими как:

- Американский национальный институт стандартов (ANSI) IEEE. C95.1-1992 •
- Национальный совет по защите от радиации и радиационным измерениям (NCRP). Доклад 1986 года. •
- Международная комиссия по защите от неионизирующих излучений (ICNIRP) 1996
- Министерство здравоохранения Канады, Правила техники безопасности 6. Эти стандарты устанавливают важные пределы безопасности, призванные обеспечить безопасность всех людей независимо от их возраста и состояния здоровья. •

В стандарте по воздействию излучения беспроводных мобильных телефонов на организм человека используется единица измерения, которая называется удельным коэффициентом поглощения (Specific Absorption Rate, SAR). Этот стандарт устанавливает важные пределы безопасности, обеспечивает дополнительную защиту населения и учитывает различные варианты эксплуатации.

Так же, как и пользователям других мобильных передающих радиоустройств, для удовлетворительной работы этого устройства и безопасности пользователя рекомендуется не располагать антенну слишком близко к каким-либо частям тела во время работы этого устройства.

Устройство имеет внутреннюю антенну. Используйте только прилагаемую встроенную антенну. Использование неразрешенных или модифицированных антенн может привести к снижению качества связи и повреждению телефона, в результате чего снизится его производительность, а уровень удельной мощности поглощения излучения (SAR) превысит рекомендованные максимальные значения, что приведет к несоответствию местным нормативным требованиям вашей страны.

Для обеспечения оптимальной работы телефона и соответствия уровня воздействия РЧизлучения на человека требованиям соответствующих стандартов всегда используйте это устройство только предназначенным для него способом. Во время вызова или ответа на звонок не касайтесь антенны без необходимости. Прикосновение к области антенны может привести к ухудшению качества связи и работе устройства на более высоком, чем нужно, уровне мощности. Не касайтесь антенны ВО ВРЕМЯ РАЗГОВОРА по телефону, это обеспечит наилучшее качество связи и максимальное время работы аккумулятора.

Были проведены испытания и замеры рабочих характеристик при ношении устройства на расстоянии 1,5 см от тела.

# Информация о SAR

0,631 Вт/кг на 10 г ткани (голова) 0,725 Вт/кг на 10 г ткани (туловище)

# Информация Ассоциации телекоммуникаций и Интернета (Telecommunications & Internet Association, TIA) по технике безопасности Кардиостимуляторы

Ассоциация производителей медицинских приборов (Health Industry Manufacturers Association) рекомендует, чтобы мобильный телефон и кардиостимулятор находились друг от друга на расстоянии не менее 15 сантиметров для предотвращения возможных помех в работе кардиостимулятора. Эти рекомендации совпадают с результатами независимых исследований и рекомендациями организации Wireless Technology Research, проводящей исследования в сфере беспроводных технологий. Люди, использующие кардиостимуляторы:

- Должны ПОСТОЯННО держать телефон на расстоянии более 15 сантиметров от своего кардиостимулятора, когда телефон ВКЛЮЧЕН.
- Не должны носить телефон в нагрудном кармане. •
- Должны прикладывать телефон к уху со стороны, противоположной той, где •расположен кардиостимулятор, чтобы свести к минимуму возможность возникновения помех. При возникновении любых подозрений о возникновении помех немедленно ВЫКЛЮЧИТЕ телефон.

### Слуховые аппараты

Некоторые цифровые беспроводные телефоны могут вызывать помехи в работе слуховых аппаратов. В этом случае обратитесь за советом в сервисный центр или позвоните в службу работы с заказчиками, чтобы обсудить альтернативные варианты.

### Другие медицинские устройства

Если вы используете какое-либо другое индивидуальное медицинское устройство, проконсультируйтесь с производителем вашего устройства, чтобы узнать, надежно ли оно экранировано от внешнего излучения РЧ-энергии. Ваш врач может помочь в получении этой информации.

ВЫКЛЮЧАЙТЕ телефон при нахождении в медицинских учреждениях, если в них вывешены соответствующие указания. В больницах и медицинских учреждениях может использоваться оборудование, чувствительное к внешнему излучению ВЧ-энергии.

# Уведомление по Директиве WEEE

Директива об утилизации электрического и электронного оборудования (Waste Electrical and Electronic Equipment, WEEE), вступившая в силу 13 февраля 2003 г. в качестве закона Европейского Союза, вызвала серьезные изменения в правилах обращения с электрическим оборудованием, срок службы которого истек.

В первую очередь эта Директива направлена на то, чтобы сократить объем деталей, не подлежащих переработке для повторного применения и рассчитанных только на уничтожение, и вместе с тем стимулировать вторичное использование, переработку и другие формы восстановления отходов.

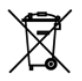

Наличие логотипа WEEE (показан слева) на изделии или на упаковке означает, что данное изделие нельзя выбрасывать вместе с бытовыми отходами. Вы несете ответственность за утилизацию всех ваших электрических и электронных устройств, содержащих вредные материалы, поэтому их следует сдавать в специальные пункты приема для вторичной переработки. Такой специализированный сбор и правильная утилизация электронного и электрического оборудования, отслужившего свой срок, позволит нам сохранить природные ресурсы. Кроме того, надлежащая переработка электронного и электрического оборудования обеспечит безопасность для здоровья человека и окружающей среды. За подробными сведениями о сборе, утилизации и вторичной переработке пришедших в негодность электрических и электронных приборов обращайтесь к местным властям, в службу сбора бытовых отходов, магазин, где вы приобрели прибор, или к его изготовителю.

# Соответствие требованиям Директивы по RoHS

Это устройство соответствует требованиям Директивы 2002/95/EC Европейского Парламента и Совета Европы от 27 января 2003 г. и дополнений к этой Директиве по ограничению использования определенных видов опасных веществ в электрическом и электронном оборудовании (RoHS).

### Приложение

# Алфавитный указатель

Автомобильные телефонные комплекты [221](#page-220-0) Аккумулятор - зарядка аккумулятора [36](#page-35-0) - сведения об аккумуляторе [34](#page-33-0) - снятие [33](#page-32-0) Альбом [253](#page-252-0) Аппаратный сброс [302](#page-301-0) Безопасность (вкладка Настройка) [285](#page-284-0) Беспроводная связь (вкладка Настройка) [283](#page-282-0) Беспроводная сеть [294](#page-293-0) Библиотека - вкладка Музыка (Начальный экран) [97](#page-96-0) - Проигрыватель Windows Media Mobile [258](#page-257-0) Блокировка телефона [285,](#page-284-0) [298](#page-297-0) Быстрые ссылки [79](#page-78-0) Ввод - ввод текста [122](#page-121-0) - экранная клавиатура [120](#page-119-0) Ветки сообщений [146](#page-145-0) Вибровызов [49](#page-48-0) Вкладка "Фото и видео" (Начальный экран) [92](#page-91-0) Вкладка Акции (Начальный экран) [90](#page-89-0) Вкладка Домашняя (Начальный экран) [74](#page-73-0) Вкладка Интернет (Начальный экран) [86](#page-85-0) Вкладка Люди (Начальный экран) [80](#page-79-0), [104](#page-103-0) Вкладка Музыка (Начальный экран) [94](#page-93-0) Вкладка Настройка (Начальный экран) [102](#page-101-0) Вкладка Погода (Начальный экран) [99](#page-98-0) Вкладка Сообщения (Начальный экран) [81](#page-80-0)

Вкладка Эл. почта (Начальный экран) [82](#page-81-0) Включение и выключение устройства [37](#page-36-0) Включение и отключение телефонной связи [294](#page-293-0) Включение и отключение функции телефона [70](#page-69-0) Вложение - добавить к эл. почте [156](#page-155-0) - загрузить [158](#page-157-0) Воспроизведение видео - Альбом [256](#page-255-0) - Проигрыватель Windows Media Mobile [258](#page-257-0) Воспроизведение музыки - вкладка Музыка (Начальный экран) [94](#page-93-0), [95](#page-94-0) - Проигрыватель Windows Media Mobile [258](#page-257-0) Вызов - из напоминаний календаря [56,](#page-55-0) [175](#page-174-0) - из сообщения эл. почты [56](#page-55-0), [160](#page-159-0) - из текстового сообщения [56,](#page-55-0) [154](#page-153-0) - из экрана Телефон [54](#page-53-0) Вызов службы экстренной помощи [57](#page-56-0) Выход из программ [297](#page-296-0) Голосовая почта [56](#page-55-0) Голосовой вызов [54](#page-53-0) Громкость [284,](#page-283-0) [290](#page-289-0) Дата и время (вкладка Настройка) [286](#page-285-0) Динамик [62,](#page-61-0) [68](#page-67-0) Диспетчер задач [297](#page-296-0) Добавление быстрых ссылок на Начальный экран [79](#page-78-0)

Другие (вкладка Настройка) [287](#page-286-0)

### 314 Алфавитный указатель

Жесты пальцами [50](#page-49-0) Журнал вызовов [63](#page-62-0) Завершение вызовов [59](#page-58-0) Завершение работы запущенных программ [297](#page-296-0) Заводской сброс [285](#page-284-0), [301](#page-300-0) Загрузка - Java-приложений [276](#page-275-0)  $-$  веб-потоков [270](#page-269-0) - данные о местоположении [223](#page-222-0) - загрузить сообщение эл. почты целиком [157](#page-156-0) - параметры загрузки эл. почты [162](#page-161-0) - синхронизация эл. почты [161](#page-160-0) - файлы-вложения [158](#page-157-0) Задняя крышка - снятие [33](#page-32-0), [35](#page-34-0) Звук и дисплей (вкладка Настройка) [284](#page-283-0) Звуки уведомлений [291](#page-290-0) Значки состояния [42](#page-41-0) Изменения и события Facebook [116](#page-115-0) Имя телефона [293](#page-292-0) Интернет [178](#page-177-0) Камера [243](#page-242-0) Карта microSD - зашифровать [299](#page-298-0) - сохранить вложения [164](#page-163-0) - установка [35](#page-34-0) Карта памяти - зашифровать [299](#page-298-0) - сохранить вложения [164](#page-163-0) Карты Google [231](#page-230-0) Клавиатура телефона [121](#page-120-0) Компактная QWERTY [121](#page-120-0) Контакты [112](#page-111-0) Конференц-связь [65,](#page-64-0) [171](#page-170-0) Копировать - контакты на SIM-карту [274](#page-273-0)

- контакты с SIM-карты в телефон [274](#page-273-0) - копирование файлов и управление ими [281](#page-280-0) - мультимедийные файлы с ПК на телефон [259](#page-258-0) Маршрутизатор Wi-Fi [295](#page-294-0) Мастер настройки подключений [294](#page-293-0), [296](#page-295-0) Масштабирование - Internet Explorer Mobile [188](#page-187-0) - Opera Mobile [185](#page-184-0) - Камера [244](#page-243-0) Международный вызов [57](#page-56-0) Мелодия звонка [290](#page-289-0) Менеджер SIM-карты - копирование контактов на SIM-карту [274](#page-273-0) - копирование контактов с SIM-карты в телефон [274](#page-273-0) - о программе [273](#page-272-0) - создание контакта SIM [273](#page-272-0) Менеджер связи [294](#page-293-0) Местоположение (вкладка Настройка) [285](#page-284-0) Мировое время [76](#page-75-0) Модем - Bluetooth [206](#page-205-0) - USB [206](#page-205-0) Мультимедиа [142,](#page-141-0) [243](#page-242-0) Найти контакт - Справочник организации [176](#page-175-0) Настройка [283](#page-282-0) Настройка аудио [262](#page-261-0) Начальный экран [41](#page-40-0), [72](#page-71-0) Новостные каналы (веб-потоки) [270](#page-269-0) Обновления и обратная связь (вкладка Настройка) [287](#page-286-0) Обновления и события (Facebook) [116](#page-115-0) Обратная связь [287](#page-286-0) Обрезка MP3 [266](#page-265-0) Основные контакты [80](#page-79-0)

Основные настройки [289](#page-288-0) Ответить - мультимедийное сообщение (MMS) [147](#page-146-0) - текстовое сообщение (SMS) [147](#page-146-0) - эл. почта [157](#page-156-0) Ответы на звонки [59](#page-58-0) Отключение микрофона [62](#page-61-0) Отправить - MMS-сообщение [142](#page-141-0) - текстовое сообщение (SMS) [141](#page-140-0) - эл. почта [155](#page-154-0) Отчеты об ошибках [287](#page-286-0) Очистить Хранилище [285](#page-284-0), [301](#page-300-0) Память [303](#page-302-0) Память устройства (вкладка Настройка) [286](#page-285-0) Параметры ввода текста [286](#page-285-0) Пароль [285,](#page-284-0) [298](#page-297-0) Пересылка эл. почты [157](#page-156-0) Персонализация (вкладка Настройка) - вибросигнал [283](#page-282-0) - вкладки Начального экрана [283](#page-282-0) - фон вкладки Домашняя [283](#page-282-0) - фон экрана Блокировка [283](#page-282-0) - шрифт [283](#page-282-0) ПИН-код [297](#page-296-0) Подключение телефона к Интернету - GPRS/3G [180](#page-179-0) - Wi-Fi [178](#page-177-0) - удаленный доступ [181](#page-180-0) Подключения - 3G/GPRS/EDGE и удаленный доступ [295](#page-294-0) - удаленный доступ [181](#page-180-0) Подсветка [292](#page-291-0) Потоковое мультимедиа [193](#page-192-0) Предиктивный режим [124](#page-123-0) Предиктивный режим XT9 [124](#page-123-0)

Приглашения на собрания [173](#page-172-0) Приложение (вкладка Настройка) [286](#page-285-0) Проводник [282](#page-281-0) Программный сброс [300](#page-299-0) Просмотр изображений - Альбом [254](#page-253-0) Профиль [284,](#page-283-0) [289](#page-288-0) Профиль доступа к SIM-карте (SAP) [221](#page-220-0) Разорвать подключение для передачи данных [295](#page-294-0) Режим "Автомоб." [240](#page-239-0), [287](#page-286-0) Режим видеосъемки [244](#page-243-0) Режим видеосъемки для MMS-сообщений [244](#page-243-0) Режим полета [70,](#page-69-0) [294](#page-293-0) Режим съемки Панорама [244](#page-243-0) Режим съемки Фото [243](#page-242-0) Режим съемки Фото контакта [244](#page-243-0) Сброс настроек телефона [300](#page-299-0) Сертификаты [285](#page-284-0) Сертификация в домене [295](#page-294-0) Сигнал [78](#page-77-0) Синхронизация - ActiveSync [134](#page-133-0) - Microsoft My Phone [138](#page-137-0) - изменение типов данных [135](#page-134-0) - музыка и видео [137](#page-136-0) - Проигрыватель Windows Media [259](#page-258-0) - с компьютером [134](#page-133-0) - с сервером Exchange Server [165](#page-164-0) - Центр устройств Windows Mobile [130](#page-129-0) - через Bluetooth [136](#page-135-0) Сообщения - текстовое сообщение (SMS) [141](#page-140-0) - эл. почта [154](#page-153-0) Социальные сети [285](#page-284-0) Списки воспроизведения

### 316 Алфавитный указатель

- Проигрыватель Windows Media Mobile 261 Справочник организации 176 Спящий режим 39, 292 Текстовые сообщения (SMS) - копировать на SIM-карту 150 - создать и отправить 141 Телефонные услуги 293 Технические характеристики 303 Тип звонка 290 Уведомления 44 Удаление программ 280, 286 Удаленный доступ 181 Управляемые программы 286 Услуги передачи данных (вкладка Настройка) 284 Установка и удаление программ 279 Устранение неполадок - подключение для синхронизации 136 - Проигрыватель Windows Media Mobile 262 Центр устройств Windows Mobile 130 Пифровой компас 237 Шифрование 285 Экран Блокировка 46 Экранная клавиатура - Компактная OWERTY 121 Экран Пуск 45 Эл. почта - вкладка Эл. почта (Начальный экран) 82 - синхронизация 128, 161, 165 - учетная запись эл. почты Интернета (РОРЗ/ IMAP4) 155 Эл. почта Интернета 155 Электропитание - кнопка ОТБОЙ/ПИТАНИЕ 30, 40 Язык и стандарты 286 Яркость 291

Ярлыки 79

# А

A2DP 216

ActiveSync

- настройка 133
- параметры синхронизации 284
- синхронизация с компьютером 134
- синхронизация с сервером Exchange Server 165

# B

Bluetooth

- автомобильные телефонные комплекты 221
- вилимый 212
- включение и отключение 294
- гарнитура типа "свободные руки" 216
- молем 206
- отправка и получение информации 217
- $-$  печать  $220$
- Профиль доступа к SIM-карте (SAP) 221
- режимы 212
- связь (сопряжение) 214
- синхронизация 136
- стереогарнитура 216

Direct Push 166, 295

### F

Excel Mobile 269

### F

Facebook 204 **FM-радио 263** Footprints 225

# G

G-датчик [284](#page-283-0) GPS [222,](#page-221-0) [223](#page-222-0)

# I

Internet Explorer Mobile [186](#page-185-0)

# J

JBlend - установка приложений/пакетов MIDlet из Интернета [276](#page-275-0) - установка приложений/пакетов MIDlet с телефона [276](#page-275-0) JETCET PRINT [277](#page-276-0)

### L

Live Messenger [196](#page-195-0)

### M

Marketplace [279](#page-278-0) Messenger [196](#page-195-0) Microsoft My Phone [287](#page-286-0) Microsoft Office Mobile [269](#page-268-0) MMS - настройки сервера MMS [153](#page-152-0) - создать MMS-сообщение [142](#page-141-0)

My Phone [138,](#page-137-0) [287](#page-286-0)

### N

NaviPanel [239](#page-238-0)

### $\bigcap$

Office Mobile [269](#page-268-0) OneNote Mobile [269](#page-268-0) Opera Mobile [182](#page-181-0)

### P

PowerPoint Mobile [269](#page-268-0)

### $\bigcap$

QuickGPS [223](#page-222-0)

# R

RSS Hub [270](#page-269-0)

# S

SIM-карта - ПИН-код [297](#page-296-0) - установка [33](#page-32-0) Smart Dial [54](#page-53-0) SMS [81](#page-80-0), [141](#page-140-0)

# $\cup$

USB-модем [206](#page-205-0) USB-подкл. к ПК [136,](#page-135-0) [287,](#page-286-0) [295](#page-294-0)

### W

Wi-Fi [295](#page-294-0) Windows Live [194](#page-193-0) Windows Live Messenger [196](#page-195-0) Word Mobile [269](#page-268-0) WorldCard Mobile [275](#page-274-0)

### Y

YouTube [189](#page-188-0)

### Алфавитный указатель